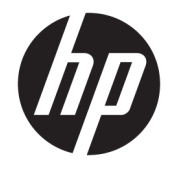

# HP PageWide MFP 377dw

Guide de l'utilisateur

#### **Copyright et licence**

© Copyright 2016 HP Development Company, L.P.

Tous droits réservés. Toute reproduction, adaptation ou traduction de ce matériel est interdite sans l'accord écrit préalable de HP, sauf dans les cas permis par la législation relative aux droits d'auteur.

Informations sujettes à modifications sans préavis.

Les seules garanties applicables aux produits et services HP sont celles mentionnées dans les déclarations de garantie accompagnant lesdits produits et services. Les informations contenues dans ce document ne constituent pas une garantie complémentaire. HP ne peut pas être tenu pour responsable des erreurs ou omissions contenues dans ce document.

Édition 1, 2/2016

#### **Marques déposées**

Adobe® , Acrobat® et PostScript® sont des marques commerciales d'Adobe Systems Incorporated.

Intel® Core™ est une marque de Intel Corporation aux États-Unis et dans d'autres pays.

Java™ est une marque de Sun Microsystems, Inc. aux États-Unis.

Microsoft®, Windows®, Windows® XP et Windows Vista® sont des marques de Microsoft Corporation déposées aux États-Unis.

UNIX® est une marque déposée de The Open Group.

ENERGY STAR et le logo ENERGY STAR sont des marques déposées de l'agence américaine pour la protection de l'environnement (United States Environmental Protection Agency).

# **Sommaire**

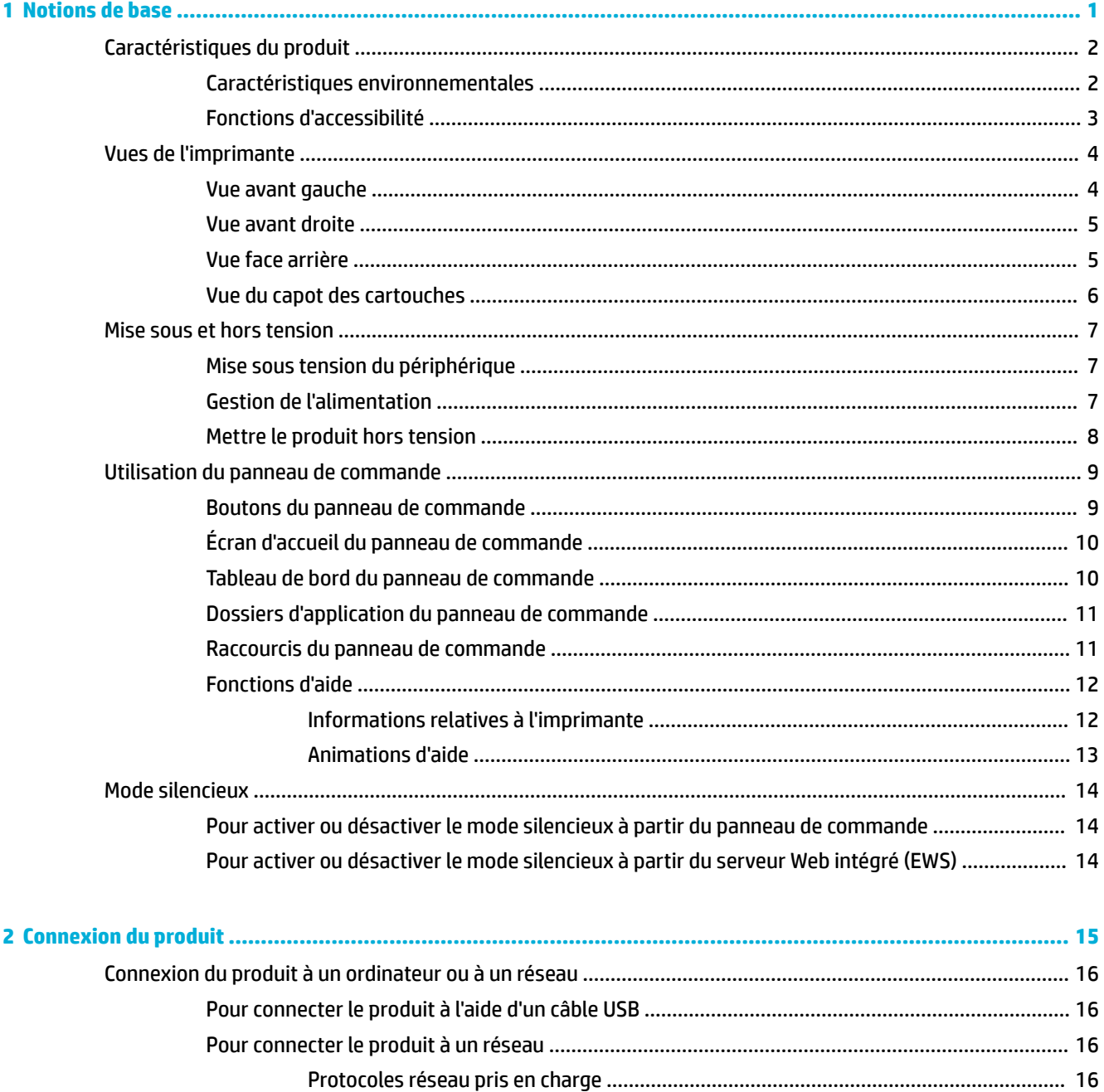

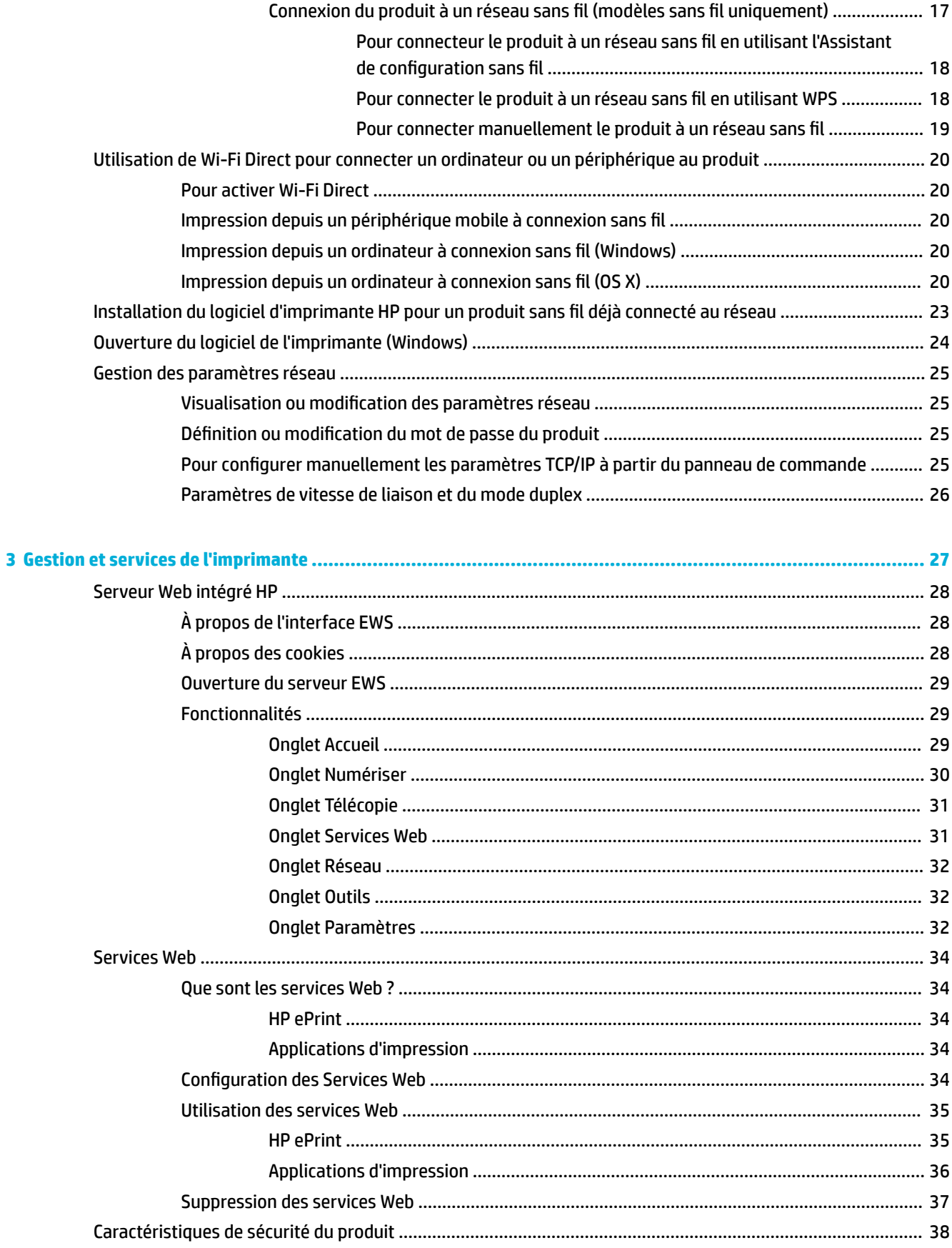

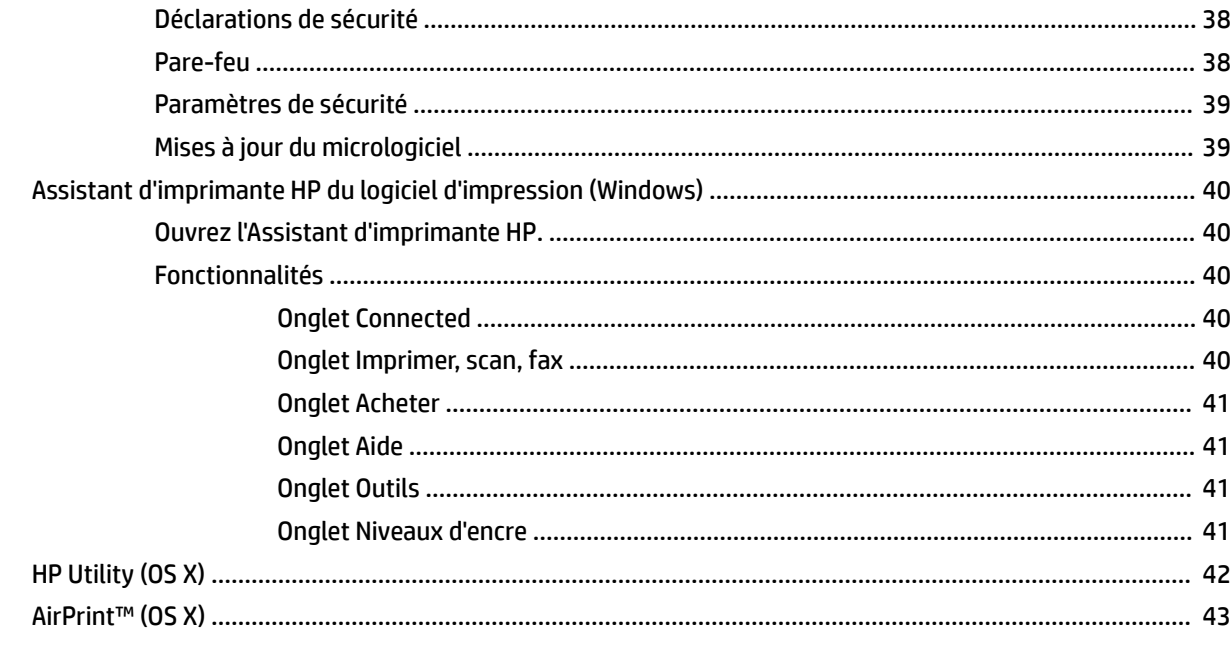

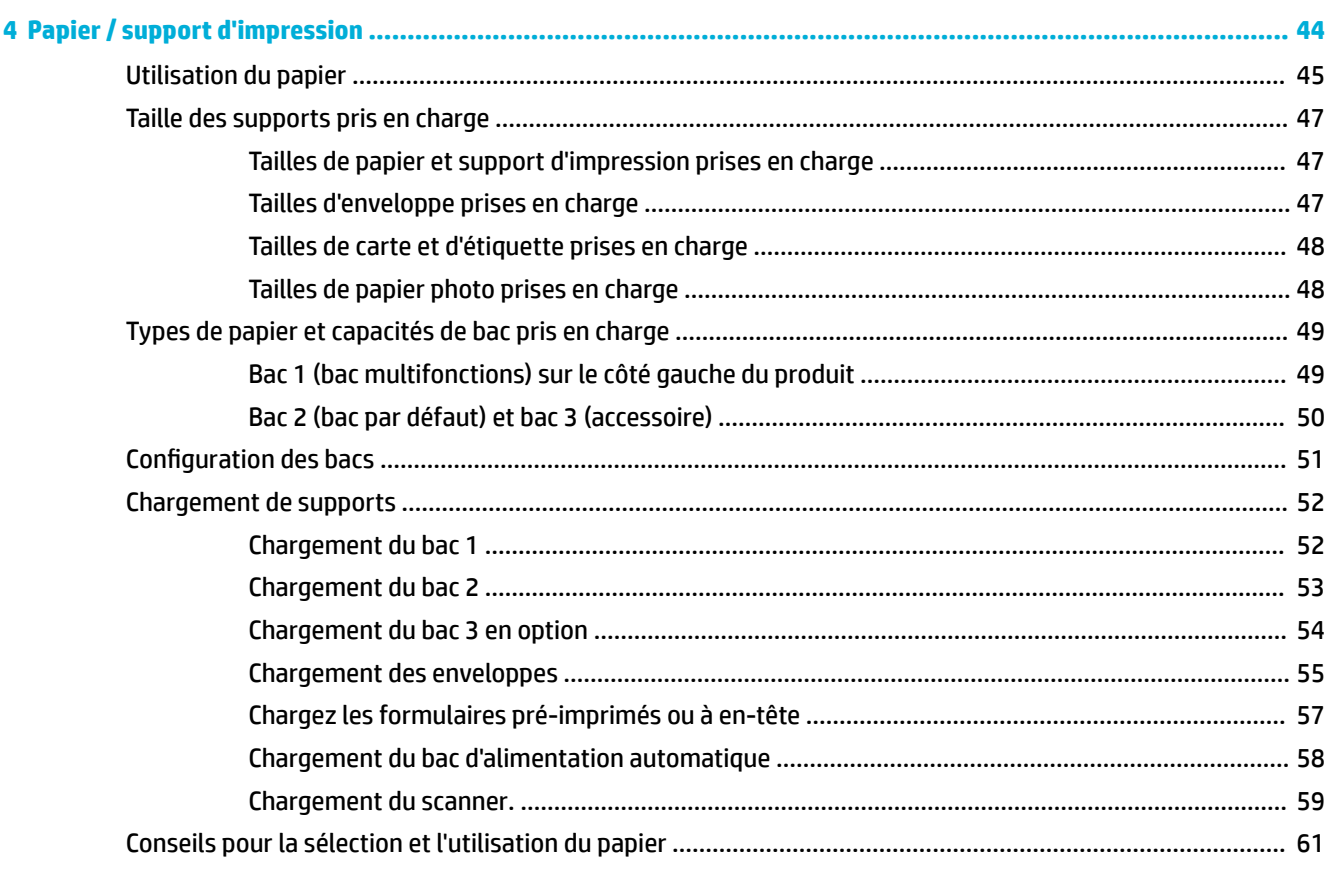

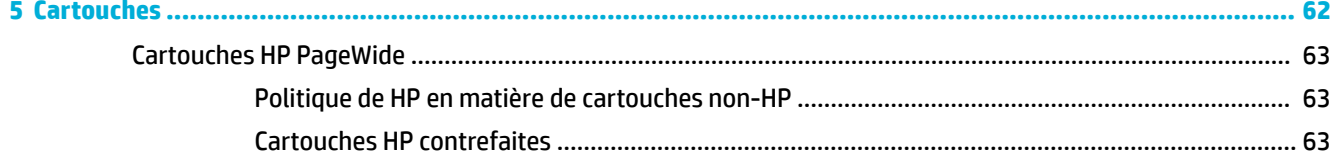

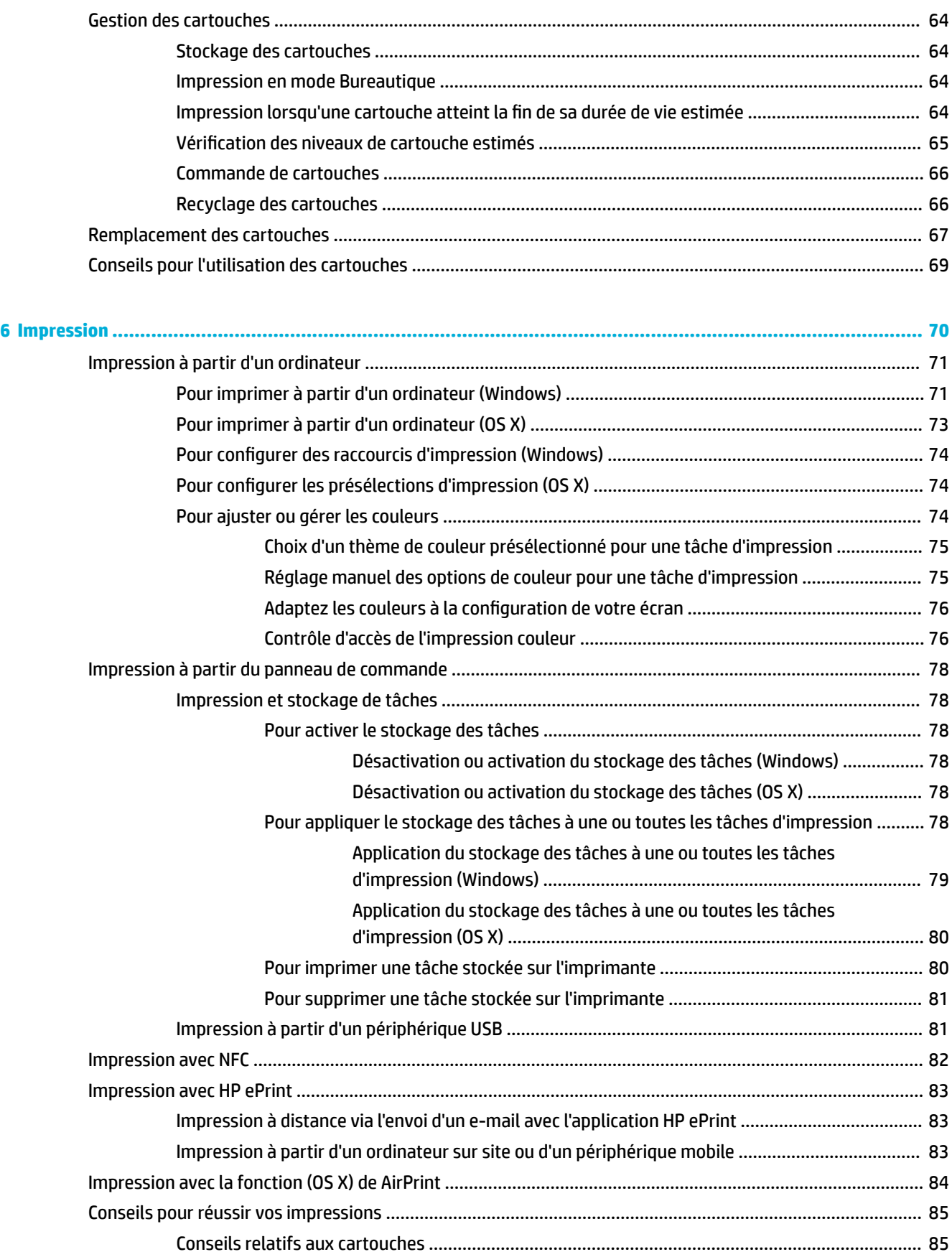

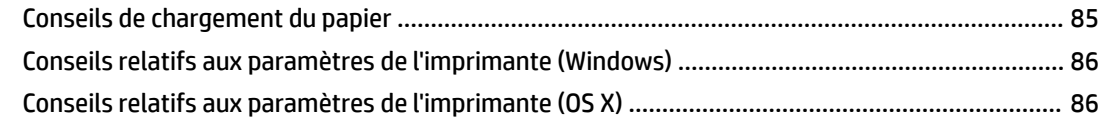

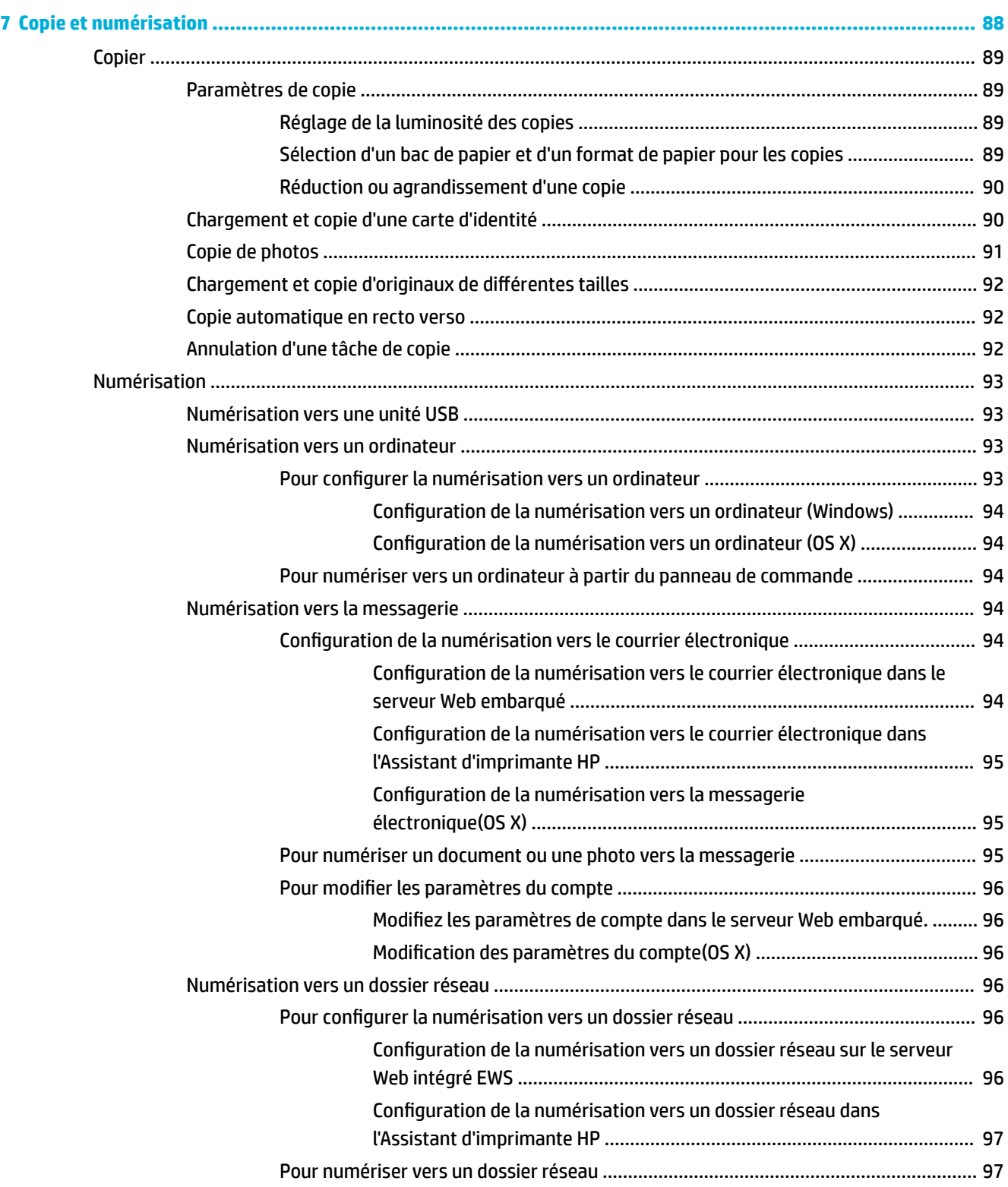

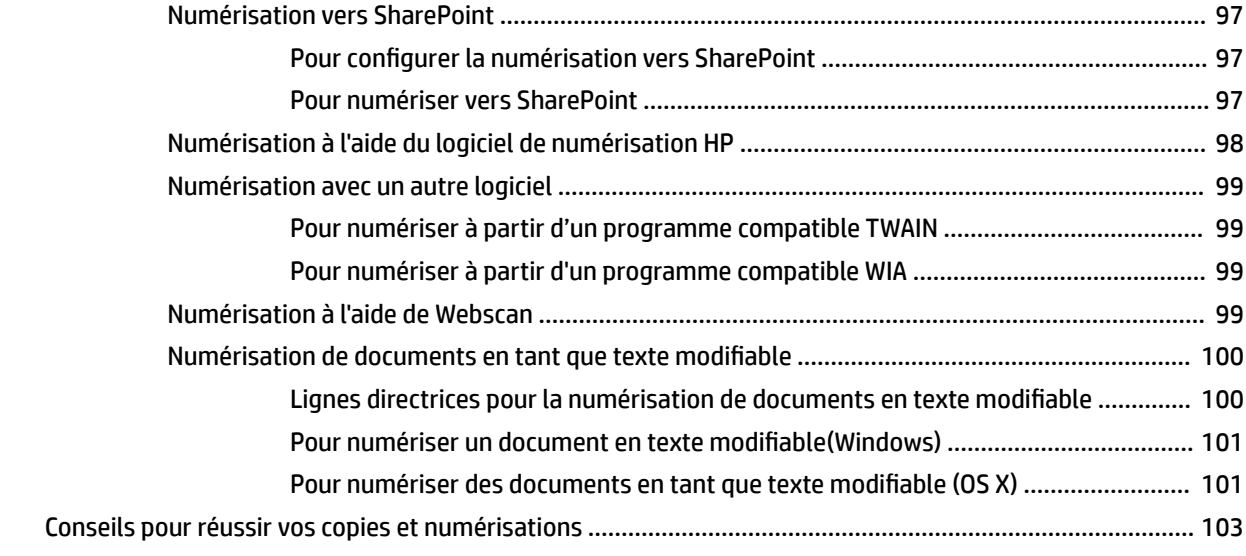

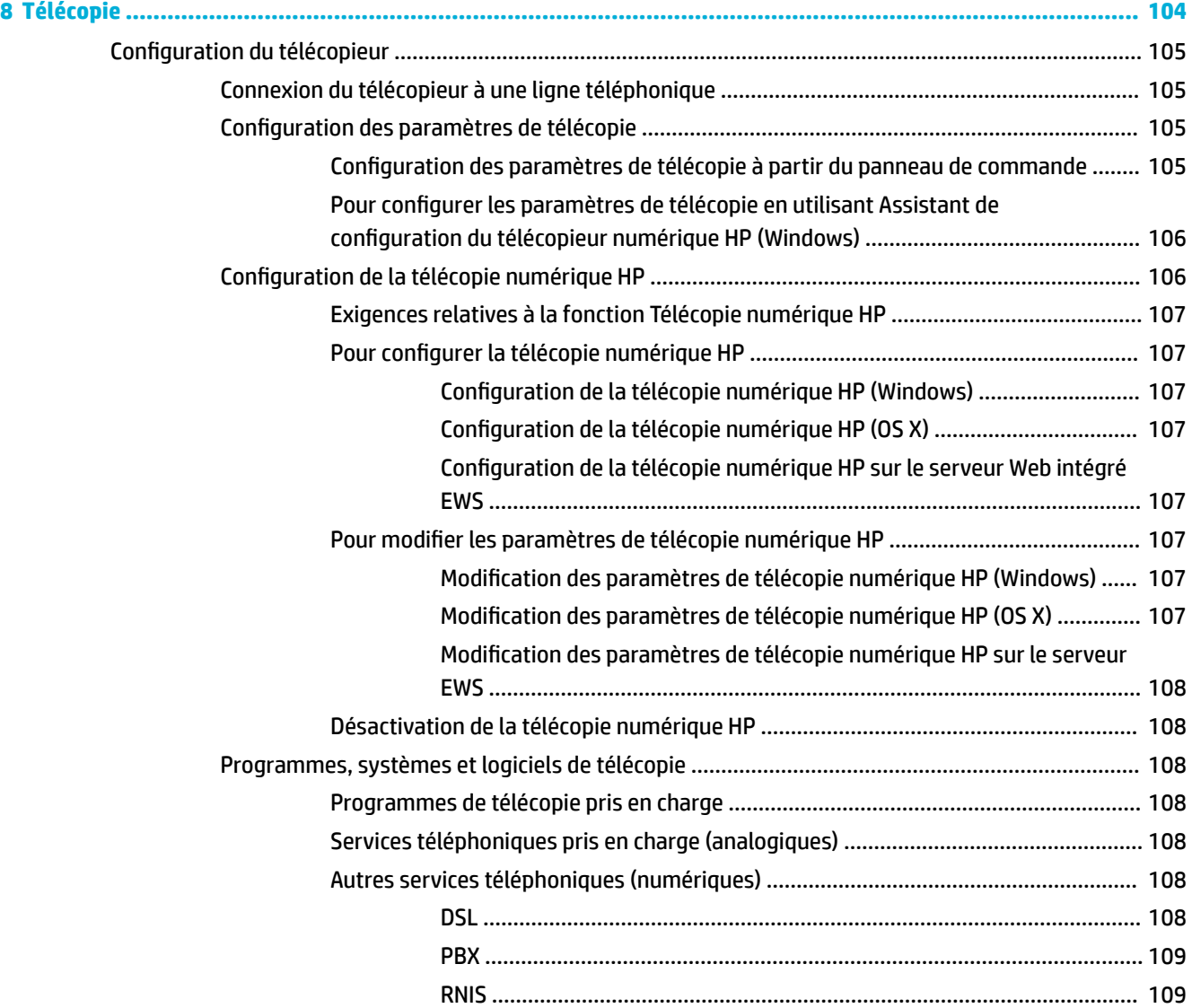

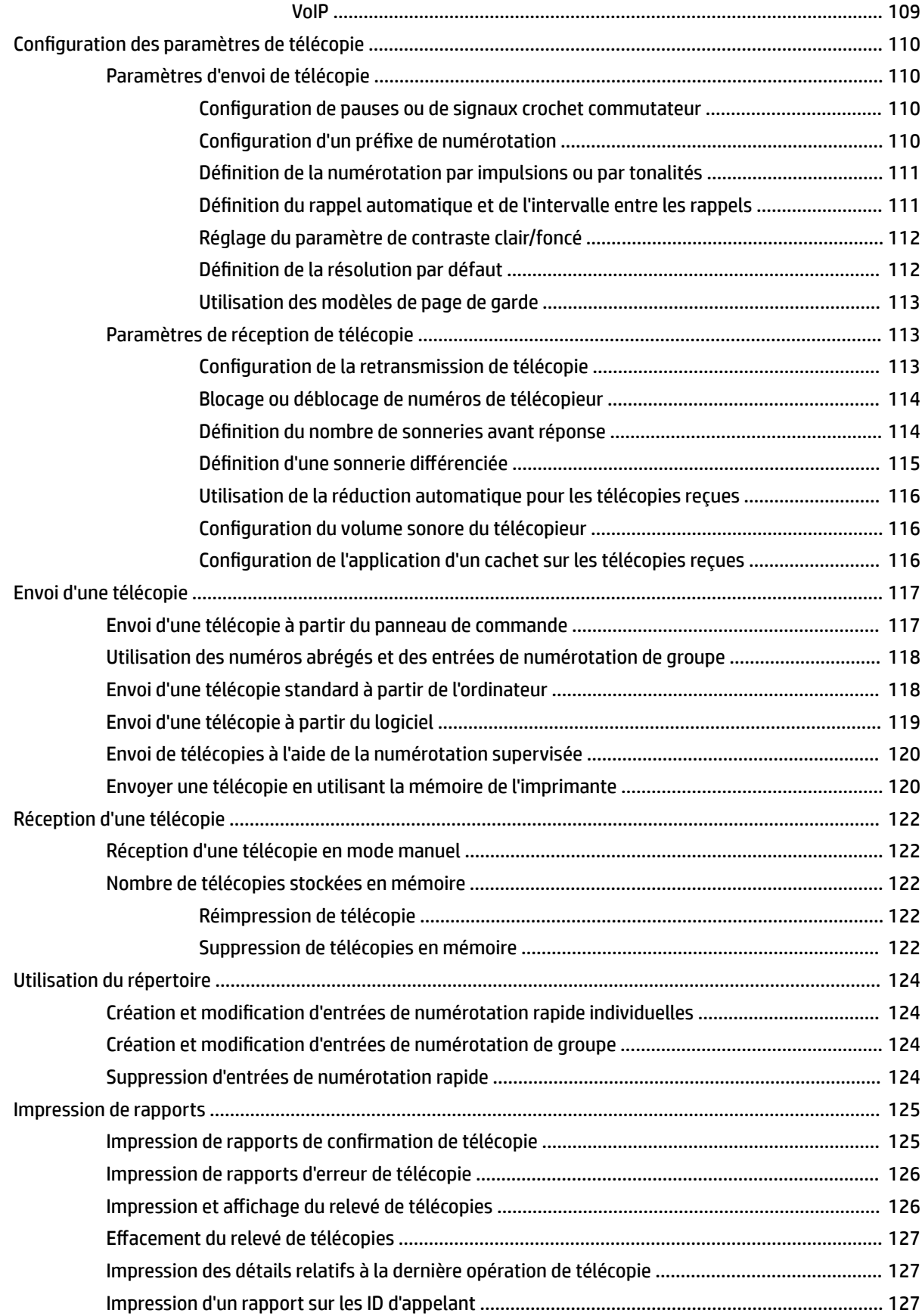

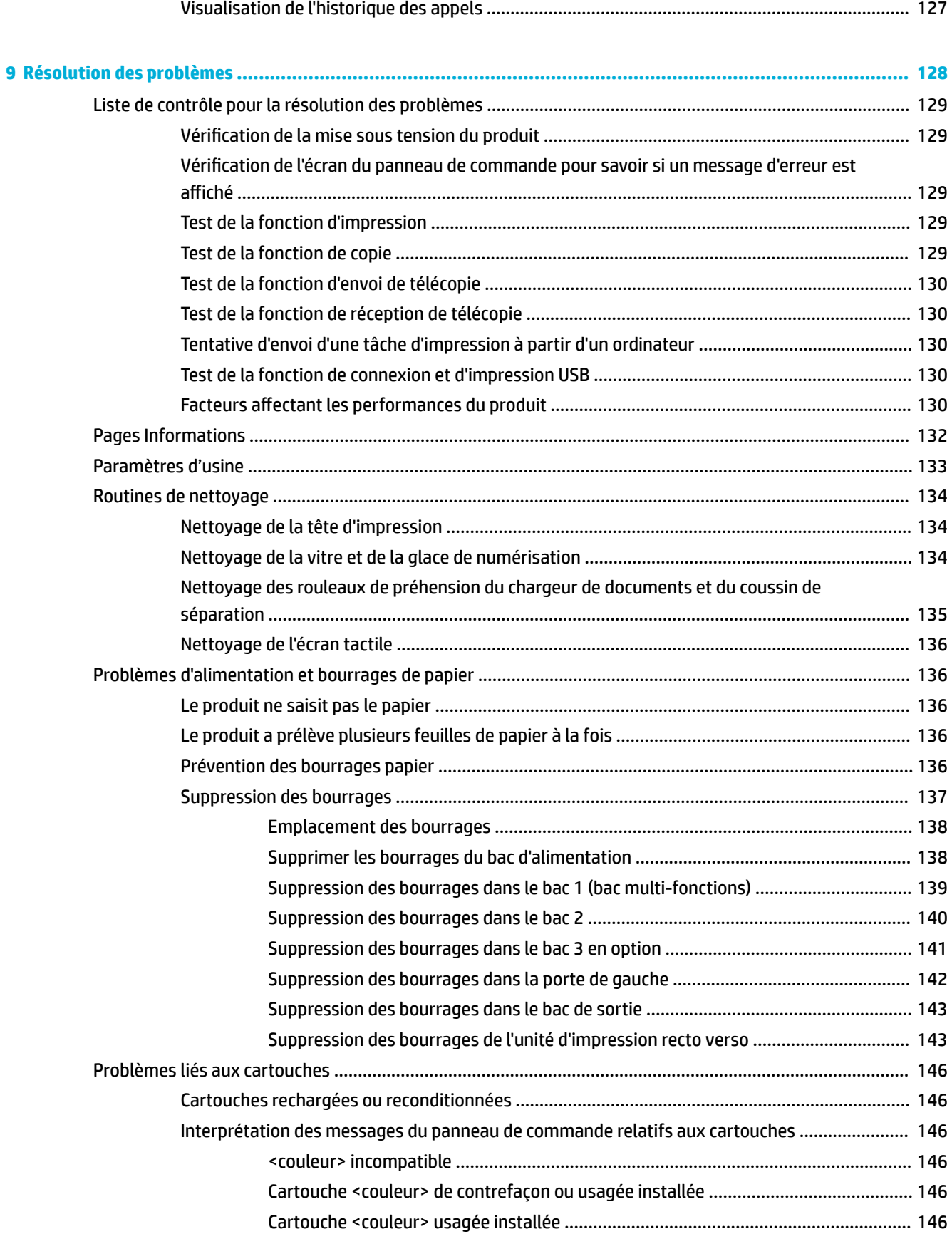

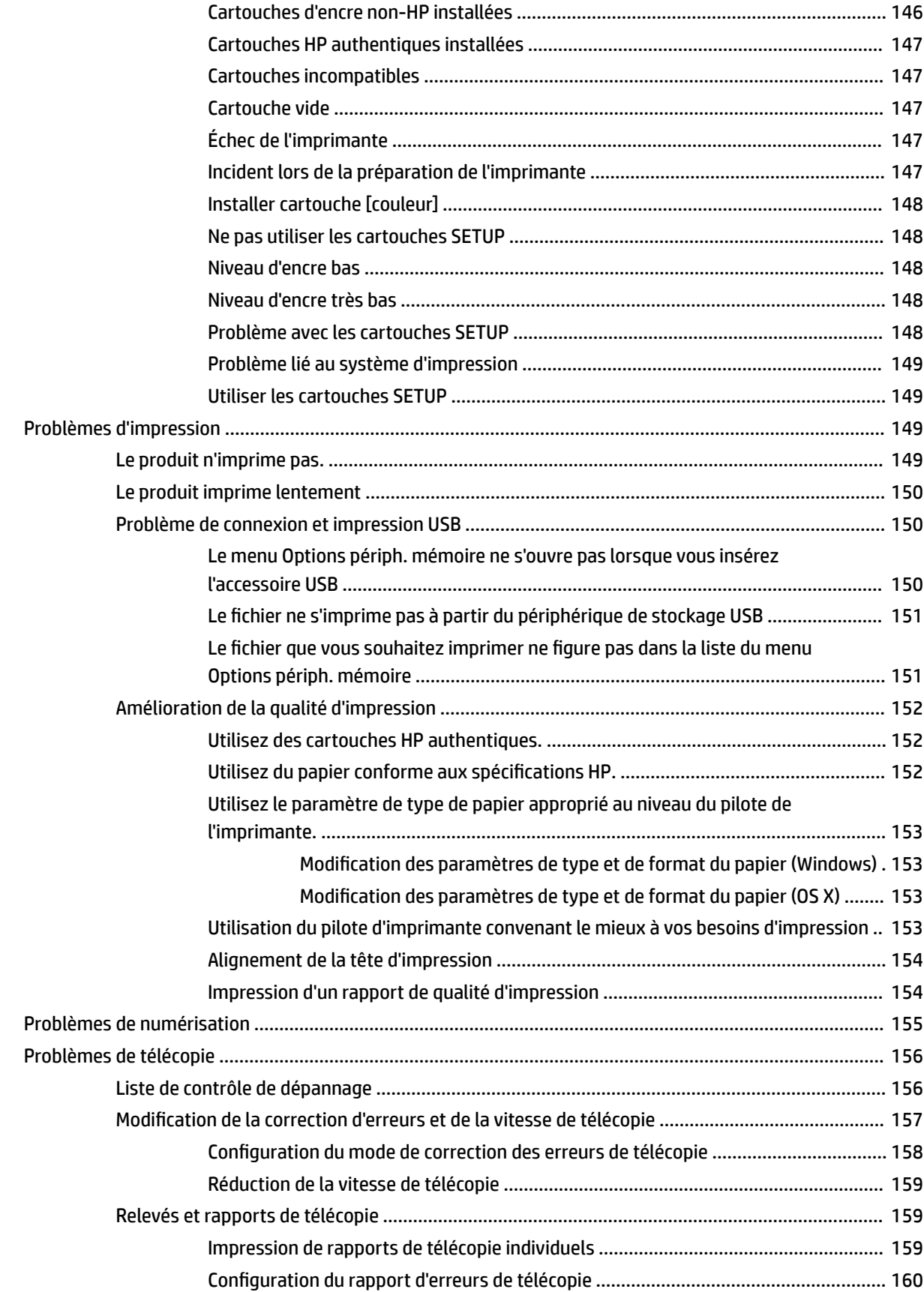

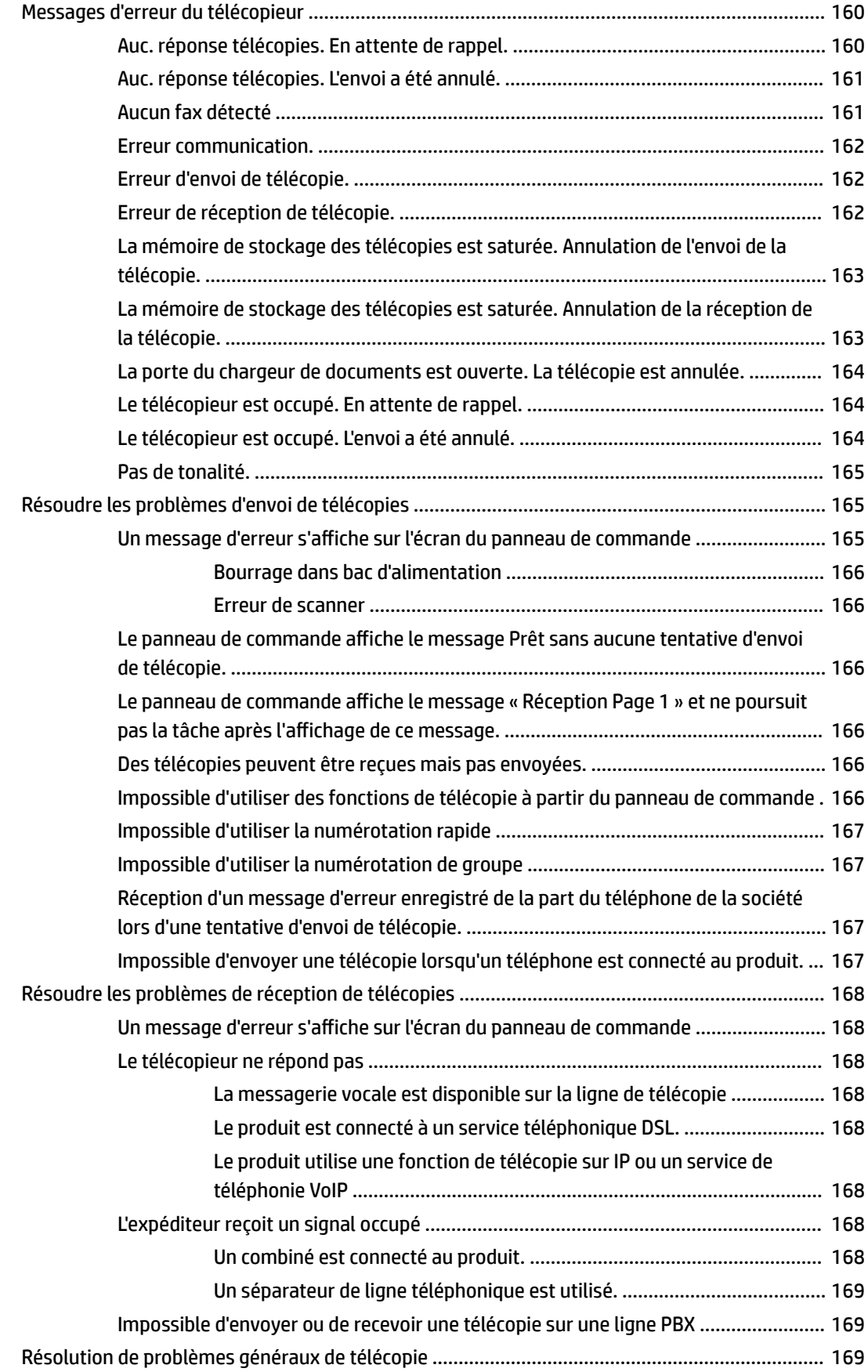

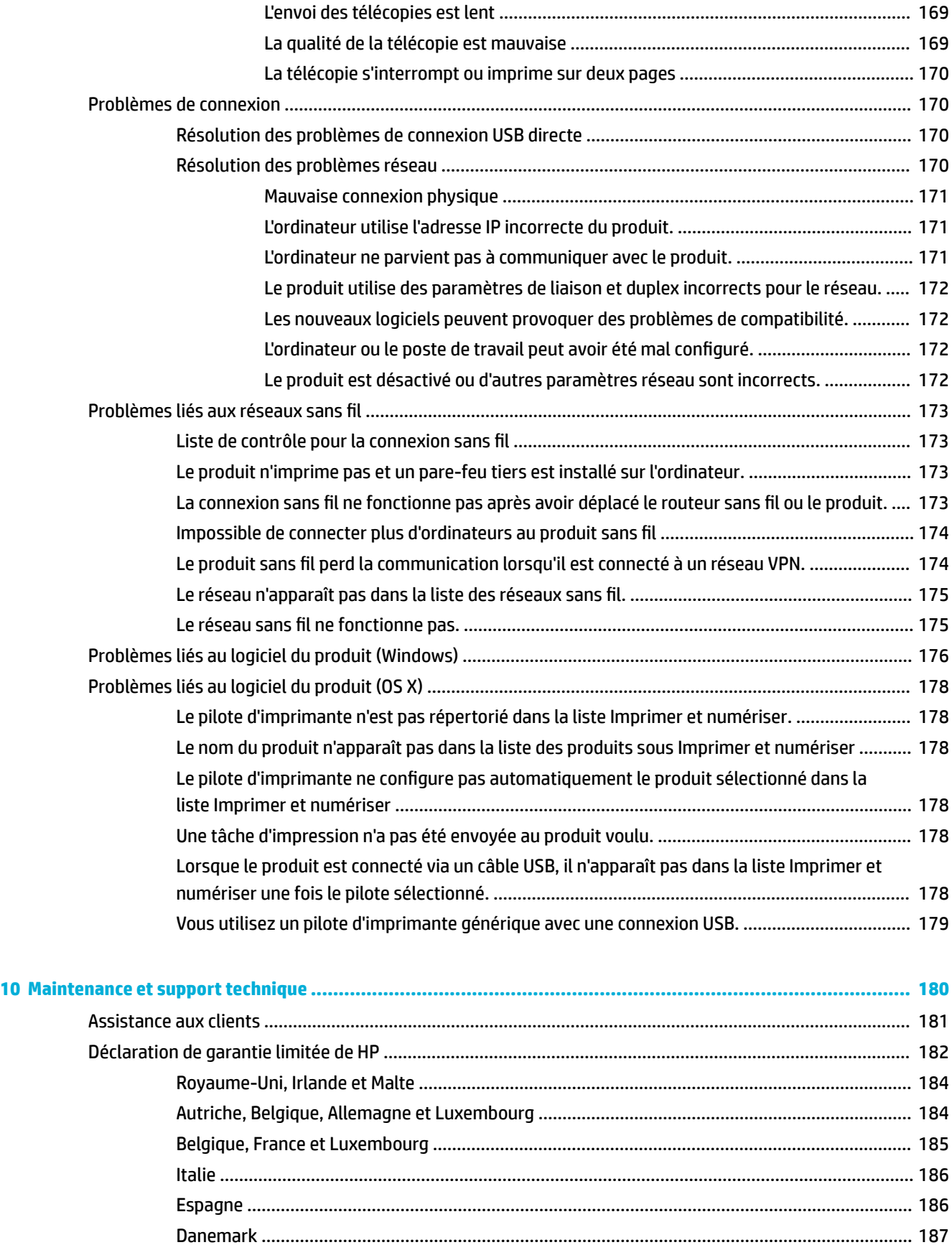

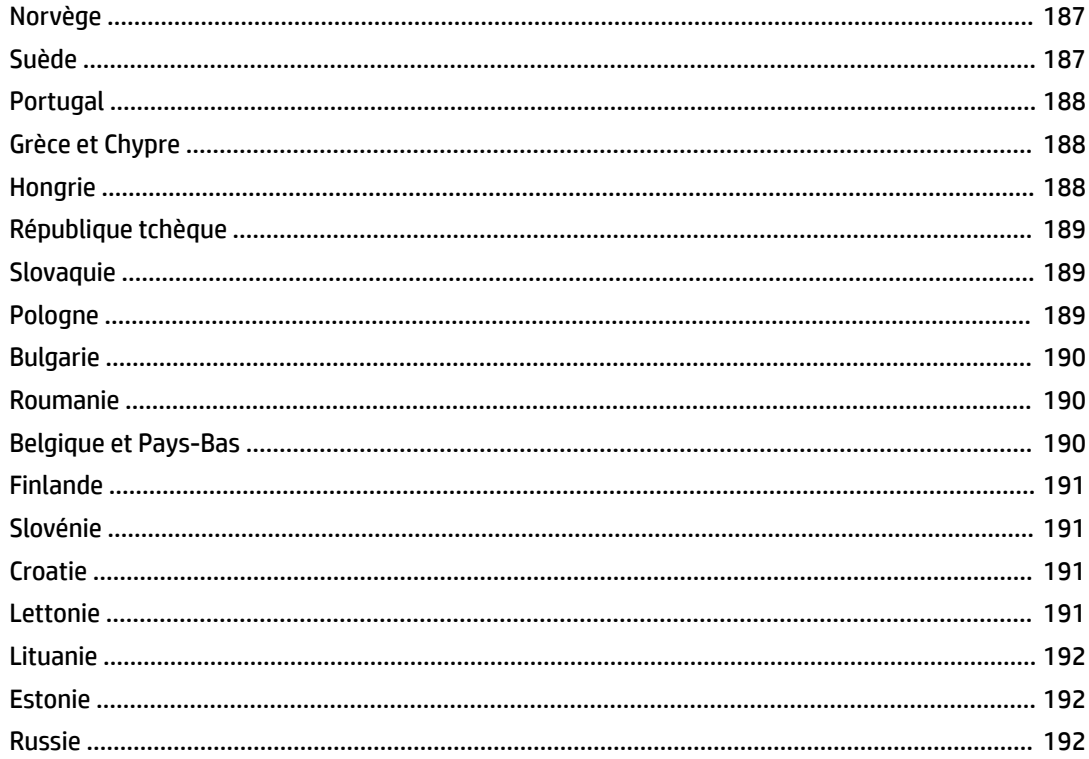

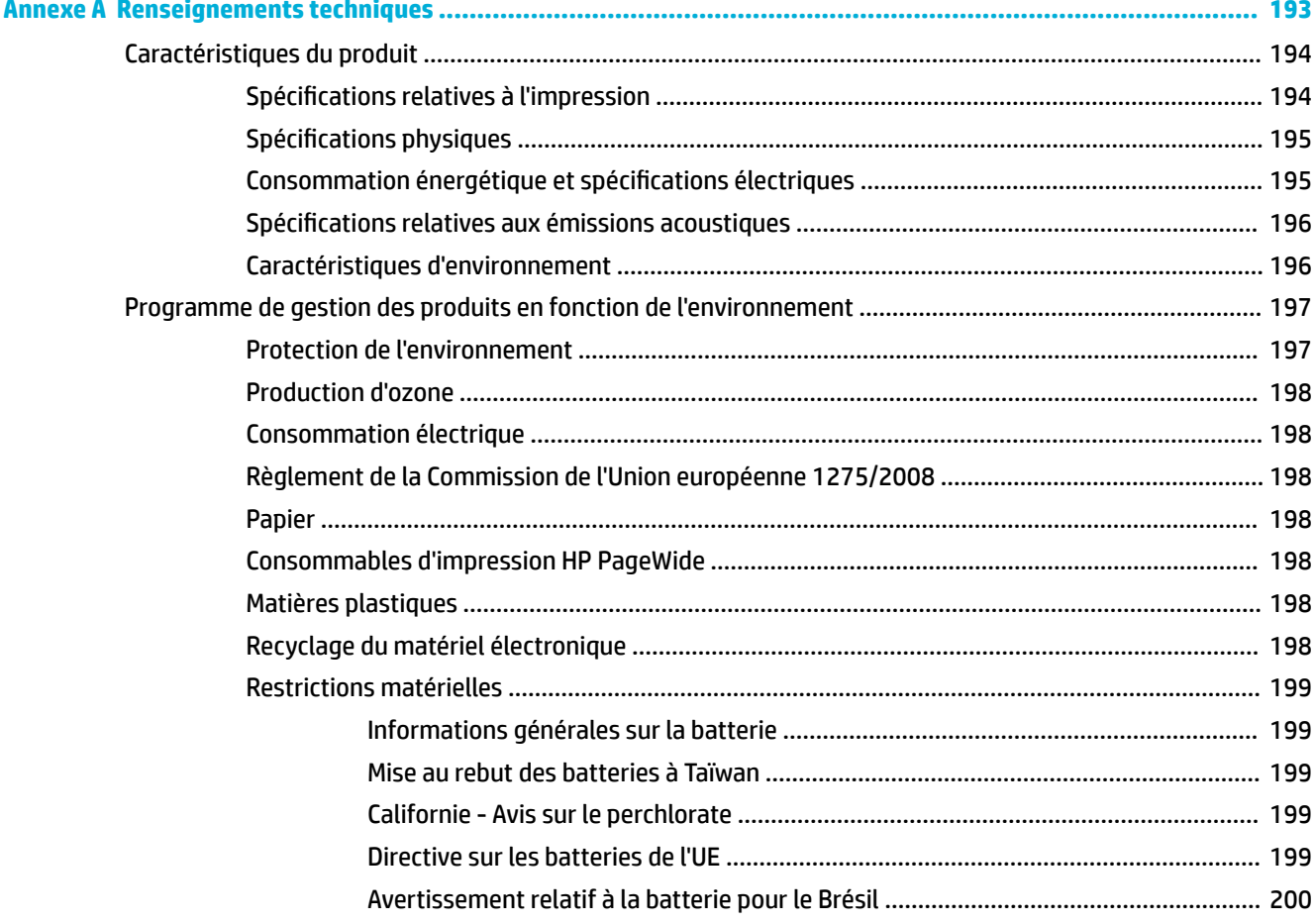

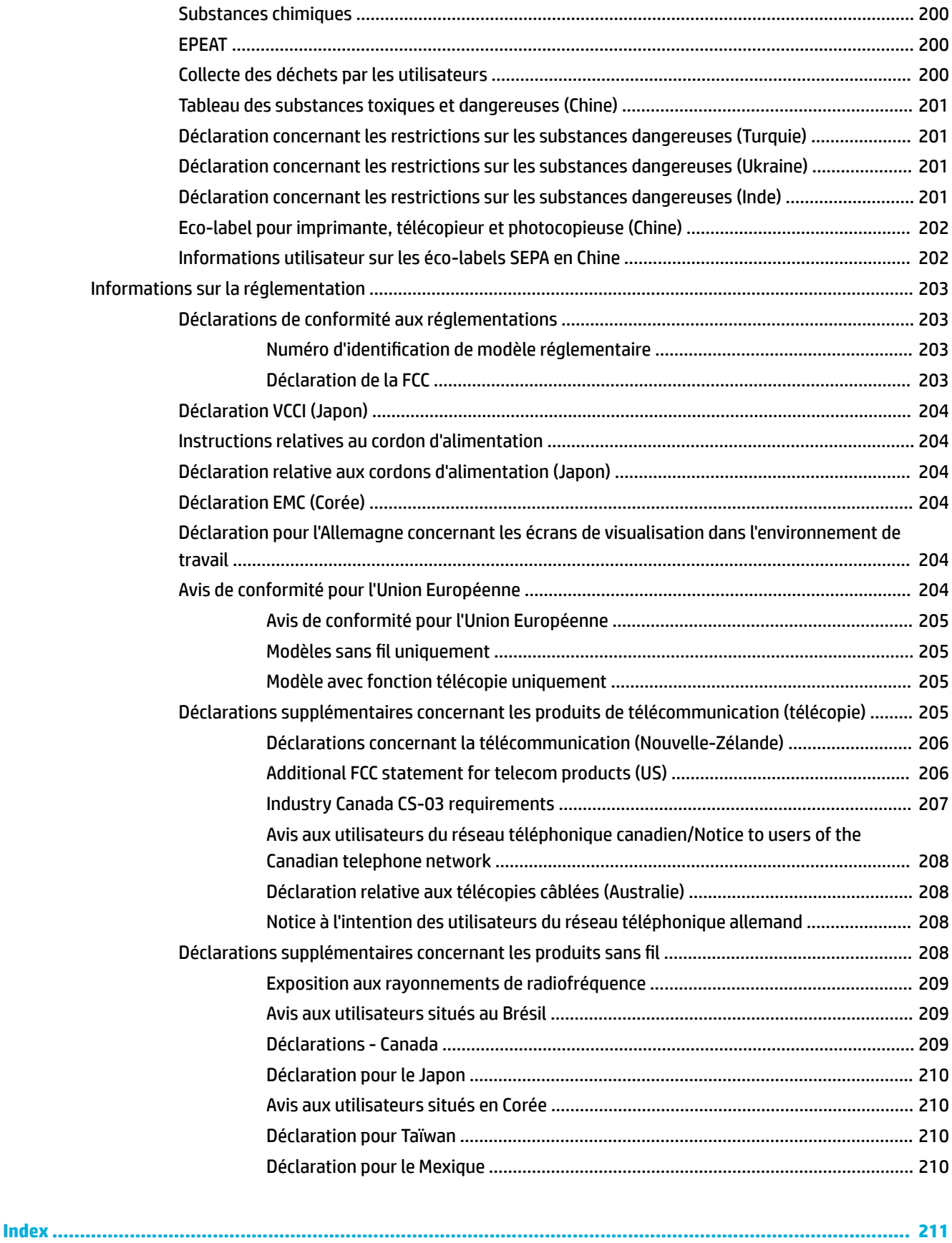

# <span id="page-16-0"></span>**1 Notions de base**

- [Caractéristiques du produit](#page-17-0)
- [Vues de l'imprimante](#page-19-0)
- [Mise sous et hors tension](#page-22-0)
- [Utilisation du panneau de commande](#page-24-0)
- [Mode silencieux](#page-29-0)

# <span id="page-17-0"></span>**Caractéristiques du produit**

#### **PageWide MFP 377dw**

J9V80A, J9V80B, J9V80C, J9V80D

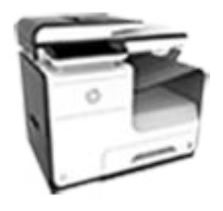

**Capacité du bac (75 g/m² ou 20–lb de papier bond)**

- Bac 1 : 50 feuilles
- Bac 2 : 500 feuilles
- Bac 3 en option : 500 feuilles Chargeur automatique de
- documents (CAD) : 50 feuilles Bac de sortie standard : 300 feuilles

#### **Imprimer**

- L'impression recto simple imprime jusqu'à 30 pages par minute (ppm) en couleur ou en noir et blanc sur du papier de qualité professionnelle.
- L'impression recto verso impression jusqu'à 21 ppm en couleur ou en noir et blanc sur du papier de qualité professionnelle.
- Jusqu'à 45 ppm en mode Bureautique

#### **Copier**

- Copie jusqu'à 40 ppm en noir et blanc et en couleur
- Un seul passage, deux faces copiées à une vitesse pouvant atteindre jusqu'à 26 ppm en noir et blanc ou en couleur
- CAD 50 feuilles prenant en charge des dimensions de page allant jusqu'à 356 mm (14,0 pouces) de longueur et jusqu'à 216 mm (8,5 pouces) de largeur

#### **Numériser**

- L'impression recto verso impression jusqu'à 26 ppm en couleur ou en noir et blanc sur du papier de qualité professionnelle.
- Numérisation directe vers périphérique USB, adresse email, dossier réseau ou site **SharePoint**
- Vitre prenant en charge des dimensions de page allant jusqu'à 356 mm (14,0 pouces) de longueur et jusqu'à 216 mm (8,5 pouces) de largeur.
- Le logiciel HP permet de scanner un document et d'en faire un fichier éditable
- Compatible avec TWAIN, WIA et les programmes de numérisation WS

#### **Télécopie**

- Télécopier vers une adresse email ou un dossier réseau
- Télécopier depuis le panneau de commande directement ou depuis un programme installé sur un ordinateur connecté
- Archive de télécopie, journal des télécopies, blocage des télécopies indésirables, mémoire non volatile des télécopies, fonction de redirection des télécopies

#### **Connectivité**

- Port Ethernet 802.3 LAN (10/100)
- Ports hôtes USB Type A et Type B (arrière)
- Port périphérique USB 2.0 (avant)

#### **Sans fil**

- Fonction sans fil intégrée
- Support double bande 5GHz 802.11n
- HP ePrint—envoie des documents à l'adresse email du produit afin des les imprimer
- Prise en charge de la fonctionnalité HP Wireless Direct
- Compatible NFC (Near Field Communications, ou Communication en Champ Proche) Impression directe depuis des smartphones et des tablettes
- Numérisation vers un smartphone

### **Caractéristiques environnementales**

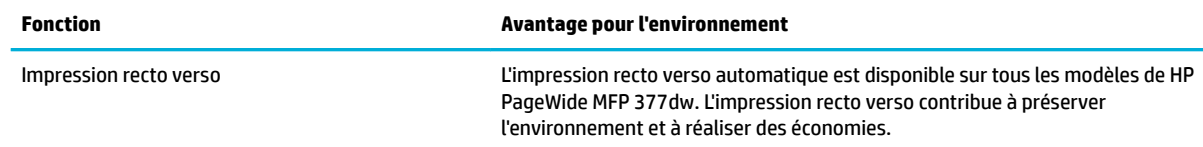

<span id="page-18-0"></span>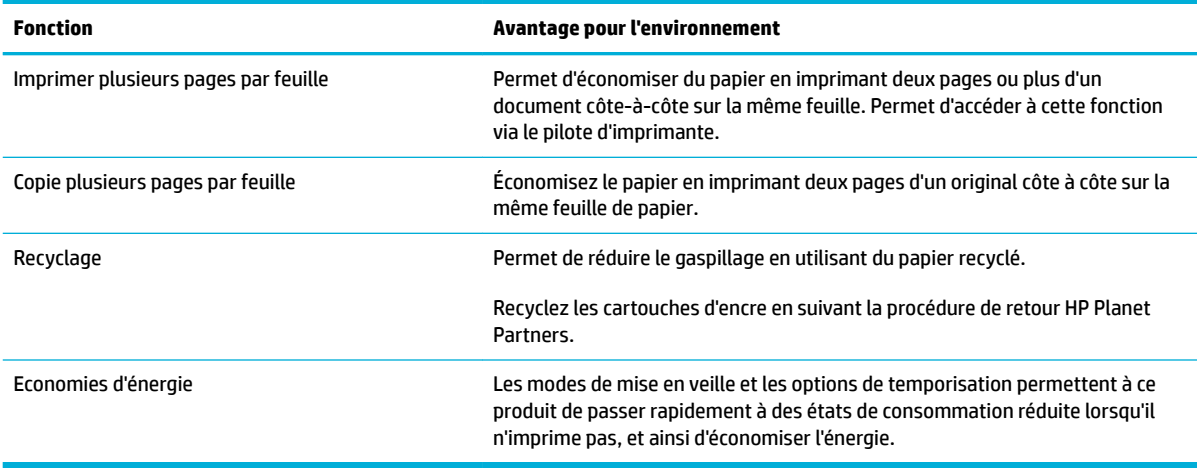

### **Fonctions d'accessibilité**

Le produit inclut plusieurs fonctionnalités d'aide pour les utilisateurs ayant une vue, une audition, une dextérité ou une force physique limitée.

- Guide de l'utilisateur en ligne adapté à la lecture d'écran.
- Les cartouches d'encre peuvent être installées et retirées d'une seule main.
- Tous les capots et portes peuvent être ouverts avec une seule main.

# <span id="page-19-0"></span>**Vues de l'imprimante**

- Vue avant gauche
- [Vue avant droite](#page-20-0)
- [Vue face arrière](#page-20-0)
- [Vue du capot des cartouches](#page-21-0)

## **Vue avant gauche**

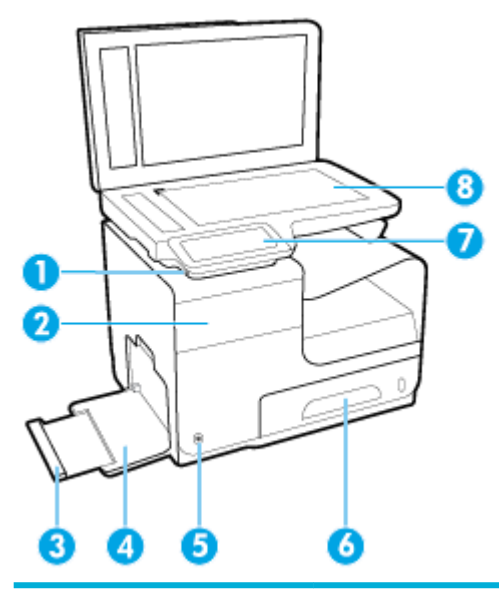

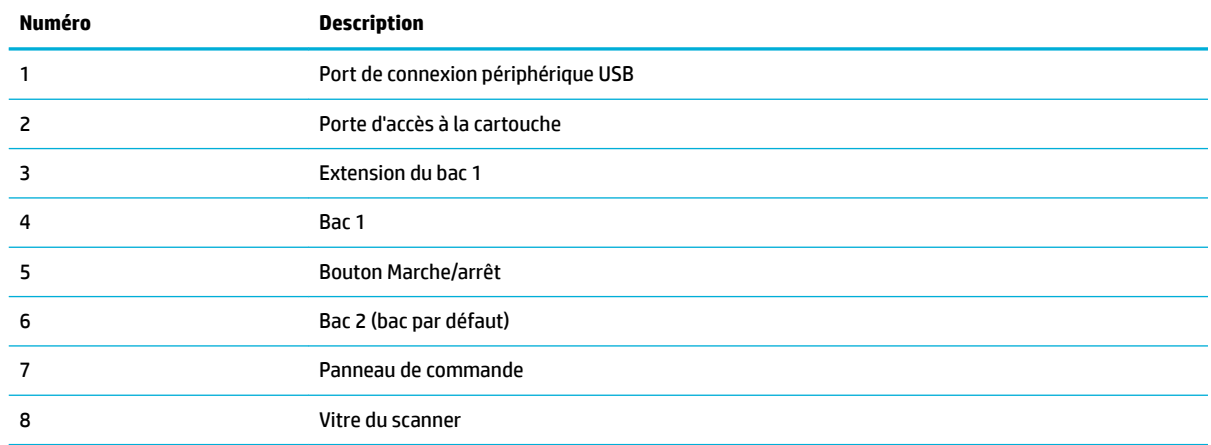

### <span id="page-20-0"></span>**Vue avant droite**

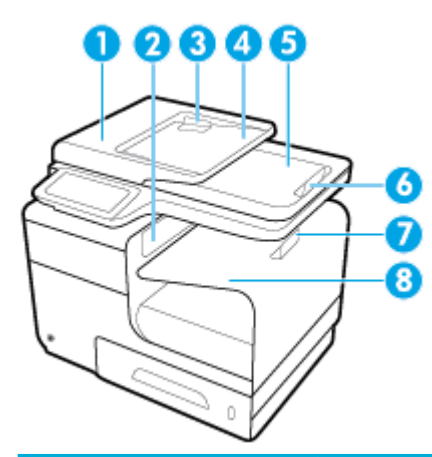

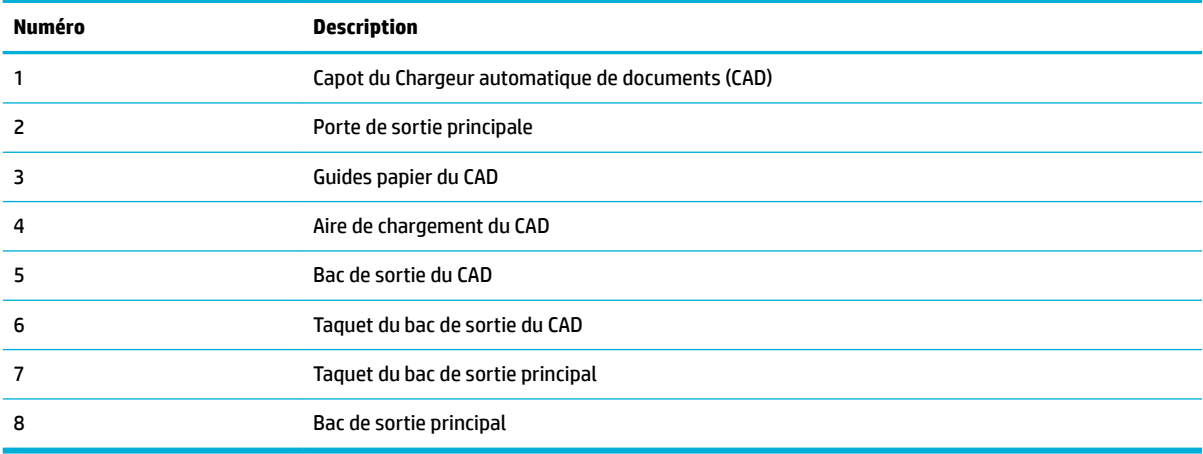

## **Vue face arrière**

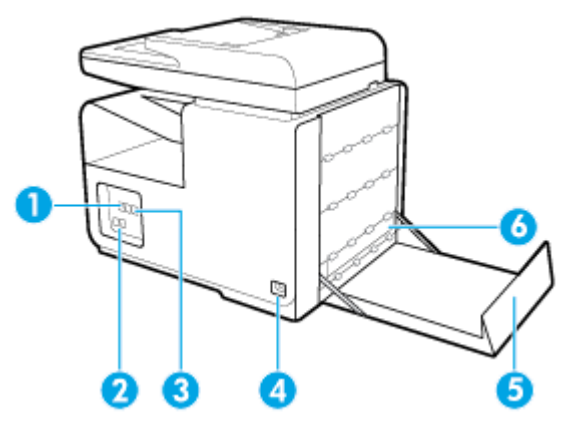

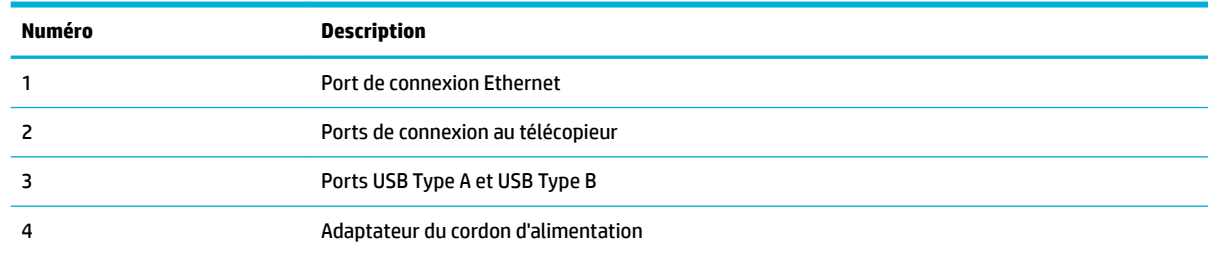

<span id="page-21-0"></span>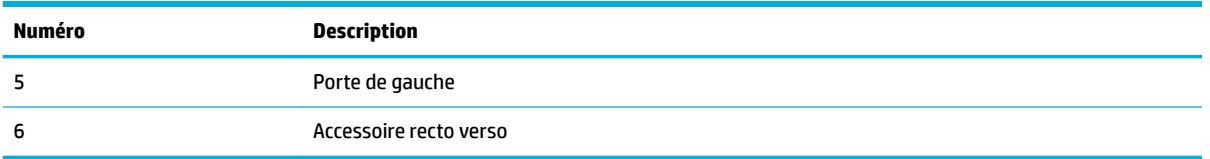

# **Vue du capot des cartouches**

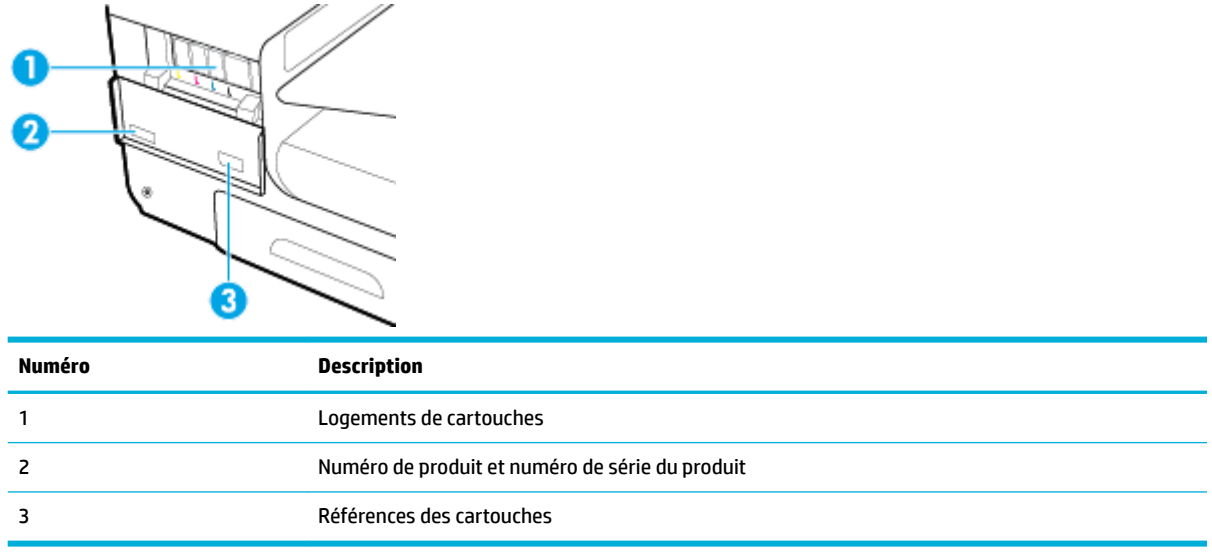

# <span id="page-22-0"></span>**Mise sous et hors tension**

**AVERTISSEMENT :** Pour éviter d'endommager le produit, utilisez uniquement le cordon d'alimentation fourni avec le produit.

- Mise sous tension du périphérique
- Gestion de l'alimentation
- [Mettre le produit hors tension](#page-23-0)

### **Mise sous tension du périphérique**

- **1.** Branchez le cordon d'alimentation fourni avec le produit au port de connexion situé à l'arrière du produit.
- **2.** Branchez le cordon d'alimentation à une prise murale dotée de la tension nominale appropriée.
- **<sup>2</sup> REMARQUE :** Assurez-vous que votre source d'alimentation est adaptée à la tension nominale du produit. Le produit utilise 100-240 volts c.a. ou 200-240 volts c.a. et 50/60 Hz.
- **3.** Appuyez sur le bouton d'alimentation à l'avant du produit et relâchez-le.

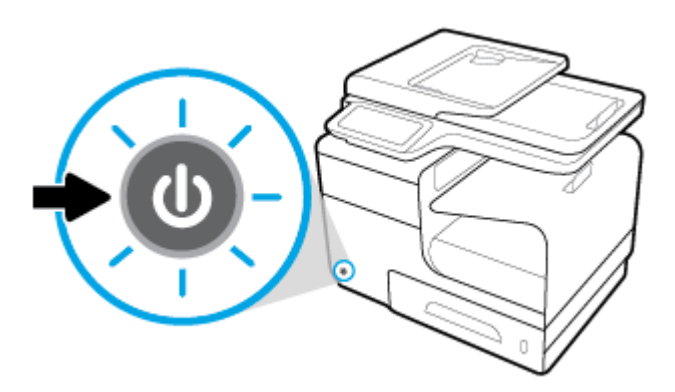

### **Gestion de l'alimentation**

Les imprimantes HP PageWide MFP 377dw disposent de fonctions de gestion de l'alimentation qui contribuent à réduire la consommation électrique et à économiser de l'électricité.

- Le mode veille met le produit dans un mode de réduction de la consommation d'énergie s'il est inutilisé pendant une durée de temps spécifique. Vous pouvez définir le délai qui précède la mise en mode veille depuis le panneau de commande.
- La mise sous/hors tension programmée vous permet de mettre automatiquement le produit sous ou hors tension à des jours et des heures prédéfinis depuis le panneau de commande. Par exemple, vous pouvez programmer le produit pour une mise hors tension à 18 heures du lundi au vendredi.

#### **Pour définir la période en mode veille**

- **1.** Ouvrez le tableau de bord du panneau de commande (glissez l'onglet du tableau de bord situé en haut vers le bas depuis n'importe quel écran, ou touchez la zone du tableau de bord sur l'écran d'accueil).
- **2.** Sur le tableau de bord du panneau de commande, touchez sur  $\bullet$ .
- <span id="page-23-0"></span>**3.** Touchez Gestion de l'alimentation, puis Mode veille.
- **4.** Choisissez l'une des options d'intervalles de temps.

Le produit passe dans un mode de réduction de la consommation d'énergie lorsqu'il est inutilisé pendant la période de temps que vous avez sélectionnées.

#### **Programmer le produit pour le mettre sous tension ou hors tension**

- **1.** Ouvrez le tableau de bord du panneau de commande (glissez l'onglet du tableau de bord situé en haut vers le bas depuis n'importe quel écran, ou touchez la zone du tableau de bord sur l'écran d'accueil).
- **2.** Sur le tableau de bord du panneau de commande, touchez sur  $\bullet$ .
- **3.** Touchez Gestion de l'alimentation, puis Mise sous tension/Mise hors tension imprimante.
- **4.** Réglez sur Activée l'option Mise sous tension ou Mise hors tension.
- **5.** Sélectionnez les options Mise sous tension ou Mise hors tension, puis sélectionnez le jour et l'heure de votre programmation.

Le produit se met sous ou hors tension à l'heure et au jour sélectionnés.

**<sup>2</sup> REMARQUE :** Le produit ne peut pas recevoir de télécopie lorsqu'il est hors tension. Les télécopies envoyées au cours d'un intervalle de mise hors tension programmée s'imprimeront lorsque le produit est mis sous tension.

### **Mettre le produit hors tension**

**AVERTISSEMENT :** Ne mettez pas le produit hors tension si une cartouche es manquante. Cela pourrait endommager le produit.

**▲** Appuyez sur le bouton d'alimentation à l'avant du produit pour désactiver votre imprimante HP PageWide MFP 377dw.

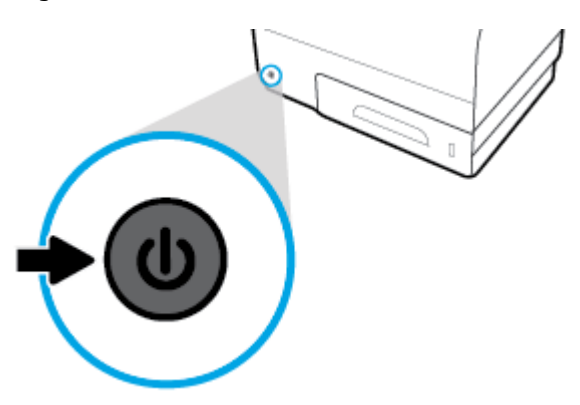

Un message d'avertissement apparaît sur le panneau de commande si vous essayez de mettre le produit hors tension lorsqu'une ou plusieurs cartouches manque(nt).

**AVERTISSEMENT :** Pour prévenir les problèmes de qualité d'impression, mettez le produit hors tension en utilisant uniquement le bouton Marche/Arrêt situé à l'avant. Ne débranchez pas le produit, n'éteignez pas la multiprise et n'utilisez pas une quelconque autre méthode.

# <span id="page-24-0"></span>**Utilisation du panneau de commande**

- Boutons du panneau de commande
- [Écran d'accueil du panneau de commande](#page-25-0)
- [Tableau de bord du panneau de commande](#page-25-0)
- [Dossiers d'application du panneau de commande](#page-26-0)
- [Raccourcis du panneau de commande](#page-26-0)
- [Fonctions d'aide](#page-27-0)

**<sup>2</sup> REMARQUE :** Le petit texte visible sur le panneau de commande n'est pas conçu pour être affiché sur une période prolongée.

### **Boutons du panneau de commande**

Les boutons et les voyants indicateurs du panneau de commande des imprimantes HP PageWide MFP 377dw sont éclairés lorsque leur fonction est disponible, et sont éteints lorsque leur fonction n'est pas disponible.

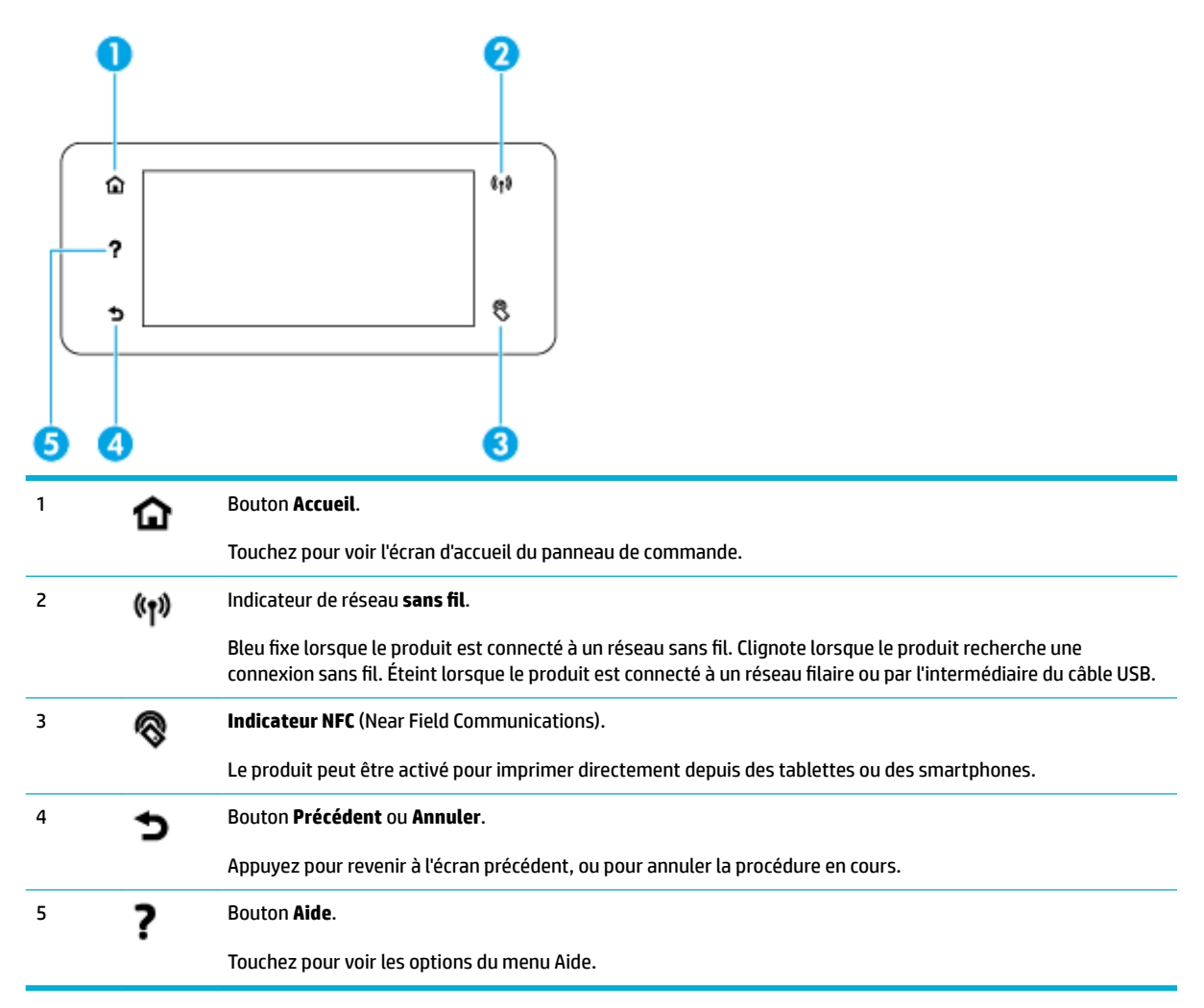

### <span id="page-25-0"></span>**Écran d'accueil du panneau de commande**

L'écran d'accueil du panneau de commande affiche un tableau de bord, les dossiers d'application et les raccourcis vers les écrans permettant de réaliser des tâches.

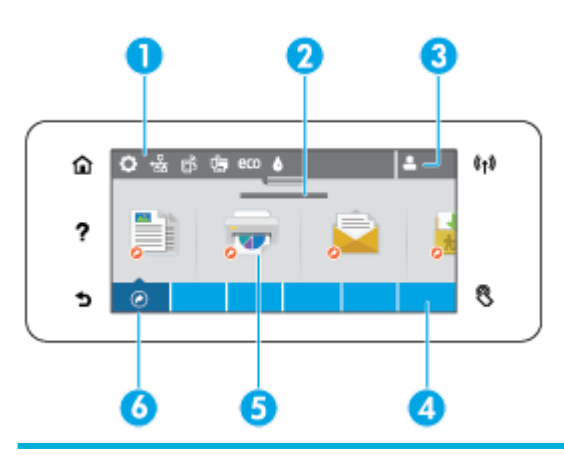

1 **Tableau de bord.** Les icônes du tableau de bord montrent l'état actuel du produit et fournissent un accès aux écrans permettant de modifier les paramètres du produit (reportez-vous à la section Tableau de bord du panneau de commande). Pour afficher le tableau de bord dans son intégralité, touchez le ruban en haut de l'écran d'accueil ou appuyez sur la poignée au centre du ruban du tableau de bord et faites-la glisser. 2 **\$ffichage de la date et de l'heure.** Cette section affiche également les événements programmés, comme l'heure de la mise hors tension programmée (consultez la rubrique [Gestion de l'alimentation\)](#page-22-0). 3 **Icône Se connecter.** Le produit peut-être configuré pour demander aux utilisateurs de se connecter avant d'utiliser certains applications. Touchez ici pour vous connecter avec un PIN (personal identification number) ou un nom d'utilisateur et un mot de passe. 4 **Dossiers d'application.** Ces dossiers comportent les icônes des tâches définies (par exemple, Imprimer > Tâche privée). Touchez un dossier pour voir les icônes application qu'il contient. 5 **Icônes application ou configuration** Vous pouvez créer des raccourcis vers les icônes contenues dans des dossiers d'application et les placer sur l'écran d'accueil (consultez la rubrique [Raccourcis du panneau de commande\)](#page-26-0). Appuyez et glissez pour défiler horizontalement les icônes disponibles. Touchez une icône pour voir une application ou un écran de configuration. 6 **Raccourcis.** Vous pouvez créer un raccourci vers n'importe quelle icône d'application ou de configuration contenue dans les dossiers d'application.

Touchez pour voir toutes les icônes de raccourci disponibles (consultez la rubrique [Raccourcis du panneau de commande\)](#page-26-0).

### **Tableau de bord du panneau de commande**

Pour ouvrir le tableau de bord, touchez le ruban en haut de l'écran d'accueil ou glissez l'onglet du tableau de bord vers le bas.

Pour en savoir plus sur l'utilisation du tableau de bord, appuyez sur ? sur le panneau de commande, puis sélectionnez Astuces relatives au panneau de commande > Utiliser le tableau de bord.

<span id="page-26-0"></span>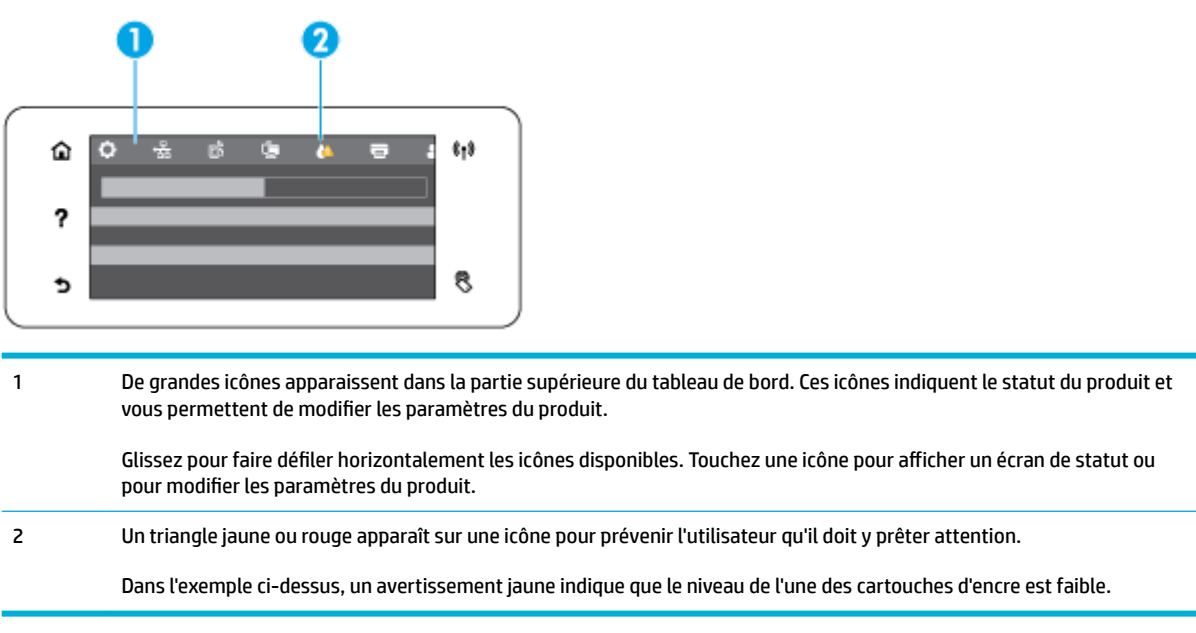

### **Dossiers d'application du panneau de commande**

Les icônes des dossiers apparaissent sur un bandeau en bas de l'écran d'accueil du panneau de commande. Touchez l'icône d'un dossier pour voir les icônes d'application qu'il contient.

Les dossiers d'applications pour les imprimantes HP PageWide MFP 377dw incluent :

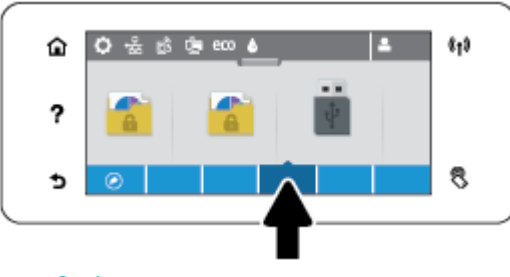

- **Copier**
- **Numériser**
- **Imprimer**
- **Télécopie**
- **Apps**

### **Raccourcis du panneau de commande**

Vous pouvez créer un raccourci pour toutes les icônes d'application ou de configuration contenues dans les dossiers d'application, puis disposer ce raccourci sur l'écran d'accueil du panneau de commande.

Pour en savoir plus sur l'utilisation des raccourcis, appuyez sur ? puis sélectionnez Astuces relatives au panneau de commande.

#### <span id="page-27-0"></span>**Créer un raccourci sur l'écran d'accueil**

- **1.** Ouvrez un dossier d'application, puis naviguez jusque l'application ou l'icône configuration pour laquelle vous souhaitez créer un raccourci.
- **2.** Touchez et maintenez l'icône jusqu'à ce que le dossier d'application devienne gris.
- **3.** Glissez l'icône sur la bande verte puis relâchez-la.

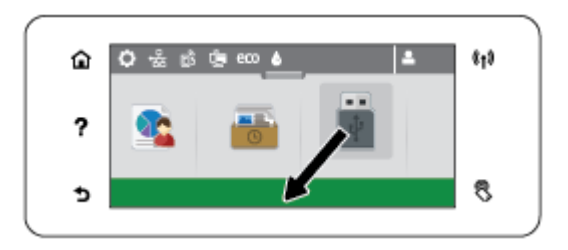

#### **Supprimer un raccourci de l'écran d'accueil de l'imprimante**

- **1.** Touchez les icônes de raccourci en bas à gauche de l'écran d'accueil du panneau de commande pour afficher toutes les icônes disponibles.
- **2.** Si nécessaire, faites défiler pour voir l'icône raccourci que vous souhaitez supprimer.
- **3.** Touchez et maintenez l'icône du raccourci jusqu'à ce que la bande du dossier d'application devienne rouge.
- **4.** Glissez l'icône sur la bande rouge puis relâchez-la.

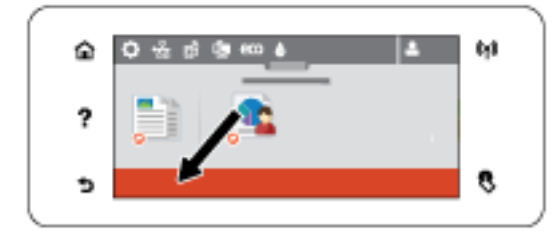

### **Fonctions d'aide**

Les imprimantes HP PageWide MFP 377dw disposent d'une aide intégrée accessible depuis le panneau de commande. Les fonctions d'aide fournissent des conseils, des informations importantes relatives au produit que vous pouvez consulter ou imprimer et des animations montrant comment réaliser des tâches ou résoudre des problèmes.

Pour afficher ces fonctions d'aide, touchez ? sur le panneau de commande de l'imprimante.

- Informations relatives à l'imprimante
- [Animations d'aide](#page-28-0)

#### **Informations relatives à l'imprimante**

La page d'Informations relatives à l'imprimante affiche les informations relatives à votre imprimante HP PageWide MFP 377dwsuivantes :

- <span id="page-28-0"></span>● Nom du modèle et numéro
- Numéro de série du produit
- **•** Identifiant de service du produit
- Numéro de la version actuelle du micrologiciel
- Les informations sur l'utilisation, l'état et les paramètres si vous imprimez la totalité des informations relatives au produit et l'ensemble des pages du rapport d'état de l'imprimante.

#### **Consulter ou imprimer la page d'informations relatives à l'imprimante**

- **1.** Sur le panneau de commande de l'imprimante, touchez ?.
- **2.** Touchez Informations sur l'imprimante.
- **3.** Si vous souhaitez imprimer la totalité des informations relatives au produit et l'ensemble des pages du rapport d'état de l'imprimante, appuyez sur Imprimer.

### **Animations d'aide**

L'aide intégrée contient des animations montrant comment réaliser des tâches ou résoudre des problèmes. Pour sélectionner et voir une animation d'aide disponible :

- **1.** Sur le panneau de commande de l'imprimante, touchez ?
- **2.** Touchez Vidéos explicatives.
- **3.** Sélectionnez l'animation que vous souhaitez lancer sur l'écran du panneau de commande de l'imprimante.

# <span id="page-29-0"></span>**Mode silencieux**

Pour réduire le bruit de l'imprimante, utilisez le mode silencieux. Vous pouvez activer ce mode à partir du panneau de commande ou du site Web intégré (EWS) HP.

**<sup>2</sup> REMARQUE :** Le mode silencieux ralentit la vitesse d'impression. Si cela nuit à la productivité, vous pouvez désactiver ce mode.

### **Pour activer ou désactiver le mode silencieux à partir du panneau de commande**

- **1.** Ouvrez le tableau de bord du panneau de commande (glissez l'onglet du tableau de bord situé en haut vers le bas depuis n'importe quel écran, ou touchez la zone du tableau de bord sur l'écran d'accueil).
- **2.** Sur le tableau de bord du panneau de commande, touchez sur  $\bullet$ .
- **3.** Touchez Mode silencieux et activez-le ou désactivez-le.

### **Pour activer ou désactiver le mode silencieux à partir du serveur Web intégré (EWS)**

- **1.** Ouvrez le serveur EWS. Pour plus d'informations, consultez [Ouverture du serveur EWS](#page-44-0).
- **2.** Cliquez sur l'onglet **Paramètres**.
- **3.** Dans la section **Préférences** , cliquez sur **Mode silencieux** et activez-le ou désactivez-le.
- **4.** Cliquez sur **Appliquer**.

# <span id="page-30-0"></span>**2 Connexion du produit**

- [Connexion du produit à un ordinateur ou à un réseau](#page-31-0)
- [Utilisation de Wi-Fi Direct pour connecter un ordinateur ou un périphérique au produit](#page-35-0)
- [Installation du logiciel d'imprimante HP pour un produit sans fil déjà connecté au réseau](#page-38-0)
- [Ouverture du logiciel de l'imprimante \(Windows\)](#page-39-0)
- [Gestion des paramètres réseau](#page-40-0)

# <span id="page-31-0"></span>**Connexion du produit à un ordinateur ou à un réseau**

### **Pour connecter le produit à l'aide d'un câble USB**

Vous pouvez utiliser un câble USB pour connecter le produit à un ordinateur.

Ce produit prend en charge une connexion USB 2.0. Utilisez un câble USB de type A vers B. HP recommande d'utiliser un câble d'une longueur inférieure à 2 mètres.

**AVERTISSEMENT :** Ne connectez pas le câble USB avant que le logiciel d'installation ne vous le demande.

- **1.** Fermez tous les programmes ouverts sur l'ordinateur.
- **2.** Installez le logiciel de l'imprimante à partir de l'adresse 123.hp.com/pagewide (recommandé) ou du CD du logiciel HP fourni avec l'imprimante et suivez les instructions à l'écran.
	- **REMARQUE :** Si vous effectuez l'installation sur un Mac, cliquez sur **À propos de HP Easy Start** pour installer le logiciel.
- **3.** Lorsque vous y êtes invité, sélectionnez l'option **Brancher l'imprimante à l'ordinateur à l'aide d'un câble USB**, puis cliquez sur le bouton **Suivant** .
- **REMARQUE :** Une boîte de dialogue s'affiche pour vous avertir que les Services Web (HP ePrint et Applications d'impression) ne sont pas disponibles avec une installation USB. Cliquez sur **Oui** pour poursuivre l'installation USB ou cliquez sur **Non** pour l'annuler.
- **4.** Lorsque le logiciel vous y invite, branchez l'extrémité de type B du câble USB au port de connexion (1) à l'arrière du produit.

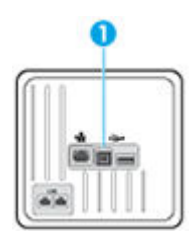

**5.** Une fois l'installation terminée, imprimez une page de test ou une page à partir d'un programme quelconque pour vous assurer que le logiciel est correctement installé.

### **Pour connecter le produit à un réseau**

Le produit prend en charge la connexion à un réseau filaire ou sans fil.

### **Protocoles réseau pris en charge**

Les produits HP PageWide MFP 377dw prennent en charge les protocoles réseaux suivants.

<span id="page-32-0"></span>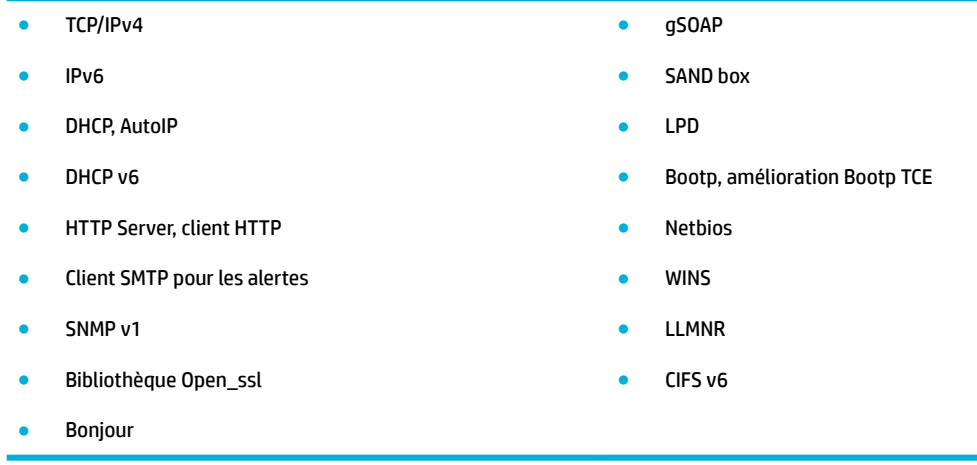

### **Connexion du produit à un réseau filaire**

Procédez comme suit pour installer le produit sur un réseau filaire en utilisant Windows.

**1.** Reliez le câble Ethernet au produit (1) et au réseau. Mettez le produit sous tension.

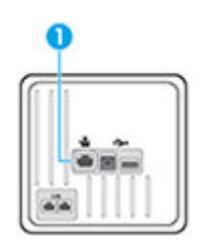

- **2.** Attendez 60 secondes avant de poursuivre. Ce délai correspond au temps nécessaire au réseau pour reconnaître le produit et lui attribuer une adresse IP ou un nom d'hôte.
- **3.** Ouvrez le tableau de bord du panneau de commande (glissez l'onglet du tableau de bord situé en haut vers le bas depuis n'importe quel écran, ou touchez la zone du tableau de bord sur l'écran d'accueil).
- **4.** Sur le tableau de bord du panneau de commande, touchez  $\frac{1}{24}$  pour afficher l'adresse IP. Touchez Impr. détails pour imprimer une page comportant l'adresse IP.

### **Connexion du produit à un réseau sans fil (modèles sans fil uniquement)**

Vous pouvez connecter le produit à un réseau sans fil à l'aide d'une des méthodes indiquées ci-dessous.

- [Pour connecteur le produit à un réseau sans fil en utilisant l'Assistant de configuration sans fil](#page-33-0)
- [Pour connecter le produit à un réseau sans fil en utilisant WPS](#page-33-0)
- [Pour connecter manuellement le produit à un réseau sans fil](#page-34-0)

Si votre routeur sans fil ne prend pas en charge Wi-Fi Protected Setup (WPS), demandez à votre administrateur système les paramètres réseau du routeur sans fil ou effectuez les opérations suivantes.

- Obtenez le nom de réseau sans fil ou service set identifier (SSID).
- Définissez le mot de passe de sécurité ou la clé de codage du réseau sans fil.

<span id="page-33-0"></span>**<sup>2</sup> REMARQUE :** Avant d'installer le logiciel, vérifiez que le produit n'est pas connecté au réseau à l'aide d'un câble Ethernet.

#### **Pour connecteur le produit à un réseau sans fil en utilisant l'Assistant de configuration sans fil**

L'Assistant de configuration sans fil est la meilleure méthode pour installer le produit sur un réseau sans fil.

- **1.** Ouvrez le tableau de bord du panneau de commande (glissez l'onglet du tableau de bord situé en haut vers le bas depuis n'importe quel écran, ou touchez la zone du tableau de bord sur l'écran d'accueil).
- **2.** Sur le tableau de bord du panneau de commande, touchez sur  $\bullet$ .
- **3.** Touchez Configuration réseau, puis touchez Paramètres sans fil.
- **4.** Touchez l'option Assistant de configuration sans fil.
- **5.** Le produit recherche les réseaux sans fil disponibles et fournit la liste des noms de réseaux (SSID). Sélectionnez le SSID correspondant à votre routeur sans fil dans la liste, s'il est disponible. Si le SSID de votre routeur sans fil ne figure pas dans la liste, touchez Nom réseau (SSID). Lorsque vous êtes invité à spécifier le type de sécurité du réseau, sélectionnez l'option utilisée par votre routeur sans fil. Un clavier s'affiche sur l'écran du panneau de commande.
- **6.** Procédez de l'une des manières suivantes :
	- Si votre routeur sans fil utilise la sécurité WPA, entrez la phrase/le passe en utilisant ce clavier.
	- Si votre routeur sans fil utilise la sécurité WEP, entrez la clé en utilisant ce clavier.
- **7.** Touchez OK et attendez que le produit établisse la liaison avec le routeur sans fil. L'établissement de la liaison sans fil peut prendre quelques minutes.

#### **Pour connecter le produit à un réseau sans fil en utilisant WPS**

Avant de pouvoir connecter votre imprimante à un réseau sans fil utilisant WPS, assurez-vous d'avoir la configuration suivante :

Un réseau 802.11b/g/n sans fil comprenant un point d'accès ou un routeur sans fil compatible WPS.

**REMARQUE :** L'imprimante prend uniquement en charge les connexions utilisant 2,4 GHz.

Un ordinateur est connecté au réseau sans fil sur lequel vous prévoyez de connecter l'imprimante. Assurez-vous que vous avez installé le logiciel de l'imprimante HP sur l'ordinateur.

Si vous disposez d'un routeur WPS avec un bouton de commande WPS, suivez la **méthode Bouton de commande**. Si vous n'êtes pas certain que votre routeur dispose d'un bouton de commande, suivez la **méthode à code PIN**.

#### **Méthode par pression sur un bouton**

- **1.** Sur le panneau de commande, appuyez sur le bouton ( $\psi$ ) sur l'imprimante et maintenez-le enfoncé plus de 3 secondes pour lancer le mode bouton de commande WPS. Le voyant (n) commence à clignoter.
- **2.** Appuyez sur le bouton WPS de votre routeur.

Le produit déclenche une minuterie pendant deux minutes au cours desquelles une connexion sans fil s'établit.

#### <span id="page-34-0"></span>**Méthode à code PIN**

- **1.** Localisez le code PIN WPS.
	- **a.** Ouvrez le tableau de bord du panneau de commande (glissez l'onglet du tableau de bord situé en haut vers le bas depuis n'importe quel écran, ou touchez la zone du tableau de bord sur l'écran d'accueil).
	- **b.** Sur le tableau de bord du panneau de commande, touchez sur  $\bullet$ .
	- **c.** Touchez Configuration réseau, puis touchez Paramètres sans fil.
	- **d.** Touchez Wi-Fi Protected Setup, puis Code PIN.
- **2.** Sur le panneau de commande, appuyez sur le bouton ( $\psi$ ) sur l'imprimante et maintenez-le enfoncé plus de 3 secondes pour lancer le mode bouton de commande WPS. Le voyant (n) commence à clignoter.
- **3.** Ouvrez l'utilitaire de configuration ou le logiciel du routeur ou point d'accès sans fil, puis entrez le code PIN WPS.
- **REMARQUE :** Pour plus d'informations sur l'utilisation de l'utilitaire de configuration, reportez-vous à la documentation fournie avec le routeur ou le point d'accès sans fil.
- 4. Patientez environ deux minutes. Si l'imprimante se connecte avec succès, le voyant () cesse de clignoter mais reste allumé.

#### **Pour connecter manuellement le produit à un réseau sans fil**

Durant les 120 premières minutes de l'installation du produit, ou après la réinitialisation des paramètres de réseau par défaut du produit (et en l'absence de connexion d'un câble réseau au produit), l'émetteurrécepteur radio sans fil du produit diffuse une configuration réseau sans fil pour le produit.

Le nom de ce réseau est "HP-Setup-xx-[nom du produit]".

**REMARQUE :** La chaîne « xx » du nom de réseau correspond aux deux derniers caractères de l'adresse MAC du produit. Le nom du produit est HP PageWide MFP 377dwdw.

- **1.** À parti d'un produit connecté en mode sans fil, connectez-au réseau de configuration du périphérique.
- **2.** Ouvrez un navigateur Web durant la connexion à ce réseau de configuration, puis ouvrez le serveur Web intégré (EWS) HP en spécifiant l'adresse IP suivante.
	- 192.168.223.1
- **3.** Recherchez l'Assistant de configuration sans fil sur le serveur EWS, puis suivez les instructions pour connecter manuellement le produit.
	- **<sup>2</sup> REMARQUE :** Le produit utilise le protocole DHCP automatique par défaut.

## <span id="page-35-0"></span>**Utilisation de Wi-Fi Direct pour connecter un ordinateur ou un périphérique au produit**

Grâce à la fonction Wi-Fi Direct, vous pouvez lancer une impression sans fil depuis un ordinateur, un smartphone, une tablette ou un autre appareil compatible Wi-Fi, sans passer par une connexion réseau sans fil.

#### **Consignes d'utilisation pour Wi-Fi Direct**

- Veillez à ce que votre ordinateur ou périphérique mobile dispose des logiciels requis.
	- Si vous utilisez un ordinateur, assurez-vous d'avoir installé le logiciel de l'imprimante à partir de l'adresse 123.hp.com/pagewide (recommandé) ou du CD du logiciel HP fourni avec l'imprimante.

Si vous n'avez pas installé le logiciel de l'imprimante HP sur l'ordinateur, connectez-vous d'abord à Wi-Fi Direct. Puis, installez le logiciel. Sélectionnez **Sans fil** lorsque vous êtes invité à indiquer le type de connexion par le logiciel d'impression.

- Si vous utilisez un périphérique mobile, veillez à ce qu'une application d'impression compatible soit bien installée. Pour plus d'informations sur l'impression mobile, consultez le site Web [HP Mobile](http://www.hp.com/go/mobileprinting)  [Printing](http://www.hp.com/go/mobileprinting) .
- Veillez à ce que la fonction Wi-Fi Direct soit activée pour votre imprimante.
- Une même connexion pour l'impression Wi-Fi Direct HP peut servir à cinq ordinateurs et appareils mobiles.
- Wi-Fi Direct peut servir alors que l'imprimante est également connectée à un ordinateur via un câble USB ou à un réseau utilisant une connexion sans fil.
- Wi-Fi Direct ne peut pas servir à relier un ordinateur, un appareil mobile ou une imprimante à Internet.

### **Pour activer Wi-Fi Direct**

- **1.** Ouvrez le tableau de bord du panneau de commande (glissez l'onglet du tableau de bord situé en haut vers le bas depuis n'importe quel écran, ou touchez la zone du tableau de bord sur l'écran d'accueil).
- **2.** Sur le tableau de bord du panneau de commande, touchez sur ...
- **3.** Touchez **D**.
- **4.** Si l'écran indique que Wi-Fi Direct est désactivé, touchez Wi-Fi Direct et activez-le.

**ASTUCE :** Vous pouvez aussi activer Wi-Fi Direct depuis le serveur Web intégré (EWS). Pour plus d'informations sur l'utilisation du serveur Web intégré, reportez-vous à la section [Serveur Web intégré HP.](#page-43-0)
## **Impression depuis un périphérique mobile à connexion sans fil**

Veillez à bien avoir installé une application d'impression compatible sur le périphérique mobile. Pour plus d'informations, rendez-vous sur [www.hp.com/global/us/en/eprint/mobile\\_printing\\_apps.html.](http://www.hp.com/global/us/en/eprint/mobile_printing_apps.html)

- **1.** Assurez-vous d'avoir activé Wi-Fi Direct sur l'imprimante.
- **2.** Activez la connexion Wi-Fi sans fil sur votre périphérique mobile. Pour plus d'informations, reportezvous à la documentation fournie avec le périphérique mobile.
- **<sup>2</sup> REMARQUE :** Si votre périphérique mobile ne prend pas en charge la connexion Wi-Fi, vous ne pourrez pas utiliser Wi-Fi Direct.
- **3.** Connectez-vous à un nouveau réseau depuis LE périphérique mobile. Utilisez la procédure habituelle pour vous connecter à un nouveau réseau ou point d'accès sans fil Sélectionnez le nom Wi-Fi Direct dans la liste des réseaux sans fil affichés, tels que **DIRECT-\*\*-HP PageWide XXXX** (où \*\* correspondent aux caractères uniques permettant d'identifier votre imprimante et XXXX désigne le numéro de modèle situé sur l'imprimante).

À l'invite, saisissez le mot de passe Wi-Fi Direct.

**4.** Imprimez votre document.

### **Impression depuis un ordinateur à connexion sans fil (Windows)**

- **1.** Veillez à ce que la fonction Wi-Fi Direct soit activée pour votre imprimante.
- **2.** Activez la connexion Wi-Fi sur l'ordinateur. Pour plus d'informations, reportez-vous à la documentation fournie avec l'ordinateur.
- **REMARQUE :** Si votre ordinateur ne prend pas en charge la connexion Wi-Fi, vous ne pourrez pas utiliser Wi-Fi Direct.
- **3.** Connectez-vous à un nouveau réseau depuis l'ordinateur. Utilisez la procédure habituelle pour vous connecter à un nouveau réseau ou point d'accès sans fil Sélectionnez le nom Wi-Fi Direct dans la liste des réseaux sans fil affichés, tels que **DIRECT-\*\*-HP PageWide XXXX** (où \*\* correspondent aux caractères uniques permettant d'identifier votre imprimante et XXXX désigne le numéro de modèle situé sur l'imprimante).

À l'invite, saisissez le mot de passe Wi-Fi Direct.

**REMARQUE :** Pour rechercher le mot de passe, touchez (Wi-Fi Direct) sur l'écran d'accueil.

- **4.** Passez à l'étape 5 si l'imprimante est installée et reliée à l'ordinateur sur un réseau sans fil. Si l'imprimante est installée et reliée à l'ordinateur par un câble USB, procédez comme suit pour installer le logiciel d'impression HP à l'aide de la connexion Wi-Fi Direct HP.
	- **a.** Ouvrez le logiciel de l'imprimante. Pour plus d'informations, consultez [Ouverture du logiciel de](#page-39-0) [l'imprimante \(Windows\)](#page-39-0).
	- **b.** Cliquez sur **Configuration de l'imprimante & Logiciel**, puis cliquez sur **Connecter une nouvelle imprimante**
- **c.** Quand l'écran du logiciel présentant les **Options de connexion** apparaît, sélectionnez **Sans fil**. Sélectionnez votre logiciel d'impression HP dans la liste des imprimantes détectées.
- **d.** Suivez les instructions à l'écran.
- **5.** Imprimez votre document.

## **Impression depuis un ordinateur à connexion sans fil (OS X)**

- **1.** Veillez à ce que la fonction Wi-Fi Direct soit activée pour votre imprimante.
- **2.** Activez le Wi-Fi sur l'ordinateur.

Pour plus d'informations, voir la documentation fournie par Apple.

**3.** Cliquez sur l'icône Wi-Fi et sélectionnez le nom Wi-Fi Direct, comme **DIRECT-\*\*-HP PageWide XXXX** (où \*\* correspondent aux caractères uniques permettant d'identifier votre imprimante et XXXX désigne le numéro de modèle situé sur l'imprimante).

Si l'accès à l'impression Wi-Fi Direct est sécurisé, saisissez le mot de passe lorsque vous y êtes invités.

- **4.** Ajoutez l'imprimante.
	- **a.** Ouvrez les **Préférences système**.
	- **b.** Cliquez sur **Imprimantes et scanners**.
	- **c.** Cliquez sur le + en dessous de la liste des imprimantes sur la gauche.
	- **d.** Sélectionnez l'imprimante dans la liste des imprimantes détectées (le terme « Bonjour » figure dans la colonne de droite en regard du nom de l'imprimante), puis cliquez sur **Ajouter**.

# **Installation du logiciel d'imprimante HP pour un produit sans fil déjà connecté au réseau**

Si le produit a déjà une adresse IP sur un réseau sans fil et si vous souhaitez installer le logiciel du produit sur un ordinateur, procédez comme suit.

- **1.** Récupérez l'IP du produit (sur le tableau de bord du panneau de commande, touchez  $\frac{1}{2}$ ).
- **2.** Installez le logiciel de l'imprimante à partir de l'adresse 123.hp.com/pagewide (recommandé) ou du CD du logiciel HP fourni avec l'imprimante.
- **3.** Suivez les instructions à l'écran.
- **4.** Lorsque vous y êtes invité, sélectionnez **Sans fil Connectez l'imprimante à votre réseau sans fil et à Internet**, puis cliquez sur **Suivant** .
- **5.** Dans la liste des imprimantes disponibles, sélectionnez l'imprimante ayant l'adresse IP correcte.

# <span id="page-39-0"></span>**Ouverture du logiciel de l'imprimante (Windows)**

En fonction de votre système d'exploitation, vous pouvez ouvrir le logiciel d'impression en procédant comme suit :

- **Windows 10** : Sur le bureau de l'ordinateur, cliquez sur **Démarrer**, sélectionnez **Toutes les applications**, cliquez sur **HP**, cliquez sur le dossier de votre imprimante, puis sélectionnez l'icône portant le nom de votre imprimante.
- **Windows 8.1** : cliquez sur la Ʈèche située en bas à gauche de l'écran Démarrer, puis sélectionnez le nom de l'imprimante.
- **Windows 8** : sur l'écran Démarrer, cliquez avec le bouton droit de la souris sur une zone vide, cliquez sur **Toutes les applications** sur la barre des applications, puis cliquez sur l'icône portant le nom de l'imprimante.
- **Windows 7**, **Windows Vista** et **Windows XP** : Sur le bureau de l'ordinateur, cliquez sur **Démarrer**, sélectionnez **Tous les programmes**, cliquez sur **HP** et sur le dossier de votre imprimante, puis sélectionnez l'icône portant le nom de votre imprimante.

# **Gestion des paramètres réseau**

- Visualisation ou modification des paramètres réseau
- Définition ou modification du mot de passe du produit
- Pour configurer manuellement les paramètres TCP/IP à partir du panneau de commande
- [Paramètres de vitesse de liaison et du mode duplex](#page-41-0)

## **Visualisation ou modification des paramètres réseau**

Utilisez le Serveur Web intégré HP pour afficher ou modifier les paramètres de configuration IP.

- **1.** Récupérez l'IP du produit (sur le tableau de bord du panneau de commande, touchez  $\mathcal{L}$ ).
- **2.** Saisissez l'adresse IP du produit dans la barre d'adresses d'un navigateur Web pour ouvrir le Serveur Web intégré HP.
- **3.** Cliquez sur l'onglet **Réseau** pour accéder aux informations réseau. Vous pouvez modifier les paramètres, selon les besoins.

## **DÄfinition ou modification du mot de passe du produit**

Utilisez le serveur Web intégré HP pour définir un mot de passe ou modifier le mot de passe existant d'un produit du réseau, afin d'éviter que les utilisateurs non autorisés ne modifient les paramètres du produit.

- **1.** Récupérez l'IP du produit (sur le tableau de bord du panneau de commande, touchez  $\frac{1}{2}$ ).
- **2.** Saisissez l'adresse IP du produit dans la barre d'adresses d'un navigateur Web. Cliquez sur l'onglet **Paramètres**, sur **Sécurité**, puis sur le lien **Paramètres du mot de passe**.
- **<sup>2</sup> REMARQUE :** Si un mot de passe a déjà été défini, vous êtes invité à le taper. Tapez « admin » comme nom d'utilisateur, ainsi que le mot de passe et cliquez sur **Appliquer**.
- **3.** Entrez le nouveau mot de passe dans le champ **Mot de passe**, puis dans le champ **Confirmer le mot de passe**.
- **4.** Au bas de la fenêtre, cliquez sur **Appliquer** pour enregistrer le mot de passe.

### **Pour configurer manuellement les paramètres TCP/IP à partir du panneau de commande**

Utilisez les menus du panneau de commande pour définir manuellement une adresse IPv4, un masque de sous-réseau et la passerelle par défaut.

- **1.** Ouvrez le tableau de bord du panneau de commande (glissez l'onglet du tableau de bord situé en haut vers le bas depuis n'importe quel écran, ou touchez la zone du tableau de bord sur l'écran d'accueil).
- **2.** Sur le tableau de bord du panneau de commande, touchez sur  $\bullet$ .
- **3.** Touchez Configuration réseau, puis Paramètres Ethernet.
- **4.** Touchez Paramètres avancés, puis Paramètres IP.
- **5.** Touchez Mode manuel, puis Adresse IP.
- <span id="page-41-0"></span>**6.** À l'aide du pavé numérique, effectuez les opérations suivantes :
	- Entrez l'adresse IP et touchez Terminé .
	- Entrez le masque de sous-réseau et touchez Terminé .
	- Entrez la passerelle par défaut et touchez Terminé .
- **7.** Touchez Appliquer.

## **Paramètres de vitesse de liaison et du mode duplex**

**REMARQUE :** Ces informations s'appliquent seulement aux réseaux Ethernet (câblés). Elles ne s'appliquent pas aux réseaux sans fil.

La vitesse de liaison et le mode de communication du serveur d'impression doivent correspondre au concentrateur réseau. Dans la plupart des situations, le mode automatique convient pour le produit. Toute modification incorrecte des paramètres de vitesse de liaison et du mode duplex peut empêcher le produit de communiquer avec les autres périphériques du réseau. Si vous devez effectuer des modifications, utilisez le panneau de commande de l'imprimante.

**REMARQUE :** 

- Le paramètre doit correspondre au produit réseau auquel vous vous connectez (un concentrateur réseau, un commutateur, une passerelle, un routeur ou un ordinateur).
- La modification de ces paramètres entraîne la mise hors, puis la mise sous tension du produit. Effectuez les modifications uniquement lorsque le produit est inactif.
- **1.** Ouvrez le tableau de bord du panneau de commande (glissez l'onglet du tableau de bord situé en haut vers le bas depuis n'importe quel écran, ou touchez la zone du tableau de bord sur l'écran d'accueil).
- **2.** Sur le tableau de bord du panneau de commande, touchez sur  $\bullet$ .
- **3.** Touchez Configuration réseau, puis Paramètres Ethernet.
- **4.** Touchez Paramètres avancés, puis Vitesse de liaison.
- **5.** Sélectionnez l'une des options suivantes.

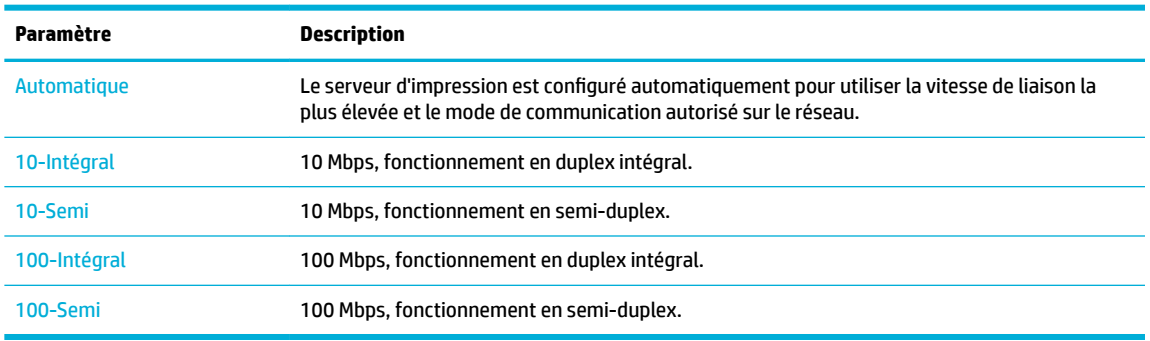

# **3 Gestion et services de l'imprimante**

- [Serveur Web intégré HP](#page-43-0)
- [Services Web](#page-49-0)
- [Caractéristiques de sécurité du produit](#page-53-0)
- [Assistant d'imprimante HP du logiciel d'impression \(Windows\)](#page-55-0)
- [HP Utility \(OS X\)](#page-57-0)
- [AirPrint™ \(OS X\)](#page-58-0)

# <span id="page-43-0"></span>**Serveur Web intégré HP**

- À propos de l'interface EWS
- À propos des cookies
- [Ouverture du serveur EWS](#page-44-0)
- **[Fonctionnalités](#page-44-0)**

## **À propos de l'interface EWS**

Ce produit est équipé du serveur Web intégré (EWS) HP permettant d'accéder à des informations sur son activité et sur celle du réseau. Le serveur EWS offre un environnement dans lequel les programmes Web peuvent être exécutés, de la même façon qu'un système d'exploitation, tel que Windows, offre un environnement pour que les programmes soient exécutés sur un ordinateur. Le résultat de ces programmes peut ensuite être affiché dans un navigateur Web.

Le serveur EWS réside sur un périphérique matériel (tel qu'une imprimante HP) ou dans un micrologiciel, plutôt qu'en tant que logiciel chargé sur un serveur réseau.

L'avantage du serveur EWS est qu'il fournit une interface d'accès au produit que toute personne ayant un produit et un ordinateur connectés au réseau peut utiliser. Aucun logiciel spécial ne doit être installé ni configuré, mais vous devez posséder sur votre ordinateur un navigateur Web pris en charge. Pour accéder au serveur EWS, saisissez l'adresse IP du produit dans la barre d'adresses du navigateur.

## **À propos des cookies**

Le serveur EWS place de très petits fichiers textes (cookies) sur votre disque dur pendant que vous naviguez. Ces fichiers permettent au serveur EWS de reconnaître votre ordinateur la prochaine fois que vous visitez le site. Par exemple, si vous avez configuré la langue du serveur EWS, un cookie permet de mémoriser la langue que vous aviez sélectionnée de façon à ce que les pages soient affichées dans cette langue la prochaine fois que vous accéderez au serveur Web intégré. Bien que certains cookies soient effacés à la fin de chaque session (comme le cookie qui stocke la langue sélectionnée), d'autres (comme les cookies qui stockent les préférences de l'utilisateur) sont stockés sur l'ordinateur jusqu'à ce que vous les effaciez manuellement.

**IMPORTANT :** Les cookies que le serveur EWS enregistre sur votre ordinateur sont utilisés uniquement pour enregistrer les paramètres sur votre ordinateur uniquement ou pour partager des informations entre l'imprimante et l'ordinateur. Ces cookies ne sont transmis à aucun site Web HP.

Vous pouvez configurer votre navigateur de manière à ce qu'il accepte tous les cookies, ou qu'il vous avertisse chaque fois qu'un cookie est proposé, afin de décider individuellement quels cookies doivent être acceptés ou refusés. Vous pouvez également utiliser votre navigateur pour supprimer les cookies indésirables.

En fonction de votre imprimante, si vous choisissez de désactiver les cookies, vous désactiverez l'une ou l'autre des fonctions suivantes :

- Démarrage là où vous aviez laissé l'application (tout particulièrement utile lorsque vous utilisez des assistants d'installation).
- Mémorisation du paramètre de langue du serveur EWS.
- Personnalisation de la page d'accueil du serveur EWS

Pour obtenir des informations sur la modification des paramètres de confidentialité et des cookies et pour savoir comment visualiser ou supprimer les cookies, consultez la documentation fournie avec votre navigateur Web.

## <span id="page-44-0"></span>**Ouverture du serveur EWS**

Pour ouvrir le serveur EWS, procédez de l'une des manières suivantes :

- Dans un navigateur Web pris en charge, entrez l'adresse IP du produit dans la barre d'adresses. (Pour obtenir l'adresse IP, sur le tableau de bord du panneau de commande, touchez  $\pm$ .)
- Dans le logiciel de l'imprimante, ouvrez l'Assistant d'imprimante HP et dans l'onglet **Imprimer** de l'onglet **Imprimer, scan, fax**, cliquez sur **Page d'accueil de l'imprimante (EWS)**.

Pour plus d'informations, consultez [Ouvrez l'Assistant d'imprimante HP..](#page-55-0)

- Sous OS X, utilisez HP Utility ou cliquez sur **Préférences système** > **Imprimantes et scanners** > **HP PageWide MFP 377dw** > **Options et consommables** > **Général** > **\$fficher la page Web de l'imprimante**.
- **<sup>2</sup> REMARQUE :** Si une erreur survient pendant l'ouverture du serveur EWS, vérifiez que les paramètres du proxy sont correctes pour votre réseau.
- **ASTUCE :** Après avoir ouvert l'URL, marquez-la en tant que signet afin de pouvoir y accéder rapidement par la suite.

### **Fonctionnalités**

- **Onglet Accueil**
- **[Onglet Numériser](#page-45-0)**
- [Onglet Télécopie](#page-46-0)
- **[Onglet Services Web](#page-46-0)**
- **[Onglet Réseau](#page-47-0)**
- **[Onglet Outils](#page-47-0)**
- **[Onglet Paramètres](#page-47-0)**

**REMARQUE :** La modification des paramètres réseau au niveau du serveur EWS peut entraîner la désactivation de certaines fonctions du produit ou du logiciel du produit.

#### **Onglet Accueil**

Utilisez l'onglet **Accueil** pour accéder aux éléments fréquemment utilisés des onglets **Numériser**, **Fax**, **Services Web**, **Réseau**, **Outils** et **Paramètres**. L'onglet **Accueil** comprend les éléments suivants :

**REMARQUE :** Certains éléments ne sont pas visibles par défaut. Utilisez le bouton **Personnaliser** pour afficher ou masquer les éléments de votre choix.

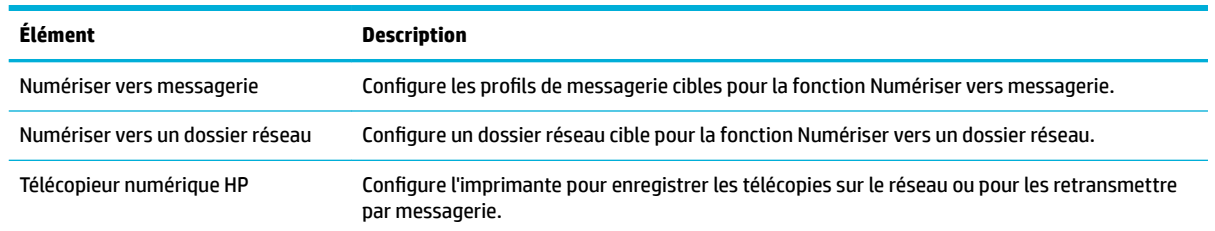

<span id="page-45-0"></span>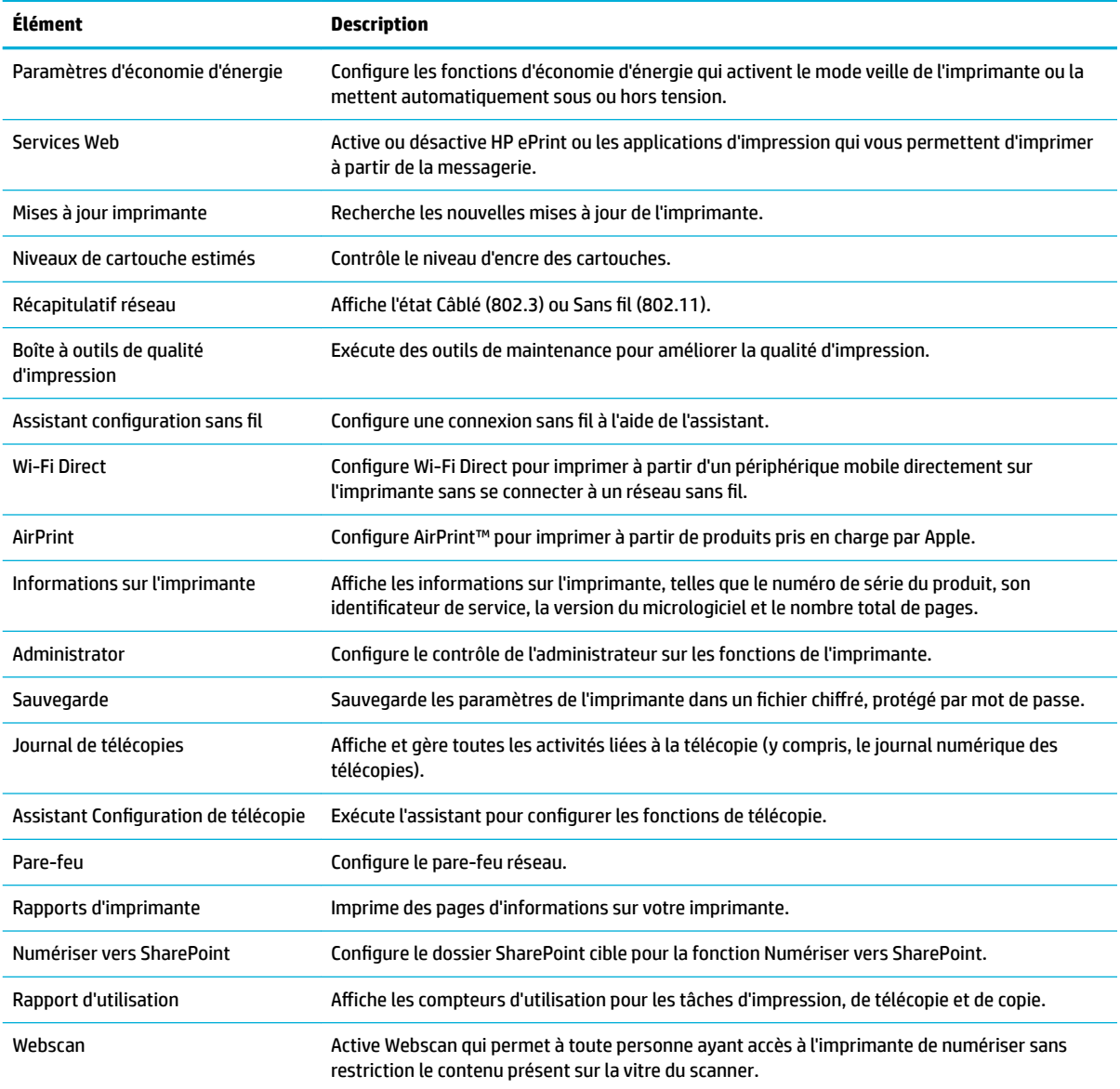

**REMARQUE :** Les paramètres de cette page sont sauvegardés automatiquement dans les cookies du navigateur Web. Si les cookies sont supprimés du navigateur Web, ces paramètres sont perdus.

## **Onglet Numériser**

Utilisez l'onglet **Numériser** pour configurer les fonctions de numérisation du produit. L'onglet **Numériser**  comprend les éléments suivants :

<span id="page-46-0"></span>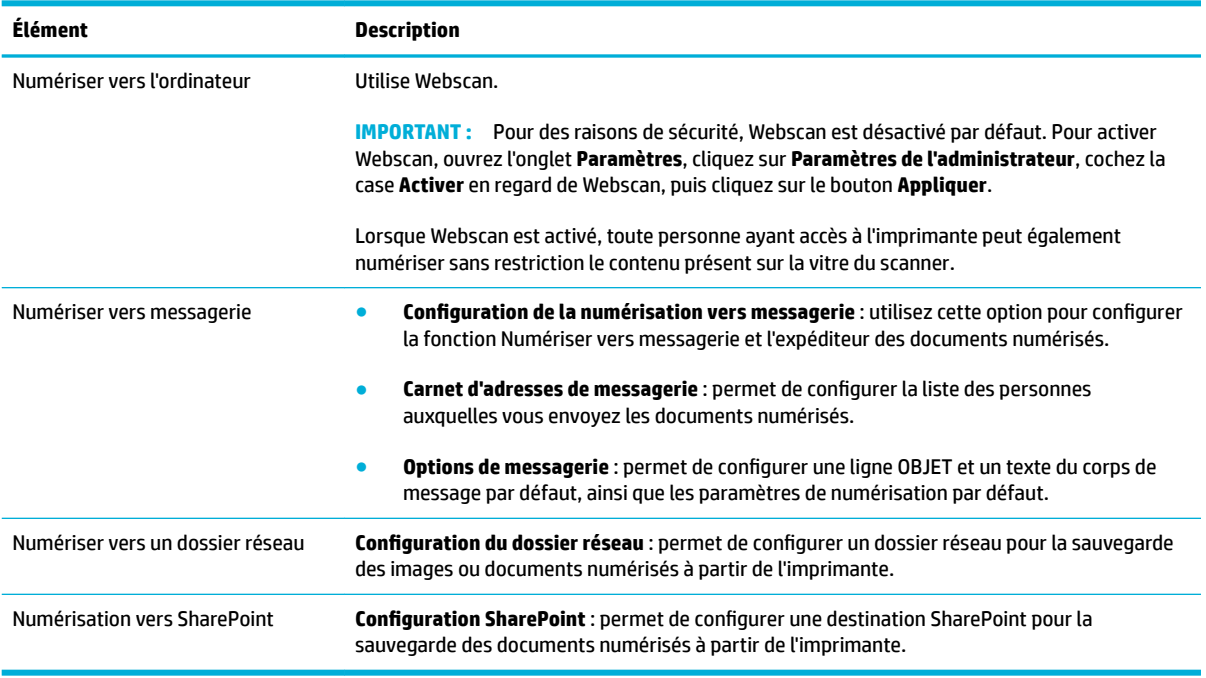

## **Onglet Télécopie**

Utilisez l'onglet **Télécopie** pour configurer les fonctions de télécopie du produit. L'onglet **Télécopie** comprend les éléments suivants :

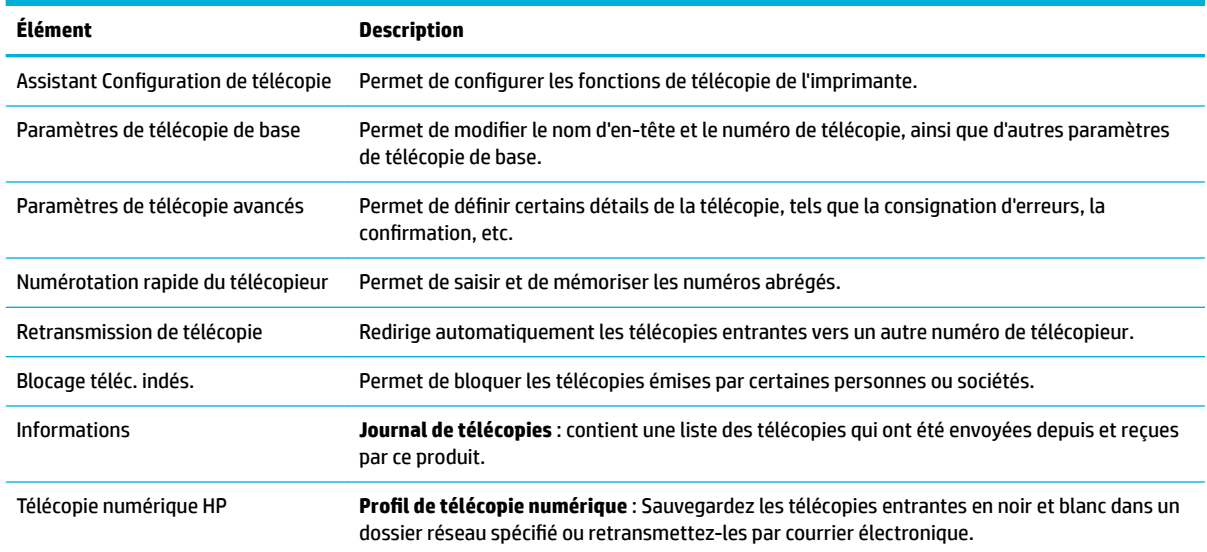

### **Onglet Services Web**

Utilisez l'onglet **Services Web** pour configurer et activer les services Web HP pour ce produit. Vous devez activer les services Web HP pour pouvoir utiliser la fonction HP ePrint.

### <span id="page-47-0"></span>**Onglet Réseau**

Utilisez l'onglet **Réseau** pour configurer et sécuriser les paramètres réseau du produit, lorsque ce dernier est connecté à un réseau à adresse IP. Cet onglet **Réseau** ne s'affiche pas si le produit est connecté à d'autres types de réseau.

### **Onglet Outils**

Utilisez l'onglet **Outils** pour afficher ou gérer les utilitaires. L'onglet **Outils** comprend les éléments suivants :

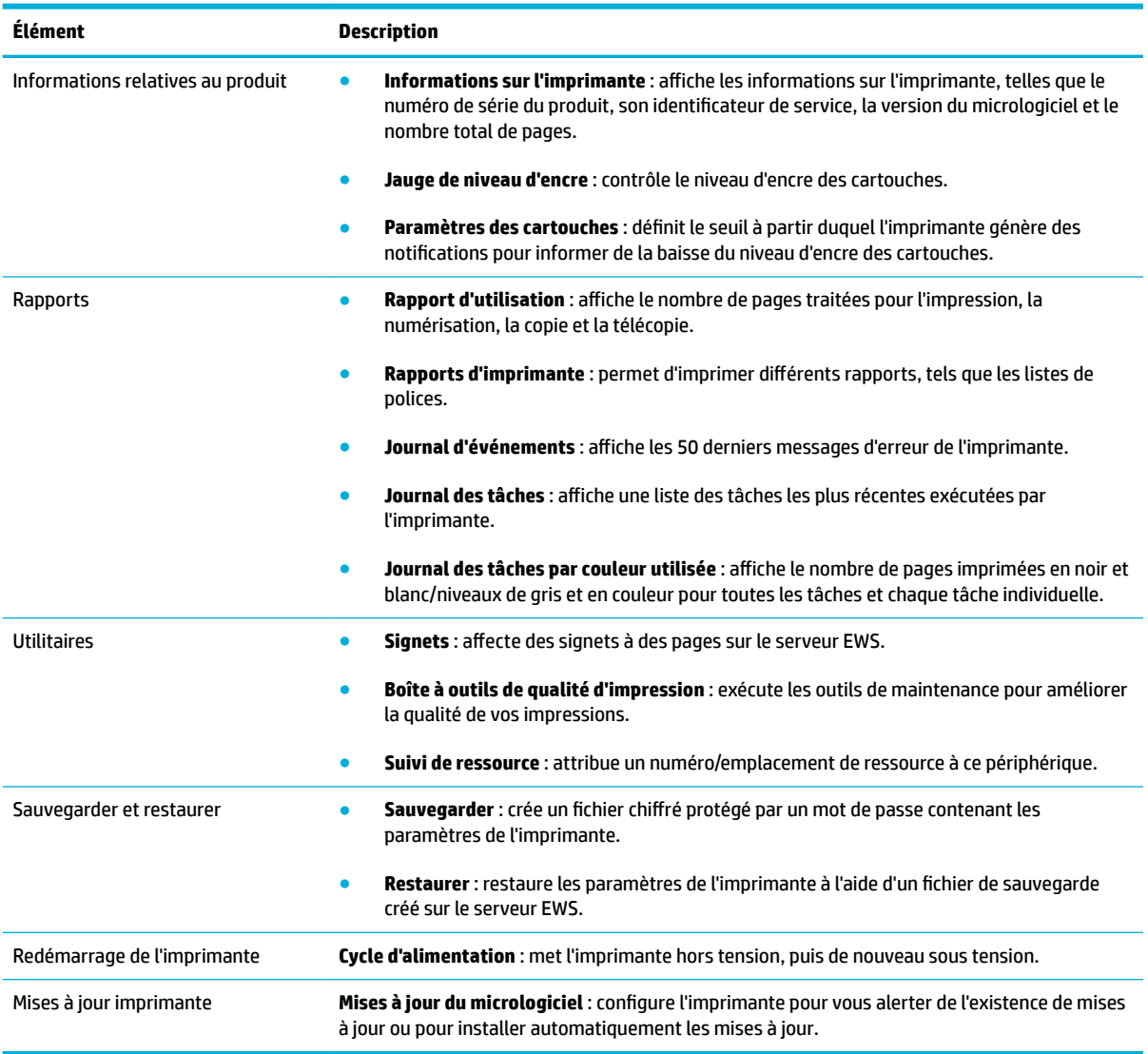

### **Onglet Paramètres**

Utilisez l'onglet **Paramètres** pour configurer et maintenir différentes options sur votre produit, dont la gestion de l'alimentation, la date et l'heure, les paramètres d'impression et de papier, les alertes par e-mail, la restauration des paramètres par défaut et les paramètres de pare-feu.

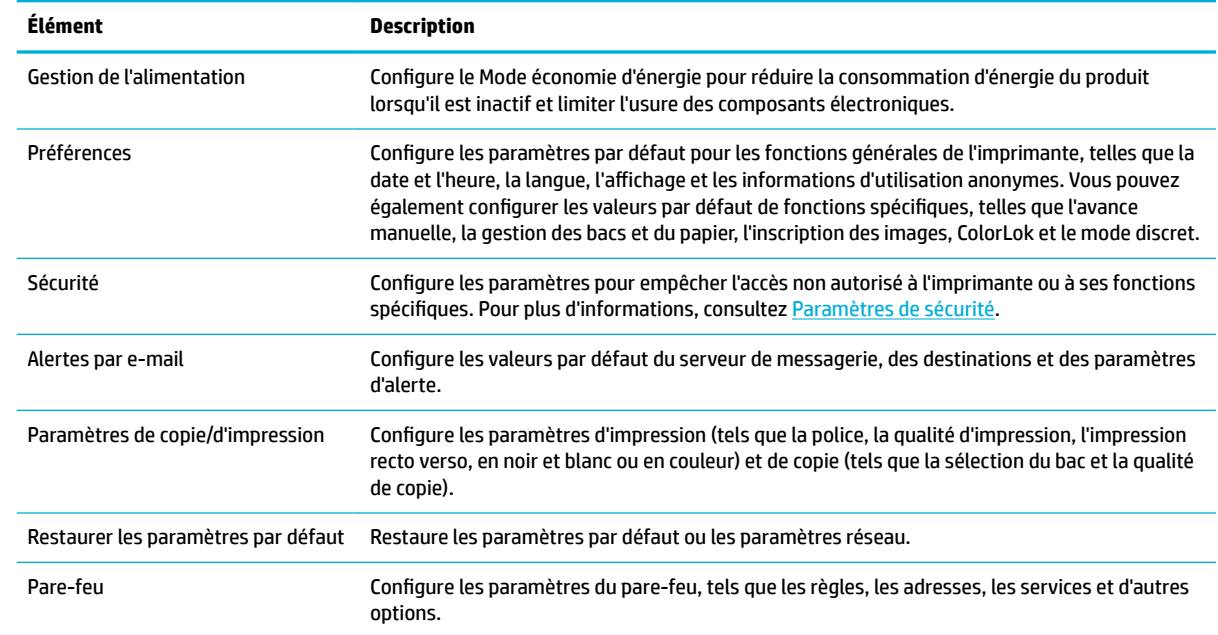

# <span id="page-49-0"></span>**Services Web**

- Oue sont les services Web ?
- Configuration des Services Web
- [Utilisation des services Web](#page-50-0)
- [Suppression des services Web](#page-52-0)

## **Que sont les services Web ?**

L'imprimante propose des solutions Web innovantes pour accéder rapidement à Internet, et obtenir et imprimer des documents plus vite et plus facilement, sans utiliser d'ordinateur.

**<sup>2</sup> REMARQUE :** Pour que l'utilisation de ces fonctions Web soit possible, l'imprimante doit être connectée à Internet (par le biais d'un câble Ethernet ou d'une connexion sans fil). Vous ne pouvez pas utiliser ces fonctions Web si l'imprimante est connectée au moyen d'un câble USB.

#### **HP ePrint**

HP ePrint est un service gratuit de HP qui vous permet d'imprimer sur votre imprimante HP ePrint à tout moment et depuis n'importe quel lieu. C'est aussi simple que d'envoyer un e-mail à l'adresse électronique attribuée à votre imprimante lorsque vous activez les services Web sur l'imprimante. Aucun pilote ou logiciel spécial n'est nécessaire. Si vous pouvez envoyer un courrier électronique, vous pouvez imprimer depuis n'importe où en utilisant HP ePrint.

### **REMARQUE :**

- Vous pouvez créer un compte sur le site Web [HP Connected](http://www.hpconnected.com) (il est possible que le site ne soit pas disponible dans tous les pays/régions), et vous connecter pour configurer les paramètres ePrint.
- Après avoir créé un compte sur le site Web HP Connected, vous pouvez vous connecter pour afficher l'état de votre tâche HP ePrint, gérer votre file d'attente d'imprimante HP ePrint, contrôler qui peut utiliser l'adresse e-mail HP ePrint de votre imprimante pour imprimer, et obtenir de l'aide concernant HP ePrint.

#### **Applications d'impression**

- Les applications d'impression vous permettent de localiser et imprimer rapidement des contenus Web préformatés, directement à partir de votre imprimante. Vous pouvez également stocker vos documents numériquement sur le Web.
- Le contenu préformaté spécifiquement conçu pour votre imprimante supprime tout risque de troncature du texte et des images et ne génère jamais de pages supplémentaires ne comportant qu'une seule ligne de texte. Sur certaines imprimantes, vous pouvez également sélectionner les paramètres de qualité du papier et de l'impression sur l'écran d'aperçu avant impression.

## **Configuration des Services Web**

Avant de configurer les Services Web, assurez-vous que votre imprimante est connectée à Internet par le biais d'une connexion Ethernet ou sans fil.

Pour configurer les Services Web, procédez de l'une des manières suivantes.

#### <span id="page-50-0"></span>**Pour configurer les Services Web à l'aide du panneau de commande**

- **1.** Ouvrez le tableau de bord du panneau de commande (glissez l'onglet du tableau de bord situé en haut vers le bas depuis n'importe quel écran, ou touchez la zone du tableau de bord sur l'écran d'accueil).
- **2.** Sur le tableau de bord du panneau de commande, touchez sur  $\bullet$ .
- **3.** Touchez Config. services Web.
- **4.** Touchez Accepter pour accepter les modalités d'utilisation des Services Web et activer les Services Web.
- **5.** Dans l'écran qui s'affiche, touchez OK pour autoriser l'imprimante à rechercher automatiquement les mises à jour du produit.
- **<sup>2</sup> REMARQUE :** Si le système vous invite à configurer les paramètres de proxy et si votre réseau utilise des paramètres de proxy, suivez les instructions à l'écran pour configurer un serveur proxy. Si vous ne parvenez toujours pas à connaître les détails proxy, contactez l'administrateur réseau ou la personne responsable de la configuration du réseau sans fil.
- **6.** Si l'écran Options de m-à-j de l'impr. s'affiche, touchez Installer automatiquement (recommandé) ou Alerter lorsque disponible.
- **7.** Quand l'imprimante est connectée au serveur, elle imprime une page d'information. Suivez les instructions de la feuille d'informations pour terminer l'installation.

#### **Pour configurer les Services Web à l'aide du serveur EWS**

- **1.** Ouvrez le serveur EWS. Pour plus d'informations, consultez [Ouverture du serveur EWS](#page-44-0).
- **2.** Cliquez sur l'onglet **Services Web**.
- **3.** Dans la section **Paramètres services Web**, cliquez sur **Configurer** et sur **Continuer**, puis suivez les instructions à l'écran pour accepter les conditions d'utilisation.
- **4.** Si le système vous y invite, autorisez l'imprimante à rechercher et installer des mises à jour d'imprimante.
- **<sup>2</sup> REMARQUE :** Si le système vous invite à configurer les paramètres de proxy et si votre réseau utilise des paramètres de proxy, suivez les instructions à l'écran pour configurer un serveur proxy. Si vous ne parvenez toujours pas à connaître les détails proxy, contactez l'administrateur réseau ou la personne responsable de la configuration du réseau sans fil.
- **5.** Quand l'imprimante est connectée au serveur, elle imprime une page d'information. Suivez les instructions de la feuille d'informations pour terminer l'installation.

### **Utilisation des services Web**

- **HP ePrint**
- [Applications d'impression](#page-51-0)

#### **HP ePrint**

Pour utiliser HP ePrint, suivez les étapes suivantes :

- <span id="page-51-0"></span>Assurez-vous d'avoir un ordinateur ou un appareil mobile connecté à Internet et doté d'un logiciel de messagerie électronique.
- Activez les services Web sur l'imprimante. Pour plus d'informations, voir [Configuration des Services Web.](#page-49-0)

Pour plus d'informations sur la gestion et la configuration des paramètres HP ePrint et pour en savoir plus sur les dernières fonctionnalités, rendez-vous sur : [HP Connected](http://www.hpconnected.com) . Il se peut que ce site ne soit pas disponible dans tous les pays/toutes les régions.

#### **Impression des documents avec HP ePrint**

- **1.** Sur votre ordinateur ou périphérique mobile, ouvrez votre application de messagerie électronique.
- **2.** Créez un message électronique, puis joignez en pièce jointe le fichier que vous souhaitez imprimer.
- **3.** Entrez l'adresse e-mail de HP ePrint dans le champ « À », puis sélectionnez l'option pour envoyer le message e-mail.
- **<sup>2</sup> REMARQUE :** N'entrez pas d'adresses électroniques supplémentaires dans les champs « À » ou « De ». Le serveur HP ePrint n'accepte pas les tâches d'impression si plusieurs adresses e-mail ont été saisies.

#### **Recherche de l'adresse e-mail HP ePrint**

- **1.** Ouvrez le tableau de bord du panneau de commande (glissez l'onglet du tableau de bord situé en haut vers le bas depuis n'importe quel écran, ou touchez la zone du tableau de bord sur l'écran d'accueil).
- **2.** Sur le tableau de bord du panneau de commande, touchez sur  $\bullet$ .
- **3.** Touchez Config. services Web et Imprimer la page Infos. L'imprimante génère une page d'information qui contient le code de l'imprimante, ainsi que des instructions pour personnaliser l'adresse e-mail.

#### **Pour désactiver HP ePrint à partir du panneau de commande**

- **1.** Ouvrez le tableau de bord du panneau de commande (glissez l'onglet du tableau de bord situé en haut vers le bas depuis n'importe quel écran, ou touchez la zone du tableau de bord sur l'écran d'accueil).
- **2.** Sur le tableau de bord du panneau de commande, touchez sur **...**.
- **3.** Touchez **interest de HP** ePrint, puis désactivez-le.

#### **Pour désactiver HP ePrint sur le serveur EWS**

- **1.** Ouvrez le serveur EWS. Pour plus d'informations, consultez [Ouverture du serveur EWS](#page-44-0).
- **2.** Cliquez sur l'onglet **Services Web**.
- **3.** Dans la section **Paramètres services Web**, pour **HP ePrint**, cliquez sur **Désactiver**.
- **4.** Dans la boîte de dialogue de confirmation, cliquez sur **Oui**.

#### **Applications d'impression**

Les applications d'impression vous permettent de localiser et imprimer rapidement des contenus Web préformatés, directement à partir de votre imprimante.

#### <span id="page-52-0"></span>**Pour utiliser les applications d'impression**

- **1.** Sur le panneau de commande, touchez le dossier d'application Apps.
- **2.** Touchez l'application que vous souhaitez utiliser.

Pour plus d'informations sur une application d'impression spécifique, rendez-vous sur le site Web HP [Connected](http://www.hpconnected.com) . Il se peut que ce site ne soit pas disponible dans tous les pays/toutes les régions.

#### **Pour gérer les applications d'impression**

Vous pouvez ajouter, configurer ou supprimer des applications d'impression ou définir l'ordre dans lequel elles s'affichent sur l'écran du panneau de commande de votre imprimante.

- **1.** Sur le panneau de commande, touchez le dossier d'application Apps.
- **2.** Sur l'écran, touchez l'icône Gérer et suivez les instructions à l'écran.

**REMARQUE :** Vous pouvez gérer les applications d'impression sur le site Web HP Connected.

### **Suppression des services Web**

Procédez comme suit pour supprimer les Services Web.

#### **Pour supprimer les Services Web à l'aide du panneau de commande**

- **1.** Ouvrez le tableau de bord du panneau de commande (glissez l'onglet du tableau de bord situé en haut vers le bas depuis n'importe quel écran, ou touchez la zone du tableau de bord sur l'écran d'accueil).
- **2.** Sur le tableau de bord du panneau de commande, touchez sur  $\mathbb{R}$ .
- **3.** Touchez **(3)**, Supprimer services Web, puis Oui.

#### **Pour supprimer des Services Web à l'aide du serveur EWS**

- **1.** Ouvrez le serveur EWS. Pour plus d'informations, consultez [Ouverture du serveur EWS](#page-44-0).
- **2.** Cliquez sur l'onglet **Services Web**.
- **3.** Dans la section **Paramètres services Web**, cliquez sur **Supprimer services Web**.
- **4.** Cliquez sur **Supprimer services Web** pour confirmer l'opération.
- **5.** Cliquez sur **Oui** pour supprimer les services Web de votre imprimante.

# <span id="page-53-0"></span>**Caractéristiques de sécurité du produit**

- Déclarations de sécurité
- Pare-feu
- [Paramètres de sécurité](#page-54-0)
- [Mises à jour du micrologiciel](#page-54-0)

## **Déclarations de sécurité**

Ce produit prend en charge des normes et protocoles de sécurité permettant de sécuriser le produit, de protéger les informations de votre réseau et de simplifier la surveillance et la maintenance du produit.

Pour plus d'informations sur les solutions d'imagerie et d'impression sécurisées HP, rendez-vous sur le Web [HP secure printing](http://www.hp.com/go/Secureprinting). Ce site contient des liens d'accès à des livres blancs et à des documentations FAQ concernant les fonctionnalités de sécurité et peut inclure des informations relatives aux fonctionnalités de sécurité complémentaires ne figurant pas dans ce document.

### **Pare-feu**

Le serveur Web intégré HP vous permet d'activer et configurer les règles, priorités, modèles, services et stratégies de pare-feu. La fonction pare-feu fournit une sécurité de couche réseau sur les réseaux IPv4 et IPv6. La possibilité de configurer le pare-feu vous permet de contrôler les adresses IP autorisées à accéder au produit. Elle vous donne également la possibilité de définir des autorisations et des priorités pour les services d'envoi et de gestion de données numériques, de découverte et d'impression. Vous disposez ainsi d'une solution plus sécurisée pour contrôler l'accès au produit.

Avec la fonction de pare-feu, vous êtes également en mesure de désactiver les protocoles et les services inutilisés. Ces paramètres de protocole et de service peuvent également être protégés contre les modifications via la définition du mot de passe d'administration sur le serveur EWS. Ces protocoles et services incluent les suivants.

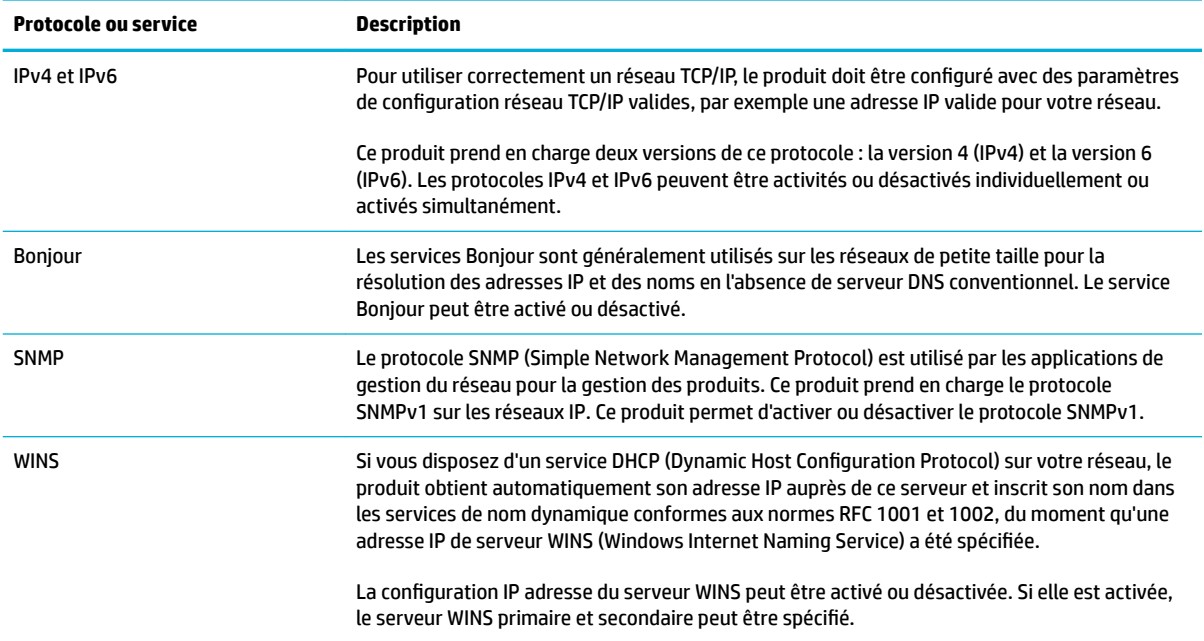

<span id="page-54-0"></span>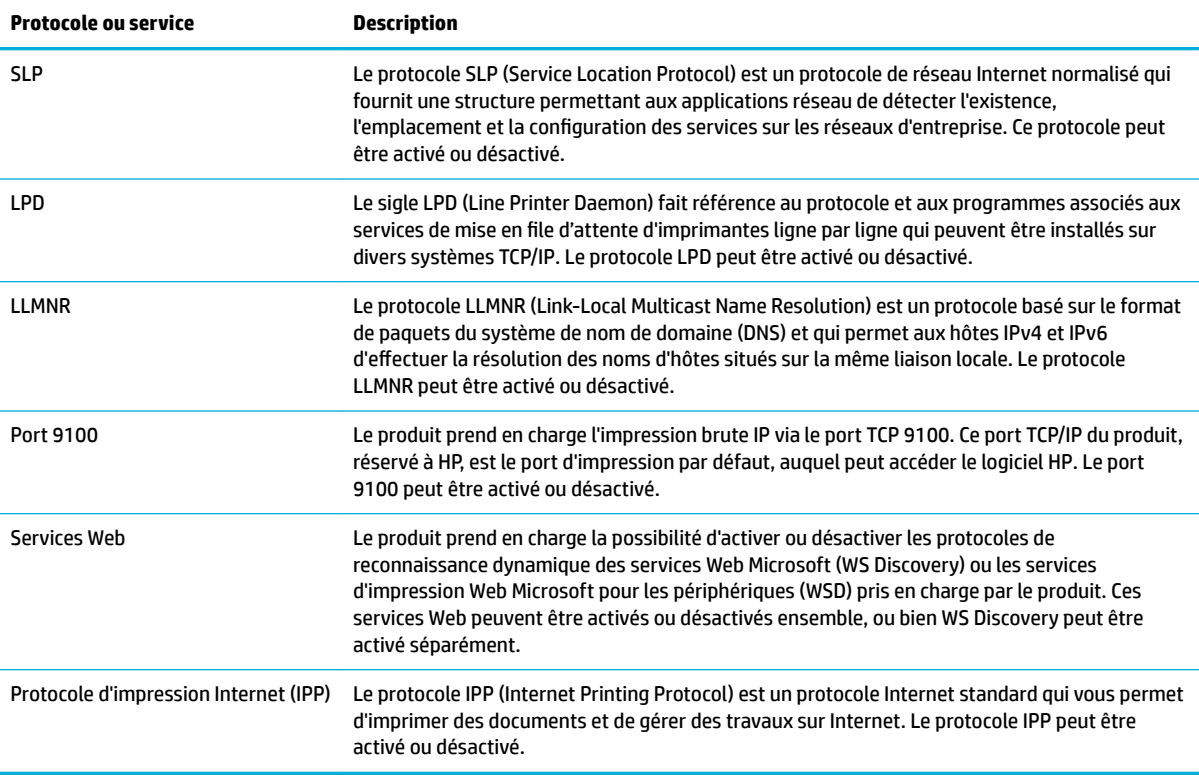

## **Paramètres de sécurité**

Dans l'onglet **Paramètres** du serveur Web intégré, sous **Sécurité**, les options suivantes sont disponibles.

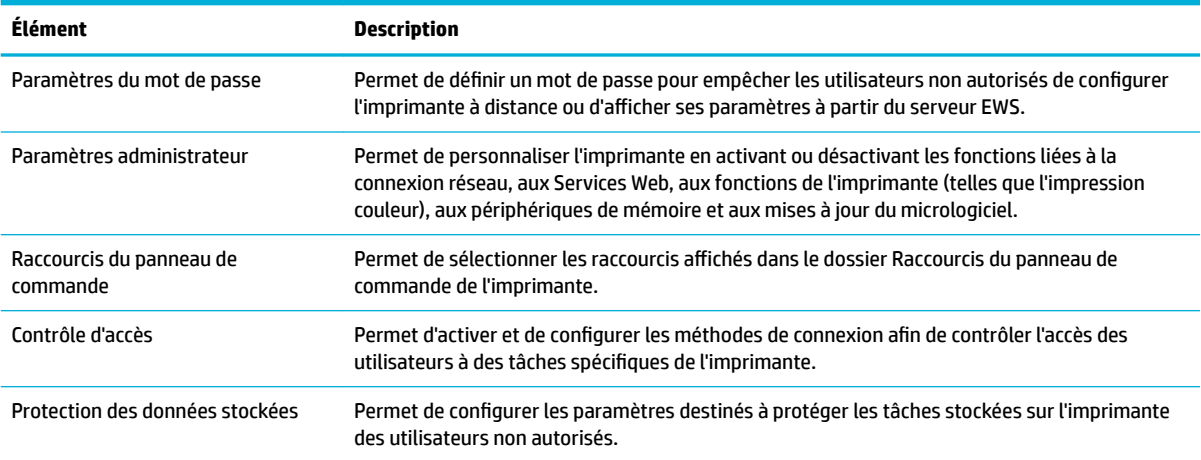

## **Mises à jour du micrologiciel**

Le micrologiciel de l'imprimante peut être mis à jour automatiquement. Dans l'onglet **Outils** du serveur Web intégré, cliquez sur **Mises à jour imprimante**, **Mises à jour du micrologiciel**, puis sur **Installation auto des mises à jour**. HP recommande d'utiliser cette option.

# <span id="page-55-0"></span>**Assistant d'imprimante HP du logiciel d'impression (Windows)**

L'Assistant d'imprimante HP fournit l'accès aux fonctions et ressources d'imprimante HP à partir des programmes Windows ou de l'icône du bureau sur votre ordinateur.

## **Ouvrez l'Assistant d'imprimante HP.**

- **1.** Sur votre ordinateur, cliquez sur **Démarrer** , puis sur **Tous les programmes**.
- **2.** Cliquez sur **HP**, sur le nom du produit, puis sur votre imprimante.

## **Fonctionnalités**

- **Onglet Connected**
- Onglet Imprimer, scan, fax
- **[Onglet Acheter](#page-56-0)**
- **[Onglet Aide](#page-56-0)**
- **[Onglet Outils](#page-56-0)**
- [Onglet Niveaux d'encre](#page-56-0)

#### **Onglet Connected**

Cliquez sur l'onglet **Connected** pour accéder au site Web [HP Connected](http://www.hpconnected.com) (il est possible que le site ne soit pas disponible dans tous les pays/régions). HP Connected vous fournit un accès unique à une sélection d'applications HP et de solutions Cloud, ainsi qu'à la plate-forme HP Connected à partir d'un smartphone, d'une tablette, d'un ordinateur ou d'une imprimante Web HP. Vous pouvez vous connecter au site HP Connected en utilisant votre compte ePrintCenter existant ou en créant un nouveau compte HP Connected.

#### **Onglet Imprimer, scan, fax**

Utilisez l'onglet **Imprimer, scan, fax** pour afficher ou gérer les utilitaires d'impression, de numérisation et de télécopie. Cet onglet comprend les éléments suivants.

<span id="page-56-0"></span>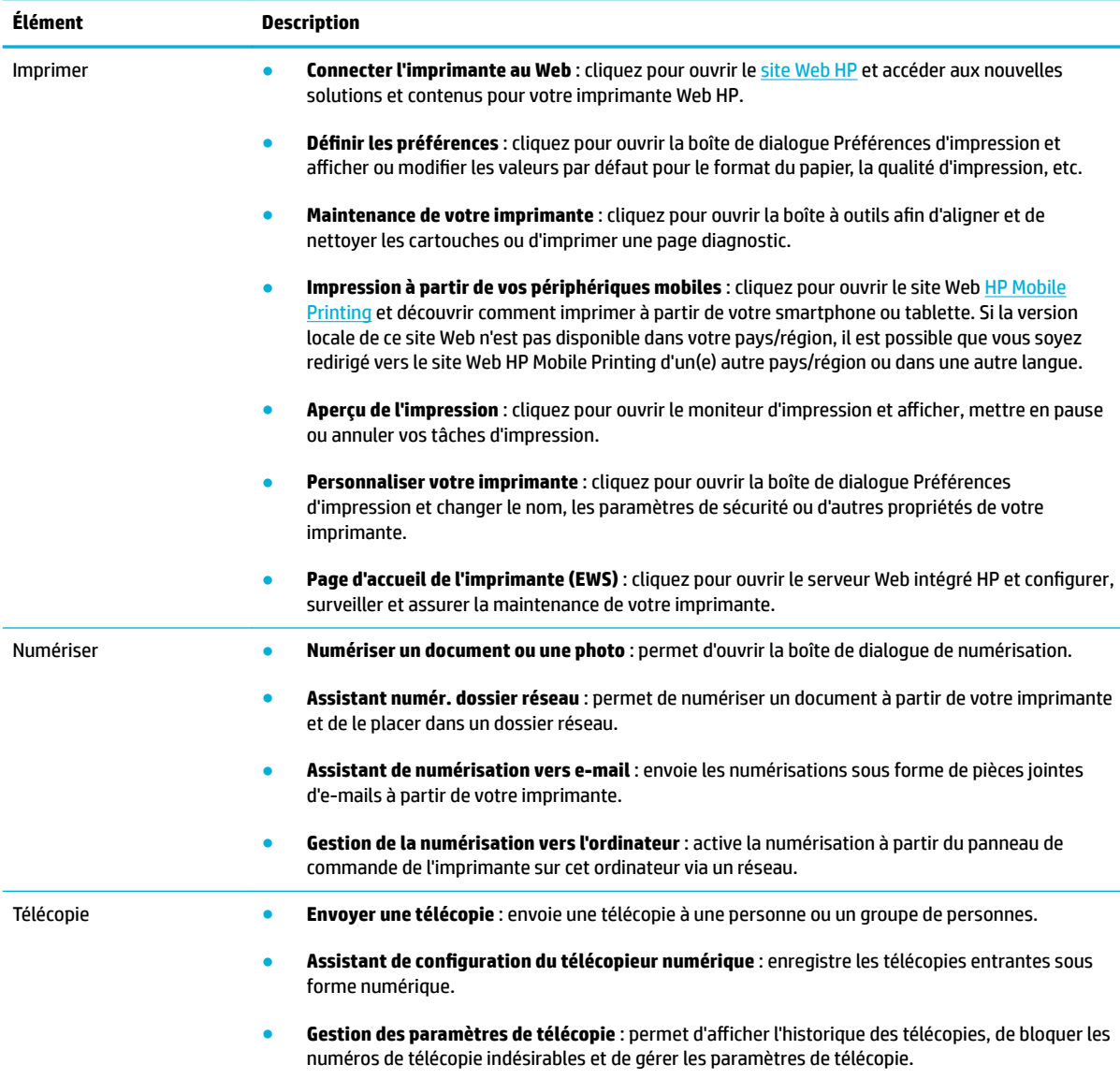

### **Onglet Acheter**

Utilisez l'onglet **Acheter** pour effectuer des achats de consommables HP et d'autres produits en ligne.

### **Onglet Aide**

Utilisez l'onglet **Aide** pour accéder aux ressources, telles que l'aide en ligne et HP Eco Solutions.

#### **Onglet Outils**

Utilisez l'onglet **Outils** pour définir et gérer le pilote et le logiciel de l'imprimante et pour diagnostiquer et résoudre les problèmes d'impression, de numérisation et de connexion.

### **Onglet Niveaux d'encre**

Utilisez l'onglet **Niveaux d'encre** pour visualiser le niveau d'encre des cartouches et pour en commander de nouvelles, si nécessaire.

# <span id="page-57-0"></span>**HP Utility (OS X)**

Le programme HP Utility contient des outils permettant de configurer les paramètres d'impression, d'étalonner l'imprimante, de commander des fournitures en ligne ou encore de rechercher des informations d'assistance technique sur le site Web.

**<sup>2</sup> REMARQUE :** Les fonctionnalités disponibles dans l'utilitaire HP varient selon l'imprimante sélectionnée.

Les avertissements et indicateurs de niveaux de cartouche fournissent des estimations à des fins de planification uniquement. Lorsqu'un message d'avertissement relatif à un faible niveau de cartouche s'affiche, faites en sorte d'avoir une cartouche de remplacement à portée de main afin d'éviter toute perte de temps éventuelle. Le remplacement des cartouches d'impression n'est pas nécessaire tant que la qualité d'impression n'est pas jugée inacceptable.

#### **Ouverture du programme HP Utility**

**▲** Double-cliquez sur **HP Utility** dans le dossier **HP** du dossiers **Applications**.

# <span id="page-58-0"></span>**AirPrint™ (OS X)**

Votre produit prend en charge l'impression avec le logiciel AirPrint pour iOS 4.2 et Mac OS X v10.9 ou versions ultérieures d'Apple. Utilisez AirPrint pour imprimer à distance sur l'imprimante depuis un iPad (iOS 4.2), un iPhone (3GS ou plus récent) ou un iPod touch (troisième génération ou plus récent).

Pour plus d'informations, consultez [Impression avec la fonction \(OS X\) de AirPrint](#page-99-0).

# **4 Papier / support d'impression**

- [Utilisation du papier](#page-60-0)
- [Taille des supports pris en charge](#page-62-0)
- [Types de papier et capacités de bac pris en charge](#page-64-0)
- [Configuration des bacs](#page-66-0)
- [Chargement de supports](#page-67-0)
- [Conseils pour la sélection et l'utilisation du papier](#page-76-0)

# <span id="page-60-0"></span>**Utilisation du papier**

Les cartouches HP PageWide à usage professionnel sont spécifiquement développées pour une utilisation avec les têtes d'impression HP. Les formules uniques contribuent à prolonger la durée de vie des têtes d'impression et à améliorer la fiabilité. Associées aux papiers ColorLok®, ces cartouches produisent des documents de qualité comparable aux impressions laser couleur, séchant rapidement et prêtes pour la diffusion.

**REMARQUE :** D'après les essais réalisés par HP en interne sur un large éventail de papiers ordinaires, HP recommande fortement l'utilisation de papiers portant le logo ColorLok® avec ce produit. Pour plus de détails, consultez le site Web [HP print permanence](http://www.hp.com/go/printpermanence).

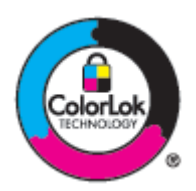

Ce produit prend en charge une grande variété de papier et autres supports d'impression. Le papier ou les supports d'impression qui ne respectent pas les directives suivantes peuvent entraîner une perte de la qualité d'impression, une augmentation des bourrages de papier et une usure prématurée du produit.

Il est possible qu'un papier soit conforme à toutes ces directives et qu'il ne permette pas d'obtenir des résultats satisfaisants. Cela peut être dû à une manipulation inappropriée, une température et/ou des niveaux d'humidité inacceptables ou d'autres facteurs sur lesquels HP ne dispose d'aucun contrôle.

**AVERTISSEMENT :** L'utilisation de papier ou support d'impression non conforme aux spécifications HP peut générer des problèmes au niveau du produit et nécessiter des réparations. Ces réparations ne sont pas prises en charge par la garantie HP ou les accords de service.

Le respect des directives suivantes permet d'obtenir des résultats satisfaisants lors de l'utilisation d'un papier ou d'un support d'impression spécial. Définissez le type et le format de papier au niveau du pilote de l'imprimante pour obtenir les meilleurs résultats.

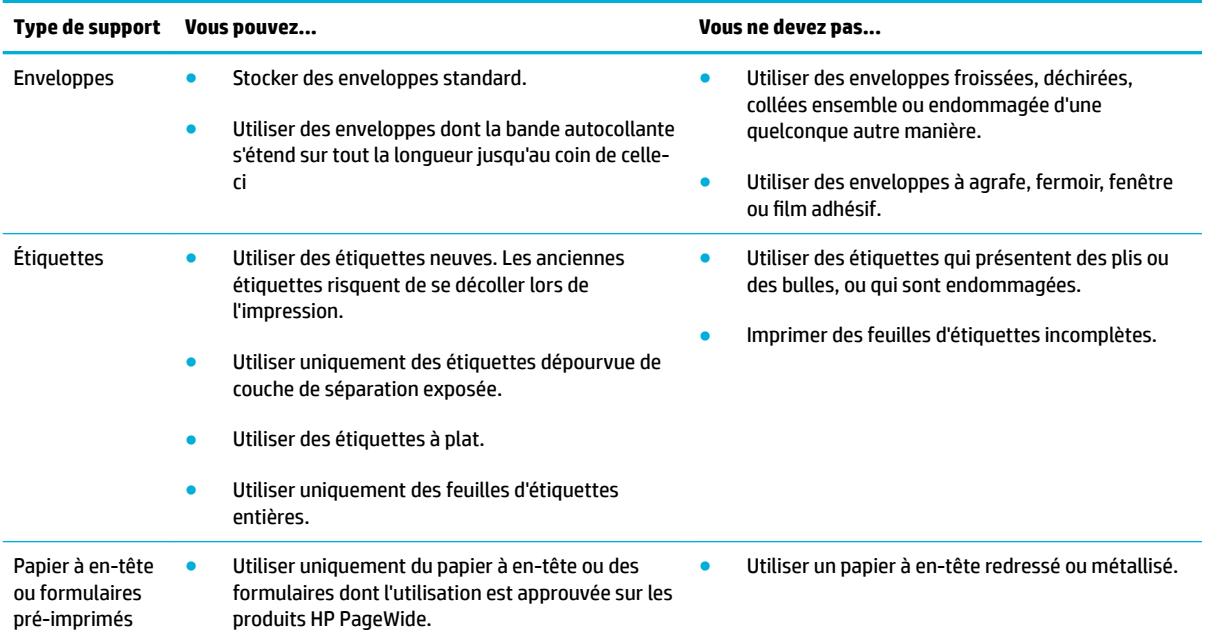

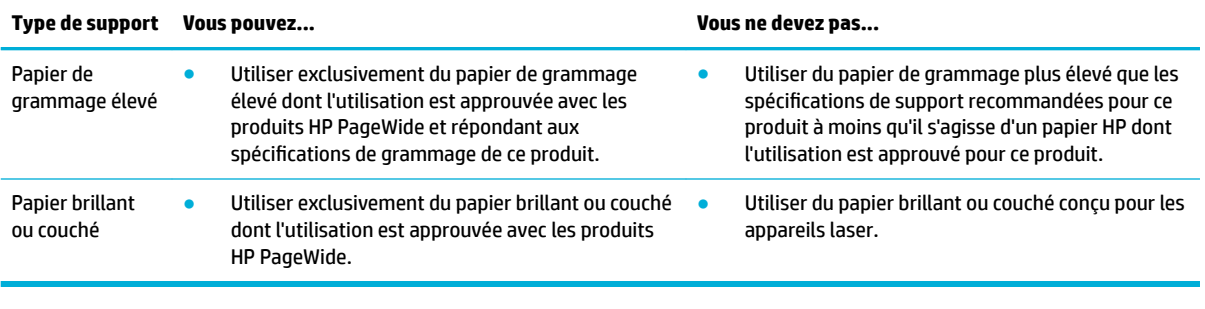

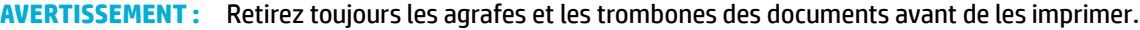

# <span id="page-62-0"></span>**Taille des supports pris en charge**

Pour de meilleurs résultats, utilisez les tailles de papier et support appropriées :

- Tailles de papier et support d'impression prises en charge
- Tailles d'enveloppe prises en charge
- [Tailles de carte et d'étiquette prises en charge](#page-63-0)
- [Tailles de papier photo prises en charge](#page-63-0)

## **Tailles de papier et support d'impression prises en charge**

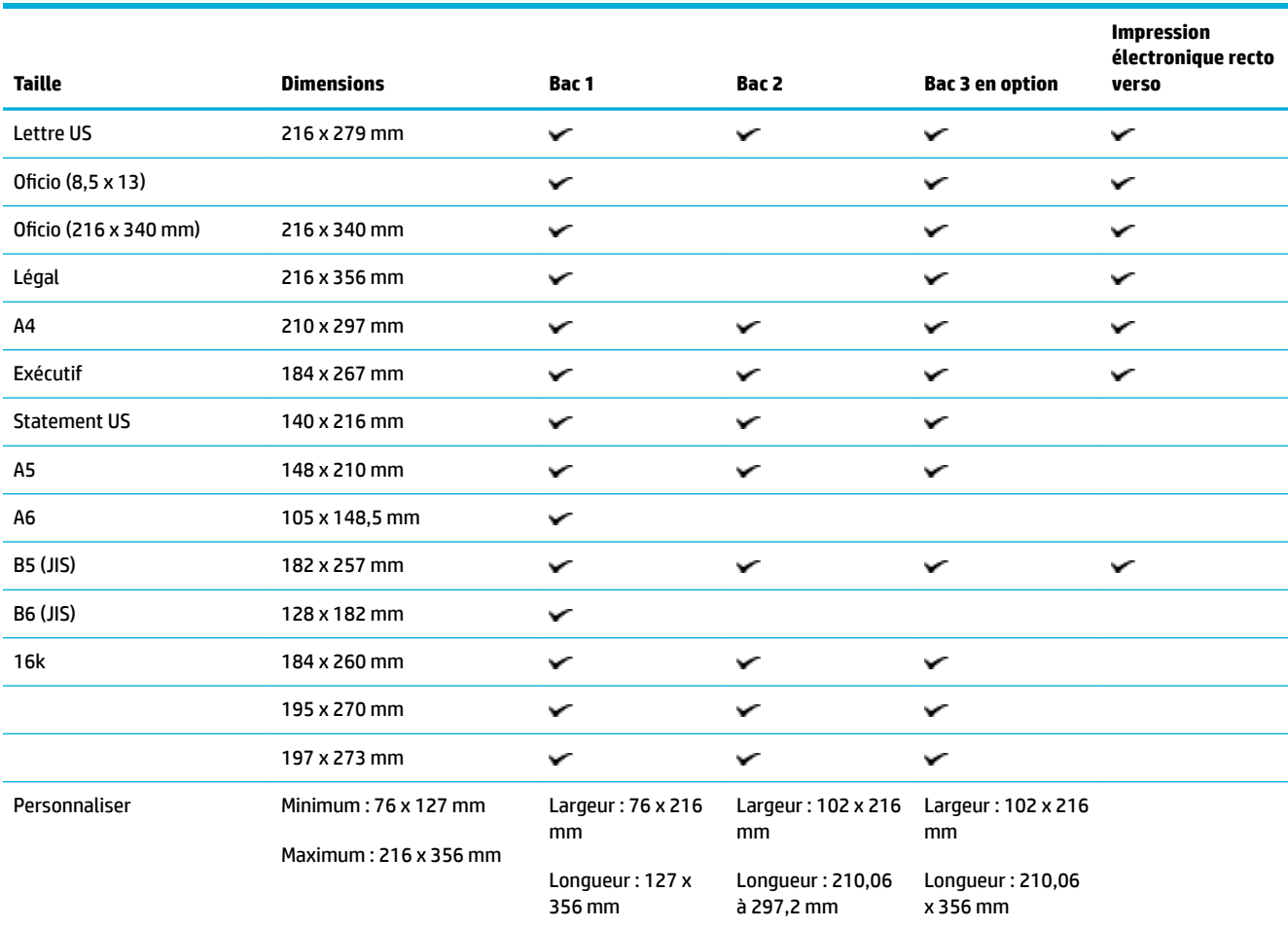

## **Tailles d'enveloppe prises en charge**

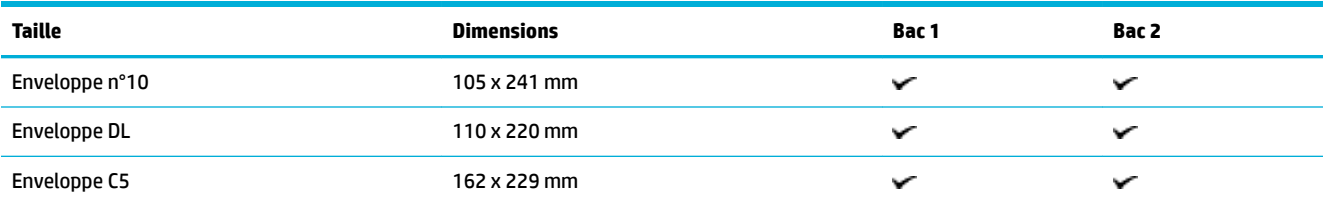

<span id="page-63-0"></span>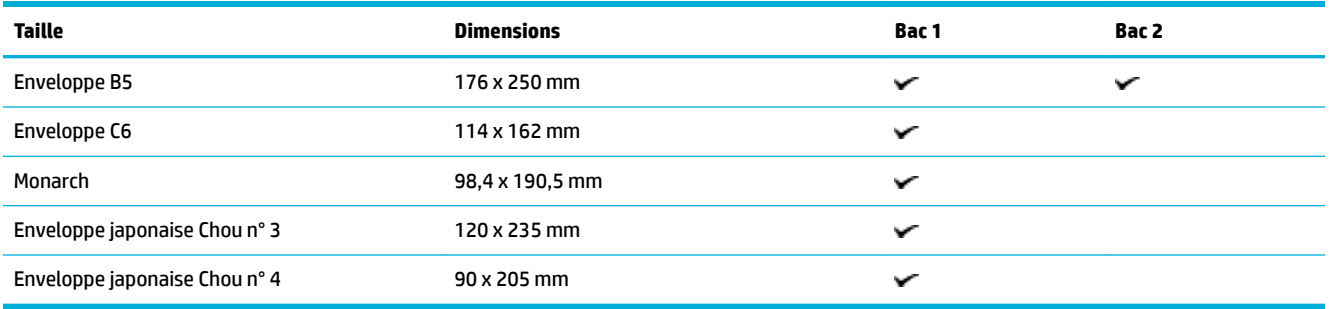

## **Tailles de carte et d'étiquette prises en charge**

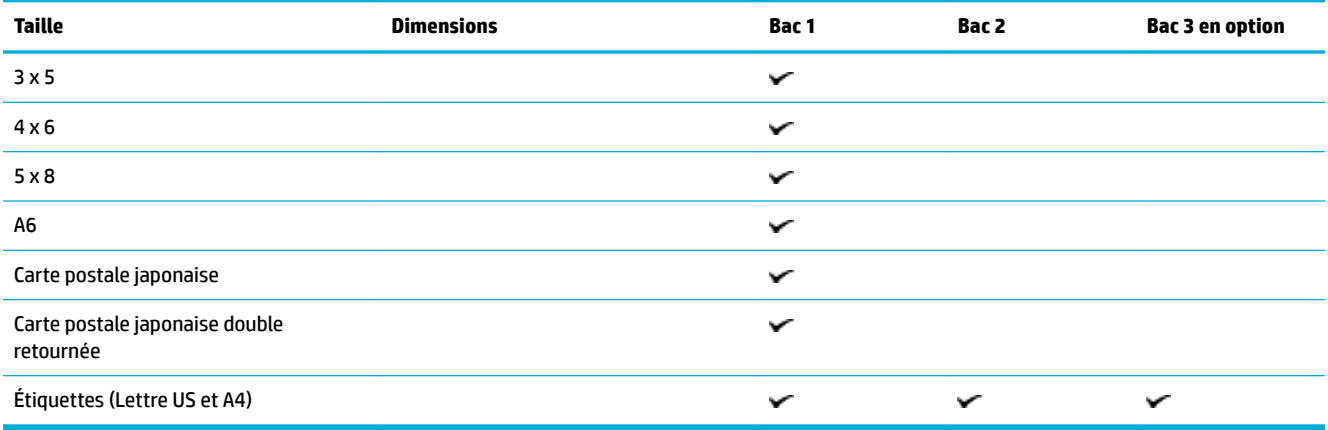

## **Tailles de papier photo prises en charge**

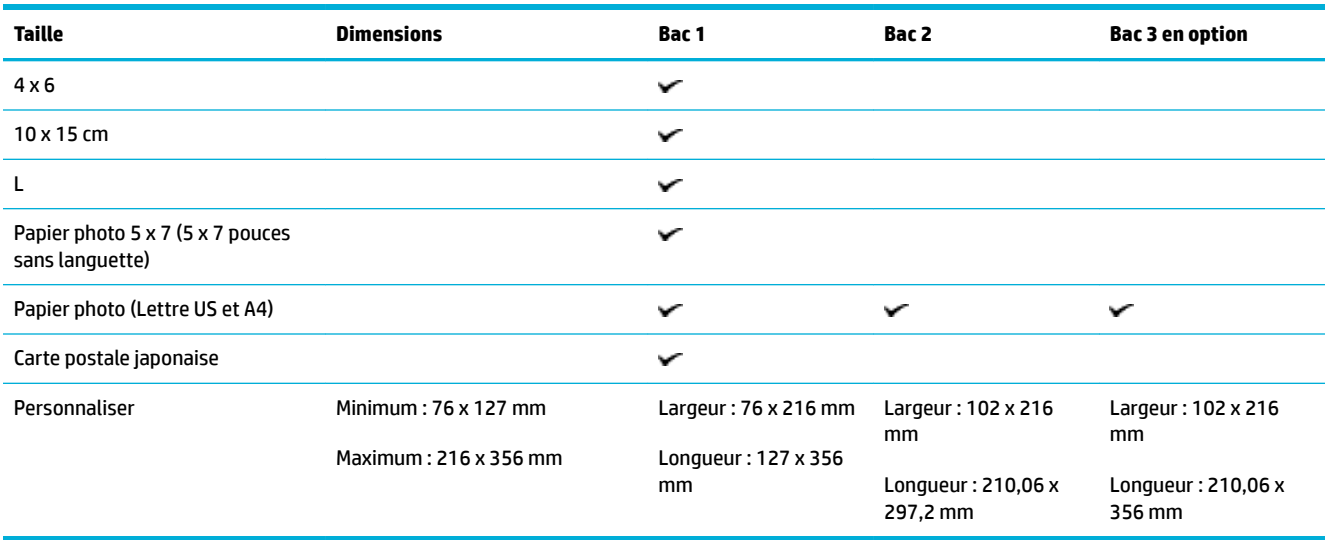

# <span id="page-64-0"></span>**Types de papier et capacités de bac pris en charge**

Pour de meilleurs résultats, utilisez les types de papier et capacités de bac appropriés :

- Bac 1 (bac multifonctions) sur le côté gauche du produit
- [Bac 2 \(bac par défaut\) et bac 3 \(accessoire\)](#page-65-0)

## **Bac 1 (bac multifonctions) sur le côté gauche du produit**

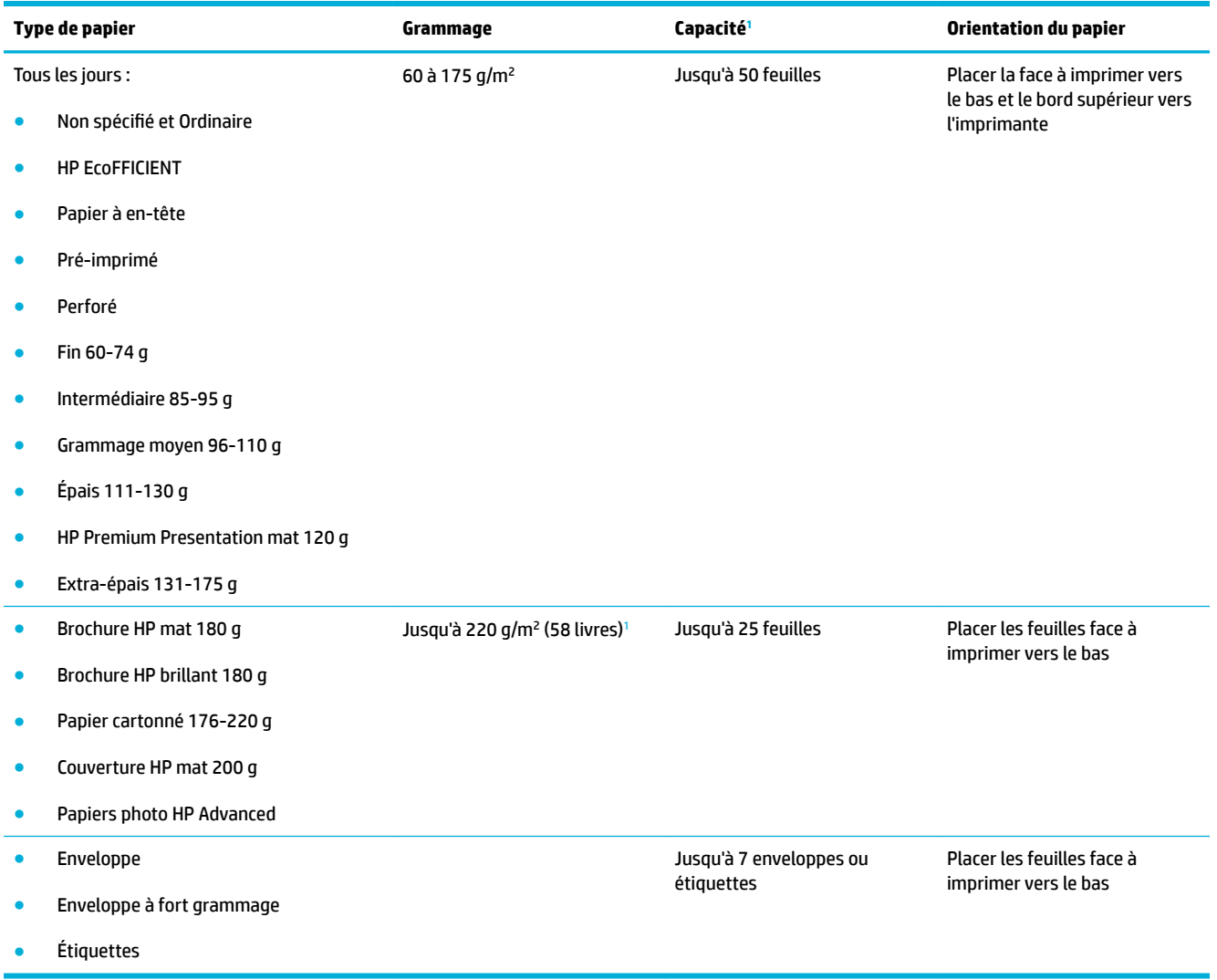

<sup>1</sup> La capacité peut varier en fonction du grammage et de l'épaisseur du papier ainsi que des conditions ambiantes.

## <span id="page-65-0"></span>**Bac 2 (bac par défaut) et bac 3 (accessoire)**

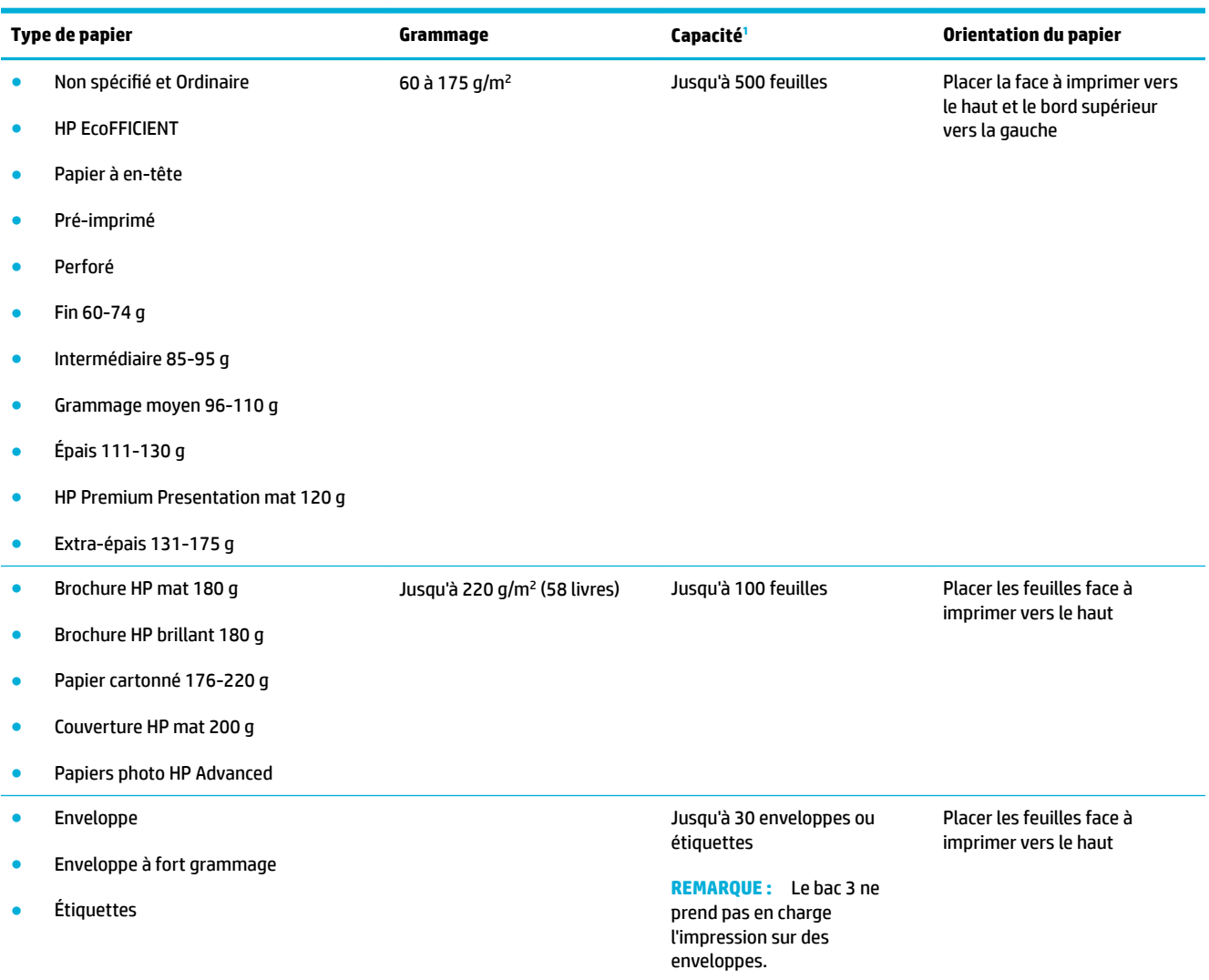

<sup>1</sup> La capacité peut varier en fonction du grammage et de l'épaisseur du papier ainsi que des conditions ambiantes.

# <span id="page-66-0"></span>**Configuration des bacs**

Par défaut, le produit utilise le papier du bac 2. Si le bac 2 est vide, le produit utilise le papier du bac 1 ou du bac 3 en option, s'il est installé.

**REMARQUE :** Si vous définissez le bac 1 comme bac par défaut, assurez-vous de configurer le bac pour la taille et le type de papier appropriés.

Si vous utilisez un papier spécial pour tout ou partie des tâches d'impression sur ce produit, modifiez ce réglage du bac par défaut sur le produit.

Le tableau ci-après présente les différentes manières d'utiliser les paramètres des bacs pour répondre à vos besoins d'impression.

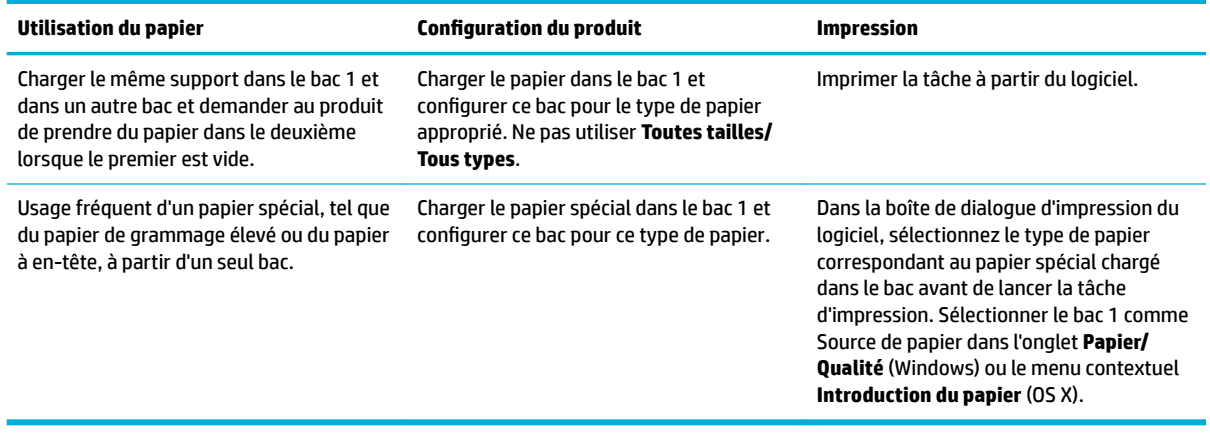

# <span id="page-67-0"></span>**Chargement de supports**

- Chargement du bac 1
- [Chargement du bac 2](#page-68-0)
- [Chargement du bac 3 en option](#page-69-0)
- [Chargement des enveloppes](#page-70-0)
- [Chargez les formulaires pré-imprimés ou à en-tête](#page-72-0)
- [Chargement du bac d'alimentation automatique](#page-73-0)
- [Chargement du scanner.](#page-74-0)

## **Chargement du bac 1**

Le bac 1 est le bac multi-fonctions qui se trouve à l'extrémité gauche du produit.

**REMARQUE :** Si vous n'utilisez pas le mode papier à en-tête alternatif, placez le papier face à imprimer vers le bas et le bord supérieur vers l'imprimante. Pour l'orientation en mode papier à en-tête alternatif, consultez la section [Chargez les formulaires pré-imprimés ou à en-tête.](#page-72-0)

**1.** Ouvrez le bac 1.

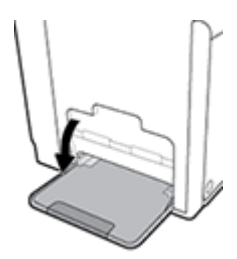

**2.** Sortez l'extension du bac 1.

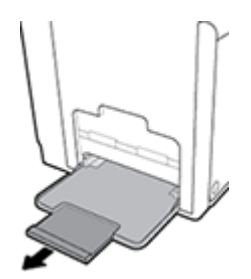

**3.** Placez les guide-papier en position d'ouverture maximale et chargez la pile de papier dans le bac 1.

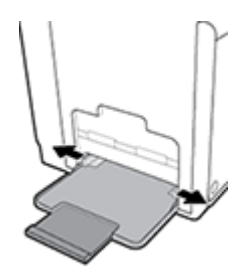

<span id="page-68-0"></span>**4.** Placez les guide-papier en position de fermeture sur le support chargé.

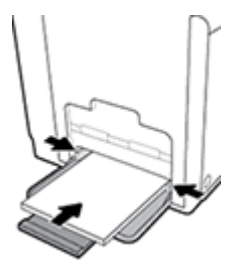

## **Chargement du bac 2**

Le bac 2 est le bac (principal) par défaut situé à l'avant du produit.

- **REMARQUE :** Si vous n'utilisez pas le mode papier à en-tête alternatif, placez le papier face à imprimer vers le haut et le bord supérieur vers le côté gauche du bac. Pour l'orientation en mode papier à en-tête alternatif, consultez la section [Chargez les formulaires pré-imprimés ou à en-tête](#page-72-0).
	- **1.** Sortez le bac du produit.

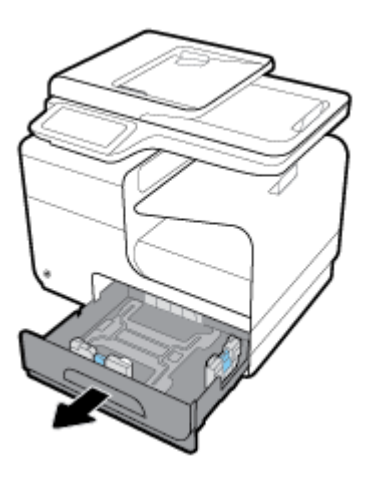

**2.** Placez les guide-papier (longueur et largeur) en position d'ouverture maximale.

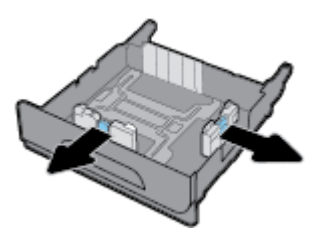

**3.** Placez le papier dans le bac et assurez-vous que tous les coins sont à plat. Placez les guide-papier en position de fermeture sur le support chargé.

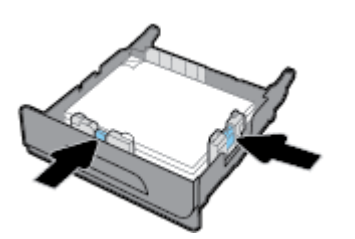

<span id="page-69-0"></span>**4.** Appuyez sur le papier afin de vous assurer que la pile se trouve sous les marques indiquant la limite du papier sur chaque côté du bac.

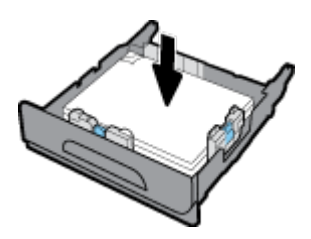

**5.** Remettez le bac en place sur le produit.

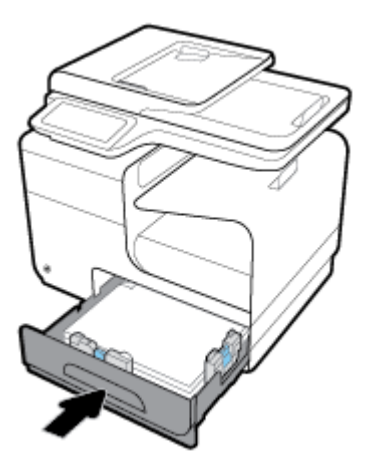

## **Chargement du bac 3 en option**

Le bac 3 est un bac accessoire en option qui se fixe au niveau de la base du produit. Il permet de charger du papier de plus grande longueur, tel que le format Légal US (216 x 356 mm, 8,5 x 14 pouces).

- **REMARQUE :** Si vous n'utilisez pas le mode papier à en-tête alternatif, placez le papier face à imprimer vers le haut et le bord supérieur vers le côté gauche du bac. Pour l'orientation en mode papier à en-tête alternatif, consultez la section [Chargez les formulaires pré-imprimés ou à en-tête](#page-72-0).
	- **1.** Sortez le bac du produit.

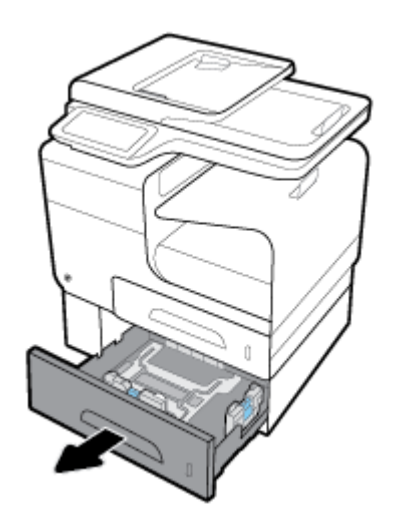

<span id="page-70-0"></span>**2.** Placez les guide-papier (longueur et largeur) en position d'ouverture maximale.

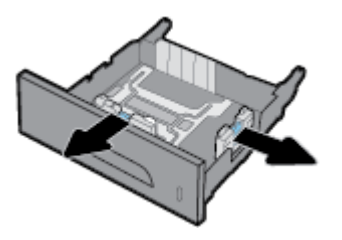

- **3.** Placez le papier dans le bac et assurez-vous que tous les coins sont à plat. Placez les guide-papier en position de fermeture sur le support chargé.
- **4.** Appuyez sur le papier afin de vous assurer que la pile se trouve sous les marques indiquant la limite du papier à l'avant et sur le côté du bac.

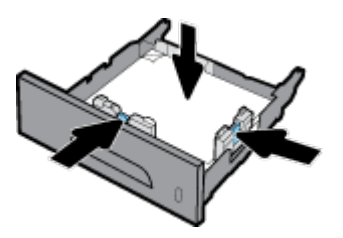

**5.** Remettez le bac en place sur le produit.

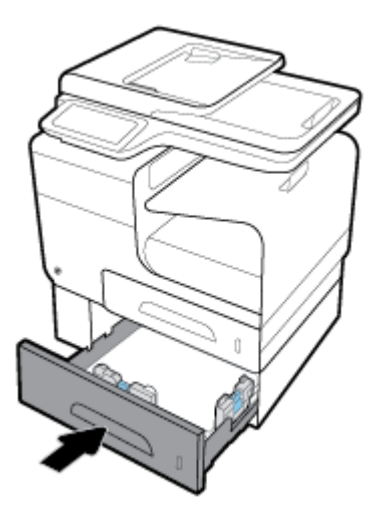

### **Chargement des enveloppes**

Vous pouvez charger des enveloppes dans le bac 1 ou 2.

#### **Pour charger des enveloppes dans le bac 1**

**1.** Ouvrez le bac 1.

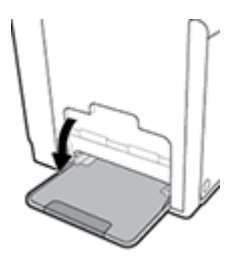

**2.** Sortez l'extension du bac 1.

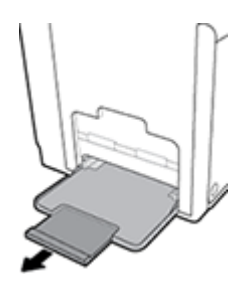

**3.** Placez les enveloppes face vers le bas dans le bac 1, le haut des enveloppes orienté vers l'avant de l'imprimante.

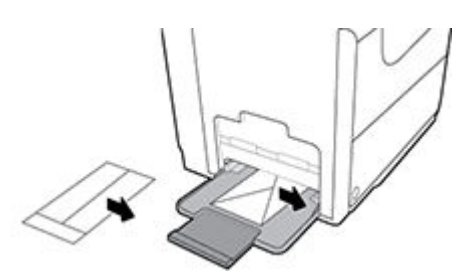

**4.** Placez les guide-papier en position de fermeture.

### **Pour charger des enveloppes dans le bac 2**

**1.** Sortez le bac du produit.

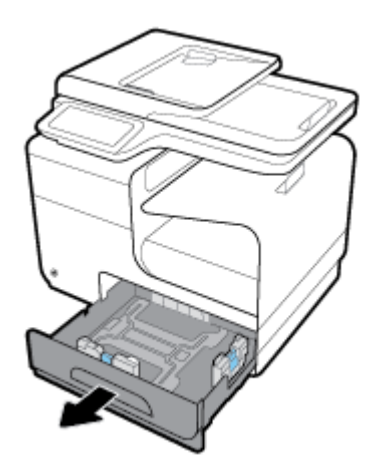
<span id="page-72-0"></span>**2.** Empilez les enveloppes face vers le haut, le haut des enveloppes orienté vers l'avant du bac.

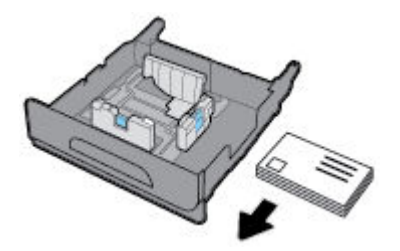

- **3.** Placez les enveloppes dans le bac et assurez-vous que tous les coins sont à plat. Placez les guide-papier en position de fermeture sur le support chargé.
- **4.** Appuyez sur les enveloppes afin de vous assurer qu'elles se trouvent sous les marques indiquant la limite du papier sur chaque côté du bac.

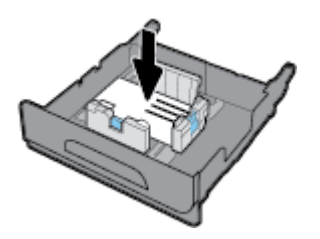

**5.** Remettez le bac en place sur le produit.

## **Chargez les formulaires pré-imprimés ou à en-tête**

Vous pouvez charger du papier à en-tête, des formulaires pré-imprimés ou perforés dans tous les bacs. L'orientation du papier varie selon que la tâche consiste à imprimer en mode Recto seul ou en mode Recto verso. Si mode papier à en-tête alternatif est activé, vous pouvez imprimer dans ces deux modes sans avoir à réorienter le papier.

**<sup>2</sup> REMARQUE :** Le mode papier à en-tête alternatif étant activé, vous devez sélectionner Papier à en-tête, Préimprimé ou Perforé comme type de papier dans la boîte de dialogue Propriétés de l'imprimante.

#### **Pour activer ou désactiver le mode papier à en-tête alternatif à partir du panneau de commande**

- **1.** Ouvrez le tableau de bord du panneau de commande (glissez l'onglet du tableau de bord situé en haut vers le bas depuis n'importe quel écran, ou touchez la zone du tableau de bord sur l'écran d'accueil).
- **2.** Sur le tableau de bord du panneau de commande, touchez sur  $\bullet$ .
- **3.** Touchez Gestion des bacs et du papier, puis Mode papier à en-tête alternatif et activez ou désactivez ce mode.

#### **Pour activer ou désactiver le mode papier à en-tête alternatif à partir du serveur EWS**

- **1.** Saisissez l'adresse IP du produit dans la barre d'adresses d'un navigateur Web pour ouvrir le serveur EWS. (Pour obtenir l'adresse IP du produit, sur le tableau de bord du panneau de commande, touchez 볾)
- **2.** Cliquez sur l'onglet **Paramètres**.
- **3.** Cliquez sur **Préférences** , puis sur **Gestion des bacs et du papier**.
- <span id="page-73-0"></span>**4.** Dans la section **Mode papier à en-tête alternatif**, sélectionnez **Activé** ou **Désactivé**.
- **5.** Cliquez sur **Appliquer**.

#### **Pour charger du papier à en-tête ou des formulaires pré-imprimés en mode papier à en-tête alternatif**

**1.** Selon le bac utilisé, orientez le papier comme suit.

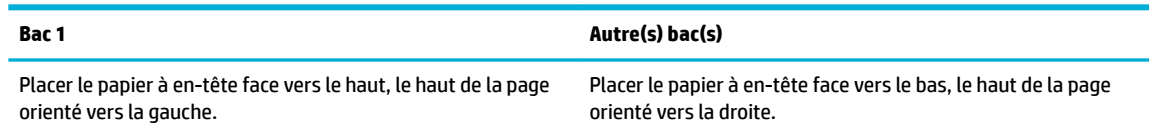

**2.** Suivez la procédure indiquée à la section [Chargement du bac 1,](#page-67-0) [Chargement du bac 2](#page-68-0) ou [Chargement du](#page-69-0) [bac 3 en option.](#page-69-0)

#### **Pour charger des formulaires pré-imprimés ou à en-tête avec le mode d'en-tête alterné désactivé**

**1.** Selon le bac utilisé, orientez le papier comme suit.

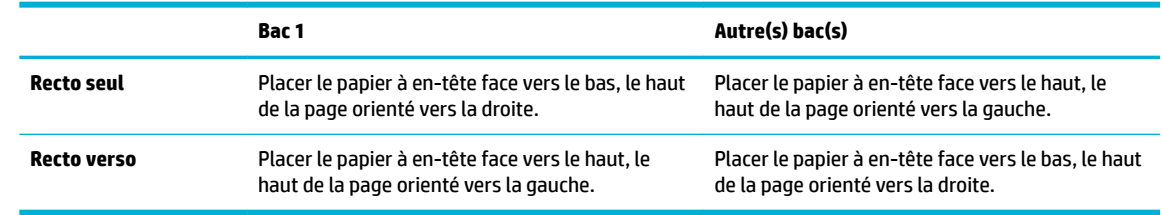

**2.** Suivez la procédure indiquée à la section [Chargement du bac 1,](#page-67-0) [Chargement du bac 2](#page-68-0) ou [Chargement du](#page-69-0) [bac 3 en option.](#page-69-0)

## **Chargement du bac d'alimentation automatique**

Le bac d'alimentation automatique (ADF) peut contenir jusqu'à 50 feuilles de papier normal de 75 g/m<sup>2</sup> .

**AVERTISSEMENT :** Lorsque vous utilisez le chargeur automatique de documents, assurez-vous d'avoir retiré toutes les agrafes, trombones, ruban adhésif des documents ou autre objets similaires susceptibles d'endommager le produit.

**1.** Placez les guide-papier ADF en position d'ouverture.

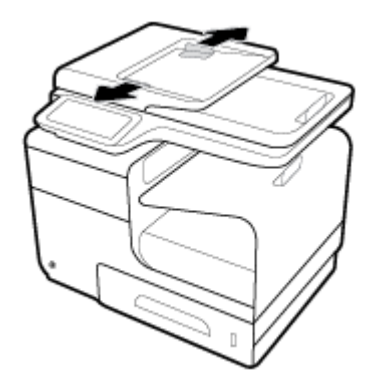

**2.** Pour les documents de plus grande longueur, tirez vers l'extérieur l'extension de la zone de chargement ADF, si nécessaire.

<span id="page-74-0"></span>**3.** Placez les documents à copier face vers le haut dans la zone de chargement ADF.

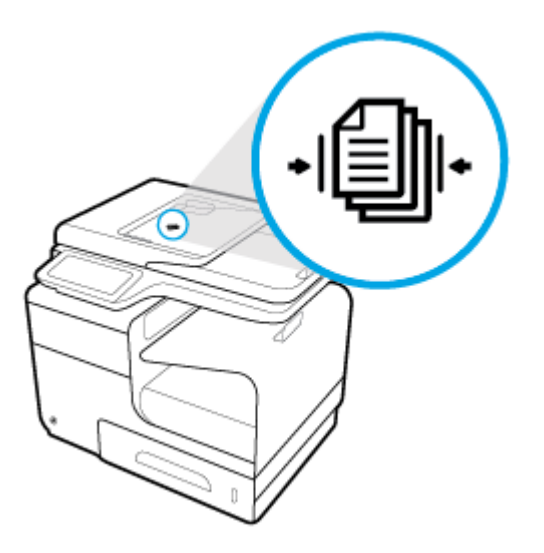

- **4.** Poussez les documents vers la gauche jusqu'à ce qu'ils soient bloqués par le mécanisme d'alimentation qui se trouve sur le capot ADF. Le message **Document chargé** s'affiche sur le panneau de commande de l'imprimante.
- **5.** Placez les guide-papier en position de fermeture sur les documents chargés.

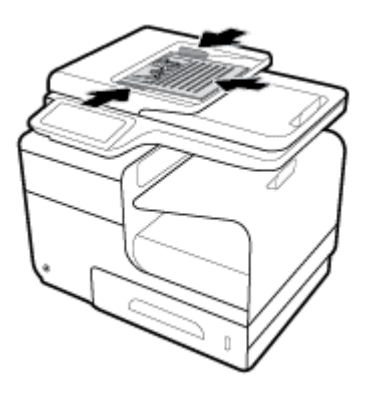

## **Chargement du scanner.**

**1.** Ouvrez le capot du scanner.

**2.** Utilisez les marques de support sur le côté arrière gauche de la vitre du scanner pour orienter le document original.

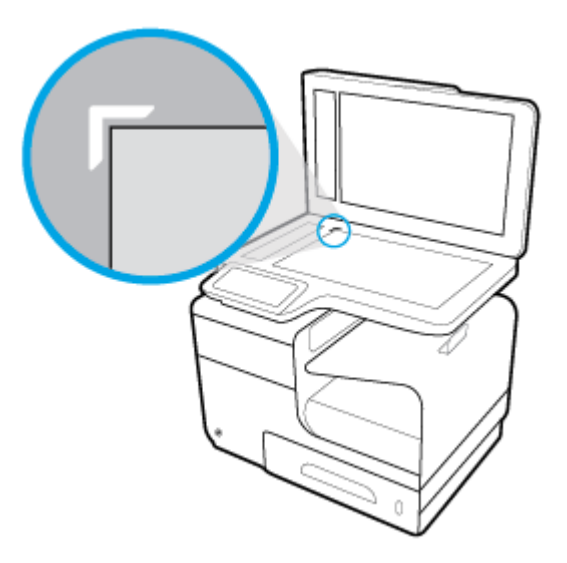

**3.** Placez la face de l'original sur la vitre du scanner, face imprimée contre la vitre.

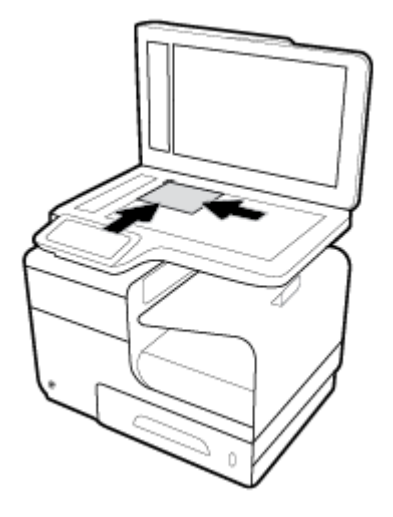

**4.** Refermez le capot du scanner.

## **Conseils pour la sélection et l'utilisation du papier**

Pour obtenir les meilleurs résultats, veuillez suivre les conseils ci-après :

- Ne chargez qu'un seul type de papier à la fois dans un bac ou dans le bac d'alimentation automatique (ADF).
- Assurez-vous que le papier est chargé correctement lors du chargement depuis le bac d'entrée ou le chargeur de documents.
- Ne surchargez pas le bac ou le bac d'alimentation automatique.
- Pour éviter les bourrages, une qualité d'impression médiocre ou d'autres problèmes d'impression, évitez de charger le papier suivant dans les bacs ou dans le bac d'alimentation automatique :
	- Formulaires en plusieurs parties
	- Supports endommagés, ondulés ou froissés
	- Supports présentant des perforations ou des découpes
	- Supports à gros grains ou gaufrés ou sur lesquels il est difficile d'imprimer
	- Supports trop fins ou qui se déforment facilement
	- Supports contenant des agrafes ou des trombones

# **5 Cartouches**

- [Cartouches HP PageWide](#page-78-0)
- [Gestion des cartouches](#page-79-0)
- [Remplacement des cartouches](#page-82-0)
- [Conseils pour l'utilisation des cartouches](#page-84-0)

## <span id="page-78-0"></span>**Cartouches HP PageWide**

## **Politique de HP en matière de cartouches non-HP**

### **IMPORTANT:**

- HP ne garantit pas la qualité ou la fiabilité du contenu non-HP de cartouches HP.
- La garantie des cartouches de HP ne couvre ni les cartouches non-HP ni les cartouches avec du contenu non-HP.
- La garantie HP de l'imprimante ne couvre pas les réparations ou un entretien dû à des cartouches non-HP ou des cartouches avec du contenu non-HP.

#### **EXPREMARQUE :**

- L'imprimante n'est pas conçue pour être utilisée avec des systèmes d'encre continus. Pour terminer l'impression, retirer le système d'encre continu et installer des cartouches HP originales (ou compatibles).
- Cette imprimante est conçue pour que les cartouches servent jusqu'à ce qu'elles soient vides. Le remplissage des cartouches avant leur épuisement pourrait endommager votre imprimante. Si cela arrive, insérez une nouvelle cartouche (HP ou compatible) pour continuer l'impression.

## **Cartouches HP contrefaites**

Il se peut que votre cartouche ne soit pas une cartouche HP authentique dans les cas suivants :

- Le panneau de commande ou le rapport d'état de l'imprimante indique qu'une cartouche usagée ou contrefaite est installée.
- Vous rencontrez de nombreux problèmes avec la cartouche.
- La cartouche n'a pas le même aspect que d'habitude (par exemple, son emballage est différent de l'emballage HP).

Rendez-vous sur le site Web [HP anticounterfeit](http://www.hp.com/go/anticounterfeit) lorsque vous installez un cartouche d'impression HP et que le message affiché sur le panneau de commande indique que la cartouche est usagée ou contrefaite. HP vous aidera à résoudre le problème.

## <span id="page-79-0"></span>**Gestion des cartouches**

Le stockage, l'utilisation et le contrôle appropriés des cartouches peut contribuer à garantir des impressions de haute qualité et la durée de vie prolongée des cartouches.

- Stockage des cartouches
- Impression en mode Bureautique
- Impression lorsqu'une cartouche atteint la fin de sa durée de vie estimée
- [Vérification des niveaux de cartouche estimés](#page-80-0)
- [Commande de cartouches](#page-81-0)
- [Recyclage des cartouches](#page-81-0)

### **Stockage des cartouches**

- Ne sortez la cartouche de son emballage que lorsque vous êtes prêt à l'utiliser.
- Stockez les cartouches à température ambiante (15 à 35° C ou 59 à 95° F) pendant au moins 12 heures avant de les utiliser.
- Manipulez délicatement les cartouches. Une manipulation trop brutale (chute, secousses, etc.) peut provoquer des problèmes d'impression temporaires.

### **Impression en mode Bureautique**

Le mode Bureautique permet d'obtenir des impressions légèrement plus claires, ce qui peut prolonger la durée de vie de la cartouche.

- **1.** Dans le menu **Fichier** de votre application, cliquez sur **Imprimer**.
- **2.** Vérifiez que votre imprimante est sélectionnée.
- **3.** Cliquez sur le lien ou le bouton qui ouvre la boîte de dialogue **Propriétés** .

Selon l'application utilisée, ce lien ou bouton peut correspondre à **Propriétés** , **Options**, **Configuration d'imprimante**, **Propriétés d'imprimante**, **Imprimante** ou **DÄfinir les préférences**.

Procédez de l'une des manières suivantes.

- **Windows** : cliquez sur **Options d'impression**, puis sur **Propriétés**.
- **OS X** : Dans le menu contextuel, sélectionnez **Copies et pages**.
- **4.** Cliquez sur l'onglet **Papier/Qualité**.
- **5.** Sélectionnez **Bureautique** dans la liste déroulante (Windows) ou le menu contextuel (OS X) **Qualité d'impression**.

## **Impression lorsqu'une cartouche atteint la fin de sa durée de vie estimée**

Les notifications concernant les consommables s'affichent sur le panneau de commande de l'imprimante.

- <span id="page-80-0"></span>Le message Niveau d'encre bas s'affiche lorsqu'une cartouche approche la fin de sa durée de vie estimée. L'impression peut continuer, mais prévoyez une cartouche de remplacement.
- Le message Niveau d'encre très bas s'affiche lorsqu'une cartouche arrive à la fin de sa durée de vie estimée. Munissez-vous d'une cartouche de remplacement.
- Le message Cartouche vide s'affiche lorsque la cartouche est vide.

**REMARQUE :** Bien que l'utilisation du paramètre Continuer permette de continuer à imprimer après l'affichage du message **Niveau d'encre très bas** sans procéder au remplacement de la cartouche, le produit s'arrêtera avant qu'un problème d'impression ne survienne.

## **VÄrification des niveaux de cartouche estimés**

Vous pouvez obtenir une estimation des niveaux de cartouche à partir du panneau de commande ou du logiciel de l'imprimante.

#### Pour vérifier les niveaux de cartouche à partir du panneau de commande

- **1.** Ouvrez le tableau de bord du panneau de commande (glissez l'onglet du tableau de bord situé en haut vers le bas depuis n'importe quel écran, ou touchez la zone du tableau de bord sur l'écran d'accueil).
- **2.** Sur le tableau de bord du panneau de commande, touchez **o** pour afficher les niveaux de cartouche estimés.

#### Pour vérifier les niveaux de cartouche à partir du serveur EWS

- **1.** Ouvrez le serveur EWS. Pour plus d'informations, consultez [Ouverture du serveur EWS](#page-44-0).
- **2.** Cliquez sur l'onglet **Outils**, puis sur **Jauge des niveaux de cartouche**.

#### Pour vérifier les niveaux de cartouche à partir du logiciel du produit (Windows)

- **1.** Ouvrez l'Assistant d'impression HP. Pour plus d'informations, consultez [Ouvrez l'Assistant d'imprimante](#page-55-0) [HP.](#page-55-0).
- **2.** Dans l'onglet **Imprimer, scan, fax** , sous **Imprimer** , cliquez sur **Maintenance de votre imprimante**.
- **3.** Cliquez sur l'onglet **Niveaux de cartouche estimés**.

#### Pour vérifier les niveaux de cartouche à partir du logiciel du produit (OS X)

- **1.** Ouvrez HP Utility. Pour plus d'informations, consultez [Ouverture du programme HP Utility](#page-57-0).
- **2.** Vérifiez que votre imprimante est sélectionnée.
- **3.** Cliquez sur **État des consommables**.

Les niveaux de cartouche estimés s'affichent.

**4.** Cliquez sur **Tous les paramètres** pour revenir au panneau **Information et support**.

#### <span id="page-81-0"></span>**REMARQUE :**

- Si vous avez installé une cartouche remanufacturée ou rechargée, ou encore une cartouche précédemment utilisée dans une autre imprimante, l'indicateur de niveau de cartouche peut être inexact, voire indisponible.
- Les alertes et indicateurs de niveaux de cartouche fournissent des estimations à des fins de planification uniquement. Lorsqu'une alerte relative à un faible niveau de cartouche s'affiche, prévoyez une cartouche de rechange disponible pour éviter des retards d'impression possibles. Le remplacement des cartouches n'est pas nécessaire tant que vous n'y êtes pas invité.
- L'encre contenue dans les cartouches est utilisée de différentes manières au cours du processus d'impression, y compris lors de l'initialisation, qui prépare l'imprimante et les cartouches en vue de l'impression, ou encore lors de l'entretien des têtes d'impression, qui permet aux cartouches de pouvoir continuer à imprimer normalement. Une certaine quantité d'encre demeure dans la cartouche après utilisation. Pour plus d'informations, rendez-vous sur le site Web [HP SureSupply](http://www.hp.com/buy/supplies) .

### **Commande de cartouches**

Pour commander des cartouches, rendez-vous sur [site Web HP](http://www.hp.com) . (Actuellement, certaines parties du site Web HP sont uniquement disponibles en anglais.) La commande de cartouches en ligne n'est pas assurée dans tous les pays/toutes les régions. Cependant, de nombreux pays disposent d'informations sur la commande par téléphone, l'emplacement des magasins locaux et l'impression d'une liste d'achats. Vous pouvez également vous rendre sur le site Web [HP SureSupply](http://www.hp.com/buy/supplies) pour obtenir des informations sur l'achat de produits HP dans votre pays.

Utilisez uniquement des cartouches de rechange portant le même numéro que la cartouche à remplacer. Vous trouverez le numéro de cartouche aux endroits suivants :

- Sur l'étiquette de la cartouche que vous remplacez.
- Sur un autocollant à l'intérieur de l'imprimante. Ouvrez la porte d'accès aux cartouches pour localiser l'autocollant.
- Dans le logiciel de l'imprimante, ouvrez l'Assistant d'imprimante HP, cliquez sur **Acheter**, puis sur **Achat de consommables en ligne**.
- Sur le serveur Web intégré HP, cliquez sur l'onglet **Outils**, puis sous **Informations sur le produit**, cliquez sur **Jauge des niveaux de cartouche**. Pour plus d'informations, consultez [Serveur Web intégré HP](#page-43-0).

**<sup>2</sup> REMARQUE :** La cartouche SETUP livrée avec l'imprimante ne peut pas être achetée séparément.

### **Recyclage des cartouches**

Rendez-vous sur le site Web [HP sustainability](http://hp.com/recycle) pour obtenir des informations complètes sur le recyclage et commander des étiquettes préaffranchies, des enveloppes et des caisses de recyclage.

## <span id="page-82-0"></span>**Remplacement des cartouches**

Le produit utilise quatre couleurs et possède une cartouche pour chaque couleur : jaune (Y), magenta (M), cyan (C) et noir (K).

#### **AVERTISSEMENT :**

- Pour prévenir les problèmes de qualité d'impression, HP recommande de remplacer les cartouches manquantes par des cartouches HP authentiques dans les meilleurs délais. Pour plus d'informations à ce sujet, consultez la section [Commande de cartouches](#page-81-0).
- Ne mettez jamais l'imprimante hors tension si des cartouches sont manquantes.
- **1.** Ouvrez la porte d'accès aux cartouches.

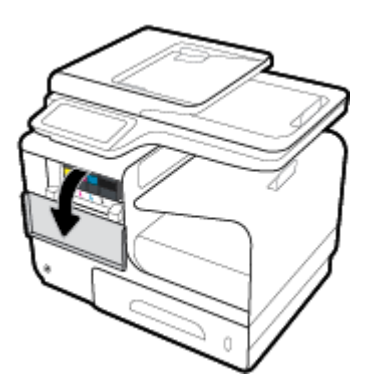

**2.** Exercez une pression sur la cartouche usagée pour la déverrouiller et la déloger.

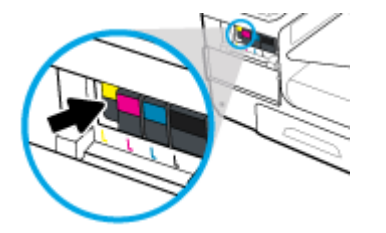

**3.** Saisissez le bord de la cartouche usagée, puis extrayez celle-ci en tirant dessus tout droit.

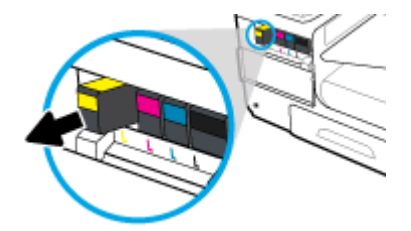

**4.** Ne touchez pas les contacts métalliques sur la cartouche. Les traces de doigts sur les contacts peuvent provoquer des erreurs de connexion.

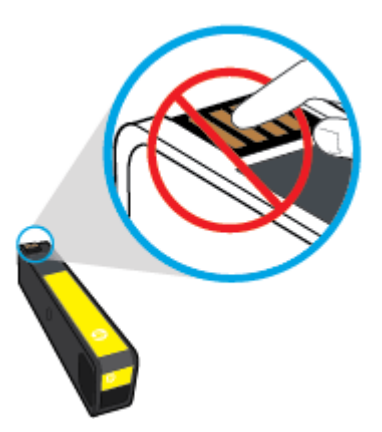

**5.** Insérez la cartouche neuve dans son logement.

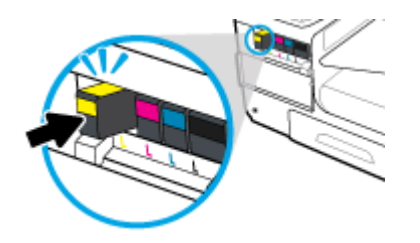

**6.** Fermez la porte d'accès aux cartouches.

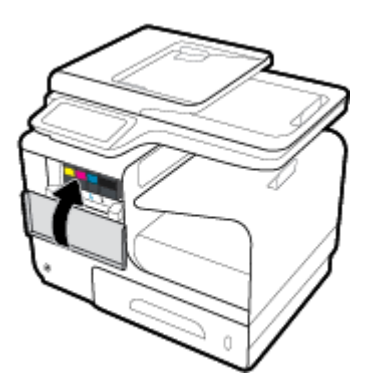

## <span id="page-84-0"></span>**Conseils pour l'utilisation des cartouches**

Suivez les conseils ci-après pour utiliser les cartouches :

- Pour prévenir les problèmes de qualité d'impression, procédez comme suit :
	- Mettez toujours l'imprimante hors tension en utilisant le bouton Marche/Arrêt et attendez que le voyant d'alimentation s'éteigne.

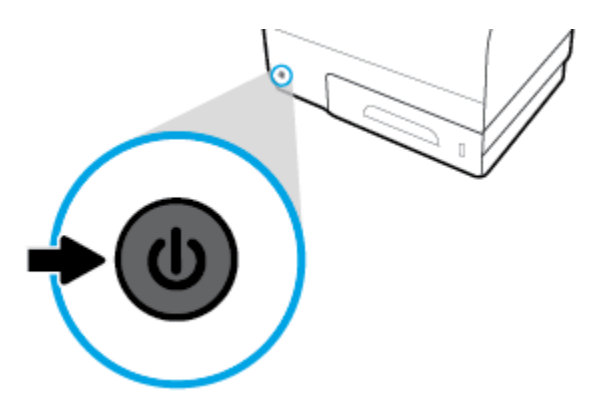

- Assurez-vous que tous les logements de cartouche sont occupés.
- Si vous retirez une cartouche de l'imprimante, pour quelque raison que ce soit, essayez de la remplacer dès que possible.
- N'ouvrez pas et ne déballez pas les cartouches tant que vous n'êtes pas prêt à les installer.
- Insérez les cartouches dans les logements appropriés. Faites correspondre la couleur et l'icône de chaque cartouche avec celles de chaque emplacement. Assurez-vous que les cartouches sont correctement enclenchées.
- Une fois que l'écran d'estimation des niveaux des cartouches affiche un niveau faible pour une ou plusieurs des cartouches, envisagez de remplacer les cartouches pour éviter d'éventuels délais d'impression. Le remplacement des cartouches n'est pas nécessaire tant que vous n'y êtes pas invité. Consultez la section [Remplacement des cartouches](#page-82-0) pour plus d'informations.
- Ne nettoyez pas la tête d'impression inutilement. Ce faisant, vous réduiriez la durée de vie des cartouches.
- Si vous transportez l'imprimante, procédez comme suit afin d'éviter des fuites depuis l'imprimante ou que d'autres dommages ne détériorent celle-ci.
	- Assurez-vous que l'imprimante est hors tension en appuyant sur bouton Marche/Arrêt situé à l'avant de celle-ci. Attendez que tous les bruits de mouvement interne de l'imprimante cessent avant de la débrancher.
	- Vérifiez que les cartouches sont installées.
	- L'imprimante doit être transportée à plat et ne doit être placée ni sur le côté, ni sur ses faces avant, arrière ou supérieure.

# **6 Impression**

- [Impression à partir d'un ordinateur](#page-86-0)
- [Impression à partir du panneau de commande](#page-93-0)
- [Impression avec NFC](#page-97-0)
- **[Impression avec HP ePrint](#page-98-0)**
- [Impression avec la fonction \(OS X\) de AirPrint](#page-99-0)
- [Conseils pour réussir vos impressions](#page-100-0)

## <span id="page-86-0"></span>**Impression à partir d'un ordinateur**

## **Pour imprimer à partir d'un ordinateur (Windows)**

Ces instructions s'appliquent à l'impression sur différents supports, y compris les suivants.

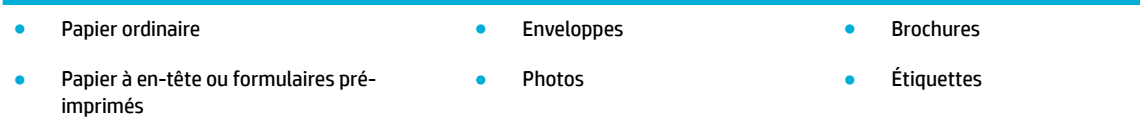

#### **Pour imprimer à partir d'un ordinateur (Windows)**

**1.** Chargez le support pris en charge dans le bac approprié.

Pour plus d'informations, consultez la section [Taille des supports pris en charge](#page-62-0).

- **2.** Dans le menu **Fichier** de votre application, cliquez sur **Imprimer**.
- **3.** Vérifiez que votre imprimante est sélectionnée.
- **4.** Cliquez sur le lien ou le bouton qui ouvre la boîte de dialogue **Propriétés** .

Selon l'application utilisée, ce lien ou bouton peut correspondre à **Propriétés** , **Options**, **Configuration d'imprimante**, **Propriétés d'imprimante**, **Imprimante** ou **DÄfinir les préférences**.

**5.** Définissez les options d'impression appropriées pour le type de support utilisé (papier ordinaire, papier à en-tête ou pré-imprimé, enveloppe, papier photo, étiquette, etc.).

Le tableau ci-après décrit les onglets et les options qui peuvent être disponibles dans votre logiciel.

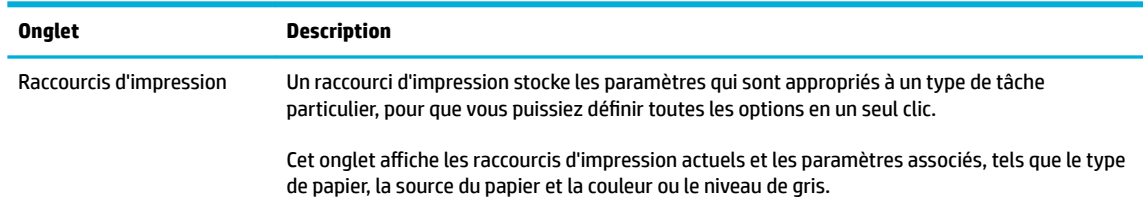

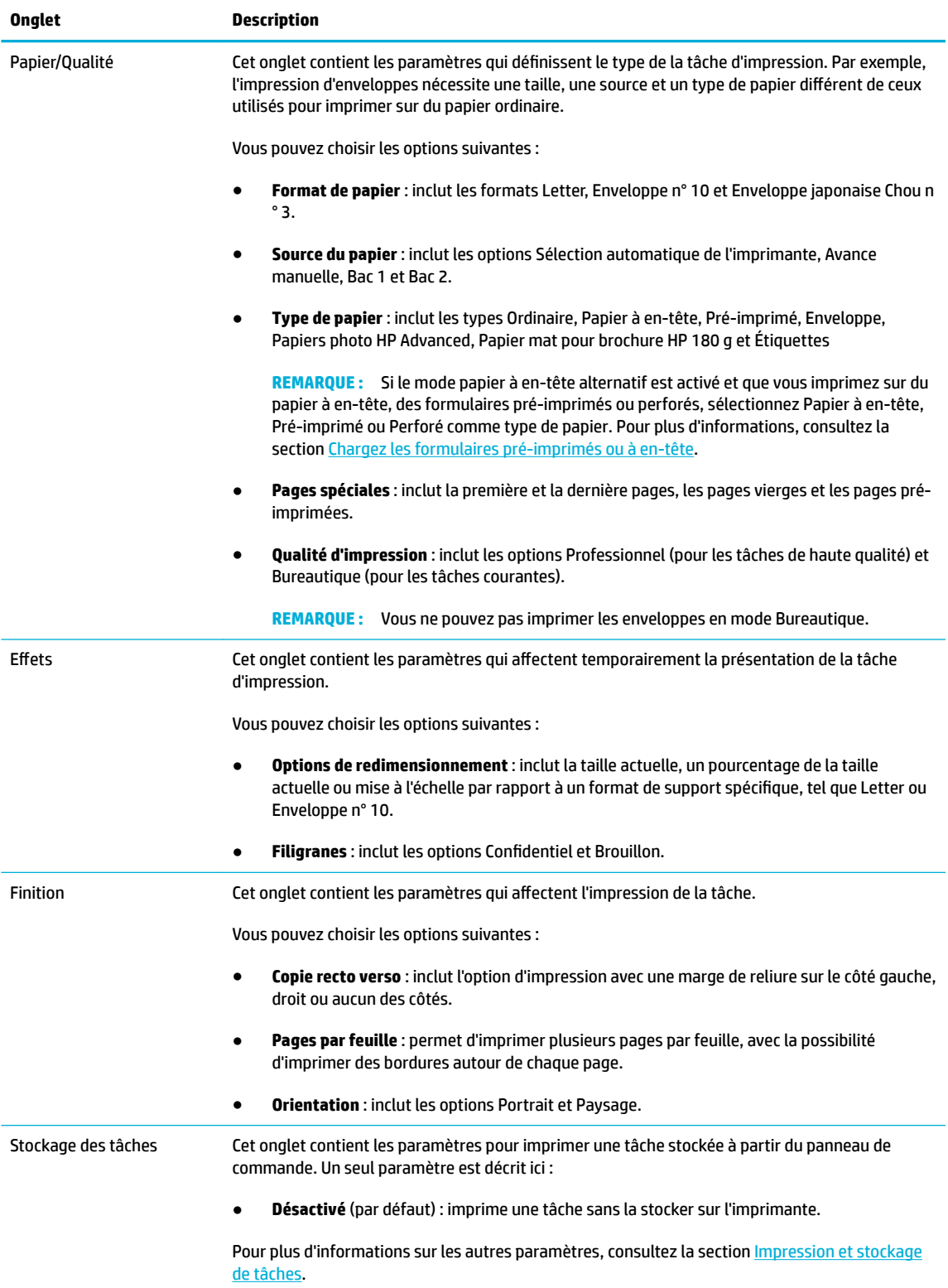

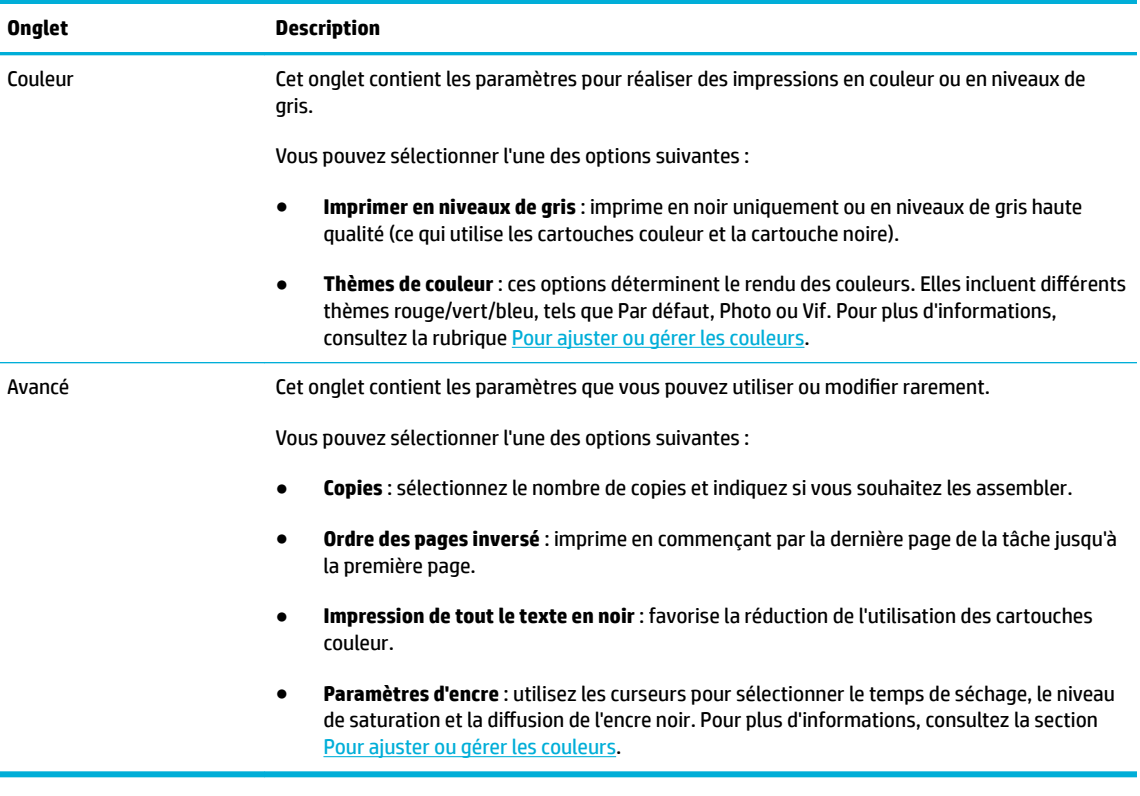

- **6.** Cliquez sur **OK** pour revenir dans la boîte de dialogue **Propriétés** .
- **7.** Cliquez sur **OK** , puis sur **Imprimer** ou sur **OK** dans la boîte de dialogue Imprimer.

## **Pour imprimer à partir d'un ordinateur (OS X)**

Ces instructions s'appliquent à l'impression sur différents supports, y compris les suivants.

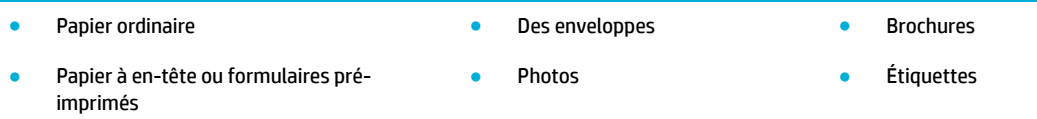

#### **Pour imprimer à partir d'un ordinateur (OS X)**

**1.** Chargez le support pris en charge dans le bac approprié.

Pour plus d'informations, consultez la section [Taille des supports pris en charge](#page-62-0).

- **2.** Dans le menu **Fichier** de votre application, cliquez sur **Imprimer**.
- **3.** Vérifiez que votre imprimante est sélectionnée.
- **4.** Dans le menu **Présélections**, sélectionnez une présélection d'impression, si nécessaire.

**<sup>&</sup>lt;sup>27</sup> REMARQUE :** Après l'impression, retirez les supports spéciaux, tels que les enveloppes ou le papier photo, du produit.

<span id="page-89-0"></span>**5.** Dans l'onglet **Papier/Qualité**, cliquez sur le menu contextuel en regard du type de support.

Définissez les options d'impression appropriées pour le type de support utilisé (papier ordinaire, papier à en-tête ou pré-imprimé, perforé, enveloppe, papier photo, étiquette, etc.). Les options d'impression peuvent inclure le format, le type, le bac, la résolution de l'impression et les réglages automatiques.

Si vous ne voyez aucune option dans la boîte de dialogue Imprimer, cliquez **\$fficher les détails**.

**6.** Cliquez sur **Imprimer** .

**REMARQUE :** Après l'impression, retirez les supports spéciaux, tels que les enveloppes ou le papier photo, du produit.

## **Pour configurer des raccourcis d'impression (Windows)**

- **1.** Dans le menu **Fichier** de votre application, cliquez sur **Imprimer**.
- **2.** Cliquez sur le lien ou le bouton qui ouvre la boîte de dialogue **Propriétés** .

Selon l'application utilisée, ce lien ou bouton peut correspondre à **Propriétés** , **Options**, **Configuration d'imprimante**, **Propriétés d'imprimante**, **Imprimante** ou **DÄfinir les préférences**.

- **3.** Cliquez sur l'onglet **Raccourcis d'impression**.
- **4.** Sélectionnez un raccourci existant comme base.
- **<sup>2</sup> REMARQUE :** Sélectionnez toujours un raccourci avant de régler les paramètres dans la partie droite de l'écran. Si vous réglez les paramètres, puis sélectionnez un raccourci, tous vos réglages seront perdus.
- **5.** Sélectionnez les options d'impression appropriées pour le nouveau raccourci.
- **6.** Cliquez sur le bouton **Enregistrer sous**.
- **7.** Entrez un nom pour le raccourci et cliquez sur le bouton **OK** .

## **Pour configurer les présélections d'impression (OS X)**

- **1.** Dans le menu **Fichier** de votre application, cliquez sur **Imprimer**.
- **2.** Vérifiez que votre imprimante est sélectionnée.
- **3.** Dans le menu contextuel **Présélections**, sélectionnez **Paramètres par défaut**.
- **4.** Cliquez sur **Enregistrer les paramètres actuels comme présélection**.
- **5.** Entrez un nom descriptif pour la présélection et enregistrez-la pour **Cette imprimante uniquement** ou **Toutes les imprimantes**.

### **Pour ajuster ou gérer les couleurs**

Réglez la couleur d'impression du produit en changeant les paramètres dans le logiciel du pilote de l'imprimante.

- [Choix d'un thème de couleur présélectionné pour une tâche d'impression](#page-90-0)
- [Réglage manuel des options de couleur pour une tâche d'impression](#page-90-0)
- [Adaptez les couleurs à la configuration de votre écran](#page-91-0)

[Contrôle d'accès de l'impression couleur](#page-91-0)

#### <span id="page-90-0"></span>**Choix d'un thème de couleur présélectionné pour une tâche d'impression**

- **1.** Dans le menu **Fichier** de votre application, cliquez sur **Imprimer**.
- **2.** Vérifiez que votre imprimante est sélectionnée.
- **3.** Cliquez sur le lien ou le bouton qui ouvre la boîte de dialogue **Propriétés** .

Selon l'application utilisée, ce lien ou bouton peut correspondre à **Propriétés** , **Options**, **Configuration d'imprimante**, **Propriétés d'imprimante**, **Imprimante** ou **DÄfinir les préférences**.

- **4.** Cliquez sur l'onglet **Couleur** et sélectionnez un thème de couleur dans la liste déroulante **Thèmes de couleur** (Windows) ou le menu contextuel **Couleur RVB** (OS X).
	- **Par défaut (sRGB)** : ce thème configure le produit pour imprimer les données RVB en mode périphérique brut. Lors de l'utilisation de ce thème, gérez les couleurs dans le logiciel ou au niveau du système d'exploitation pour obtenir le rendu approprié.
	- **Vif** : le produit augmente la saturation de couleur dans les demi-teintes. Utilisez ce thème lors de l'impression de graphiques professionnels.
	- **Photo** : le produit interprète la couleur RVB comme si elle était imprimée en tant que photographie à l'aide d'un mini-laboratoire numérique. Le produit imprime les couleurs plus profondes et saturées de manière différente par rapport au thème Par défaut (sRGB). Utilisez ce thème lors de l'impression de photos.
	- **Photo (Adobe RGB 1998)** : utilisez ce thème pour imprimer des photos numériques qui utilisent l'espace couleur AdobeRGB et non sRGB. Désactivez la gestion des couleurs au niveau du logiciel lors de l'utilisation de ce thème.
	- **Aucun** : aucun thème de couleur n'est utilisé.

#### **Réglage manuel des options de couleur pour une tâche d'impression**

Utilisez le logiciel du pilote de l'imprimante pour effacer les paramètres de couleur par défaut, puis réglez les paramètres manuellement. Utilisez l'aide intégrée dans le logiciel du pilote pour comprendre dans quelle mesure chaque paramètre affecte la sortie imprimée.

- **1.** Dans le menu **Fichier** de votre application, cliquez sur **Imprimer**.
- **2.** Vérifiez que votre imprimante est sélectionnée.
- **3.** Procédez de l'une des manières suivantes.
	- **Windows** : Cliquez sur le lien ou le bouton qui ouvre la boîte de dialogue **Propriétés** .

Selon l'application utilisée, ce lien ou bouton peut correspondre à **Propriétés** , **Options**, **Configuration d'imprimante**, **Propriétés d'imprimante**, **Imprimante** ou **DÄfinir les préférences**.

- **OS X** : Dans le menu contextuel **Copies et pages**, sélectionnez **Couleur**, puis désélectionnez **HP EasyColor**.
- **4.** Poursuivez dans l'onglet ou le anneau **Avancé**.
	- **Windows** : dans l'onglet **Avancé**, cliquez sur **Paramètres de l'encre**.
	- **OS X** : cliquez sur le triangle d'information situé près de l'option **Avancé**.
- <span id="page-91-0"></span>**5.** Utilisez les curseurs pour effectuer les réglages.
	- **Temps de séchage** : délacez le curseur vers la droite pour augmenter le temps nécessaire à l'imprimante pour sécher une page imprimée. L'augmentation du temps de séchage convient mieux aux tâches imprimées sur du papier ordinaire.
	- **Saturation** : déplacez le curseur vers la droite pour augmenter la quantité d'encre appliquée. L'augmentation de la saturation convient mieux aux tâches imprimées sur brochure ou papier photo.
	- **Diffusion de l'encre noire** : déplacez le curseur vers la gauche pour limiter la diffusion de l'encre noire au niveau des zones adjacentes de couleur sur la page imprimée. La diminution de la diffusion convient mieux aux tâches imprimées sur du papier ordinaire.
	- **<sup>2</sup> REMARQUE :** Le changement manuel des paramètres de couleur peut affecter la sortie imprimée. HP recommande que seuls des experts en graphisme et couleur modifient ces paramètres.
- **6.** Cliquez sur **OK** pour enregistrer vos réglages et fermer la fenêtre ou cliquez sur **Réinitialiser** pour rétablir les paramètres par défaut (Windows).

#### **Adaptez les couleurs à la configuration de votre écran**

Pour la plupart des utilisateurs, la meilleure méthode pour effectuer la correspondance des couleurs consiste à imprimer avec les couleurs sRGB.

Le processus consistant à faire correspondre les couleurs imprimées avec celles affichées sur l'écran de l'ordinateur est complexe, car les imprimantes et les moniteurs utilisent différentes méthodes pour produire les couleurs. Les écrans affichent les couleurs en utilisant des pixels clairs basés sur le processus de couleur RVB (rouge, vert, bleu), mais les imprimantes utilisent le processus CMJN (cyan, magenta, jaune et noir).

La correspondance des couleurs imprimées avec celles qui s'affichent sur l'écran de votre ordinateur dépend de nombreux facteurs :

- Support d'impression
- Processus d'impression (cartouche, presse ou technologie laser, par exemple)
- Éclairage
- Différences personnelles en termes de perception des couleurs
- **Logiciels**
- Pilotes d'impression
- Système d'exploitation de l'ordinateur
- **Écrans**
- Cartes et pilotes graphiques
- Environnement d'utilisation (humidité, par exemple)

#### **Contrôle d'accès de l'impression couleur**

L'ensemble d'outils de contrôle d'accès à la couleur de HP vous permet d'activer ou désactiver la couleur en fonction d'utilisateurs particuliers ou de groupes et d'applications. Pour plus d'informations, rendez-vous sur le site Web [Pilote HP universel \(HP UPD\)](http://www.hp.com/go/upd) .

Le serveur Web intégré HP vous permet également de désactiver la télécopie couleur, la copie couleur et l'impression couleur à partir de périphériques de mémoire. Pour plus d'informations, consultez la section [Serveur Web intégré HP.](#page-43-0)

## <span id="page-93-0"></span>**Impression à partir du panneau de commande**

## **Impression et stockage de tâches**

Vous pouvez créer et stocker des tâches sur le produit, afin de permettre leur impression ultérieure. Pour préserver la mémoire de l'imprimante ou pour protéger les informations sensibles, vous pouvez supprimer des tâches stockées sur le produit.

- Pour activer le stockage des tâches
- Pour appliquer le stockage des tâches à une ou toutes les tâches d'impression
- [Pour imprimer une tâche stockée sur l'imprimante](#page-95-0)
- [Pour supprimer une tâche stockée sur l'imprimante](#page-96-0)

#### **Pour activer le stockage des tâches**

Le stockage des tâches est activé par défaut. Vous pouvez le désactiver et le réactiver, selon les besoins.

#### **Désactivation ou activation du stockage des tâches (Windows)**

- **1.** Cliquez sur **Démarrage** et exécutez l'une des opérations suivantes, en fonction de votre système d'exploitation.
	- **Windows 10** : cliquez sur **Paramètres**, **Périphériques**, puis sur **Imprimantes et scanners**.
	- **Windows 8, 8.1** : cliquez sur **Panneau de configuration**, **Matériel et son** et **Périphériques et imprimantes**.
	- **Windows 7** : cliquez sur **Périphériques et imprimantes**.
- **2.** Cliquez avec le bouton droit sur votre imprimante, puis cliquez sur **Propriétés** ou **Propriétés de l'imprimante**.
- **3.** Dans la fenêtre Propriétés de l'imprimante, cliquez sur l'onglet **Paramètres du périphérique**.
- **4.** Dans la liste déroulante **Stockage des tâches**, sélectionnez **Désactiver** pour désactiver cette fonction ou sélectionnez **Automatique** pour l'activer.
- **5.** Cliquez sur **Appliquer**, puis sur **OK**.

#### **Désactivation ou activation du stockage des tâches (OS X)**

- **1.** Ouvrez HP Utility. Pour plus d'informations, consultez [Ouverture du programme HP Utility](#page-57-0).
- **2.** Vérifiez que votre imprimante est sélectionnée.
- **3.** Cliquez sur **Périphériques**.
- **4.** Sélectionnez **Autoriser le stockage des tâches sur cette imprimante** et réglez les paramètres du stockage des tâches.

#### **Pour appliquer le stockage des tâches à une ou toutes les tâches d'impression**

Vous pouvez appliquer le stockage des tâches à une seule ou toutes les tâches d'impression. Dans ce cas, la tâche concernée ou toutes les tâches sont stockées dans la mémoire de l'imprimante pour vous permettre de les imprimer ultérieurement à partir du panneau de commande de l'imprimante.

#### **Application du stockage des tâches à une ou toutes les tâches d'impression (Windows)**

- **1.** Procédez de l'une des manières suivantes.
	- Pour une seule tâche d'impression : Dans le menu **Fichier** de votre application, cliquez sur **Imprimer**.
	- Pour toutes les tâches d'impression : Cliquez sur **Démarrage** et exécutez l'une des opérations suivantes, en fonction de votre système d'exploitation.
		- **Windows 10** : cliquez sur **Paramètres**, **Périphériques**, puis sur **Imprimantes et scanners**.
		- **Windows 8, 8.1** : cliquez sur **Panneau de configuration**, **Matériel et son** et **Périphériques et imprimantes**.
		- **Windows 7** : cliquez sur **Périphériques et imprimantes**.
- **2.** Vérifiez que votre imprimante est sélectionnée.
- **3.** Poursuivez dans l'onglet **Stockage des tâches**.
	- Pour une seule tâche d'impression : Cliquez sur le lien ou le bouton qui ouvre la boîte de dialogue **Propriétés** . Cliquez ensuite sur l'onglet **Stockage des tâches**.
	- Pour toutes les tâches d'impression : cliquez avec le bouton droit sur votre imprimante, cliquez sur **Préférences d'impression**, puis sur l'onglet **Stockage des tâches**.
- **4.** Dans l'onglet **Stockage des tâches**, sélectionnez l'une des options suivantes :
	- **VÄrification avant impression** : imprime la première copie d'une tâche composée de plusieurs copies pour vous permettre de vérifier la qualité d'impression et imprime les copies restantes lorsque vous en faites la demande à partir du panneau de commande de l'imprimante.
	- **Tâche personnelle** : n'imprime pas la tâche tant que vous n'en faites pas la demande à partir du panneau de commande de l'imprimante.
	- **Copie rapide** : imprime le nombre de copies de la tâche demandé et en stocke une copie en vue d'une impression ultérieure éventuelle.
	- **Tâche stockée** : imprime la tâche sur l'imprimante et permet aux autres utilisateurs de l'imprimer à tout moment.
	- **Privatiser/Sécuriser la tâche** : s'applique à une tâche personnelle ou stockée. Vous pouvez exiger la saisie d'un code d'identification personnelle (PIN, personal identification number) ou d'un mot de passe avant de pouvoir imprimer la tâche stockée à partir du panneau de commande.
		- **Aucun** : aucun code PIN ou mot de passe n'est nécessaire.
		- **Code PIN pour imprimer** : un code PIN à quatre chiffre est demandé pour pouvoir imprimer.
		- **Crypter la tâche (avec mot de passe)** (pour Windows 7 ou version ultérieure) : un mot de passe contenant de 4 à 32 caractères est nécessaire.
- **5.** Pour utiliser un nom d'utilisateur ou un nom de tâche personnalisé, cliquez sur **Personnalisé**, puis entrez le nom d'utilisateur ou le nom de la tâche.

Si vous entrez un nom de tâche déjà utilisé, sélectionnez une des options suivantes :

- <span id="page-95-0"></span>**Utiliser nom de tâche + (1-99)** : ajoute un nombre unique à la suite du nom de la tâche.
- **Remplacer le fichier existant** : remplace la tâche stockée existante par la nouvelle.
- **6.** Cliquez sur **OK** , puis sur **Imprimer** pour stocker la tâche sur l'imprimante.

#### **Application du stockage des tâches à une ou toutes les tâches d'impression (OS X)**

- **1.** Procédez de l'une des manières suivantes.
	- Pour une seule tâche d'impression : Dans le menu **Fichier** de votre application, cliquez sur **Imprimer**. Ensuite, dans le menu contextuel sous **Présélections**, sélectionnez **Stockage des tâches**.
	- Pour toutes les tâches d'impression : Dans le menu contextuel **Copies et pages**, sélectionnez **Stockage des tâches**.
- **2.** Vérifiez que votre imprimante est sélectionnée.
- **3.** Dans le menu contextuel **Mode**, sélectionnez une des options suivantes :
	- **Copie rapide** : imprime le nombre de copies de la tâche demandé et en stocke une copie en vue d'une impression ultérieure éventuelle.
	- **VÄrification avant impression** : imprime la première copie d'une tâche composée de plusieurs copies pour vous permettre de vérifier la qualité d'impression et imprime les copies restantes lorsque vous en faites la demande à partir du panneau de commande de l'imprimante.
	- **Tâche stockée** : imprime la tâche sur l'imprimante et permet aux autres utilisateurs de l'imprimer à tout moment.
	- **Tâche personnelle** : n'imprime pas la tâche tant que vous n'en faites pas la demande à partir du panneau de commande de l'imprimante.
- **4.** Pour utiliser un nom d'utilisateur ou un nom de tâche personnalisé, cliquez sur **Personnalisé**, puis entrez le nom d'utilisateur ou le nom de la tâche.
	- Si vous entrez un nom de tâche déjà utilisé, sélectionnez une des options suivantes :
		- **Utiliser nom de tâche + (1-99)** : ajoute un nombre unique à la suite du nom de la tâche.
		- **Remplacer le fichier existant** : remplace la tâche stockée existante par la nouvelle.
- **5.** Pour les tâches personnelles ou stockées, sélectionnez **Utiliser code PIN pour imprimer** pour exiger la saisie d'un code PIN à quatre chiffres lors de l'impression de la tâche stockée à partir du panneau de commande.
- **6.** Cliquez sur **Imprimer** pour stocker la tâche sur l'imprimante.

#### **Pour imprimer une tâche stockée sur l'imprimante**

- **1.** Dans le panneau de commande, touchez le dossier d'application Impression.
- **2.** Sur l'écran, touchez l'icône Stockage des tâches.
- **3.** Accédez à la tâche stockée voulue et ouvrez-la.
	- *P* **REMARQUE :** Si la tâche est privée ou cryptée, entrez le code PIN ou le mot de passe.
- **4.** Sélectionnez le nombre de copies et touchez Imprimez.

#### <span id="page-96-0"></span>**Pour supprimer une tâche stockée sur l'imprimante**

- **1.** Dans le panneau de commande, touchez le dossier d'application Impression.
- **2.** Sur l'écran, touchez l'icône Stockage des tâches.
- **3.** Ouvrez le dossier contenant la tâche stockée et effectuez l'une des opérations suivantes.
	- Pour supprimer une seule tâche, touchez la tâche à supprimer.
	- Pour supprimer toutes les tâches du dossier, touchez l'icône de la corbeille, puis Supprimer.
	- **REMARQUE :** Si certaines tâches sont protégées par un code PIN ou un mot de passe, touchez Toutes les tâches sans code PIN ni mot de passe ou Toutes les tâches avec le même code PIN ou mot de passe et suivez les instructions à l'écran.
- **EX REMARQUE :** Si la tâche est privée ou cryptée, entrez le code PIN ou le mot de passe.
- **4.** Si nécessaire, touchez l'icône de la corbeille, puis Supprimer.

### **Impression à partir d'un périphérique USB**

Ce produit dispose de la fonction d'impression directe à partir d'un périphérique de stockage USB (connexion et impression), qui permet d'imprimer rapidement des fichiers sans avoir à utiliser un ordinateur. Le produit accepte les accessoires de stockage USB standard via le port USB situé à côté du panneau de commande.

Vous pouvez imprimer les types de fichiers suivants.

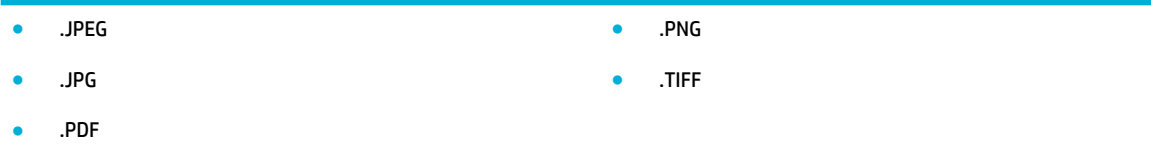

- **1.** Insérez le périphérique USB dans le port USB situé à l'avant du produit. Le menu Options périph. mémoire s'ouvre.
- **2.** Sur l'écran, touchez l'icône Imprimer un document.
- **3.** Accédez à la tâche voulue sur le périphérique USB et ouvrez-la.
- **4.** Sélectionnez le nombre de copies et touchez Démarrer Noir ou Dém. Coul. pour démarrer l'impression.

## <span id="page-97-0"></span>**Impression avec NFC**

Avec la fonction Communication en champ proche (NFC), vous pouvez accéder au produit et imprimer à partir de votre smartphone ou tablette. Pour imprimer en utilisant la fonction NFC, dans le panneau de commande, touchez @ et suivez les instructions à l'écran.

## <span id="page-98-0"></span>**Impression avec HP ePrint**

Avec HP ePrint, vous pouvez imprimer partout et à tout moment, à partir d'un téléphone ou d'un ordinateur portable ou de tout autre périphérique mobile. HP ePrint peut être utilisé avec tout périphérique prenant en charge la fonction de messagerie. Si vous avez accès à une messagerie, vous pouvez imprimer sur un produit compatible HP ePrint. Pour plus d'informations, visitez le site Web [HP Connected](http://www.hpconnected.com) .

Pour utiliser HP ePrint, vérifiez les points suivants :

- Vous utilisez un ordinateur ou un appareil mobile connecté à Internet et doté d'un logiciel de messagerie électronique.
- Le serveur Web intégré HP et HP ePrint sont activés sur l'imprimante. Pour plus d'informations, consultez la rubrique [Serveur Web intégré HP](#page-43-0).

## **Impression à distance via l'envoi d'un e-mail avec l'application HP ePrint**

Si vous êtes en déplacement, vous pouvez imprimer un document en envoyant un e-mail avec l'application HP ePrint sur votre imprimante compatible HP ePrint . Consultez la section [Services Web](#page-49-0) pour plus d'informations.

- **<sup>2</sup> REMARQUE :** Procurez-vous votre adresse e-mail HP ePrint avant de quitter votre bureau. Pour savoir comment procéder, reportez-vous à la section [HP ePrint](#page-50-0) .
	- **1.** Sur votre ordinateur ou périphérique mobile, ouvrez votre application de messagerie électronique.
	- **2.** Créez un message électronique, puis joignez en pièce jointe le fichier que vous souhaitez imprimer.
	- **3.** Entrez l'adresse e-mail HP ePrint dans le champ « À », puis sélectionnez l'option pour envoyer le message e-mail.
	- **<sup>2</sup> REMARQUE :** N'entrez pas d'adresses électroniques supplémentaires dans les champs « À » ou « De ». Le serveur HP ePrint n'accepte pas les tâches d'impression si plusieurs adresses e-mail ont été saisies.

### **Impression à partir d'un ordinateur sur site ou d'un périphérique mobile**

Si vous êtes chez vous ou au bureau, vous pouvez imprimer facilement des documents sur votre imprimante à partir d'un smartphone ou d'une tablette.

**<sup>2</sup> REMARQUE :** Pour imprimer sans accéder au réseau, reportez-vous à la section [Utilisation de Wi-Fi Direct](#page-35-0) [pour connecter un ordinateur ou un périphérique au produit](#page-35-0) pour plus d'informations.

- **1.** Assurez-vous que votre périphérique mobile et imprimante figurent sur le même réseau.
- **2.** Sélectionnez la photo ou le document à imprimer et choisissez votre imprimante.
- **3.** Confirmez les paramètres d'impression et l'impression.

## <span id="page-99-0"></span>**Impression avec la fonction (OS X) de AirPrint**

L'impression avec AirPrint d'Apple est prise en charge pour iPad (iOS 4.2), iPhone (3GS ou version ultérieure), iPod touch (troisième génération ou ultérieur) et Mac (OS X v10.9 ou version ultérieure).

Pour utiliser AirPrint, vérifiez les points suivants :

- L'imprimante et le périphérique Apple doivent être connectés au même réseau que votre appareil compatible AirPrint. Pour plus d'informations, rendez-vous sur le site Web [HP Mobile Printing](http://www.hp.com/go/mobileprinting) . Si la version locale de ce site Web n'est pas disponible dans votre pays/région, il est possible que vous soyez redirigé vers le site Web HP Mobile Printing d'un(e) autre pays/région ou dans une autre langue.
- Utilisez du papier compatible avec les paramètres de l'imprimante.

#### **Pour réactiver AirPrint**

AirPrint est activé par défaut. S'il a été désactivé, suivez la procédure ci-dessous pour le réactiver.

- **1.** Ouvrez le serveur EWS. Pour plus d'informations, consultez [Ouverture du serveur EWS](#page-44-0).
- **2.** Dans l'onglet **Réseau**, cliquez sur **AirPrint**, puis sur **État**.
- **3.** Sur la ligne **État de AirPrint**, cliquez sur **Activer AirPrint**.

## <span id="page-100-0"></span>**Conseils pour réussir vos impressions**

Les paramètres logiciels sélectionnés dans le pilote d'imprimante ne s'appliquent qu'à l'impression. Ils ne s'appliquent pas à la copie ou à la numérisation.

- Conseils relatifs aux cartouches
- Conseils de chargement du papier
- [Conseils relatifs aux paramètres de l'imprimante \(Windows\)](#page-101-0)
- [Conseils relatifs aux paramètres de l'imprimante \(OS X\)](#page-101-0)

## **Conseils relatifs aux cartouches**

- Si la qualité d'impression est inacceptable, consultez la section [Amélioration de la qualité d'impression](#page-167-0) pour plus d'informations.
- Utilisez des cartouches HP d'origine.

Les cartouches HP authentiques ont été conçues et testées avec les imprimantes et papiers HP pour vous aider à obtenir facilement des résultats remarquables, jour après jour.

**<sup>2</sup> REMARQUE :** HP ne peut garantir la qualité et la fiabilité des cartouches non-HP. Les services ou réparations du produit requis suite à l'utilisation d'une cartouche de marque autre que HP ne sont pas couverts par la garantie.

Si vous pensez avoir acheté des cartouches HP d'origine, rendez-vous sur le site Web [HP anticounterfeit](http://www.hp.com/go/anticounterfeit) .

Installez correctement les cartouches d'encre noire et couleur.

Pour plus d'informations, consultez la section [Remplacement des cartouches.](#page-82-0)

Vérifiez les niveaux de cartouche estimés pour vous assurer qu'il y a suffisamment d'encre.

Les avertissements et indicateurs de niveaux d'encre fournissent des estimations à des fins de planification uniquement.

Pour plus d'informations, consultez la section [Vérification des niveaux de cartouche estimés.](#page-80-0)

- **REMARQUE :** Lorsqu'un message d'avertissement relatif à un faible niveau d'encre s'affiche, faites en sorte d'avoir une cartouche de remplacement à portée de main afin d'éviter toute perte de temps éventuelle. Le remplacement des cartouches n'est pas nécessaire tant que vous n'y êtes pas invité.
- Pour éviter d'endommager le produit, éteignez toujours l'imprimante en utilisant le bouton Marche/Arrêt situé à l'avant.

### **Conseils de chargement du papier**

Pour plus d'informations, consultez la section [Taille des supports pris en charge](#page-62-0).

- Assurez-vous que le papier est chargé correctement dans le bac d'entrée, et définissez le format et le type de support approprié. Lors du chargement du papier dans le bac d'entrée, vous serez invité à définir la taille et le type de support.
- Chargez une pile de papier (et non une seule page). Tout le papier contenu dans la pile doit être de format et de type identiques afin d'éviter tout risque de bourrage.
- <span id="page-101-0"></span>Assurez-vous que le papier chargé dans le bac d'alimentation repose à plat et que les bords ne sont pas cornés ou déchirés.
- Ajustez le guide de largeur du bac d'alimentation pour qu'il se cale contre le papier chargé. Assurez-vous que les guides ne courbent pas le papier chargé dans le bac.

## **Conseils relatifs aux paramètres de l'imprimante (Windows)**

- Procédez comme suit pour modifier les paramètres d'impression par défaut :
	- Dans l'Assistant d'imprimante HP, cliquez sur Imprimer, scan, fax, puis sur Définir les **préférences**.
	- Dans le menu **Fichier** de votre application, cliquez sur **Imprimer**.Ouvrez la boîte de dialogue Propriétés de l'imprimante.
- Dans l'onglet **Couleur** ou **Finition** du pilote de l'imprimante, configurez les options suivantes selon les besoins :
	- **Imprimer en niveaux de gris** : permet d'imprimer un document noir et blanc en utilisant uniquement la cartouche noire. Cliquez sur **Encre noire uniquement**, puis cliquez sur **OK** .
	- **Pages par feuille** : vous aide à indiquer l'ordre des pages si vous imprimez un document sur plus de deux pages par feuille.
	- **Disposition brochure** : vous permet d'imprimer un document de plusieurs pages sous forme de livret. L'imprimante place deux pages sur chaque moitié d'une feuille qui peut être pliée en son milieu pour former un livret. Sélectionnez une méthode de reliure dans la liste déroulante, puis cliquez sur **OK** .
		- **Reliure gauche** : le côté de la reliure après pliage en livret apparaît sur la gauche. Sélectionnez cette option si vous avez l'habitude de lire de gauche à droite.
		- **Reliure droite** : le côté de la reliure après pliage en livret apparaît sur la droite. Sélectionnez cette option si vous avez l'habitude de lire de droite à gauche.
	- **Impression des bordures de pages** : vous aide à ajouter des bordures aux pages si vous imprimez un document sur deux ou plusieurs pages par feuille.
- Vous pouvez utiliser des raccourcis d'impression afin de passer moins de temps à la définition de vos paramètres d'impression.

## **Conseils relatifs aux paramètres de l'imprimante (OS X)**

- Dans le logiciel, assurez-vous de sélectionner le format de papier approprié chargé dans l'imprimante.
	- **a.** Dans le menu **Fichier**, sélectionnez **Mise en page**.
	- **b.** Dans **Mettre en page pour**, assurez-vous que votre imprimante est sélectionnée.
	- **c.** Dans le menu contextuel, sélectionnez **Format de papier**.
- Dans le logiciel, assurez-vous de sélectionner le type et la qualité de papier appropriés chargé dans l'imprimante.
- **a.** Dans le menu **Fichier** de votre application, cliquez sur **Imprimer**.
- **b.** Dans le menu contextuel **Copies et pages**, sélectionnez **Papier/Qualité** et sélectionnez le type et la qualité de papier appropriés.
- Pour imprimer un document en noir et blanc, en utilisant uniquement la cartouche noire, procédez comme suit.
	- **a.** Dans le menu **Fichier** de votre application, cliquez sur **Imprimer**.
	- **b.** Dans la fenêtre Imprimer, sélectionnez **Copies et pages** dans le menu contextuel, puis **Couleur**.
	- **c.** Désélectionnez **HP EasyColor**, puis sélectionnez **Imprimer les couleurs en gris**.
	- **d.** Sélectionnez **Encre noire uniquement**.

# **7 Copie et numérisation**

- [Copier](#page-104-0)
- [Numérisation](#page-108-0)
- [Conseils pour réussir vos copies et numérisations](#page-118-0)

## <span id="page-104-0"></span>**Copier**

- Paramètres de copie
- [Chargement et copie d'une carte d'identité](#page-105-0)
- [Copie de photos](#page-106-0)
- [Chargement et copie d'originaux de différentes tailles](#page-107-0)
- [Copie automatique en recto verso](#page-107-0)
- [Annulation d'une tâche de copie](#page-107-0)

## **Paramètres de copie**

#### **Réglage de la luminosité des copies**

**1.** Chargez votre document, face imprimée vers le bas sur la vitre du scanner ou face imprimée vers le haut dans le bac d'alimentation automatique des documents.

Pour plus d'informations, reportez-vous à la section [Chargement du scanner.](#page-74-0) ou [Chargement du bac](#page-73-0)  [d'alimentation automatique.](#page-73-0)

- **2.** Sur le panneau de commande, touchez le dossier d'application Copie.
- **3.** Sur l'écran, touchez l'icône Document.
- **4.** Touchez **pour afficher le menu Paramètres de copie.**
- **5.** Touchez Plus clair / Plus foncé.
- **6.** Utilisez le curseur pour éclaircir ou assombrir les copies imprimées.

#### **Sélection d'un bac de papier et d'un format de papier pour les copies**

**1.** Chargez le papier à utiliser pour la copie dans un bac.

Pour plus d'informations, consultez la section [Taille des supports pris en charge](#page-62-0).

- **2.** Sur le panneau de commande, touchez le dossier d'application Copie.
- **3.** Sur l'écran, touchez l'icône Document.
- **4.** Touchez **pour afficher le menu Paramètres de copie.**
- **5.** Touchez Sélection du bac.
- **6.** Sélectionnez le bac dans lequel vous avez chargé le papier à l'étape 1.

#### <span id="page-105-0"></span>**Réduction ou agrandissement d'une copie**

**1.** Chargez votre document, face imprimée vers le bas sur la vitre du scanner ou face imprimée vers le haut dans le bac d'alimentation automatique des documents.

Pour plus d'informations, reportez-vous à la section [Chargement du scanner.](#page-74-0) ou Chargement du bac [d'alimentation automatique.](#page-73-0)

- **2.** Sur le panneau de commande, touchez le dossier d'application Copie.
- **3.** Sur l'écran, touchez l'icône Document.
- **4.** Touchez **pour afficher le menu Paramètres de copie.**
- **5.** Touchez Redimensionner et sélectionnez une des options du menu de redimensionnement.

### **Chargement et copie d'une carte d'identité**

Utilisez cette fonction pour copier les deux côtés d'une carte d'identité ou d'autres documents de petit format, sur le même côté d'une feuille de papier. Le produit vous invite à copier le premier côté, puis à retourner le document sur le deuxième côté sur la vitre du scanner et à lancer une nouvelle copie. Le produit imprime les deux côtés sur la même page.

**1.** Chargez la carte d'identité sur la vitre du scanner. Orientez la carte d'identité en utilisant les marques de support sur le côté arrière gauche de la vitre du scanner.

Pour plus d'informations, consultez la section [Chargement du scanner.](#page-74-0).

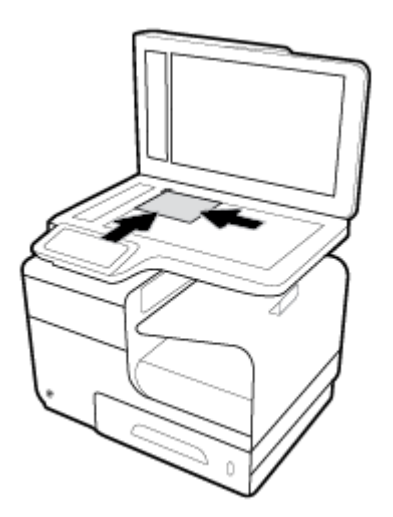

- **2.** Refermez le capot du scanner.
- **3.** Sur le panneau de commande, touchez le dossier d'application Copie.
- **4.** Sur l'écran, touchez l'icône Carte d'ID.
- **5.** Touchez **D** pour afficher le menu Paramètres de copie.
- **6.** Sélectionnez le bac, la qualité de copie et les paramètres de luminosité.

<span id="page-106-0"></span>**7.** Suivez les invites affichées sur le panneau de commande pour copier le premier côté de la carte d'identité, la retourner et l'orienter sur la vitre du scanner, puis finalisez la copie et l'impression de la carte d'identité.

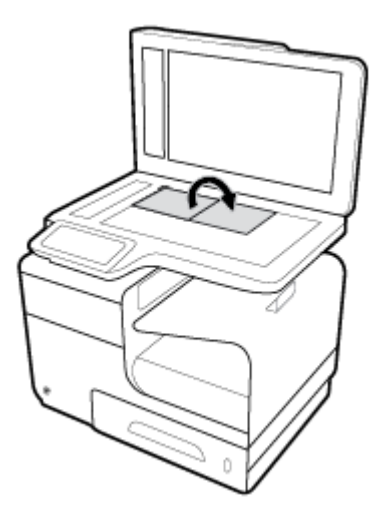

## **Copie de photos**

**REMARQUE :** Copiez les photos à partir de la vitre du scanner et non du bac d'alimentation.

**1.** Placez le côté avec la photo sur la vitre du scanner, photo vers le bas dans le coin supérieur gauche de la vitre et refermez le capot du scanner.

Pour plus d'informations, consultez la section [Chargement du scanner.](#page-74-0)

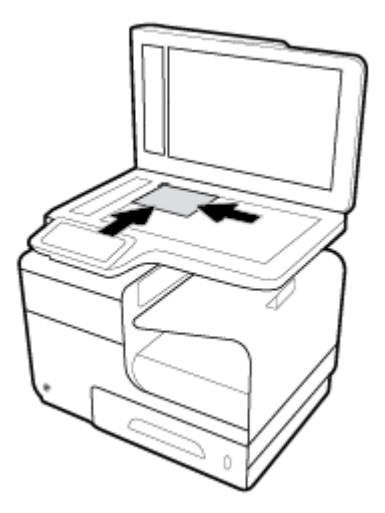

- **2.** Sur le panneau de commande, touchez le dossier d'application Copie.
- **3.** Sur l'écran, touchez l'icône Document.
- **4.** Touchez **Q** pour afficher le menu Paramètres de copie.
- **5.** Touchez Améliorations, puis Mixte.
- <span id="page-107-0"></span>**6.** Touchez **pour revenir sur la page d'accueil, puis touchez l'icône Copier un document.**
- **7.** Touchez Démarrer Noir ou Démarrer Couleur pour lancer la copie.

## **Chargement et copie d'originaux de différentes tailles**

Utilisez la vitre du scanner pour effectuer des copies d'originaux de différentes tailles.

**REMARQUE :** Vous pouvez utiliser le chargeur de document pour copier des originaux de différentes tailles uniquement si les pages ont une dimension commune. Par exemple, vous pouvez combiner des pages de format Letter et Legal car ces formats ont la même largeur. Empilez les pages de sorte que les bords supérieurs soient alignés les uns par rapport aux autres et que les pages soient de même largeur mais de longueur différentes.

- **1.** Chargez un bac avec du papier suffisamment large pour imprimer le document original le plus large.
- **2.** Placez une page d'original sur la vitre du scanner, face imprimée contre la vitre du scanner. Utilisez les marques de support sur le côté arrière gauche de la vitre du scanner pour orienter le document.

Pour plus d'informations, consultez la section [Chargement du scanner.](#page-74-0).

- **3.** Sur le panneau de commande, touchez le dossier d'application Copie.
- **4.** Sur l'écran, touchez l'icône Document.
- **5.** Spécifiez le nombre de copies et sélectionnez le bac contenant le papier à utiliser pour cette tâche.
- **6.** Suivez les invites affichées sur le panneau de commande pour copier le document chargé sur la vitre du scanner. Répétez les étapes 2 à 6 pour chaque page d'original.

### **Copie automatique en recto verso**

**1.** Chargez les originaux dans le chargeur de documents.

Pour plus d'informations, consultez la section [Chargement du bac d'alimentation automatique](#page-73-0).

- **2.** Sur le panneau de commande, touchez le dossier d'application Copie.
- **3.** Sur l'écran, touchez l'icône Document.
- **4.** Touchez **C** pour afficher le menu Paramètres de copie.
- **5.** Touchez Recto verso et sélectionnez l'option de copie recto verso.

### **Annulation d'une tâche de copie**

- Si une tâche de copie est en cours, touchez  $\blacktriangleright$  sur le panneau de commande à tout moment pour annuler la tâche.
- Si les originaux de la tâche sont chargés dans le chargeur de documents, attendez que le produit arrête d'introduire des originaux, puis retirez les originaux de la zone de chargement ADF et le bac de sortie ADF.
## **Numérisation**

- Numérisation vers une unité USB
- Numérisation vers un ordinateur
- [Numérisation vers la messagerie](#page-109-0)
- [Numérisation vers un dossier réseau](#page-111-0)
- **[Numérisation vers SharePoint](#page-112-0)**
- [Numérisation à l'aide du logiciel de numérisation HP](#page-113-0)
- [Numérisation avec un autre logiciel](#page-114-0)
- [Numérisation à l'aide de Webscan](#page-114-0)
- [Numérisation de documents en tant que texte modifiable](#page-115-0)

## **Numérisation vers une unité USB**

**1.** Chargez votre document, face imprimée vers le bas sur la vitre du scanner ou face imprimée vers le haut dans le bac d'alimentation automatique des documents.

Pour plus d'informations, reportez-vous à la section [Chargement du scanner.](#page-74-0) ou [Chargement du bac](#page-73-0)  [d'alimentation automatique.](#page-73-0)

- **2.** Insérez le périphérique USB dans le port USB situé à l'avant du produit.
- **3.** Sur le panneau de commande, touchez le dossier d'application Numérisation. Ensuite, touchez l'icône USB.
- 4. Touchez **in** pour sélectionner les options de couleur, format et résolution dans le menu Paramètres.
- **5.** Touchez **in** pour revenir au menu Numériser vers USB et sélectionnez un type de fichier dans la liste Enregistrer sous.
- **6.** Touchez Nom de fichier et utilisez le clavier pour attribuer un nom au fichier numérisé. Touchez Terminé .
- **7.** Touchez Numériser.

### **Numérisation vers un ordinateur**

Avant de numériser vers un ordinateur, assurez-vous d'avoir déjà installé le logiciel d'impression recommandé par HP. Votre imprimante et votre ordinateur doivent être reliés entre eux et allumés.

De plus, sur les ordinateurs Windows, le logiciel de l'imprimante doit être en cours d'exécution avant la numérisation.

**REMARQUE :** Vous pouvez utiliser le logiciel d'impression HP pour numériser des documents en texte modifiable. Pour plus d'informations, voir [Numérisation de documents en tant que texte modifiable.](#page-115-0)

#### **Pour configurer la numérisation vers un ordinateur**

Cette fonction est activée par défaut. Suivez ces instructions si la fonction a été désactivée et si vous souhaitez l'activer à nouveau.

#### <span id="page-109-0"></span>**Configuration de la numérisation vers un ordinateur (Windows)**

- **1.** Ouvrez l'Assistant d'impression HP. Pour plus d'informations, consultez [Ouvrez l'Assistant d'imprimante](#page-55-0) [HP.](#page-55-0).
- **2.** Consultez la section **Numérisation**.
- **3.** Sélectionnez **Gérer la numérisation vers l'ordinateur**.
- **4.** Cliquez sur **Activer**.

#### **Configuration de la numérisation vers un ordinateur (OS X)**

- **1.** Ouvrez HP Utility. Pour plus d'informations, consultez [Ouverture du programme HP Utility](#page-57-0).
- **2.** Sélectionnez **Numériser vers ordinateur**.
- **3.** Sélectionnez **Activer la numérisation vers l'ordinateur**.

#### **Pour numériser vers un ordinateur à partir du panneau de commande**

**1.** Chargez votre document, face imprimée vers le bas sur la vitre du scanner ou face imprimée vers le haut dans le bac d'alimentation automatique des documents.

Pour plus d'informations, reportez-vous à la section [Chargement du scanner.](#page-74-0) ou Chargement du bac [d'alimentation automatique.](#page-73-0)

- **2.** Sur le panneau de commande, touchez le dossier d'application Numérisation.
- **3.** Sur l'écran, touchez l'icône Ordinateur et sélectionnez l'ordinateur.
- **4.** Touchez Numériser raccourcis, sélectionnez une option de numérisation, puis touchez Numériser.

### **Numérisation vers la messagerie**

L'application Numériser vers une messagerie est une application qui vous permet de rapidement numériser et envoyer des photos et des documents par messagerie aux destinataires spécifiés, directement depuis votre imprimante HP. Vous pouvez configurer vos adresses électroniques, vous connecter à vos comptes avec les codes PIN fournis, puis numériser et envoyer vos documents.

#### **Configuration de la numérisation vers le courrier électronique**

- Configuration de la numérisation vers le courrier électronique dans le serveur Web embarqué
- [Configuration de la numérisation vers le courrier électronique dans l'Assistant d'imprimante HP](#page-110-0)
- [Configuration de la numérisation vers la messagerie électronique\(OS X\)](#page-110-0)

#### **Configuration de la numérisation vers le courrier électronique dans le serveur Web embarqué**

- **1.** Ouvrez le serveur EWS. Pour plus d'informations, consultez [Ouverture du serveur EWS](#page-44-0).
- **2.** Dans l'onglet **Numériser**, cliquez sur **Numérisation vers le courrier électronique**, puis cliquez sur **Configuration de la numérisation vers le courrier électronique**.
- **3.** Procédez de l'une des manières suivantes :
- <span id="page-110-0"></span>Si votre organisation utilise un serveur de messagerie électronique pour tous ses messages électroniques : Dans la section **Paramètres pour les messages électroniques sortants** , configurez vos adresses électroniques et les informations du serveur SMTP.
- Si votre organisation utilise plusieurs serveurs de messagerie électronique pour ses messages électroniques : Dans la section **3rofils des messages électroniques sortants**, configurez les adresses électroniques, les noms et les codes PIN de sécurité pour chaque profil de message électronique.
- **4.** Sous **Numérisation vers le courrier électronique**, cliquez sur **Carnet d'adresses électroniques**, puis configurez les contacts dans le carnet d'adresses.
- **5.** Sous **Numérisation vers le courrier électronique**, cliquez sur **Options du courrier électronique**, puis configurez les paramètres de fichier et de numérisation pour le courrier électronique envoyé depuis l'imprimante.
- **6.** Cliquez sur **Appliquer**.

#### **Configuration de la numérisation vers le courrier électronique dans l'Assistant d'imprimante HP**

- **1.** Ouvrez l'Assistant d'impression HP. Pour plus d'informations, consultez [Ouvrez l'Assistant d'imprimante](#page-55-0) [HP.](#page-55-0).
- **2.** Dans l'onglet **Numériser**, cliquez sur **Numérisation vers l'Assistant de messagerie électronique** et suivez les instructions à l'écran.

#### **Configuration de la numérisation vers la messagerie électronique(OS X)**

- **1.** Ouvrez HP Utility. Pour plus d'informations, consultez [Ouverture du programme HP Utility](#page-57-0).
- **2.** Cliquez sur **Numérisation vers le courrier électronique**.

Le serveur Web embarqué s'ouvre. Suivez les instructions de la section [Configuration de la numérisation](#page-109-0)  [vers le courrier électronique dans le serveur Web embarqué](#page-109-0).

#### **Pour numériser un document ou une photo vers la messagerie**

**1.** Chargez votre document, face imprimée vers le bas sur la vitre du scanner ou face imprimée vers le haut dans le bac d'alimentation automatique des documents.

Pour plus d'informations, reportez-vous à la section [Chargement du scanner.](#page-74-0) ou [Chargement du bac](#page-73-0)  [d'alimentation automatique.](#page-73-0)

- **2.** Sur le panneau de commande, touchez le dossier d'application Numérisation.
- **3.** Sur l'écran, touchez l'icône E-mail et sélectionnez le compte de messagerie à utiliser.

**REMARQUE :** Si vous n'avez pas de compte, configurez la fonction de numérisation vers une messagerie.

- **4.** Entrez le code PIN, si vous y êtes invité(e).
- **5.** Vérifiez ou modifiez les informations dans les champs À, Objet et Nom du fichier. Pour changer les destinataires de l'e-mail, touchez  $\overline{1}$ .
- **6.** Touchez Toucher pour aff. aperçu, puis touchez Numériser.

#### <span id="page-111-0"></span>**Pour modifier les paramètres du compte**

- Modifiez les paramètres de compte dans le serveur Web embarqué.
- Modification des paramètres du compte(OS X)

#### Modifiez les paramètres de compte dans le serveur Web embarqué.

- **1.** Ouvrez le serveur EWS. Pour plus d'informations, consultez [Ouverture du serveur EWS](#page-44-0).
- **2.** Dans l'onglet **Numériser**, cliquez sur **Numériser vers messagerie**, puis sur **Configuration de la numérisation vers messagerie**.
- **3.** Dans la page de configuration, effectuez l'une des opérations suivantes :
	- Si votre organisation utilise un serveur de messagerie électronique pour tous ses messages électroniques : Dans la section **Paramètres pour les messages électroniques sortants** , modifiez les adresses électroniques et les informations du serveur SMTP, si nécessaire.
	- Si votre organisation utilise plusieurs serveurs de messagerie électronique pour ses messages électroniques : Dans la section **3rofils des messages électroniques sortants**, modifiez les adresses électroniques, les noms et les codes PIN de sécurité pour chaque profil de message électronique, si nécessaire.
- **4.** Pour vérifier les modifications apportées au profil, cliquez sur **Sauvegarder et tester** et suivez les instructions à l'écran.
- **5.** Lorsque vous avez terminé, cliquez sur **Appliquer**.

#### **0odification des paramètres du compte(OS X)**

- **1.** Ouvrez HP Utility. Pour plus d'informations, consultez [Ouverture du programme HP Utility](#page-57-0).
- **2.** Cliquez sur **Numérisation vers le courrier électronique**.

Le serveur Web embarqué s'ouvre. Suivez les instructions de la section Modifiez les paramètres de compte dans le serveur Web embarqué..

## **Numérisation vers un dossier réseau**

- Pour configurer la numérisation vers un dossier réseau
- [Pour numériser vers un dossier réseau](#page-112-0)

#### **Pour configurer la numérisation vers un dossier réseau**

#### **Configuration de la numérisation vers un dossier réseau sur le serveur Web intégré EWS**

- **1.** Ouvrez le serveur EWS. Pour plus d'informations, consultez [Ouverture du serveur EWS](#page-44-0).
- **2.** Dans l'onglet **Numériser**, cliquez sur **Numériser vers un dossier réseau**, puis sur **Configuration du dossier réseau**.
- **3.** Sur la page de configuration, cliquez sur  $\frac{1}{n}$  et suivez les instructions à l'écran pour ajouter des profils de dossier réseau. Lorsque vous avez terminé, cliquez sur **Suivant** .
- <span id="page-112-0"></span>**4.** Dans la page d'authentification, suivez les instructions à l'écran pour configurer les informations d'identification pour vous connecter au dossier réseau. Lorsque vous avez terminé, cliquez sur **Suivant** .
- **5.** Sur la page des paramètres, suivez les instructions à l'écran pour configurer les paramètres de numérisation, tels que le format du papier et la résolution de numérisation. Lorsque vous avez terminé, cliquez sur **Enregistrer**.

#### **Configuration de la numérisation vers un dossier réseau dans l'Assistant d'imprimante HP**

- **1.** Ouvrez l'Assistant d'impression HP. Pour plus d'informations, consultez [Ouvrez l'Assistant d'imprimante](#page-55-0) [HP.](#page-55-0).
- **2.** Dans l'onglet **Numériser**, cliquez sur **Assistant numér. dossier réseau** et suivez les instructions à l'écran.

#### **Pour numériser vers un dossier réseau**

**1.** Chargez votre document, face imprimée vers le bas sur la vitre du scanner ou face imprimée vers le haut dans le bac d'alimentation automatique des documents.

Pour plus d'informations, reportez-vous à la section [Chargement du scanner.](#page-74-0) ou [Chargement du bac](#page-73-0)  [d'alimentation automatique.](#page-73-0)

- **2.** Sur le panneau de commande, touchez le dossier d'application Numérisation.
- **3.** Touchez l'icône Dossier réseau, puis accédez au dossier réseau.
- **4.** Entrez le code PIN, si vous y êtes invité(e).
- **5.** Vérifiez ou modifiez les informations dans les champs Enregistrer sous et Nom du fichier.
- **6.** Touchez Toucher pour aff. aperçu, puis touchez Numériser.

### **Numérisation vers SharePoint**

- Pour configurer la numérisation vers SharePoint
- Pour numériser vers SharePoint

#### **Pour configurer la numérisation vers SharePoint**

- **1.** Ouvrez le serveur EWS. Pour plus d'informations, consultez [Ouverture du serveur EWS](#page-44-0).
- **2.** Dans l'onglet **Numériser**, cliquez sur **Numériser vers SharePoint**, puis sur **Configuration de SharePoint**.
- **3.** Sur la page de configuration, cliquez sur  $\blacksquare_+$  et suivez les instructions à l'écran pour ajouter des profils SharePoint. Lorsque vous avez terminé, cliquez sur **Suivant** .

#### **Pour numériser vers SharePoint**

**1.** Chargez votre document, face imprimée vers le bas sur la vitre du scanner ou face imprimée vers le haut dans le bac d'alimentation automatique des documents.

Pour plus d'informations, reportez-vous à la section [Chargement du scanner.](#page-74-0) ou Chargement du bac [d'alimentation automatique.](#page-73-0)

**2.** Sur le panneau de commande, touchez le dossier d'application Numérisation.

- <span id="page-113-0"></span>**3.** Touchez l'icône SharePoint, puis accédez au dossier SharePoint.
- **4.** Entrez le code PIN, si vous y êtes invité(e).
- **5.** Vérifiez ou modifiez les informations dans les champs Enregistrer sous et Nom du fichier.
- **6.** Touchez Toucher pour aff. aperçu, puis touchez Numériser.

## **Numérisation à l'aide du logiciel de numérisation HP**

Suivez les instructions correspondant à votre système d'exploitation.

**REMARQUE :** Utilisez le logiciel HP pour numériser des documents en texte modifiable, un format qui permet de rechercher, copier, coller et effectuer des modifications dans le document numérisé. Utilisez ce format pour éditer des lettres, des extraits de journaux et de nombreux autres documents. Pour plus d'informations, consultez la section [Numérisation de documents en tant que texte modifiable.](#page-115-0)

#### **Pour numériser à l'aide du logiciel de numérisation HP (Windows)**

**1.** Chargez votre document, face imprimée vers le bas sur la vitre du scanner ou face imprimée vers le haut dans le bac d'alimentation automatique des documents.

Pour plus d'informations, reportez-vous à la section [Chargement du scanner.](#page-74-0) ou Chargement du bac [d'alimentation automatique.](#page-73-0)

- **2.** Sur l'ordinateur, ouvrez le logiciel de numérisation HP :
	- **a.** Depuis le bureau de votre ordinateur, cliquez sur **Démarrer** .
	- **b.** Sélectionnez **Programmes** ou **Tous les programmes**.
	- **c.** Sélectionnez le dossier de votre imprimante HP.
	- **d.** Sélectionnez **HP Scan**.
- **3.** Sélectionnez un raccourci de numérisation. Modifiez les paramètres de numérisation si nécessaire.
- **4.** Pour lancer la numérisation, cliquez sur **Numériser**.

#### **EXPREMARQUE :**

- Cliquez sur le lien **Plus** dans l'angle supérieur droit de la boîte de dialogue Numérisation pour examiner et modifier les paramètres des numérisations.
- Si l'option Afficher l'afficheur après la numérisation est sélectionnée, vous pouvez apporter des modifications à l'image numérisée dans l'écran d'aperçu.

#### **Pour numériser à l'aide du logiciel de numérisation HP (OS X)**

**1.** Chargez votre document, face imprimée vers le bas sur la vitre du scanner ou face imprimée vers le haut dans le bac d'alimentation automatique des documents.

Pour plus d'informations, reportez-vous à la section [Chargement du scanner.](#page-74-0) ou Chargement du bac [d'alimentation automatique.](#page-73-0)

- **2.** Ouvrez HP Easy Scan. Ce logiciel est situé dans le dossier **HP** du dossier **Applications**.
- **3.** Suivez les instructions à l'écran pour exécuter la numérisation.

## <span id="page-114-0"></span>**Numérisation avec un autre logiciel**

Le produit est compatible TWAIN et WIA (Windows Imaging Application). Le produit peut être utilisé avec des programmes Windows qui prennent en charge les périphériques de numérisation compatibles TWAIN ou WIA, ainsi qu'avec les programmes Macintosh qui prennent en charge les dispositifs de numérisation compatibles TWAIN.

Lorsque vous utilisez un logiciel compatible TWAIN ou WIA, vous pouvez accéder à la fonction de numérisation et numériser une image directement à partir du programme ouvert. Pour plus d'informations, consultez le fichier d'aide ou la documentation fournie avec votre logiciel compatible TWAIN ou WIA.

#### **Pour numériser à partir d'un programme compatible TWAIN**

En règle générale, un logiciel est compatible TWAIN s'il possède une commande de type **Acquérir**, **Acquérir un fichier**, **Numériser**, **Importer un nouvel objet**, **Insérer à partir de** ou **Scanner**. Si vous doutez de la compatibilité de votre programme ou que vous ne connaissez pas le nom de la commande, reportez-vous à la documentation ou à l'aide du programme.

**▲** Lancez la numérisation à partir du programme compatible TWAIN. Pour plus d'informations sur les commandes à utiliser et les procédures à suivre, consultez l'aide ou la documentation du programme.

**REMARQUE :** Lors de la numérisation à partir d'un programme compatible TWAIN, il est possible que le logiciel HP Scan démarre automatiquement. Si le logiciel HP Scan démarre, vous pouvez apporter des modifications au cours de la génération de l'aperçu de l'image. Si le programme ne démarre pas automatiquement, l'image est transmise immédiatement au programme compatible TWAIN.

#### **Pour numériser à partir d'un programme compatible WIA**

WIA est une autre méthode permettant de numériser une image directement à partir d'un logiciel. WIA utilise un logiciel Microsoft pour numériser et non le logiciel HP Scan.

En général, un logiciel est compatible WIA s'il comprend une commande de type **Image/Depuis un scanner ou un appareil photo** dans le menu Insertion ou Fichier. Si vous doutez de la compatibilité WIA de votre programme, reportez-vous à la documentation ou à l'aide du programme.

- Pour numériser, utilisez l'une des méthodes suivantes.
	- Lancez la numérisation depuis le programme compatible WIA. Pour plus d'informations sur les commandes à utiliser et les procédures à suivre, consultez l'aide ou la documentation du programme.
	- **Windows Vista et Windows XP**°: dans le panneau de configuration, ouvrez le dossier **Matériel et son**, puis le dossier **Scanneurs et appareils photo** et double-cliquez sur l'icône du produit. L'Assistant WIA standard de Microsoft, qui vous permet de numériser vers un fichier, s'ouvre.
	- **Windows 7, 8, 8.1, or 10** : dans le panneau de configuration, ouvrez le dossier **Périphériques et imprimantes** et double-cliquez sur l'icône du produit. L'Assistant WIA standard de Microsoft, qui vous permet de numériser vers un fichier, s'ouvre.

## **Numérisation à l'aide de Webscan**

Webscan est une fonction du serveur Web intégré (EWS) qui permet de numériser des photos et des documents entre votre imprimante et votre ordinateur en utilisant un navigateur Web.

Cette fonction est disponible même si vous n'avez pas installé le logiciel d'impression sur votre ordinateur.

#### <span id="page-115-0"></span>**REMARQUE :**

- Webscan est désactivé par défaut. Vous pouvez l'activer depuis l'EWS.
- Si vous ne parvenez pas à ouvrir Webscan dans le serveur EWS, il se peut que le logiciel ait été désactivé par votre administrateur réseau. Pour plus d'informations, contactez votre administrateur réseau ou la personne qui a installé votre réseau.

#### **Pour activer Webscan**

- **1.** Ouvrez le serveur EWS. Pour plus d'informations, consultez [Ouverture du serveur EWS](#page-44-0).
- **2.** Cliquez sur l'onglet **Paramètres**.
- **3.** Dans la section **Sécurité**, cliquez sur **Paramètres de l'administrateur**.
- **4.** Sélectionnez **Webscan à partir d'EWS** et cliquez sur **Appliquer**.

#### **Pour numériser avec Webscan**

Webscan fournit des options de numérisation de base. Pour utiliser d'autres options ou fonctions de numérisation, numérisez à l'aide du logiciel d'impression HP.

- **1.** Chargez l'original sur la vitre du scanner. Pour plus d'informations, consultez la section [Chargement du](#page-74-0) [scanner.](#page-74-0).
- **2.** Ouvrez le serveur EWS. Pour plus d'informations, consultez [Ouverture du serveur EWS](#page-44-0).
- **3.** Cliquez sur l'onglet **Numériser**.
- **4.** Cliquez sur **Webscan**, modifiez les paramètres, si nécessaire, puis cliquez sur **Numériser**.

## **Numérisation de documents en tant que texte modifiable**

Pour numériser des documents dans un format compatible avec les fonctions de recherche, de copier/coller et d'édition, utilisez le logiciel HP. Cela vous permet de modifier des lettres, des extraits de journaux et de nombreux autres documents.

#### **Lignes directrices pour la numérisation de documents en texte modifiable**

#### ● **Veillez à ce que la vitre du scanner ou celle du bac d'alimentation automatique soit propre.**

Des taches ou de la poussière sur la vitre du scanner ou la fenêtre du chargeur de documents peuvent empêcher le logiciel de convertir le document en texte modifiable.

#### ● **Assurez-vous que le document est correctement chargé.**

Assurez-vous que l'original est correctement chargé et que le document n'est pas placé de travers.

● **Assurez-vous que le texte du document est clair.**

Pour permettre une conversion correcte du document en texte modifiable, l'original doit être clair et de très bonne qualité.

Les situations suivantes peuvent empêcher une conversion correcte du document :

- Le texte de l'original est pâle ou le document est froissé.
- La police du texte est trop petite.
- La structure du document est trop complexe.
- Le texte est dense. Par exemple, si dans le texte traité par le logiciel des caractères manquent ou sont combinés, la combinaison « rn » peut ressortir en « m ».
- Le texte est imprimé sur un arrière‑plan de couleur. Il arrive que les images sur fond en couleur ne ressortent pas bien.

#### ● **Choisissez le profil correct.**

Assurez-vous de sélectionner un raccourci ou une présélection qui autorise la numérisation en tant que texte modifiable. Ces options utilisent des paramètres de numérisation conçus pour maximiser la qualité de votre numérisation :

- **Windows** : utilisez le raccourci **Texte modifiable (OCR)** ou **Enregistrer au format PDF**.
- **OS X** : utilisez la présélection **Documents**.

#### ● **Enregistrez votre fichier dans le format correct.**

- Si vous souhaitez simplement extraire le texte du document, sans aucune partie du formatage de l'original, sélectionnez un format de texte brut (tel que **Texte (.txt)** ou **TXT**).
- Si vous souhaitez extraire le texte, ainsi qu'une partie de la mise en forme de l'original, sélectionnez **RTF** ou **PDF accessible en recherche**.

#### **Pour numériser un document en texte modifiable(Windows)**

**1.** Chargez votre document, face imprimée vers le bas sur la vitre du scanner ou face imprimée vers le haut dans le bac d'alimentation automatique des documents.

Pour plus d'informations, reportez-vous à la section [Chargement du scanner.](#page-74-0) ou [Chargement du bac](#page-73-0)  [d'alimentation automatique.](#page-73-0)

- **2.** Ouvrez le logiciel de l'imprimante. Pour plus d'informations, consultez [Ouverture du logiciel de](#page-39-0) [l'imprimante \(Windows\)](#page-39-0).
- **3.** Sélectionnez **Enregistrer sous forme de texte modifiable (OCR)** et cliquez sur **Numériser**.

#### **REMARQUE :**

- Cliquez sur le lien **Plus** dans l'angle supérieur droit de la boîte de dialogue Numérisation pour examiner et modifier les paramètres des numérisations.
- Si l'option **\$fficherl'afficheur après la numérisation** est sélectionnée, vous pouvez apporter des modifications à l'image numérisée dans l'écran d'aperçu.

#### **Pour numériser des documents en tant que texte modifiable (OS X)**

**1.** Chargez votre document, face imprimée vers le bas sur la vitre du scanner ou face imprimée vers le haut dans le bac d'alimentation automatique des documents.

Pour plus d'informations, reportez-vous à la section [Chargement du scanner.](#page-74-0) ou [Chargement du bac](#page-73-0)  [d'alimentation automatique.](#page-73-0)

- **2.** Double-cliquez sur l'icône **HP Scan**. Cette icône est située dans le dossier **HP** qui se situe dans le dossier **Applications** au sommet de l'arborescence du disque dur.
- **3.** Cliquez sur le bouton **Numériser** et confirmez le périphérique de numérisation et les paramètres.
- **4.** Suivez les instructions à l'écran pour exécuter la numérisation.
- **5.** Une fois toutes les pages numérisées, sélectionnez **Enregistrer** dans le menu **Fichier**. La boîte de dialogue Enregistrer s'affiche.
- **6.** Sélectionnez le type de texte modifiable.

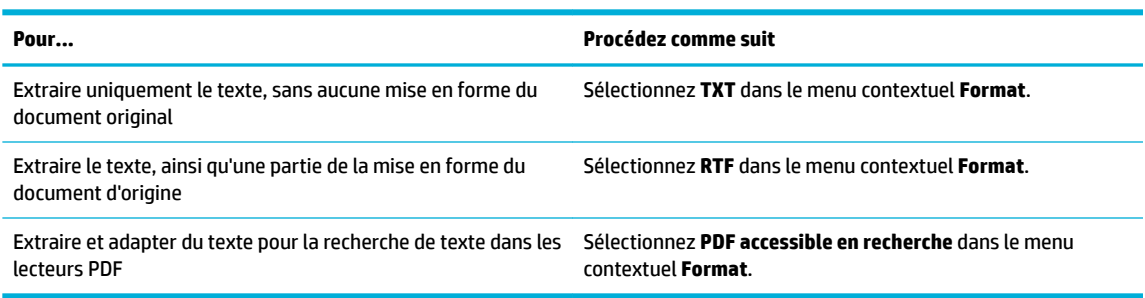

**7.** Cliquez sur **Enregistrer**.

## **Conseils pour réussir vos copies et numérisations**

Suivez les conseils ci-après pour réussir vos copies et vos numérisations.

- Maintenez la vitre et la partie interne du couvercle à l'état propre. Le scanner interprète tout ce qu'il détecte sur la vitre comme faisant partie de l'image.
- Chargez votre original, face à imprimer vers le bas, dans l'angle arrière gauche de la vitre.
- Pour réaliser une copie de grande taille d'un petit original, numérisez l'original dans l'ordinateur, redimensionnez l'image dans le logiciel de numérisation, puis imprimez une copie de l'image agrandie.
- Pour ajuster la taille de la numérisation, le type de sortie, la résolution de la numérisation, le type de fichier ou un autre paramètre, commencez à numériser depuis le logiciel de l'imprimante.
- Pour éviter que le texte numérisé ne soit incorrect ou incomplet, assurez-vous que la luminosité est correctement réglée dans le logiciel.
- Si vous souhaitez numériser un document avec plusieurs pages dans un seul fichier plutôt que plusieurs fichiers, commencez la numérisation avec le logiciel de l'imprimante plutôt qu'en sélectionnant Numériser sur l'écran de l'imprimante.

# **8 Télécopie**

- [Configuration du télécopieur](#page-120-0)
- [Configuration des paramètres de télécopie](#page-125-0)
- [Envoi d'une télécopie](#page-132-0)
- [Réception d'une télécopie](#page-137-0)
- [Utilisation du répertoire](#page-139-0)
- [Impression de rapports](#page-140-0)

## <span id="page-120-0"></span>**Configuration du télécopieur**

- Connexion du télécopieur à une ligne téléphonique
- Configuration des paramètres de télécopie
- [Configuration de la télécopie numérique HP](#page-121-0)
- [Programmes, systèmes et logiciels de télécopie](#page-123-0)

## **Connexion du télécopieur à une ligne téléphonique**

**▲** Connectez le câble téléphonique au port de télécopie (1) sur le produit et à la prise téléphonique murale.

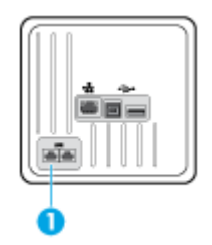

Ce produit est un périphérique analogique. HP recommande de relier ce produit à une ligne téléphonique analogique dédiée. Si vous utilisez un environnement numérique, tel que DSL, PBX, ISDN ou VoIP, assurezvous d'utiliser les filtres adaptés et de configurer correctement les paramètres numériques. Pour plus d'informations, contactez votre fournisseur de services numériques.

**REMARQUE :** Certains pays/régions peuvent nécessiter l'utilisation d'un adaptateur sur le cordon téléphonique fourni avec le produit.

## **Configuration des paramètres de télécopie**

#### **Configuration des paramètres de télécopie à partir du panneau de commande**

Vous pouvez configurer les paramètres de télécopie du produit à partir du panneau de commande ou à partir du serveur Web intégré HP.

Aux États-Unis et dans de nombreux autres pays/régions, le réglage de la date, de l'heure et d'autres informations d'en-tête de télécopie est une exigence légale.

**REMARQUE :** Lors de l'utilisation du panneau de commande pour entrer du texte ou un nom pour une touche unique, une entrée de numérotation rapide ou de groupe, touchez le bouton 123 pour ouvrir et afficher un clavier contenant des caractères spéciaux.

- **1.** Ouvrez le tableau de bord du panneau de commande (glissez l'onglet du tableau de bord situé en haut vers le bas depuis n'importe quel écran, ou touchez la zone du tableau de bord sur l'écran d'accueil).
- **2.** Sur le tableau de bord du panneau de commande, touchez sur  $\bullet$ .
- **3.** Touchez Préférences .
- **4.** Pour régler la date et l'heure, touchez Date et heure et procédez comme suit :
- <span id="page-121-0"></span>Sélectionnez l'horloge 12 heures ou 24 heures. Utilisez ensuite le clavier pour entrer l'heure du jour et touchez Terminé .
- Sélectionnez le format de date. Utilisez ensuite le clavier pour entrer la date du jour et touchez Terminé .
- **5.** Touchez **p**our revenir au menu Configuration.
- **6.** Pour définir le format du papier par défaut, procédez comme suit :
	- Touchez Gestion des bacs et du papier, puis Paramètres du papier.
	- Touchez le bac à utiliser, puis Format de papier et sélectionnez le format à utiliser par défaut.
- **7.** Touchez **p**our revenir au menu Configuration.
- **8.** Touchez Configurat. télécop., puis Préférences.
- **9.** Touchez Réponse automatique et activez-le.
- **10.** Touchez En-tête télécopie et procédez comme suit :
	- **a.** Utilisez le clavier pour entrer le nom de votre société ou d'autres informations d'identification (25 caractères maximum) et touchez Terminé .
	- **b.** Utilisez le clavier pour entrer votre nom et numéro de télécopie (20 caractères maximum) et touchez Terminé .

#### **Pour configurer les paramètres de télécopie en utilisant Assistant de configuration du télécopieur numérique HP (Windows)**

Si vous n'avez pas exécuté la procédure de configuration du télécopieur lors de l'installation du logiciel, vous pouvez le faire à tout moment en utilisant l'Assistant de configuration du télécopieur numérique HP.

- **1.** Ouvrez l'Assistant d'impression HP. Pour plus d'informations, consultez [Ouvrez l'Assistant d'imprimante](#page-55-0) [HP.](#page-55-0).
- **2.** Cliquez sur l'onglet **Télécopie**, puis cliquez sur **Assistant de configuration du télécopieur numérique**.
- **3.** Suivez les instructions affichées pour configurer les paramètres du télécopieur.

## **Configuration de la télécopie numérique HP**

Vous pouvez utiliser la fonction Télécopie numérique HP pour recevoir et enregistrer automatiquement des télécopies sur votre ordinateur. Cela vous permet d'économiser du papier et des cartouches.

Les télécopies reçues sont enregistrées au format TIFF (Tagged Image File Format) ou PDF.

Les fichiers sont nommés de la façon suivante : XXXX\_YYYYYYYY\_ZZZZZZ.tif, où X représente les informations de l'expéditeur, Y la date, et Z l'heure à laquelle la télécopie a été reçue.

**<sup>2</sup> REMARQUE :** La fonction de télécopie vers PC ne permet de recevoir que des télécopies en noir et blanc. Les télécopies en couleur seront imprimées.

### **Exigences relatives à la fonction Télécopie numérique HP**

- Le dossier de destination de l'ordinateur doit être accessible en permanence. Les télécopies ne seront pas sauvegardées si l'ordinateur est en veille ou veille prolongée.
- Du papier doit être chargé dans le bac d'alimentation. Pour plus d'informations, consultez la section [Taille des supports pris en charge.](#page-62-0)

#### **Pour configurer la télécopie numérique HP**

#### **Configuration de la télécopie numérique HP (Windows)**

- **1.** Ouvrez le logiciel de l'imprimante. Pour plus d'informations, consultez [Ouverture du logiciel de](#page-39-0) [l'imprimante \(Windows\)](#page-39-0).
- **2.** Cliquez sur **Imprimer, scan, fax** et sur **Assistant de configuration du télécopieur numérique**.
- **3.** Suivez les instructions à l'écran.

#### **Configuration de la télécopie numérique HP (OS X)**

- **1.** Ouvrez HP Utility. Pour plus d'informations, consultez [Ouverture du programme HP Utility](#page-57-0).
- **2.** Sélectionnez l'imprimante.
- **3.** Cliquez sur **Archive de télécopie numérique** dans la section Paramètres de télécopie.

#### **Configuration de la télécopie numérique HP sur le serveur Web intégré EWS**

- **1.** Ouvrez le serveur EWS. Pour plus d'informations, consultez [Ouverture du serveur EWS](#page-44-0).
- **2.** Cliquez sur l'onglet **Télécopie**.
- **3.** Cliquez sur **Télécopie numérique HP**, puis cliquez sur **3rofil de télécopie numérique**.
- **4.** Dans la section **Télécopie numérique vers dossier réseau** ou **Télécopie numérique vers messagerie**, cliquez sur **Configurer** et suivez les instructions à l'écran.

#### **Pour modifier les paramètres de télécopie numérique HP**

#### **0odification des paramètres de télécopie numérique HP (Windows)**

- **1.** Ouvrez le logiciel de l'imprimante. Pour plus d'informations, consultez [Ouverture du logiciel de](#page-39-0) [l'imprimante \(Windows\)](#page-39-0).
- **2.** Cliquez sur **Imprimer, scan, fax** et sur **Assistant de configuration du télécopieur numérique**.
- **3.** Suivez les instructions à l'écran.

#### **0odification des paramètres de télécopie numérique HP (OS X)**

- 1. Ouvrez HP Utility. Pour plus d'informations, consultez **Ouverture du programme HP Utility**.
- **2.** Sélectionnez l'imprimante.
- **3.** Cliquez sur **Archive de télécopie numérique** dans la section des paramètres de télécopie.

#### <span id="page-123-0"></span>**0odification des paramètres de télécopie numérique HP sur le serveur EWS**

- **1.** Ouvrez le serveur EWS. Pour plus d'informations, consultez [Ouverture du serveur EWS](#page-44-0).
- **2.** Cliquez sur l'onglet **Télécopie**.
- **3.** Si la boîte de dialogue **Redirection vers une page sécurisée** s'affiche, suivez les instructions à l'écran et cliquez sur **OK** .
- **4.** Cliquez sur **Télécopie numérique HP**, puis cliquez sur **3rofil de télécopie numérique**.
- **5.** Dans la section **Télécopie numérique vers dossier réseau** ou **Télécopie numérique vers messagerie**, cliquez sur **Configurer** et suivez les instructions à l'écran.

#### **Désactivation de la télécopie numérique HP**

- **1.** Ouvrez le tableau de bord du panneau de commande (glissez l'onglet du tableau de bord situé en haut vers le bas depuis n'importe quel écran, ou touchez la zone du tableau de bord sur l'écran d'accueil).
- **2.** Sur le tableau de bord du panneau de commande, touchez sur  $\bullet$ .
- **3.** Touchez Configurat. télécop., puis Préférences.
- **4.** Touchez Télécopie numérique HP.
- **5.** Touchez Désactiver la télécopie numérique HP, puis Oui.

## **Programmes, systèmes et logiciels de télécopie**

#### **Programmes de télécopie pris en charge**

Le programme de télécopie PC fourni avec le produit est le seul programme de ce type qui peut être utilisé avec le produit. Pour continuer à utiliser un programme de télécopie PC installé précédemment sur l'ordinateur, utilisez le modem qui est déjà connecté à l'ordinateur ; il ne fonctionnera pas avec le modem intégré au produit.

#### **Services téléphoniques pris en charge (analogiques)**

Le produit HP PageWide Pro est un périphérique analogique non compatible avec les environnements téléphoniques numériques (à moins d'utiliser un convertisseur numérique/analogique). HP n'offre aucune garantie quant à la compatibilité du produit avec des environnements numériques ou des convertisseurs numérique/analogique.

### **Autres services téléphoniques (numériques)**

Bien que les produits HP ne soient pas conçus pour fonctionner sur des lignes DSL, PBX, RNIS ou des services VoIP, ils le peuvent si la configuration et l'équipement appropriés sont utilisés.

**REMARQUE :** HP vous recommande de demander conseil auprès de votre fournisseur de services quant aux options de configuration DSL, PBX, RNIS ou VoIP.

**DSL**

Une ligne d'abonné numérique (DSL) utilise la technologie numérique plutôt que des câbles téléphoniques classiques en cuivre. Ce produit n'est pas compatible directement avec les signaux numériques. Cependant, si la configuration est spécifiée lors de l'installation de la ligne DSL, vous pouvez effectuer un partage de bande

passante de sorte qu'une partie soit utilisée pour la transmission de signaux analogiques (appels vocaux et télécopies) et que le reste soit destiné à la transmission de données numériques.

#### **REMARQUE :** Tous les télécopieurs ne sont pas compatibles avec les services DSL. HP ne garantit pas la compatibilité du produit avec toutes les lignes ou fournisseurs DSL.

Un modem DSL standard utilise un filtre pour séparer les communications modem DSL haute fréquence des communications modem analogiques pour la téléphonie et la télécopie à plus basse fréquence. Il est souvent nécessaire d'utiliser un filtre avec les téléphones et les produits de télécopie analogiques qui sont connectés à une ligne téléphonique utilisée par un modem DSL. Le fournisseur DSL procure généralement ce filtre. Pour des informations supplémentaires ou une assistance, contactez le fournisseur DSL.

#### **PBX**

Le produit est un périphérique analogique qui n'est pas compatible avec tous les environnements téléphoniques numériques. Des filtres ou convertisseurs numérique/analogique peuvent s'avérer nécessaire pour la fonction de télécopie. En cas de problèmes de télécopie dans un environnement PBX, il peut être nécessaire de contacter le fournisseur PBX pour obtenir une assistance. HP n'offre aucune garantie quant à la compatibilité du produit avec des environnements numériques ou des convertisseurs numérique/analogique.

Pour des informations supplémentaires et une assistance, contactez le fournisseur PBX.

#### **RNIS**

Le produit est un périphérique analogique qui n'est pas compatible avec tous les environnements téléphoniques numériques. Des filtres ou convertisseurs numérique/analogique peuvent s'avérer nécessaire pour la fonction de télécopie. En cas de problèmes de télécopie dans un environnement RNIS, il peut être nécessaire de contacter le fournisseur RNIS pour obtenir une assistance. HP n'offre aucune garantie quant à la compatibilité du produit avec des environnements numériques RNIS ou des convertisseurs numérique/ analogique.

#### **VoIP**

Les services VoIP (Voice over internet protocol) ne sont souvent pas compatibles avec les télécopieurs sauf dans les cas où le fournisseur déclare explicitement qu'il assure la prise en charge des services de télécopie VoIP.

Si le produit rencontre des difficultés pour parvenir à faire fonctionner un télécopieur sur un réseau VoIP, vérifiez que tous les branchements de câble et les paramètres sont corrects. La diminution du paramètre de vitesse du télécopieur peut permettre au produit de parvenir à envoyer des télécopies via un réseau VoIP.

Si le fournisseur VoIP propose le mode « Pass through » pour la connexion, cela peut améliorer les performances de télécopie sur VoIP. De même, si le fournisseur ajoute la fonction « bruit de confort » à la ligne, une amélioration des performances de télécopie pourra être obtenue en désactivant cette fonction.

Si les problèmes de télécopie persistent, contactez le fournisseur VoIP.

## <span id="page-125-0"></span>**Configuration des paramètres de télécopie**

## **Paramètres d'envoi de télécopie**

- Configuration de pauses ou de signaux crochet commutateur
- Configuration d'un préfixe de numérotation
- [Définition de la numérotation par impulsions ou par tonalités](#page-126-0)
- [Définition du rappel automatique et de l'intervalle entre les rappels](#page-126-0)
- [Réglage du paramètre de contraste clair/foncé](#page-127-0)
- [Définition de la résolution par défaut](#page-127-0)
- [Utilisation des modèles de page de garde](#page-128-0)

#### **Configuration de pauses ou de signaux crochet commutateur**

Vous pouvez insérer des pauses dans un numéro de télécopie que vous composez. Les pauses s'avèrent souvent nécessaires lors de la composition d'un numéro international ou de la connexion à une ligne extérieure. Pour accéder à ces symboles, touchez le caractère \* sur le clavier.

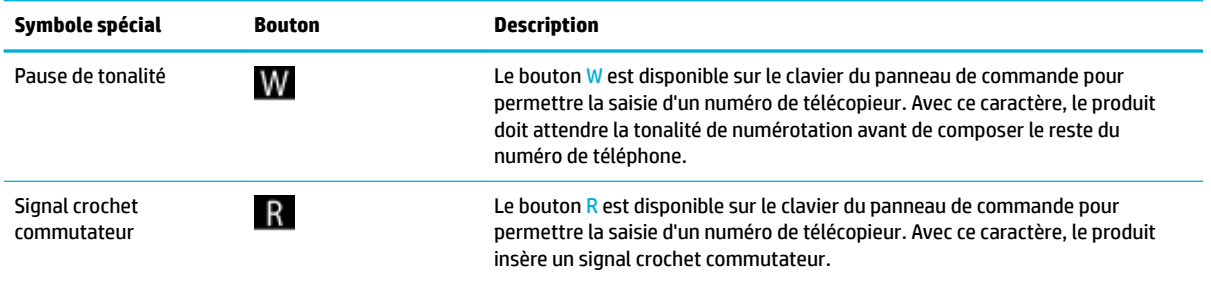

## **Configuration d'un préfixe de numérotation**

Un préfixe de numérotation est un chiffre ou un groupe de chiffres qui est automatiquement ajouté au début de tous les numéros de télécopieur que vous entrez sur le panneau de commande ou à partir du logiciel. Un préfixe de numérotation peut contenir au plus 50 caractères.

Par défaut, ce paramètre est Désactivé. Vous pouvez souhaiter activer ce paramètre et procéder à la saisie d'un préfixe si, par exemple, vous devez composer un chiffre (par exemple, 9) pour obtenir une ligne extérieure par rapport au système téléphonique de votre société. Lorsque ce paramètre est activé, vous pouvez composer un numéro de télécopieur sans préfixe de numérotation en ayant recours à la numérotation manuelle.

- **1.** Ouvrez le tableau de bord du panneau de commande (glissez l'onglet du tableau de bord situé en haut vers le bas depuis n'importe quel écran, ou touchez la zone du tableau de bord sur l'écran d'accueil).
- **2.** Sur le tableau de bord du panneau de commande, touchez sur  $\bullet$ .
- **3.** Touchez Configurat. télécop., puis Préférences.
- <span id="page-126-0"></span>**4.** Touchez Préfixe de numérotation et activez-le.
- **5.** Utilisez le clavier pour entrer le préfixe, puis touchez le bouton Terminé . Vous pouvez utiliser des numéros, des pauses et des symboles de numérotation.

#### **DÄfinition de la numérotation par impulsions ou par tonalités**

Utilisez cette procédure pour configurer le mode de numérotation à tonalités ou à impulsions du produit. Le réglage par défaut d'origine est le mode à Tonalités. Ne modifiez pas ce réglage, sauf si vous savez que votre ligne téléphonique ne peut pas utiliser la numérotation à tonalités.

**<sup>2</sup> REMARQUE :** L'option de numérotation à impulsions n'est pas disponible dans certain(e)s pays/régions.

- **1.** Ouvrez le tableau de bord du panneau de commande (glissez l'onglet du tableau de bord situé en haut vers le bas depuis n'importe quel écran, ou touchez la zone du tableau de bord sur l'écran d'accueil).
- **2.** Sur le tableau de bord du panneau de commande, touchez sur  $\bullet$ .
- **3.** Touchez Configurat. télécop., puis Préférences.
- **4.** Touchez Type de numérotation et Tonalités ou Impulsions.

#### **DÄfinition du rappel automatique et de l'intervalle entre les rappels**

Si le produit n'a pas pu envoyer une télécopie car le télécopieur de destination ne répondait pas ou était occupé, il tente de rappeler le numéro en fonction des options de rappel du numéro occupé, de rappel en cas de non-réponse et de rappel en cas d'erreur de communication.

#### Pour définir l'option de rappel du numéro occupé

Si cette option est activée, le produit recompose automatiquement le numéro s'il reçoit un signal occupé. Le paramètre par défaut configuré en usine pour cette option est Activé .

- **1.** Ouvrez le tableau de bord du panneau de commande (glissez l'onglet du tableau de bord situé en haut vers le bas depuis n'importe quel écran, ou touchez la zone du tableau de bord sur l'écran d'accueil).
- **2.** Sur le tableau de bord du panneau de commande, touchez sur  $\bullet$ .
- **3.** Touchez Configurat. télécop., puis Préférences.
- **4.** Touchez Renumérotation automatique, puis Occupé Rappel et activez ce paramètre.

#### Pour définir l'option de rappel en cas de non-réponse

Si cette option est activée, le produit recompose automatiquement le numéro si le télécopieur du destinataire ne répond pas. Le paramètre par défaut configuré en usine pour cette option est Désactivé.

- **1.** Ouvrez le tableau de bord du panneau de commande (glissez l'onglet du tableau de bord situé en haut vers le bas depuis n'importe quel écran, ou touchez la zone du tableau de bord sur l'écran d'accueil).
- **2.** Sur le tableau de bord du panneau de commande, touchez sur  $\bullet$ .
- **3.** Touchez Configurat. télécop., puis Préférences.
- **4.** Touchez Renumérotation automatique et Pas de réponse Rappel, puis activez ce paramètre.

#### <span id="page-127-0"></span>Pour définir l'option de rappel en cas de problème de connexion

Si cette option est activée, le produit recompose automatiquement le numéro si un problème de connexion survient. Le paramètre par défaut configuré en usine pour cette option est Activé.

**REMARQUE :** La fonction de rappel en cas de problème de connexion est disponible uniquement avec les méthodes Numériser et télécopier, Envoi différé et Télécopie de diffusion.

- **1.** Ouvrez le tableau de bord du panneau de commande (glissez l'onglet du tableau de bord situé en haut vers le bas depuis n'importe quel écran, ou touchez la zone du tableau de bord sur l'écran d'accueil).
- **2.** Sur le tableau de bord du panneau de commande, touchez sur  $\bullet$ .
- **3.** Touchez Configurat. télécop., puis Préférences.
- **4.** Touchez Renumérotation automatique et Problème de connexion Renumérotation, puis activez ce paramètre.

#### **Réglage du paramètre de contraste clair/foncé**

Ce paramètre affecte la luminosité de la télécopie sortante au moment de son envoi.

Le paramètre de luminosité par défaut est le contraste généralement appliqué aux éléments télécopiés. Par défaut, le curseur est réglé sur la valeur du milieu.

- **1.** Sur le panneau de commande, touchez le dossier d'application Fax.
- **2.** Sur l'écran, touchez l'icône Envoyer maintenant et suivez les instructions à l'écran.
- **3.** Sur le clavier, touchez  $\bullet$ .
- **4.** Touchez Plus clair / Plus foncé, puis faites glisser le curseur pour augmenter ou diminuer la luminosité.

#### **DÄfinition de la résolution par défaut**

**REMARQUE :** L'augmentation de la résolution augmente la taille de la télécopie. Les télécopies volumineuses affichent un temps d'envoi plus long et peuvent nécessiter davantage de mémoire qu'il n'y en a de disponible sur le produit.

Utilisez cette procédure pour changer la résolution par défaut de toutes les tâches de télécopie et utiliser un des paramètres suivants :

- Standard : ce paramètre assure le niveau de qualité le plus faible et la durée de transmission la plus rapide.
- Fin : ce paramètre fournit une qualité de résolution supérieure à celle obtenue avec le paramètre Standard, et convient généralement aux documents texte.
- Très fin : ce paramètre convient particulièrement aux documents contenant du texte et des images. La vitesse de transmission avec ce paramètre est plus lente que celle obtenue avec le paramètre Fin.
- Photo : ce paramètre convient particulièrement aux documents contenant des images.

Le paramètre de résolution par défaut configuré en usine est Fin.

#### <span id="page-128-0"></span>**Pour définir la résolution par défaut**

- **1.** Sur le panneau de commande, touchez le dossier d'application Fax.
- **2.** Sur l'écran, touchez l'icône Envoyer maintenant et suivez les instructions à l'écran.
- **3.** Sur le clavier, touchez  $\bullet$ .
- **4.** Touchez Résolution, puis une des options disponibles.

#### **Utilisation des modèles de page de garde**

Plusieurs modèles de pages de garde professionnelles et personnelles sont disponibles dans le logiciel Télécopie numérique HP.

**FI REMARQUE :** Vous ne pouvez pas modifier les modèles de page de garde, mais vous pouvez modifier les champs qu'ils contiennent.

## **Paramètres de réception de télécopie**

- Configuration de la retransmission de télécopie
- [Blocage ou déblocage de numéros de télécopieur](#page-129-0)
- [Définition du nombre de sonneries avant réponse](#page-129-0)
- [Définition d'une sonnerie différenciée](#page-130-0)
- [Utilisation de la réduction automatique pour les télécopies reçues](#page-131-0)
- [Configuration du volume sonore du télécopieur](#page-131-0)
- [Configuration de l'application d'un cachet sur les télécopies reçues](#page-131-0)

#### **Configuration de la retransmission de télécopie**

Vous pouvez configurer le produit pour que les télécopies reçues soient retransmisses à un autre numéro de télécopieur. Lorsque votre produit reçoit la télécopie, il la stocke dans sa mémoire. Il compose ensuite le numéro de télécopieur que vous avez spécifié et envoie la télécopie. Si le produit ne parvient pas à retransmettre une télécopie en raison d'une erreur (par exemple, si le numéro est occupé) et que les tentatives de renumérotation n'aboutissent pas, votre produit imprime la télécopie.

Si le produit n'a plus de mémoire disponible alors qu'il reçoit une télécopie, il interrompt la réception de la télécopie et retransmet uniquement les pages complètes et incomplètes qu'il a pu stocker dans sa mémoire.

Lors de l'utilisation de la fonction de retransmission de télécopie, le produit (plutôt que l'ordinateur) doit recevoir des télécopies et le mode de réponse doit être configuré sur Automatique.

- **1.** Ouvrez le tableau de bord du panneau de commande (glissez l'onglet du tableau de bord situé en haut vers le bas depuis n'importe quel écran, ou touchez la zone du tableau de bord sur l'écran d'accueil).
- **2.** Sur le tableau de bord du panneau de commande, touchez sur  $\bullet$ .
- **3.** Touchez Configurat. télécop., puis Préférences.
- **4.** Touchez Retransmission de télécopie, puis Activé (Impr. et transf.) ou Activé (Transf.).
- **5.** Utilisez le clavier pour entrer le numéro de télécopieur, puis touchez Terminé .

### <span id="page-129-0"></span>**Blocage ou déblocage de numéros de télécopieur**

#### **<sup>2</sup> REMARQUE :** Le blocage des télécopies est pris en charge uniquement lorsque la fonction d'ID d'appelant l'est également.

Si vous ne désirez pas recevoir de télécopies de personnes ou de sociétés spécifiques, vous avez la possibilité de bloquer jusqu'à 30 numéros de télécopieur en utilisant le panneau de commande. Lorsque vous bloquez un numéro de télécopieur et empêcher une personne de vous envoyer des télécopies à partir de ce numéro, l'écran du panneau de commande indique que le numéro en question est bloqué, la télécopie n'est pas imprimée et n'est pas enregistrée dans la mémoire. Les télécopies provenant des numéros de télécopieur bloqués apparaissent dans le journal d'activité de télécopie avec la mention « Rejeté ». Vous pouvez débloquer des numéros de télécopieur bloqués en procédant individuellement ou tous en même temps.

**<sup>2</sup> REMARQUE :** L'expéditeur d'une télécopie bloquée n'est pas informé de l'échec d'envoi de la télécopie.

- **1.** Ouvrez le tableau de bord du panneau de commande (glissez l'onglet du tableau de bord situé en haut vers le bas depuis n'importe quel écran, ou touchez la zone du tableau de bord sur l'écran d'accueil).
- **2.** Sur le tableau de bord du panneau de commande, touchez sur  $\bullet$ .
- **3.** Touchez Configurat. télécop., puis Préférences.
- **4.** Touchez Blocage des télécopies indésirables, puis ...
- **5.** Utilisez le clavier pour entrer le numéro de télécopieur que vous souhaitez bloquer et touchez Ajouter.

#### **DÄfinition du nombre de sonneries avant réponse**

Lorsque le mode de réponse est configuré sur Automatique, le paramètre de sonneries avant réponse détermine le nombre de fois où le téléphone sonne avant que le produit réponde à un appel entrant.

Si le produit est connecté à une ligne téléphonique qui reçoit à la fois des appels vocaux et de télécopie (ligne partagée) tout en utilisant un répondeur, vous devrez peut-être régler le nombre de sonneries avant réponse. Le nombre de sonneries avant réponse du produit doit être plus élevé que celui du répondeur. Le répondeur peut ainsi répondre aux appels entrants et enregistrer les messages vocaux. Lorsque le répondeur répond à l'appel, le produit écoute l'appel et y répond automatiquement s'il détecte des tonalités de télécopieur.

Le paramètre par défaut pour le nombre de sonneries avant réponse est 5 pour tous les pays/régions.

Utilisez le tableau ci-dessous pour déterminer le nombre de sonneries avant réponse à utiliser.

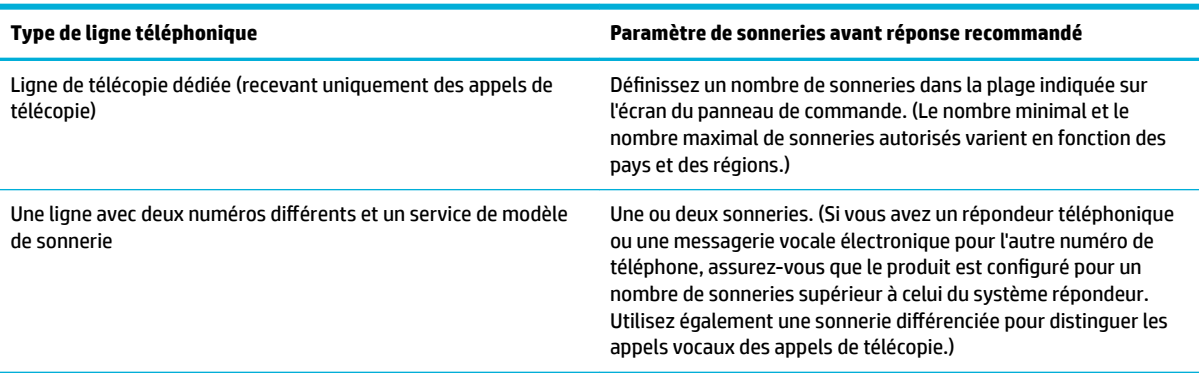

<span id="page-130-0"></span>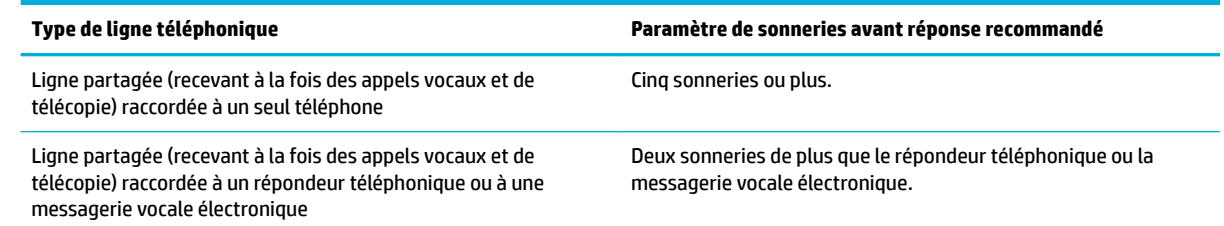

#### Pour définir le nombre de sonneries avant réponse

- **1.** Ouvrez le tableau de bord du panneau de commande (glissez l'onglet du tableau de bord situé en haut vers le bas depuis n'importe quel écran, ou touchez la zone du tableau de bord sur l'écran d'accueil).
- **2.** Sur le tableau de bord du panneau de commande, touchez sur  $\bullet$ .
- **3.** Touchez Configurat. télécop., puis Préférences.
- **4.** Touchez Sonn. avant rép..
- **5.** Définissez le nombre de sonneries, puis touchez Terminé .

#### **Définition d'une sonnerie différenciée**

Le service de modèle de sonnerie ou de sonnerie différenciée est disponible auprès de certaines sociétés de téléphonie locales. Ce service vous permet d'associer plusieurs numéros de téléphone à une seule ligne téléphonique. Chaque numéro de téléphone est associé à un modèle de sonnerie unique, de sorte que vous pouvez répondre aux appels vocaux et que le produit peut prendre en charge les appels de télécopie.

Si vous souscrivez un service de modèle de sonnerie auprès d'une société de téléphonie, vous devez configurer le produit pour qu'il réponde au modèle de sonnerie approprié. Certains pays/régions ne prennent pas en charge les modèles de sonnerie uniques. Contactez la société de téléphonie afin de déterminer si ce service est disponible dans votre pays/région.

**REMARQUE :** Si vous ne disposez pas d'un service de modèle de sonnerie et si vous modifiez les paramètres de modèles de sonnerie en les réglant sur des valeurs autres que les valeurs par défaut (Toutes sonneries std), le produit peut ne pas être en mesure de recevoir des télécopies.

Les paramètres sont les suivants :

- Modèle de sonnerie détecté : activez ou désactivez la fonction de détection des modèles de sonnerie sur le produit.
- Toutes sonneries std : le produit répond à tous les appels en provenance de la ligne téléphonique.
- Simple : le produit répond à tous les appels qui produisent une seule sonnerie.
- Double : le produit répond à tous les appels qui produisent deux sonneries.
- Triple : le produit répond à tous les appels qui produisent trois sonneries.
- Doubles et triples : le produit répond à tous les appels qui produisent deux ou trois sonneries.

#### <span id="page-131-0"></span>**Pour configurer une sonnerie différenciée**

- **1.** Ouvrez le tableau de bord du panneau de commande (glissez l'onglet du tableau de bord situé en haut vers le bas depuis n'importe quel écran, ou touchez la zone du tableau de bord sur l'écran d'accueil).
- **2.** Sur le tableau de bord du panneau de commande, touchez sur  $\bullet$ .
- **3.** Touchez Configurat. télécop., puis Préférences.
- **4.** Touchez Sonnerie différenciée, Oui et touchez le nom de l'option.

#### **Utilisation de la réduction automatique pour les télécopies reçues**

La valeur par défaut de la réduction automatique des télécopies entrantes est Activé .

Si l'option Cachet est activée, vous pouvez également activer la réduction automatique. La taille des télécopies reçues est ainsi légèrement réduite, ce qui évite l'impression sur deux pages d'une télécopie reçue en raison du marquage des pages.

**<sup>2</sup> REMARQUE :** Assurez-vous que le paramètre du format de papier par défaut correspond au format du papier placé dans le bac à papier.

- **1.** Ouvrez le tableau de bord du panneau de commande (glissez l'onglet du tableau de bord situé en haut vers le bas depuis n'importe quel écran, ou touchez la zone du tableau de bord sur l'écran d'accueil).
- **2.** Sur le tableau de bord du panneau de commande, touchez sur  $\bullet$ .
- **3.** Touchez Configurat. télécop., puis Préférences.
- **4.** Touchez Réduction automatique et activez ce paramètre.

#### **Configuration du volume sonore du télécopieur**

Contrôlez le volume des sons du télécopieur à partir du panneau de commande.

#### **Configuration de l'application d'un cachet sur les télécopies reçues**

Le produit imprime les informations d'identification de l'expéditeur en haut de chacune des télécopies reçues. Vous pouvez également tamponner les télécopies entrantes avec vos propres informations d'en-tête pour confirmer la date et l'heure auxquelles la télécopie a été reçue. Le paramètre par défaut pour l'application d'un cachet sur les télécopies reçues est Désactivé.

**<sup>2</sup> REMARQUE :** Cette option s'applique uniquement aux télécopies reçues que le produit imprime.

L'activation du paramètre d'application de cachet sur les télécopies reçues peut augmenter la longueur des pages et forcer le produit à imprimer une deuxième page.

- **1.** Ouvrez le tableau de bord du panneau de commande (glissez l'onglet du tableau de bord situé en haut vers le bas depuis n'importe quel écran, ou touchez la zone du tableau de bord sur l'écran d'accueil).
- **2.** Sur le tableau de bord du panneau de commande, touchez sur  $\bullet$ .
- **3.** Touchez Configurat. télécop., puis Préférences.
- **4.** Touchez Cachet et activez ou désactivez ce paramètre.

## <span id="page-132-0"></span>**Envoi d'une télécopie**

- Envoi d'une télécopie à partir du panneau de commande
- [Utilisation des numéros abrégés et des entrées de numérotation de groupe](#page-133-0)
- [Envoi d'une télécopie standard à partir de l'ordinateur](#page-133-0)
- [Envoi d'une télécopie à partir du logiciel](#page-134-0)
- [Envoi de télécopies à l'aide de la numérotation supervisée](#page-135-0)
- [Envoyer une télécopie en utilisant la mémoire de l'imprimante](#page-135-0)

## **Envoi d'une télécopie à partir du panneau de commande**

**1.** Chargez votre document, face imprimée vers le bas sur la vitre du scanner ou face imprimée vers le haut dans le bac d'alimentation automatique des documents.

Pour plus d'informations, reportez-vous à la section [Chargement du scanner.](#page-74-0) ou Chargement du bac [d'alimentation automatique.](#page-73-0)

- **2.** Sur le panneau de commande, touchez le dossier d'application Fax.
- **3.** Procédez de l'une des manières suivantes :
	- Pour envoyer une télécopie immédiatement, touchez l'icône Envoyer maintenant et suivez les instructions à l'écran.
	- Pour envoyer la télécopie ultérieurement, touchez l'icône Envoyer plus tard, suivez les instructions à l'écran, et définissez l'heure de la télécopie.
- **4.** Utilisez le clavier pour entrer le numéro de télécopieur.
- **5.** Touchez Noir ou Couleur.

## <span id="page-133-0"></span>**Utilisation des numéros abrégés et des entrées de numérotation de groupe**

Pour plus d'informations sur les numéros abrégés, consultez la section [Utilisation du répertoire](#page-139-0).

**1.** Chargez votre document, face imprimée vers le bas sur la vitre du scanner ou face imprimée vers le haut dans le bac d'alimentation automatique des documents.

Pour plus d'informations, reportez-vous à la section [Chargement du scanner.](#page-74-0) ou Chargement du bac [d'alimentation automatique.](#page-73-0)

- **2.** Sur le panneau de commande, touchez le dossier d'application Fax.
- **3.** Procédez de l'une des manières suivantes :
	- Pour envoyer une télécopie immédiatement, touchez l'icône Envoyer maintenant et suivez les instructions à l'écran.
	- Pour envoyer la télécopie ultérieurement, touchez l'icône Envoyer plus tard, suivez les instructions à l'écran, et définissez l'heure de la télécopie.
- 4. Sur le clavier, touchez **et procédez de l'une des manières suivantes** :
	- Pour une entrée de numéro abrégé individuel, touchez ■.
	- Pour une entrée de numéro groupé, touchez ...
- **5.** Touchez le nom de l'entrée individuelle ou de groupe que vous voulez utiliser et touchez Sélectionner.
- **6.** Touchez Noir ou Couleur.

## **Envoi d'une télécopie standard à partir de l'ordinateur**

Vous pouvez envoyer un document sur votre ordinateur sous forme de télécopie, sans avoir besoin d'imprimer une copie et de la télécopier depuis l'imprimante.

**REMARQUE :** Les télécopies envoyées à partir de votre ordinateur suivant cette méthode utilisent la connexion de télécopie de l'imprimante et non votre connexion Internet ou votre modem d'ordinateur. Assurez-vous par conséquent que l'imprimante est reliée à une ligne téléphonique en état de marche et que la fonction de télécopie est configurée et opérationnelle.

Pour utiliser cette fonctionnalité, vous devez installer le logiciel de l'imprimante à l'aide du programme d'installation accessible sur 123.hp.com/pagewide (recommandé) ou disponible sur le CD du logiciel HP fourni avec l'imprimante.

#### **Pour envoyer une télécopie standard à partir de l'ordinateur (Windows)**

- **1.** Ouvrez le document sur l'ordinateur à partir duquel vous souhaitez envoyer la télécopie.
- **2.** Dans le menu **Fichier** de votre application, cliquez sur **Imprimer**.
- **3.** Dans la liste **Nom**, sélectionnez l'imprimante dont le nom contient « **fax** ».
- **4.** Pour modifier les paramètres (tels que l'orientation, l'ordre des pages, le nombre de pages par feuille), cliquez sur le bouton ou le lien qui ouvre la boîte de dialogue **Propriétés** .

Selon l'application utilisée, ce lien ou bouton peut correspondre à **Propriétés** , **Options**, **Configuration d'imprimante**, **Propriétés d'imprimante**, **Imprimante** ou **DÄfinir les préférences**.

- <span id="page-134-0"></span>**5.** Après avoir modifié les paramètres souhaités, cliquez sur **OK** .
- **6.** Cliquez sur **Imprimer** ou **OK** .
- **7.** Saisissez le numéro de télécopieur et les autres informations pour le destinataire, modifiez les autres paramètres de télécopie (tels l'envoi du document sous forme de télécopie en noir et blanc ou en couleur), puis cliquez sur **Envoyer une télécopie**. L'imprimante commence à composer le numéro de télécopieur, puis envoie le document.

#### **Pour envoyer une télécopie standard à partir de l'ordinateur (OS X)**

- **1.** Ouvrez le document sur l'ordinateur à partir duquel vous souhaitez envoyer la télécopie.
- **2.** Dans le menu **Fichier** de votre application, cliquez sur **Imprimer**.
- **3.** Sélectionnez l'imprimante dont le nom contient **« (Fax) »**.
- **4.** Sélectionnez **Informations relatives au télécopieur** dans le menu contextuel.
- **REMARQUE :** Si le menu contextuel ne s'affiche pas, cliquez sur le triangle de diffusion en regard de **Sélection d'imprimante**.
- **5.** Entrez le numéro de télécopie et les autres informations dans les cases concernées.
- **ASTUCE :** Pour envoyer une télécopie couleur, sélectionnez **Options de télécopie** dans le menu contextuel, puis cliquez sur **Couleur**.
- **6.** Sélectionnez les autres options de télécopie souhaitées, puis cliquez sur **Télécopier** pour commencer à composer le numéro de télécopieur et faxer le document.

## **Envoi d'une télécopie à partir du logiciel**

Les informations ci-dessous fournissent les instructions de base pour envoyer des télécopies en utilisant le logiciel fourni avec le produit. Toutes les autres rubriques liées au logiciel sont traitées dans l'aide du logiciel, qui peut être ouverte à partir du menu **Aide** du logiciel.

Vous pouvez faxer des documents électroniques à partir d'un ordinateur si les conditions suivantes sont remplies :

- Le produit est connecté directement à l'ordinateur ou à un réseau auquel l'ordinateur est connecté.
- Le logiciel du produit est installé sur l'ordinateur.
- Le système d'exploitation de l'ordinateur est pris en charge par ce produit.

#### **Pour envoyer une télécopie à partir du logiciel**

- **1.** Ouvrez l'Assistant d'impression HP. Pour plus d'informations, consultez [Ouvrez l'Assistant d'imprimante](#page-55-0) [HP.](#page-55-0).
- **2.** Dans l'onglet **Imprimer, scan, fax**, cliquez sur l'onglet **Télécopie**.
- **3.** Cliquez sur l'icône **Envoyer une télécopie** pour ouvrir le logiciel de télécopie.
- **4.** Chargez votre document, face imprimée vers le bas sur la vitre du scanner ou face imprimée vers le haut dans le bac d'alimentation automatique des documents.

Pour plus d'informations, reportez-vous à la section [Chargement du scanner.](#page-74-0) ou [Chargement du bac](#page-73-0)  [d'alimentation automatique.](#page-73-0)

- <span id="page-135-0"></span>**5.** Entrez un destinataire ou ajoutez-en un à partir du répertoire.
- **6.** Cliquez sur le bouton **Ajouter une page de garde**, puis sur le bouton **Ajouter une numérisation** pour numériser le document sur la vitre du scanner et l'ajouter à la tâche de télécopie.
- **7.** Cliquez sur le bouton **Envoyer une télécopie** pour envoyer la télécopie.

## **Envoi de télécopies à l'aide de la numérotation supervisée**

Lorsque vous envoyez une télécopie à l'aide de la fonction de numérotation supervisée, vous pouvez entendre les tonalités, les invites téléphoniques ou d'autres sons dans les haut-parleurs de l'imprimante. Cette fonction vous permet de répondre aux invites durant la numérotation et de contrôler la vitesse de numérotation.

- **<sup>2</sup> REMARQUE :** Assurez-vous que le volume est activé de façon à entendre la tonalité.
- **ASTUCE :** Si vous utilisez une carte d'appel et que vous n'entrez pas suffisamment vite votre code PIN, il est possible que l'imprimante commence à émettre prématurément les tonalités de télécopie, ce qui risque d'empêcher la reconnaissance de votre code PIN par le service de la carte d'appel. Si c'est le cas, créez un contact de répertoire afin de stocker le code PIN de votre carte d'appel.
	- **1.** Chargez votre document, face imprimée vers le bas sur la vitre du scanner ou face imprimée vers le haut dans le bac d'alimentation automatique des documents.

Pour plus d'informations, reportez-vous à la section [Chargement du scanner.](#page-74-0) ou Chargement du bac [d'alimentation automatique.](#page-73-0)

- **2.** Sur le panneau de commande, touchez le dossier d'application Fax.
- **3.** Sur l'écran, touchez l'icône Envoyer maintenant et suivez les instructions à l'écran.
- **4.** Touchez Noir ou Couleur.
- **5.** Une fois que vous entendez la tonalité, entrez le numéro souhaité à l'aide du clavier du panneau de commande de l'imprimante.
- **6.** Suivez les invites.
- **ASTUCE :** Si vous utilisez une carte téléphonique pour envoyer une télécopie et que le code PIN de la carte téléphonique est stocké dans les contacts de votre répertoire, lorsque vous êtes invité à entrer le code PIN, touchez  $\frac{1}{2}$  pour sélectionner l'entrée du répertoire sous laquelle vous avez stocké le code PIN.

Votre télécopie est envoyée lorsque le télécopieur destinataire répond.

## **Envoyer une télécopie en utilisant la mémoire de l'imprimante**

Vous pouvez numériser une télécopie noir et blanc, la stocker en mémoire et l'envoyer à partir de cette mémoire. Cette fonction est utile si le numéro de télécopieur que vous tentez d'appeler est occupé ou temporairement indisponible. L'imprimante numérise les originaux, les place en mémoire et les envoie lorsqu'elle peut se connecter au télécopieur destinataire. Une fois que l'imprimante a numérisé les pages et les a placées en mémoire, vous pouvez retirer les originaux du bac d'alimentation des documents ou de la vitre du scanner.

**<sup>2</sup> REMARQUE :** Seules des télécopies en noir et blanc peuvent être envoyées à partir de la mémoire.

#### **Pour activer la méthode Numériser et télécopier**

- **1.** Ouvrez le tableau de bord du panneau de commande (glissez l'onglet du tableau de bord situé en haut vers le bas depuis n'importe quel écran, ou touchez la zone du tableau de bord sur l'écran d'accueil).
- **2.** Sur le tableau de bord du panneau de commande, touchez sur  $\bullet$ .
- **3.** Touchez Configurat. télécop., puis Préférences.
- **4.** Touchez la méthode Numériser et télécopier et activez-la.

#### **Envoi d'une télécopie en utilisant la mémoire de l'imprimante**

- **1.** Assurez-vous que la fonction Méthode Numériser et télécopier est activée.
- **2.** Chargez votre document, face imprimée vers le bas sur la vitre du scanner ou face imprimée vers le haut dans le bac d'alimentation automatique des documents.

Pour plus d'informations, reportez-vous à la section [Chargement du scanner.](#page-74-0) ou [Chargement du bac](#page-73-0)  [d'alimentation automatique.](#page-73-0)

- **3.** Sur le panneau de commande, touchez le dossier d'application Fax.
- **4.** Sur l'écran, touchez l'icône Envoyer maintenant et suivez les instructions à l'écran.
- **5.** Entrez le numéro du télécopieur à l'aide du clavier ou sélectionnez-en un dans le répertoire.
- **6.** Touchez Noir ou Couleur.

L'imprimante numérise les originaux, les place en mémoire, puis envoie la télécopie lorsque le télécopieur destinataire est disponible.

## <span id="page-137-0"></span>**Réception d'une télécopie**

- Réception d'une télécopie en mode manuel
- Nombre de télécopies stockées en mémoire

## **Réception d'une télécopie en mode manuel**

Lorsque vous êtes au téléphone, la personne à laquelle vous parlez peut en même temps vous envoyer une télécopie. Vous pouvez décrocher le combiné pour parler ou écouter les tonalités de télécopie.

Vous pouvez recevoir des télécopies manuellement depuis un téléphone directement connecté au port de télécopie situé à l'arrière du produit.

- **1.** Vérifiez que l'imprimante est sous tension et que du papier est chargé dans le bac principal.
- **2.** Retirez les originaux du bac d'alimentation des documents.
- **3.** Procédez de l'une des manières suivantes :
	- Réglez le paramètre Sonn. avant rép. sur une valeur plus élevée pour pouvoir répondre à un appel entrant avant la mise en marche de l'imprimante.
	- Désactivez le le paramètre Réponse automatique afin que l'imprimante ne réponde pas automatiquement aux appels entrants.
- **4.** Si vous êtes au téléphone avec l'expéditeur, demandez-lui d'appuyer sur la touche **Démarrer** de son télécopieur.
- **5.** Lorsque vous entendez les sonneries de télécopie provenant d'un télécopieur à l'origine d'un envoi, sur le panneau de commande, touchez le dossier d'application Télécopie.
- **6.** Touchez Envoyer et recevoir, puis Recevoir maintenant.
- **7.** Quand l'imprimante commence à recevoir la télécopie, vous pouvez raccrocher ou rester en ligne. La ligne téléphonique est silencieuse durant la transmission de la télécopie.

## **Nombre de télécopies stockées en mémoire**

La mémoire NAND du produit permet d'éviter toute perte de données lors d'une panne de courant. Elle peut conserver des données pendant des années sans être alimentée.

Le produit dispose d'une mémoire de stockage d'environ 10 Mo. Cela représente environ 500 pages A4 en noir et blanc avec une résolution standard (selon le modèle, basé sur l'image de test ITU-T n° 1). Des pages plus élaborées ou d'une résolution supérieure sont plus longues à télécopier et requièrent plus de mémoire.

#### **Réimpression de télécopie**

- **1.** Sur le panneau de commande, touchez le dossier d'application Fax.
- **2.** Touchez Réimprimer.
- **3.** Touchez l'entrée correspondant à la télécopie que vous souhaitez réimprimer.

#### **Suppression de télécopies en mémoire**

Utilisez cette procédure uniquement pour éviter que d'autres utilisateurs ayant accès au produit ne tentent de réimprimer les télécopies stockées en mémoire.

**AVERTISSEMENT :** En plus d'effacer la mémoire de réimpression, cette procédure supprime toute éventuelle télécopie en cours d'envoi, les télécopies non envoyées qui sont en attente de rappel, les télécopies planifiées pour être envoyées ultérieurement, ainsi que les télécopies qui n'ont pas été imprimées ou retransmises.

- **1.** Ouvrez le tableau de bord du panneau de commande (glissez l'onglet du tableau de bord situé en haut vers le bas depuis n'importe quel écran, ou touchez la zone du tableau de bord sur l'écran d'accueil).
- **2.** Sur le tableau de bord du panneau de commande, touchez sur  $\bullet$ .
- **3.** Touchez Configuration de la télécopie, puis Outils.
- **4.** Touchez Effacer le journal de télécopies.

## <span id="page-139-0"></span>**Utilisation du répertoire**

Vous pouvez stocker les numéros de télécopie que vous composez le plus souvent (jusqu'à 75 entrées) sous forme de numéros individuels ou de groupes de numéros de télécopie issus d'autres répertoires.

## **Création et modification d'entrées de numérotation rapide individuelles**

- **1.** Sur le panneau de commande, touchez le dossier d'application Fax.
- **2.** Sur l'écran, touchez l'icône Envoyer maintenant et suivez les instructions à l'écran.
- **3.** Sur le clavier, touchez  $\boxed{1}$ , puis  $\boxed{2}$ .
- **4.** Touchez **...** entrez le nom du contact et touchez Terminé .
- **5.** Entrez le numéro de télécopieur du contact et touchez Terminé .
- **6.** Touchez Ajouter.

## **Création et modification d'entrées de numérotation de groupe**

- **1.** Créez une entrée individuelle pour chaque numéro de télécopieur à ajouter dans le groupe. (Pour plus d'informations, consultez la section Création et modification d'entrées de numérotation rapide individuelles.)
- **2.** Sur le panneau de commande, touchez le dossier d'application Fax.
- **3.** Sur l'écran, touchez l'icône Envoyer maintenant et suivez les instructions à l'écran.
- 4. Sur le clavier, touchez **1.**, puis **.**.
- **5.** Touchez **e**<sub>1</sub>, entrez le nom du groupe, puis touchez Terminé.
- **6.** Touchez Nombre de membres, sélectionnez chaque entrée individuelle à ajouter au groupe, puis touchez Sélectionner.
- **7.** Touchez Créer.

## **Suppression d'entrées de numérotation rapide**

- **1.** Sur le panneau de commande, touchez le dossier d'application Fax.
- **2.** Sur l'écran, touchez l'icône Envoyer maintenant et suivez les instructions à l'écran.
- **3.** Sur le clavier, touchez  $\overline{A}$ , puis  $\overline{A}$ .
- **4.** Touchez  $\blacksquare$ , puis l'entrée que vous souhaitez supprimer.
- **5.** Touchez Supprimer et Oui.

## <span id="page-140-0"></span>**Impression de rapports**

Vous pouvez configurer l'imprimante en vue d'imprimer automatiquement des rapports d'erreur ou de confirmation pour chaque télécopie envoyée ou reçue. En outre, vous pouvez imprimer manuellement des rapports du système si nécessaire ; ces rapports contiennent des informations système utiles concernant l'imprimante.

Par défaut, l'imprimante est configurée pour n'imprimer un rapport qu'en cas de problème lors de l'envoi ou de la réception d'une télécopie. Un message de confirmation indiquant si une télécopie a été envoyée avec succès apparaît brièvement sur l'écran du panneau de commande après chaque transaction.

#### **REMARQUE :**

- Si les rapports ne sont pas lisibles, vous pouvez consulter les niveaux de cartouche estimés à partir du panneau de commande ou du logiciel HP. Pour plus d'informations, consultez la section [Vérification des](#page-80-0) [niveaux de cartouche estimés.](#page-80-0)
- Les alertes et indicateurs de niveaux de cartouche fournissent des estimations à des fins de planification uniquement. Lorsqu'une alerte relative à un faible niveau de cartouche s'affiche, prévoyez une cartouche de rechange disponible pour éviter des retards d'impression possibles. Le remplacement des cartouches n'est pas nécessaire tant que vous n'y êtes pas invité.
- Assurez-vous que les têtes d'impression et les cartouches sont en bon état et correctement installées.

Cette section contient les rubriques suivantes :

- Impression de rapports de confirmation de télécopie
- [Impression de rapports d'erreur de télécopie](#page-141-0)
- [Impression et affichage du relevé de télécopies](#page-141-0)
- [Effacement du relevé de télécopies](#page-142-0)
- [Impression des détails relatifs à la dernière opération de télécopie](#page-142-0)
- [Impression d'un rapport sur les ID d'appelant](#page-142-0)
- [Visualisation de l'historique des appels](#page-142-0)

## **Impression de rapports de confirmation de télécopie**

Vous pouvez imprimer un rapport de confirmation, soit en cas d'envoi d'une télécopie ou lorsqu'une télécopie est envoyée ou reçue. Le paramètre par défaut est **Activé (Envoi de télécopie)**, Lorsque la fonction est désactivée, un message de confirmation s'affiche un bref instant sur le panneau de commande après l'envoi ou la réception de chaque télécopie.

#### **Pour activer la confirmation de télécopie**

- **1.** Sur le panneau de commande, touchez le dossier d'application Fax.
- **2.** Sur l'écran, touchez l'icône Configurat. télécop.
- **3.** Touchez Rapports , puis Confirmation télécopie.
- **4.** Sélectionnez l'une des options suivantes.

<span id="page-141-0"></span>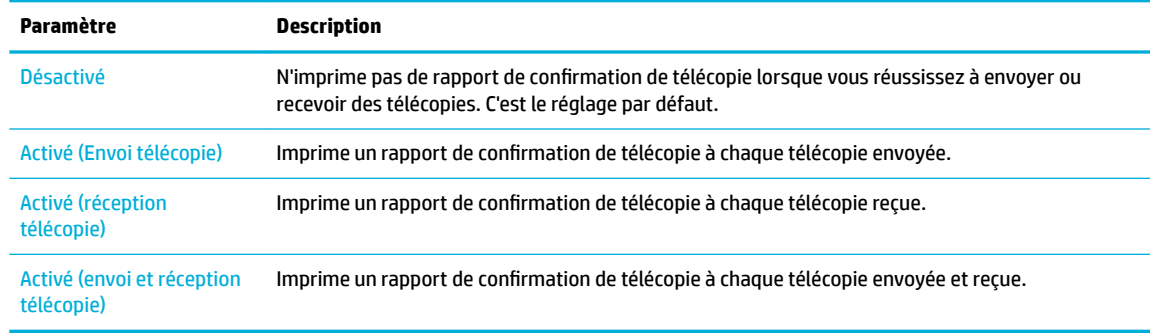

#### **Pour inclure une image de la télécopie sur le rapport**

- **1.** Sur le panneau de commande, touchez le dossier d'application Fax.
- **2.** Sur l'écran, touchez l'icône Configurat. télécop.
- **3.** Touchez Rapports , puis Confirmation télécopie.
- **4.** Touchez Activé (Envoi télécopie) pour ajouter dans le rapport les images des télécopies envoyées uniquement ou touchez Activé (envoi et réception télécopie) pour ajouter les images des télécopies reçues et envoyées.
- **5.** Appuyez sur Confirmation de fax avec image.

#### **Impression de rapports d'erreur de télécopie**

Vous pouvez configurer l'imprimante pour qu'elle imprime automatiquement un rapport lorsqu'une erreur se produit pendant la transmission d'une télécopie.

- **1.** Sur le panneau de commande, touchez le dossier d'application Fax.
- **2.** Sur l'écran, touchez l'icône Configurat. télécop.
- **3.** Touchez Rapports , puis Rapports d'erreur de télécopie.
- **4.** Touchez l'une des options suivantes.

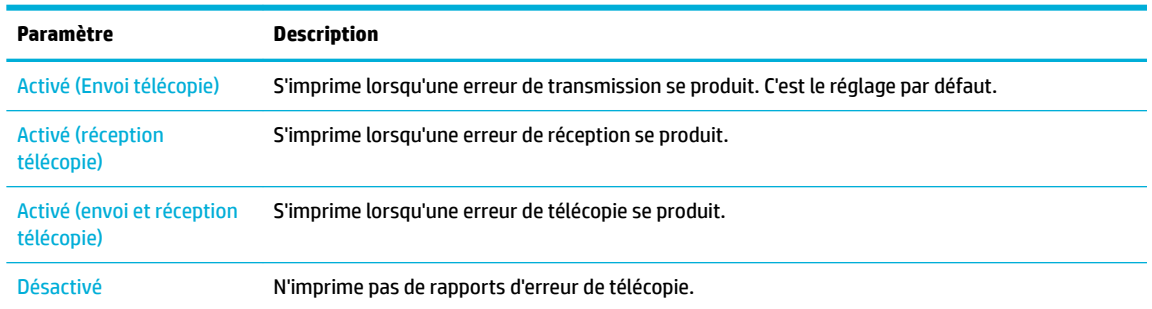

## **Impression et affichage du relevé de télécopies**

Vous pouvez imprimer un relevé des télécopies qui ont été envoyées et reçues à l'aide de l'imprimante.

- **1.** Ouvrez le tableau de bord du panneau de commande (glissez l'onglet du tableau de bord situé en haut vers le bas depuis n'importe quel écran, ou touchez la zone du tableau de bord sur l'écran d'accueil).
- **2.** Sur le tableau de bord du panneau de commande, touchez
- <span id="page-142-0"></span>**3.** Touchez Journaux de télécopie et procédez de l'une des manières suivantes :
	- Pour les télécopies envoyées, touchez Journal fax envoyés.
	- Pour les télécopies reçues, touchez Journal fax reçus.
- **4.** Touchez Journal d'impr. pour lancer l'impression.

## **Effacement du relevé de télécopies**

Lorsque vous effacez le relevé de télécopies, toutes les télécopies stockées en mémoire sont supprimées.

- **1.** Sur le panneau de commande, touchez le dossier d'application Fax.
- **2.** Sur l'écran, touchez l'icône Configurat. télécop.
- **3.** Touchez Outils, puis Journaux/Mémoire.

## **Impression des détails relatifs à la dernière opération de télécopie**

Le journal sur la dernière opération de télécopie contient les détails relatifs à cette dernière opération. Ces détails incluent le numéro de télécopie, le nombre de pages et le statut de la télécopie.

- **1.** Sur le panneau de commande, touchez le dossier d'application Fax.
- **2.** Sur l'écran, touchez l'icône Configurat. télécop.
- **3.** Touchez Rapports , puis Imprimer les rapports de télécopie.
- **4.** Touchez Journal de la dernière transaction.
- **5.** Touchez Imprimer pour lancer l'impression.

## **Impression d'un rapport sur les ID d'appelant**

Vous pouvez imprimer la liste des numéros de télécopieur accompagnés de l'identité de l'expéditeur.

- **1.** Sur le panneau de commande, touchez le dossier d'application Fax.
- **2.** Sur l'écran, touchez l'icône Configurat. télécop.
- **3.** Touchez Rapports , puis Imprimer les rapports de télécopie.
- **4.** Touchez Rapport ID d'appel, puis Imprimer.

## **Visualisation de l'historique des appels**

Vous pouvez afficher une liste de tous les appels passés depuis l'imprimante.

**REMARQUE :** Vous ne pouvez pas imprimer l'historique des appels.

- **1.** Sur le panneau de commande, touchez le dossier d'application Fax.
- **2.** Sur l'écran, touchez l'icône Configurat. télécop.
- 3. Sur le clavier, touchez **1.** puis :

# **9 Résolution des problèmes**

- [Liste de contrôle pour la résolution des problèmes](#page-144-0)
- [Pages Informations](#page-147-0)
- [Paramètres d'usine](#page-148-0)
- [Routines de nettoyage](#page-149-0)
- [Problèmes d'alimentation et bourrages de papier](#page-151-0)
- [Problèmes liés aux cartouches](#page-161-0)
- [Problèmes d'impression](#page-164-0)
- [Problèmes de numérisation](#page-170-0)
- [Problèmes de télécopie](#page-171-0)
- [Problèmes de connexion](#page-185-0)
- [Problèmes liés aux réseaux sans fil](#page-188-0)
- [Problèmes liés au logiciel du produit \(Windows\)](#page-191-0)
- [Problèmes liés au logiciel du produit \(OS X\)](#page-193-0)
# **Liste de contrôle pour la résolution des problèmes**

Suivez les étapes ci-dessous lorsque vous tentez de résoudre un problème lié au produit.

- Vérification de la mise sous tension du produit
- Vérification de l'écran du panneau de commande pour savoir si un message d'erreur est affiché
- Test de la fonction d'impression
- Test de la fonction de copie
- [Test de la fonction d'envoi de télécopie](#page-145-0)
- [Test de la fonction de réception de télécopie](#page-145-0)
- [Tentative d'envoi d'une tâche d'impression à partir d'un ordinateur](#page-145-0)
- [Test de la fonction de connexion et d'impression USB](#page-145-0)
- [Facteurs affectant les performances du produit](#page-145-0)

# **VÄrification de la mise sous tension du produit**

- **1.** Si le bouton Marche/Arrêt n'est pas allumé, appuyez dessus pour mettre le produit sous tension.
- **2.** Si le bouton Marche/Arrêt semble ne pas fonctionner, assurez-vous que le câble d'alimentation est connecté au produit et à la prise de courant.
- **3.** Si le produit n'est toujours pas sous tension, vérifiez la source d'alimentation en connectant le câble d'alimentation à une autre prise de courant.

# **VÄrification de l'écran du panneau de commande pour savoir si un message d'erreur est affiché**

Le panneau de commande doit indiquer que son état est Prêt. Si un message d'erreur s'affiche, corrigez l'erreur.

# **Test de la fonction d'impression**

- **1.** Ouvrez le tableau de bord du panneau de commande (glissez l'onglet du tableau de bord situé en haut vers le bas depuis n'importe quel écran, ou touchez la zone du tableau de bord sur l'écran d'accueil).
- **2.** Sur le tableau de bord du panneau de commande, touchez sur  $\bullet$ .
- **3.** Touchez Rapports et Rapport d'état imprimante pour imprimer une page de test.
- **4.** Si le rapport n'est pas imprimé, assurez-vous d'avoir chargé du papier dans le bac de papier et vérifiez le panneau de commande pour déterminer si un bourrage de papier s'est produit à l'intérieur du produit.

**<sup>2</sup> REMARQUE :** Assurez-vous que le papier répond aux spécifications de ce produit.

# **Test de la fonction de copie**

**1.** Placez la page État de l'imprimante dans le chargeur de documents et effectuez une copie. Si le papier ne passe pas facilement dans le chargeur de documents, il peut s'avérer nécessaire de nettoyer les

<span id="page-145-0"></span>rouleaux du chargeur de documents et le coussin de séparation. Vérifiez que le papier utilisé est conforme aux spécifications de ce produit.

- **2.** Placez la page État de l'imprimante sur la vitre du scanner et effectuez une copie.
- **3.** Si la qualité d'impression des pages copiées n'est pas satisfaisante, nettoyez la vitre du scanner et la petite bande de numérisation.

# **Test de la fonction d'envoi de télécopie**

- **1.** Sur le panneau de commande, touchez le dossier d'application Fax.
- **2.** Sur l'écran, touchez l'icône Configurat. télécop.
- **3.** Touchez Outils, puis Lancer le test .

# **Test de la fonction de réception de télécopie**

- **1.** Sur le panneau de commande, touchez le dossier d'application Fax.
- **2.** Sur l'écran, touchez l'icône Configurat. télécop.
- **3.** Touchez Outils, puis Lancer le test .
- **4.** Utilisez un autre télécopieur pour envoyer une télécopie au produit.
- **5.** Vérifiez et réinitialisez les paramètres de télécopie du produit.

## **Tentative d'envoi d'une tâche d'impression à partir d'un ordinateur**

- **1.** Utilisez un traitement de texte pour envoyer une tâche d'impression au produit.
- **2.** Si la tâche n'est pas imprimée, assurez-vous d'avoir sélectionné le pilote d'imprimante approprié.
- **3.** Désinstallez, puis réinstallez le logiciel du produit.

# **Test de la fonction de connexion et d'impression USB**

- **1.** Chargez un document .PDF ou une photo .JPEG sur un périphérique USB à mémoire Ʈash et insérez celuici dans le logement situé à l'avant du produit.
- **2.** Le menu Options périph. mémoire s'ouvre. Essayez d'imprimer le document ou la photo.
- **3.** Si le document ne figure pas dans la liste, tentez d'utiliser un autre type de périphérique USB à mémoire flash.

# **Facteurs affectant les performances du produit**

Plusieurs facteurs affectent le temps nécessaire pour imprimer une tâche :

- Le logiciel utilisé et ses paramètres
- L'utilisation d'un papier spécial (comme un papier à fort grammage et un papier au format personnalisé)
- Le temps de traitement du produit et de téléchargement
- La complexité et la taille des graphiques
- La vitesse de l'ordinateur utilisé
- La connexion USB ou réseau
- Si le produit imprime en couleur ou en monochrome
- Le type de périphérique USB, si vous en utilisez un

# <span id="page-147-0"></span>**Pages Informations**

Les pages Informations sont stockées dan la mémoire du produit. Ces pages facilitent le diagnostic et la résolution des problèmes liés au produit.

**REMARQUE :** Si la langue du produit n'a pas été correctement configurée lors de l'installation, vous pouvez effectuer cette opération manuellement de façon à imprimer les pages Informations dans l'une des langues prises en charge. Changez la langue en utilisant le menu Préférences accessible via le menu Configuration du panneau de commande ou en utilisant le serveur Web intégré HP.

- **1.** Ouvrez le tableau de bord du panneau de commande (glissez l'onglet du tableau de bord situé en haut vers le bas depuis n'importe quel écran, ou touchez la zone du tableau de bord sur l'écran d'accueil).
- **2.** Sur le tableau de bord du panneau de commande, touchez sur  $\bullet$ .
- **3.** Touchez Rapports pour afficher le menu.
- **4.** Touchez le nom du rapport que vous souhaitez imprimer.

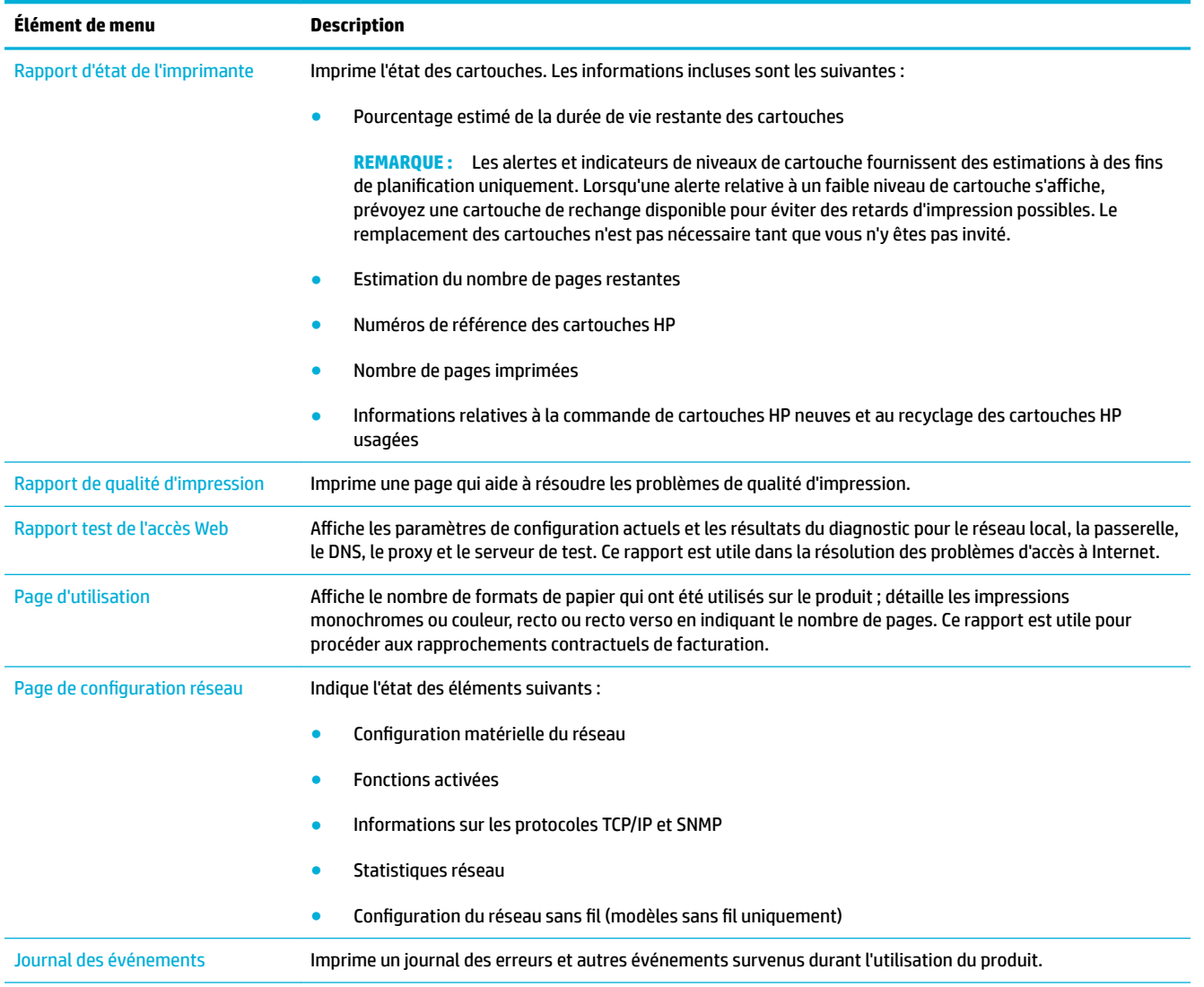

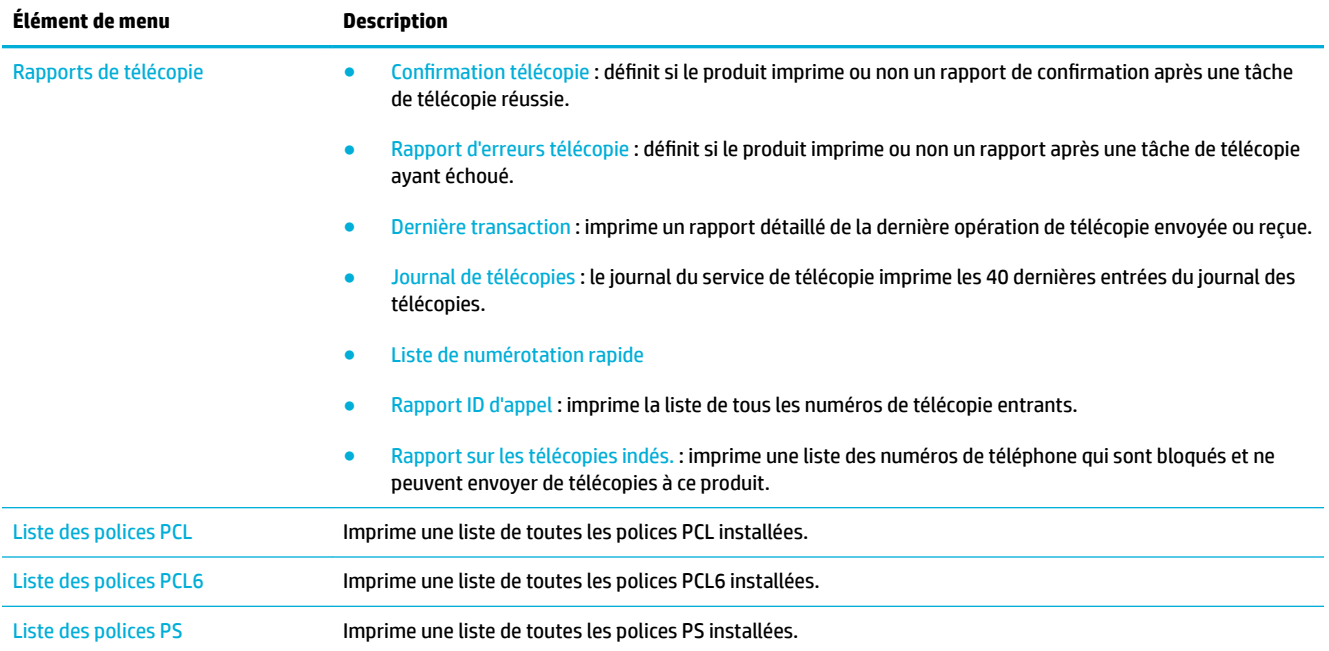

# **Paramètres d'usine**

**AVERTISSEMENT :** La restauration des valeurs par défaut rétablit les valeurs par défaut de tous les paramètres réseau et du produit et supprime également le nom d'en-tête de télécopie, le numéro de téléphone et toutes les télécopies stockées dans la mémoire du produit. Cette procédure supprime aussi le répertoire de télécopie et toutes les pages éventuelles qui sont stockées dans la mémoire. La procédure redémarre ensuite automatiquement le produit.

- **1.** Ouvrez le tableau de bord du panneau de commande (glissez l'onglet du tableau de bord situé en haut vers le bas depuis n'importe quel écran, ou touchez la zone du tableau de bord sur l'écran d'accueil).
- **2.** Sur le tableau de bord du panneau de commande, touchez sur  $\bullet$ .
- **3.** Touchez Entretien de l'imprimante, puis Restaurer.
- **4.** Touchez Restaurer les paramètres par défaut et touchez Continuer.

Le produit redémarre automatiquement.

# **Routines de nettoyage**

- Nettoyage de la tête d'impression
- Nettoyage de la vitre et de la glace de numérisation
- [Nettoyage des rouleaux de préhension du chargeur de documents et du coussin de séparation](#page-150-0)
- [Nettoyage de l'écran tactile](#page-151-0)

# **Nettoyage de la tête d'impression**

Au cours du processus d'impression, des particules de papier, d'encre et de poussière peuvent s'accumuler à l'intérieur du produit. Au cours du temps, cette accumulation peut entraîner des problèmes de qualité d'impression, tels que l'apparition de taches ou un phénomène de maculage.

Ce produit assure lui-même son entretien, en exécutant des routines de nettoyage qui peuvent résoudre la plupart de ces problèmes.

Pour les problèmes que le produit ne peut pas résoudre automatiquement, utilisez la routine ci-dessous pour nettoyer la tête d'impression.

**REMARQUE :** Cette routine de nettoyage utilise de l'encre pour nettoyer la tête d'impression. Utilisez la routine uniquement pour corriger les erreurs de qualité d'impression. Ne l'utiliser pas aux fins de maintenance périodique.

- **ASTUCE :** La mise hors tension correcte du produit en appuyant sur le bouton Marche/Arrêt situé à l'avant du produit permet de protéger la tête d'impression du risque d'encrassage provoquant des problèmes de qualité d'impression.
	- **1.** Ouvrez le tableau de bord du panneau de commande (glissez l'onglet du tableau de bord situé en haut vers le bas depuis n'importe quel écran, ou touchez la zone du tableau de bord sur l'écran d'accueil).
	- **2.** Sur le tableau de bord du panneau de commande, touchez sur  $\mathbf{\Omega}$ .
	- **3.** Touchez Entretien de l'imprimante pour afficher la liste des routines de nettoyage et d'alignement.
	- **4.** Touchez Nettoyer tête d'impression 1 et suivez les invites sur le panneau de commande. Si nécessaire, chargez du papier dans le bac de papier demandé.

Une page est chargée lentement dans le produit. Jetez la page une fois le processus terminé.

**5.** Si la tête d'impression n'est toujours pas proche, touchez Nettoyer tête d'impression 2 et suivez les invites sur le panneau de commande. Si le problème persiste, passez à la routine de nettoyage suivante. Continuez avec les autres routines de nettoyage listées, si nécessaire.

Une page est chargée lentement dans le produit. Jetez la page une fois le processus terminé.

# **Nettoyage de la vitre et de la glace de numérisation**

Avec le temps, des particules de poussière et des débris s'accumulent sur la vitre du scanner et sur le revêtement en plastique blanc, ce qui peut affecter les performances. Suivez les étapes ci-dessous pour nettoyer la vitre et le revêtement en plastique blanc du scanner.

- **1.** Mettez le produit hors tension, puis débranchez le cordon d'alimentation du produit.
- **2.** Ouvrez le capot du scanner.

<span id="page-150-0"></span>**3.** Nettoyez la vitre du scanner et le revêtement en plastique blanc avec un tissu doux ou une éponge préalablement humidifié(e) avec un nettoyant à vitre non abrasif.

**AVERTISSEMENT :** N'utilisez pas de produits abrasifs, d'acétone, de benzène, d'ammoniaque, d'alcool éthylique ou de tétrachlorure de carbone sur les parties du produits ; ces produits peuvent endommager le produit. Ne mouillez pas directement la vitre et la glace avec des produits liquides. Ils peuvent s'écouler et endommager le produit.

- **4.** Séchez la vitre et le revêtement en plastique blanc avec une peau de chamois ou une éponge de cellulose pour éviter les traces.
- **5.** Rebranchez le cordon d'alimentation au produit et mettez ce dernier sous tension.

# **Nettoyage des rouleaux de préhension du chargeur de documents et du coussin de séparation**

Si le chargeur de documents produit présente des problème de manipulation de papier (bourrages de papier ou introduction de plusieurs pages), nettoyez les rouleaux et le coussin de séparation de cet accessoire.

**1.** Ouvrez le capot du chargeur de documents.

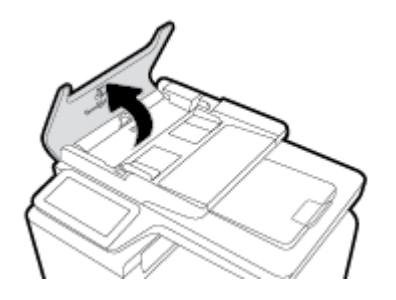

**2.** Utilisez un chiffon doux non fibreux humidifié pour nettoyer les rouleaux et le coussin de séparation et retirer les salissures.

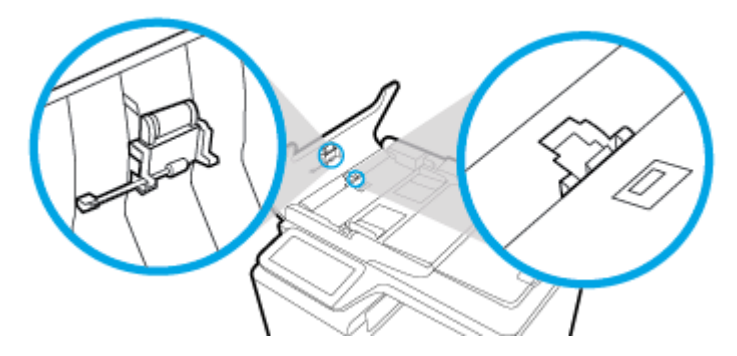

**3.** Ouvrez le capot du chargeur de documents.

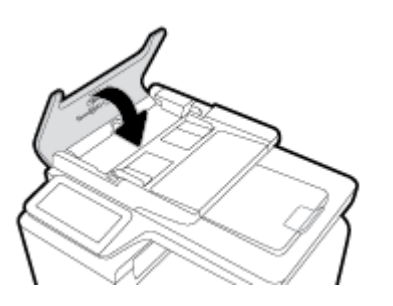

# <span id="page-151-0"></span>**Nettoyage de l'écran tactile**

Nettoyez l'écran tactile aussi souvent que nécessaire pour retirer les traces de doigts et la poussière. Essuyez délicatement l'écran tactile à l'aide d'un chiffon propre, humide et non fibreux.

**AVERTISSEMENT :** Utilisez uniquement de l'eau. Les solvants ou les produits nettoyants peuvent endommager l'écran tactile. Ne versez pas et ne pulvérisez as d'eau directement sur l'écran tactile.

# **Problèmes d'alimentation et bourrages de papier**

Essayez de suivre les étapes ci-dessous pour résoudre les problèmes de manipulation du papier.

# **Le produit ne saisit pas le papier**

Si le produit ne prend pas le papier dans le bac à papier, essayez les solutions ci-dessous.

- **1.** Ouvrez le produit et retirez les pages éventuellement bloquées.
- **2.** Chargez le bac à un format de papier approprié à votre tâche.
- **3.** Assurez-vous que les guide-papier du bac sont correctement réglés pour le format de papier utilisé. Alignez les guide-papier par rapport aux marque de format de papier situées à la base du bac.
- **4.** Retirez la pile de papier du bac à papier, faites-la bomber et pivoter à 180 degrés, puis refaites-la bomber. *N'aérez pas le papier.* Remettez la pile de papier dans le bac.
- **5.** Vérifiez le panneau de commande pour voir si le produit est en attente d'une confirmation d'alimentation manuelle du papier par l'intermédiaire du bac 1, bac multi-fonctions situé sur le côté gauche du produit. Chargez du papier, puis continuez.

# **Le produit a prélève plusieurs feuilles de papier à la fois**

Si le produit prélève plusieurs feuilles dans le bac à papier, essayez les solutions ci-dessous.

- **1.** Retirez la pile de papier du bac à papier, faites-la bomber et pivoter à 180 degrés, puis refaites-la bomber. *N'aérez pas le papier.* Remettez la pile de papier dans le bac.
- **2.** Utilisez uniquement du papier conforme aux spécifications HP pour ce produit.
- **3.** Utilisez du papier non froissé, plié ou endommagé. Si nécessaire, utilisez du papier d'une autre ramette. Assurez-vous que tout le papier contenu dans le bac est de format et de type identiques.
- **4.** Assurez-vous que le bac n'est pas surchargé. Si c'est le cas, retirez entièrement la pile de papier du bac, tassez-la, puis remettez moins de papier dans le bac.

Même si le bac n'est pas rempli, tentez de réduire la pile de papier, de moitié, par exemple.

- **5.** Assurez-vous que les guide-papier du bac sont correctement réglés pour le format de papier utilisé. Alignez les guide-papier par rapport aux marque de format de papier situées à la base du bac.
- **6.** Imprimez à partir d'un bac.

# **Prévention des bourrages papier**

Pour réduire les bourrages de papier, essayez les solutions ci-dessous.

- **1.** Utilisez uniquement du papier conforme aux spécifications HP pour ce produit. Le papier léger, à grain court, n'est pas recommandé.
- **2.** Utilisez du papier non froissé, plié ou endommagé. Si nécessaire, utilisez du papier d'une autre ramette.
- **3.** N'utilisez pas de papier ayant déjà servi à l'impression ou la copie.
- **4.** Assurez-vous que le bac n'est pas surchargé. Si c'est le cas, retirez entièrement la pile de papier du bac, tassez-la, puis remettez moins de papier dans le bac.
- **5.** Assurez-vous que les guide-papier du bac sont correctement réglés pour le format de papier utilisé. Réglez les guide-papier de sorte qu'ils soient en contact avec la pile de papier mais qu'ils ne la plie pas.
- **6.** Assurez-vous que le bac à papier est bien inséré dans le produit.
- **7.** Si vous imprimez sur du papier de grammage élevé, ondulé ou perforé, utilisez le bac 1, bac multifonctions situé sur le côté gauche de l'imprimante, puis alimentez les feuilles manuellement une par une.

# **Suppression des bourrages**

- [Emplacement des bourrages](#page-153-0)
- [Supprimer les bourrages du bac d'alimentation](#page-153-0)
- [Suppression des bourrages dans le bac 1 \(bac multi-fonctions\)](#page-154-0)
- [Suppression des bourrages dans le bac 2](#page-155-0)
- [Suppression des bourrages dans le bac 3 en option](#page-156-0)
- [Suppression des bourrages dans la porte de gauche](#page-157-0)
- [Suppression des bourrages dans le bac de sortie](#page-158-0)
- [Suppression des bourrages de l'unité d'impression recto verso](#page-158-0)

**REMARQUE :** Pour de meilleurs résultats, ne mettez as le produit hors tension avant d'avoir éliminé les bourrages de papier.

# <span id="page-153-0"></span>**Emplacement des bourrages**

Les bourrages peuvent se produire aux emplacements suivants :

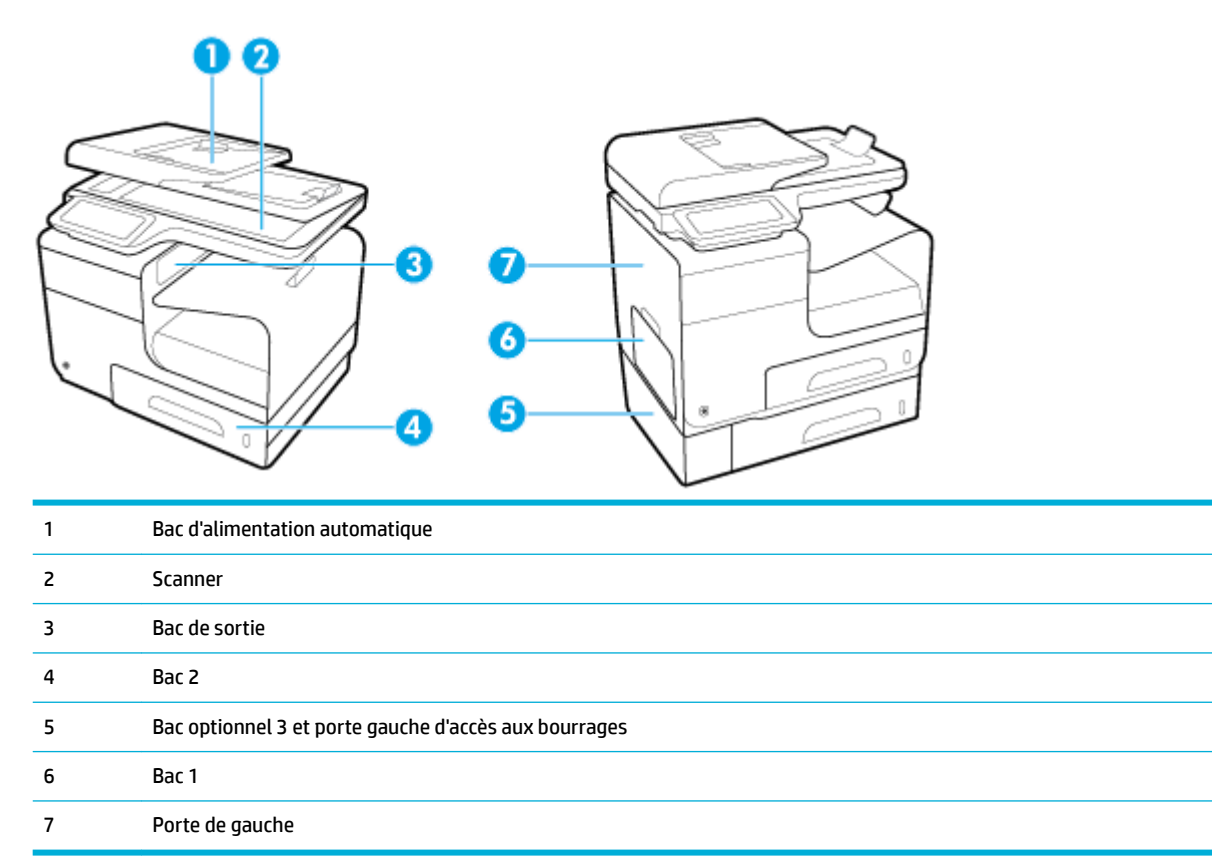

Des traces d'encre peuvent subsister dans le produit après un bourrage. Ce problème disparaît généralement après l'impression de quelques feuilles.

## **Supprimer les bourrages du bac d'alimentation**

**1.** Ouvrez le capot du bac d'alimentation.

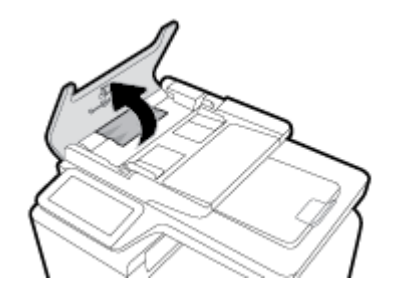

<span id="page-154-0"></span>**2.** Soulevez les rouleaux d'entraînement du chargeur de documents et extrayez délicatement le papier coincé.

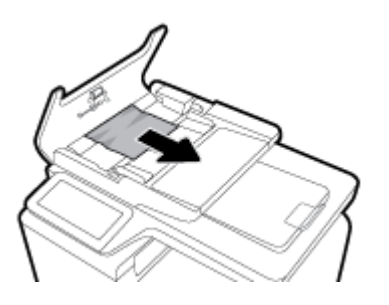

**3.** Fermez le capot du bac d'alimentation.

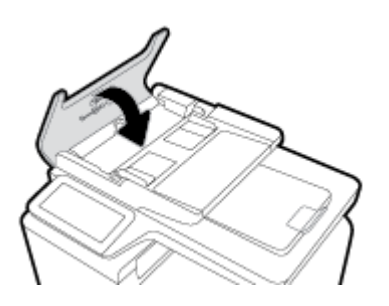

**4.** Ouvrez le capot du scanner. Si le papier est bloqué derrière le renfort en plastique blanc, retirez-le doucement.

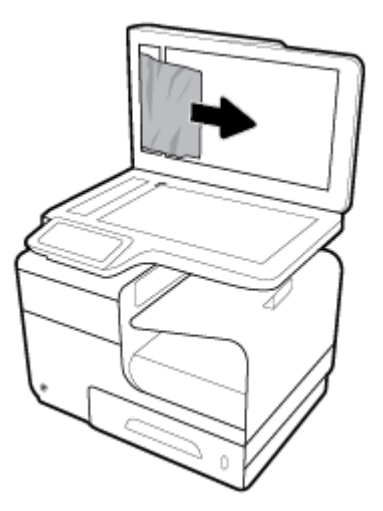

# **Suppression des bourrages dans le bac 1 (bac multi-fonctions)**

- **▲** Si la feuille coincée est visible et aisément accessible dans le bac 1, extrayez-la de celui-ci.
- **REMARQUE :** Si la feuille se déchire, assurez-vous que tous ses fragments sont retirés avant de reprendre l'impression.

<span id="page-155-0"></span>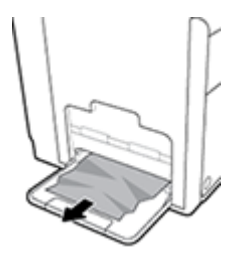

# **Suppression des bourrages dans le bac 2**

**1.** Ouvrez le bac 2 en exerçant une traction et en libérant le verrou situé sur la partie arrière gauche du bac.

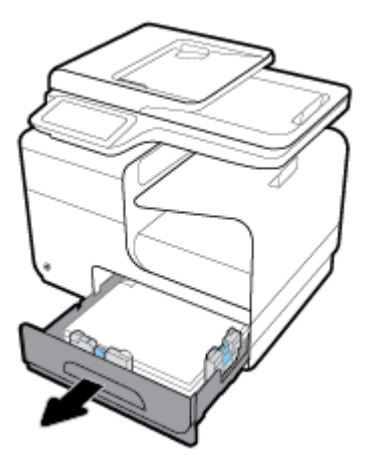

**2.** Extrayez la feuille coincée en la tirant vers la droite, puis hors du produit.

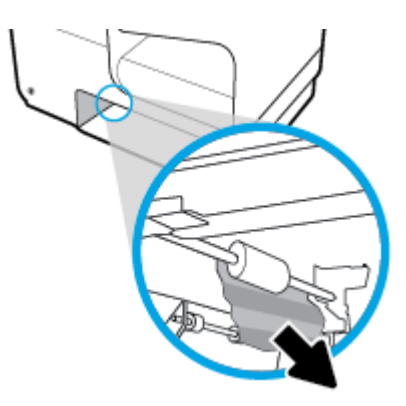

- <span id="page-156-0"></span>**3.** Fermez le bac 2.
	- **REMARQUE :** Pour fermer le bac, appuyez au milieu ou exercez une pression égale sur les deux côtés du bac. Ne fermez pas le bac en ne le poussant que d'un côté.

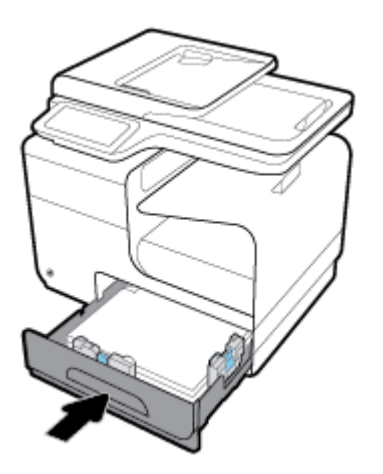

# **Suppression des bourrages dans le bac 3 en option**

**1.** Ouvrez le bac 3.

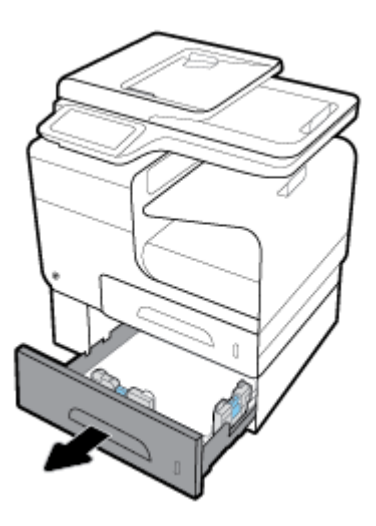

**2.** Extrayez la feuille coincée en la tirant vers la droite, puis hors du produit.

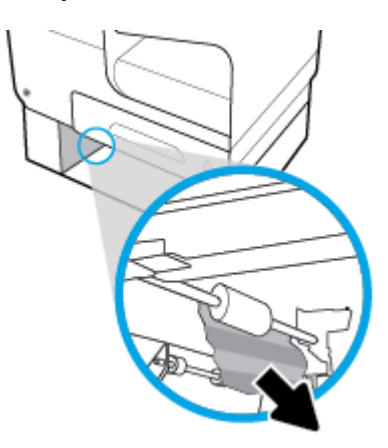

<span id="page-157-0"></span>**3.** Si le bourrage ne peut pas être éliminé au niveau du bac, essayez de le faire en passant par la porte de gauche du bac 3.

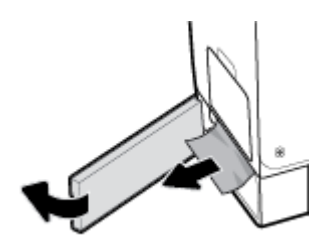

- **4.** Fermez le bac 3.
	- **REMARQUE :** Pour fermer le bac, appuyez au milieu ou exercez une pression égale sur les deux côtés du bac. Ne fermez pas le bac en ne le poussant que d'un côté.

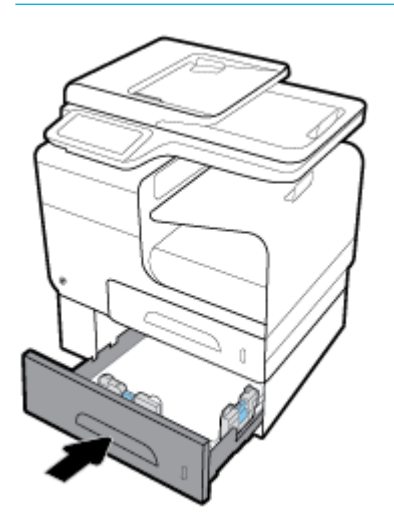

# **Suppression des bourrages dans la porte de gauche**

**1.** Ouvrez la porte de gauche.

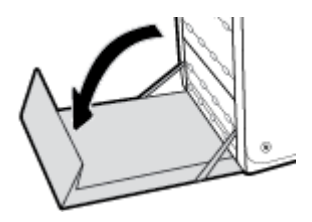

**2.** Retirez délicatement le papier éventuellement visible au niveau des rouleaux et de la zone de sortie.

**REMARQUE :** Si la feuille se déchire, assurez-vous que tous les fragments sont retirés avant de reprendre l'impression. N'utilisez pas d'objets pointus pour retirer les fragments.

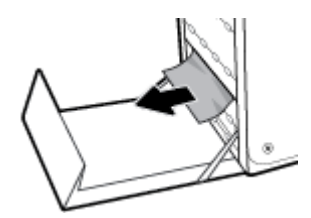

<span id="page-158-0"></span>**3.** Fermez la porte de gauche.

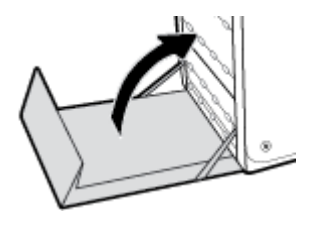

# **Suppression des bourrages dans le bac de sortie**

- **1.** Regardez s'il y a un bourrage papier dans la zone du bac de sortie.
- **2.** Retirez tout support visible.
- **<sup>27</sup> REMARQUE :** Si la page se déchire, retirez tous les fragments avant de reprendre l'impression.

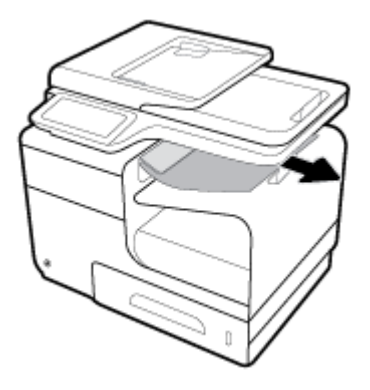

**3.** Ouvrez, puis refermez la porte de gauche pour effacer le message.

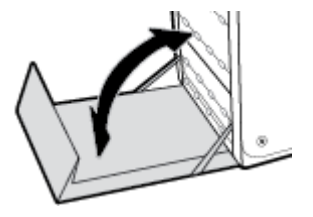

# **Suppression des bourrages de l'unité d'impression recto verso**

**1.** Ouvrez la porte de gauche.

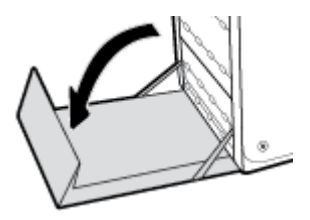

**2.** Retirez l'accessoire recto verso en l'extrayant avec les deux mains. Remisez l'accessoire recto verso en position verticale sur une feuille de papier afin d'éviter tout déversement.

**AVERTISSEMENT :** Lors du retrait de l'accessoire recto verso, évitez les contacts directs avec le cylindre noir pour éviter de maculer la peau ou les vêtements.

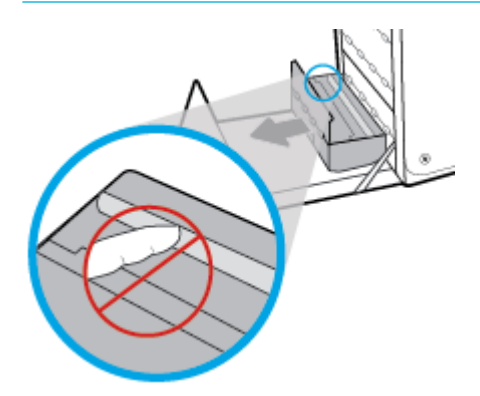

**3.** Abaissez le plateau en exerçant une pression sur le loquet de couleur de verte. Cette opération entraîne la tentative par le produit de faire passer la feuille au travers de la zone d'impression. Si l'alimentation ne se fait pas, vous pouvez tenter de tirer délicatement la feuille. Retirez la feuille.

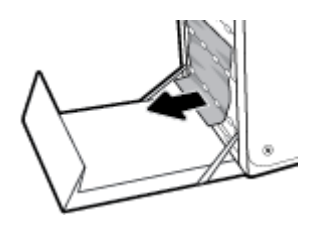

**4.** Soulevez le loquet de couleur verte pour remettre le plateau en place dans sa position d'utilisation.

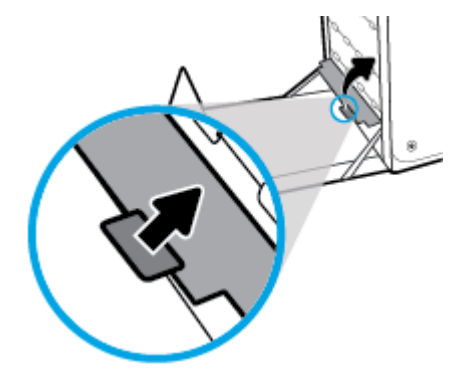

**5.** Réinstallez l'unité recto verso.

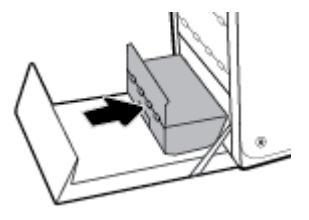

**6.** Fermez la porte de gauche.

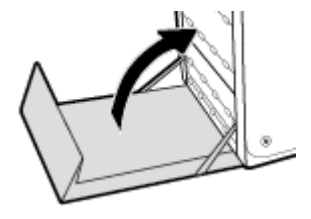

# **Problèmes liés aux cartouches**

# **Cartouches rechargées ou reconditionnées**

HP déconseille l'utilisation de consommables non-HP, qu'ils soient neufs ou reconditionnés. En effet, comme il ne s'agit pas de produits HP, HP n'a aucun contrôle sur leur conception ni leur qualité. Si vous utilisez une cartouche d'encre rechargée ou remise à neuf et que vous n'êtes pas satisfait de la qualité d'impression, remplacez-la par une cartouche d'impression de marque HP.

**REMARQUE :** Si vous remplacez une cartouche non-HP par une cartouche HP authentique, il se peut que la tête d'impression contienne encore de l'encre de marque autre que HP jusqu'à ce que cette encre soit totalement évacuée de la tête d'impression, puis que celle-ci soit alimentée avec l'encre provenant de la cartouche HP authentique nouvellement installée. Jusqu'à l'élimination totale de l'encre non-HP, la qualité d'impression peut être affectée.

# **Interprétation des messages du panneau de commande relatifs aux cartouches**

## **<couleur> incompatible**

#### **Description**

La cartouche que vous avez installée est destinée à être utilisée sur un autre modèle de produit HP. Le produit ne fonctionnera pas si vous installez cette cartouche d'impression.

#### **Action recommandée**

Installez une cartouche compatible avec ce produit.

## **Cartouche <couleur> de contrefaçon ou usagée installée**

#### **Description**

L'encre HP d'origine contenue dans cette cartouche est épuisée.

### **Action recommandée**

Cliquez sur OK pour poursuivre l'impression ou remplacez la cartouche HP authentique.

## **Cartouche <couleur> usagée installée**

#### **Description**

Une cartouche couleur usagée, mais de marque HP a été installée ou retirée.

#### **Action recommandée**

Vous avez installé une cartouche d'encre couleur usagée, mais de marque HP. Aucune action n'est requise.

#### **Cartouches d'encre non-HP installées**

#### **Description**

Aucune action n'est requise, ceci est seulement une notification.

#### **Action recommandée**

Aucune action n'est requise, ceci est seulement une notification.

Cependant, HP déconseille l'utilisation de consommables non-HP, qu'ils soient neufs ou reconditionnés. Touchez OK pour poursuivre l'impression ou remplacez la cartouche par une cartouche HP authentique.

## **Cartouches HP authentiques installées**

#### **Description**

Une cartouche HP authentique est installée.

#### **Action recommandée**

Aucune action n'est nécessaire.

#### **Cartouches incompatibles**

#### **Description**

- Les contacts sur la cartouche ne doivent pas établir la connexion à l'imprimante.
- La cartouche n'est pas compatible avec votre imprimante.

#### **Action recommandée**

- Nettoyez avec soin les contacts sur la cartouche d'encre en utilisant un chiffon doux non pelucheux et réinsérez à nouveau la cartouche.
- Retirez cette cartouche et remplacez-la immédiatement par une cartouche compatible.

#### **Cartouche vide**

#### **Description**

La cartouche atteint la fin de sa durée de vie et le produit va cesser d'imprimer.

#### **Action recommandée**

Les cartouches vides doivent être remplacées pour reprendre l'impression.

## **Échec de l'imprimante**

#### **Description**

L'imprimante refuse de fonctionner.

#### **Action recommandée**

Ayez une cartouche de rechange à portée de main. Le remplacement des cartouches n'est pas nécessaire tant que vous n'y êtes pas invité.

### **Incident lors de la préparation de l'imprimante**

#### **Description**

L'horloge de l'imprimante est en panne et la préparation de la cartouche ne peut pas être terminée. La jauge des niveaux de cartouche estimés peut être inexacte.

#### **Action recommandée**

Vérifiez la qualité d'impression de votre tâche d'impression. Si elle n'est pas satisfaisante, une exécution de la procédure de nettoyage de la tête d'impression à partir de la boîte à outils peut l'améliorer.

### **Installer cartouche [couleur]**

#### **Description**

Ce message peut apparaître au cours de la configuration initiale du produit, ainsi qu'à la fin de celle-ci.

Si ce message s'affiche lors de l'installation initiale, cela signifie que l'une des cartouches de couleur n'est pas installée avec la porte fermée. Le produit n'imprimera pas si une cartouche est manquante.

Si ce message s'affiche après la configuration initiale du produit, cela signifie que la cartouche est manquante ou qu'elle a été installée mais qu'elle est endommagée.

#### **Action recommandée**

Installez ou remplacez la cartouche couleur indiquée.

#### **Ne pas utiliser les cartouches SETUP**

#### **Description**

Les cartouches SETUP ne peuvent plus être utilisées une fois que le périphérique a été initialisé.

#### **Action recommandée**

Retirez les cartouches et installez des cartouches autres que SETUP.

## **Niveau d'encre bas**

#### **Description**

La cartouche va atteindre la fin de sa durée de vie.

#### **Action recommandée**

L'impression peut continuer, mais prévoyez une cartouche de remplacement que vous garderez à portée de main. Le remplacement des cartouches n'est pas nécessaire tant que vous n'y êtes pas invité.

## **Niveau d'encre très bas**

#### **Description**

La cartouche d'encre approche de la fin de sa durée de vie.

### **Action recommandée**

Ayez une cartouche de rechange à portée de main. Le remplacement des cartouches n'est pas nécessaire tant que vous n'y êtes pas invité.

## **Problème avec les cartouches SETUP**

#### **Description**

Il y a un problème avec les cartouches SETUP et l'imprimante ne peut pas terminer l'initialisation du système.

#### **Action recommandée**

Consultez le site Web assistance clientèle HP

## **Problème lié au système d'impression**

#### **Description**

La cartouche identifiée dans le message est manquante, endommagée, incompatible ou insérée dans un logement incorrect de l'imprimante.

#### **Action recommandée**

La fonction d'impression est désactivée. Consultez le site Web assistance clientèle HP

### **Utiliser les cartouches SETUP**

#### **Description**

Les cartouches SETUP ont été retirées avant l'initialisation complète du produit.

#### **Action recommandée**

Utilisez les cartouches SETUP fournies avec votre produit pour effectuer l'initialisation de celui-ci.

Lors de la configuration initiale de l'imprimante, vous devez installer les cartouches SETUP livrées dans la boîte de l'imprimante. Ces cartouches permettent de calibrer l'imprimante avant l'exécution de la première tâche d'impression. Une erreur survient si l'installation des cartouches SETUP échoue pendant la configuration initiale du produit. Si vous avez installé un jeu de cartouches classiques, retirez-les et installez les cartouches SETUP pour terminer la configuration de l'imprimante. Une fois cette configuration terminée, l'imprimante peut utiliser des cartouches classiques.

Si des messages d'erreur persistent et que l'imprimante ne parvient pas à terminer l'initialisation du système, consultez le site Web de l'assistance technique HP.

# **Problèmes d'impression**

# **Le produit n'imprime pas.**

Si le produit n'imprime pas, essayez les solutions suivantes.

- **1.** Assurez-vous que le produit est sous tension et que le panneau de commande indique qu'il est prêt.
	- Si tel n'est pas le cas, mettez le produit hors tension, puis remettez-le sous tension.
	- Si le panneau de commande indique que le produit est prêt, essayez d'envoyer à nouveau la tâche.
- **2.** Si le panneau de commande indique que le produit rencontre une erreur, résolvez le problème, puis essayez d'imprimer une page de test à partir du panneau de commande. Si la page de test s'imprime, il existe peut-être un problème de communication entre le produit et l'ordinateur depuis lequel vous tentez d'imprimer.
- **3.** Vérifiez que les câbles sont tous correctement connectés. Si le produit est relié à un réseau, vérifiez les points suivants :
- Vérifiez le voyant en regard de la connexion réseau sur le produit. Si le réseau est actif, le voyant est vert.
- Assurez-vous d'utiliser un câble réseau et non un cordon téléphonique pour établir la connexion au réseau.
- Assurez-vous que le routeur, le concentrateur ou le commutateur réseau est sous tension et qu'il fonctionne correctement.
- **4.** Installez le logiciel HP à partir de 123.hp.com/pagewide (recommandé) ou du CD du logiciel HP fourni avec l'imprimante. L'utilisation de pilotes d'imprimante génériques peut provoquer des délais en supprimant les tâches de la file d'attente d'impression.
- **5.** Dans la liste des imprimantes sur votre ordinateur, cliquez avec le bouton droit sur le nom de ce produit, cliquez sur **Propriétés** et ouvrez l'onglet **Ports**.
	- Si vous utilisez un câble réseau pour vous connecter au réseau, assurez-vous que le nom de l'imprimante listé dans l'onglet **Ports** correspond au nom du produit mentionné sur la page de configuration du produit.
	- Si vous utilisez un câble USB et une connexion à un réseau sans fil, assurez-vous que la case en regard de **Port imprimante virtuel pour USB** est cochée.
- **6.** Si vous utilisez un système pare-feu personnel sur l'ordinateur, celui-ci peut bloquer la communication avec le produit. Essayez de désactiver temporairement le pare-feu pour voir si c'est lui qui est la cause du problème.
- **7.** Si votre ordinateur ou le produit est connecté à un réseau sans fil, une faible qualité du signal ou des interférences peuvent retarder l'impression des tâches.

# **Le produit imprime lentement**

Si le produit imprime, mais semble le faire plus lentement, essayez les solutions suivantes.

- Assurez-vous que l'ordinateur répond aux spécifications minimales exigées pour utiliser ce produit. Pour obtenir la liste des spécifications, rendez-vous sur assistance clientèle HP .
- Si le paramètre de type de papier ne correspond pas au type de papier utilisé, remplacez-le par le type de papier approprié.
- Si votre ordinateur ou le produit est connecté à un réseau sans fil, une faible qualité du signal ou des interférences peuvent retarder l'impression des tâches.
- Si le mode silencieux est activé, désactivez-le. Ce mode ralentit la vitesse d'impression. Pour plus d'informations, consultez la section [Mode silencieux](#page-29-0).

# **Problème de connexion et impression USB**

- Le menu Options périph. mémoire ne s'ouvre pas lorsque vous insérez l'accessoire USB
- [Le fichier ne s'imprime pas à partir du périphérique de stockage USB](#page-166-0)
- [Le fichier que vous souhaitez imprimer ne figure pas dans la liste du menu Options périph. mémoire](#page-166-0)

## **Le menu Options périph. mémoire ne s'ouvre pas lorsque vous insérez l'accessoire USB**

**1.** Vous utilisez peut-être un périphérique de stockage USB ou un système de fichiers que le produit ne prend pas en charge. Enregistrez les fichiers sur un périphérique de stockage USB standard qui utilise les <span id="page-166-0"></span>systèmes de fichiers FAT (File Allocation Table, table d'allocation de fichier). Le produit prend en charge les accessoires de stockage USB FAT12, FAT16 et FAT32.

- **2.** Si un autre menu est déjà ouvert, fermez-le puis réinsérez le périphérique de stockage USB.
- **3.** Le périphérique de stockage USB peut être composé de plusieurs partitions. (Certains fabricants de périphériques de stockage USB installent le logiciel sur l'accessoire, qui crée des partitions, comme sur un CD.) Reformatez le périphérique USB afin de supprimer les partitions ou utilisez un périphérique de stockage USB différent.
- **4.** Le périphérique de stockage USB peut consommer une alimentation supérieure à celle que le produit est en mesure de fournir.
	- **a.** Retirez le périphérique de stockage USB.
	- **b.** Éteignez le produit, puis rallumez-le.
	- **c.** Utilisez un périphérique de stockage USB possédant sa propre alimentation ou à faible consommation.
- **5.** Le périphérique de stockage USB peut ne pas fonctionner correctement.
	- **a.** Retirez le périphérique de stockage USB.
	- **b.** Éteignez le produit, puis rallumez-le.
	- **c.** Essayez d'effectuer une impression à partir d'un autre périphérique de stockage USB.

## **Le fichier ne s'imprime pas à partir du périphérique de stockage USB**

- **1.** Assurez-vous que le bac d'alimentation contient du papier.
- **2.** Vérifiez le panneau de commande pour savoir si un message est affiché. Si le produit présente un bourrage de papier, éliminez celui-ci.

## **Le fichier que vous souhaitez imprimer ne figure pas dans la liste du menu Options périph. mémoire**

**1.** Vous essayez peut-être d'imprimer un fichier que la fonction d'impression USB ne prend pas en charge.

Vous pouvez imprimer les types de fichiers suivants.

- .JPEG ● .PNG
	- .TIFF

● .PDF

● .JPG

- **2.** Il est possible que trop de fichiers soient stockés dans un même dossier sur l'accessoire de stockage USB. Réduisez le nombre de dossiers présents dans le dossier en déplaçant certains d'entre eux dans des sous-dossiers.
- **3.** Vous utilisez peut-être un jeu de caractères pour le nom de fichier que le produit ne prend pas en charge. Dans ce cas, le produit remplace les noms de fichier par les caractères d'un autre jeu de caractères. Renommez les fichiers en utilisant des caractères ASCII.

# **Amélioration de la qualité d'impression**

Vous pouvez prévenir la plupart des problèmes de qualité d'impression en respectant les consignes suivantes.

- Utilisez des cartouches HP authentiques.
- Utilisez du papier conforme aux spécifications HP.
- [Utilisez le paramètre de type de papier approprié au niveau du pilote de l'imprimante.](#page-168-0)
- [Utilisation du pilote d'imprimante convenant le mieux à vos besoins d'impression](#page-168-0)
- [Alignement de la tête d'impression](#page-169-0)
- [Impression d'un rapport de qualité d'impression](#page-169-0)

## **Utilisez des cartouches HP authentiques.**

La cartouche que vous utilisez n'est peut-être pas une cartouche HP authentique. Pour plus d'informations, consultez la section [Cartouches HP contrefaites](#page-78-0). Remplacez-la par une cartouche HP authentique.

## **Utilisez du papier conforme aux spécifications HP.**

Utilisez un papier différent si vous êtes confronté à l'un des problèmes suivants :

- L'impression est trop claire ou estompée dans certaines zones.
- Les pages imprimées présentent des résidus d'encre.
- Les pages imprimées présentent un maculage.
- Les caractères imprimés sont déformés.
- Les pages imprimées ondulent.

Utilisez toujours un type et un grammage de papier pris en charge par le produit. Veillez également à respecter les consignes suivantes lorsque vous choisissez un papier :

- Utilisez du papier de bonne qualité sans entaille, déchirure, tache, particule Ʈottante, résidu, pli, creux, agrafe et bord ondulé ou plié.
- Utilisez du papier qui n'a pas déjà servi à des tâches d'impression.
- Utilisez un papier conçu pour les imprimantes PageWide.
- Utilisez un papier qui ne soit pas trop ruqueux. L'utilisation d'un papier plus lisse offre généralement une meilleure qualité d'impression.

**REMARQUE :** D'après les essais réalisés par HP en interne sur un large éventail de papiers ordinaires, HP recommande fortement l'utilisation de papiers portant le logo ColorLok® avec ce produit. Pour plus de détails, consultez le site Web [HP print permanence](http://www.hp.com/go/printpermanence).

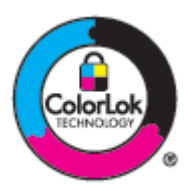

## <span id="page-168-0"></span>**Utilisez le paramètre de type de papier approprié au niveau du pilote de l'imprimante.**

Vérifiez le paramètre de type de papier si vous êtes confronté à l'un des problèmes suivants :

- Les pages imprimées présentent un maculage.
- Les pages imprimées présentent un maculage répétitif.
- Les pages imprimées ondulent.
- Les pages imprimées présentent de petites zones non imprimées.

#### **0odification des paramètres de type et de format du papier (Windows)**

- **1.** Dans le menu **Fichier** de votre application, cliquez sur **Imprimer**.
- **2.** Sélectionnez le produit, puis cliquez sur le bouton **Propriétés** ou **Préférences** .
- **3.** Cliquez sur l'onglet **Papier/Qualité**.
- **4.** Dans la liste déroulante **Type de papier**, cliquez sur **Plus**.
- **5.** Déroulez la liste des options **Type**.
- **6.** Déroulez chaque catégorie de type de papier jusqu'à ce que vous trouviez celui que vous utilisez.
- **7.** Sélectionnez l'option correspondant au type de papier que vous utilisez et cliquez sur **OK** .

#### **0odification des paramètres de type et de format du papier (OS X)**

- **1.** Dans le menu **Fichier**, sélectionnez **Mise en page**.
- **2.** Assurez-vous que votre imprimante est sélectionnée dans le champ **Mettre en page pour :**.
- **3.** Dans le menu contextuel **Format de papier**, sélectionnez le format approprié.
- **4.** Dans le menu contextuel **Copies et pages**, sélectionnez **Papier/Qualité**.
- **5.** Dans le menu contextuel **Type de support :**, sélectionnez le type de support approprié.

## **Utilisation du pilote d'imprimante convenant le mieux à vos besoins d'impression**

Il est possible que vous deviez utiliser un pilote d'imprimante différent si la page imprimée présente des lignes indésirables dans les graphiques, du texte ou des graphiques manquants, une mise en page incorrecte ou des substitutions de police.

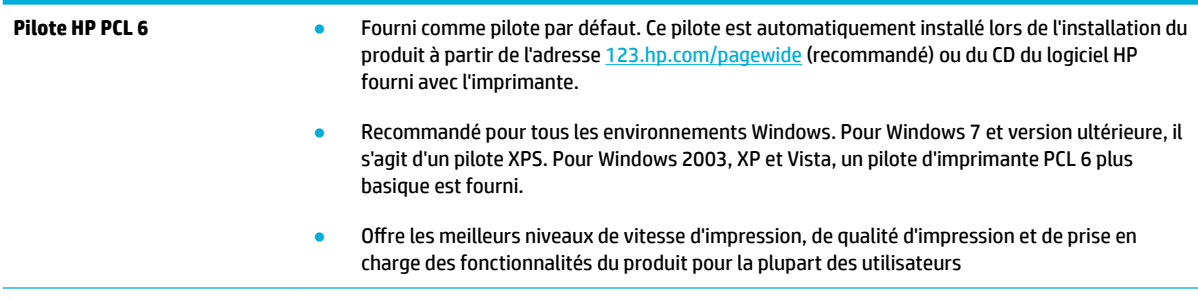

<span id="page-169-0"></span>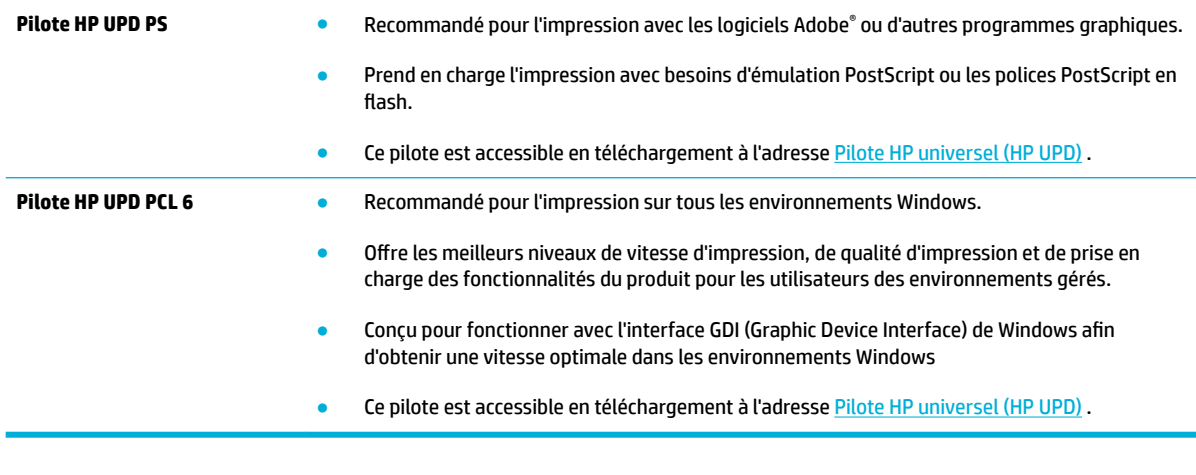

**<sup>2</sup> REMARQUE :** D'autres pilotes d'imprimante peuvent être téléchargés sur le Web assistance clientèle HP.

## **Alignement de la tête d'impression**

- **1.** Ouvrez le tableau de bord du panneau de commande (glissez l'onglet du tableau de bord situé en haut vers le bas depuis n'importe quel écran, ou touchez la zone du tableau de bord sur l'écran d'accueil).
- **2.** Sur le tableau de bord du panneau de commande, touchez sur  $\bullet$ .
- **3.** Touchez Entretien de l'imprimante, puis Aligner têtes impression.

## **Impression d'un rapport de qualité d'impression**

Exécutez un rapport de qualité d'impression et suivez les instructions fournies. Pour plus d'informations, consultez [Pages Informations.](#page-147-0)

# **Problèmes de numérisation**

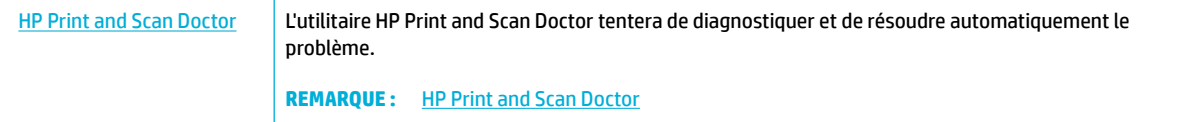

**EMARQUE :** Il se peut que le logiciel HP Print and Scan Doctor et les utilitaires de dépannage en ligne HP ne soient pas disponibles dans toutes les langues.

[Conseils pour réussir vos copies et numérisations](#page-118-0)

# **Problèmes de télécopie**

# **Liste de contrôle de dépannage**

Plusieurs mesures correctives possibles sont disponibles. Après chaque opération recommandée, réessayez d'envoyer une télécopie pour vérifier si le problème est résolu.

Pour obtenir de meilleurs résultats lorsque vous résolvez un problème lié au télécopieur, assurez-vous que la ligne du produit est directement connectée à la prise téléphonique murale. Déconnectez tous les autres périphériques qui sont connectés au produit.

- **1.** Vérifiez que le cordon téléphonique est branché au port approprié à l'arrière du produit.
- **2.** Vérifiez la ligne téléphonique en exécutant le test de télécopie. Sur le panneau de commande, touchez le dossier d'application Fax et touchez l'icône Configuration sur l'écran. Ensuite, touchez Outils, puis Lancer le test. Ce test permet de vérifier que le cordon téléphonique est connecté au port approprié et que la ligne téléphonique présente un signal. Le produit imprime un rapport de résultats.

Le rapport contient un des résultats possibles suivants :

- **Succès** : le rapport contient tous les paramètres de télécopie actuels pour vérification.
- **Échec** : le câble est connecté au mauvais port. Le rapport comporte des suggestions pour résoudre le problème.
- **Non-exécution** : la ligne téléphonique n'est as active. Le rapport comporte des suggestions pour résoudre le problème.
- **3.** Vérifiez que le micrologiciel du produit est le plus récent :
	- **a.** Imprimez une page de configuration à partir du menu Rapports du panneau de commande pour obtenir le code de date actuel du micrologiciel.
	- **b.** Rendez-vous sur [site Web HP](http://www.hp.com) .
		- **1.** Cliquez sur le lien **Assistance technique**.
		- **2.** Cliquez sur le lien **Pilotes et logiciels**.
		- **3.** Dans le champ **Modèle du produit HP**, entrez le modèle du produit et cliquez sur le bouton **Recherche mon produit**.
		- **4.** Cliquez sur le lien qui correspond à votre système d'exploitation.
		- **5.** Parcourrez la section Firmware (Micrologiciel) du tableau.
			- Si la version de la liste correspond à celle de la page de configuration, cela signifie que vous disposez de la dernière version.
			- Si les versions sont différentes, téléchargez la mise à jour du micrologiciel et installez-la sur le produit en suivant les instructions à l'écran.
			- **REMARQUE :** Le produit doit être connecté à un ordinateur ayant un accès à internet pour mettre à niveau le micrologiciel.
			- Renvoyez la télécopie.
- **4.** Vérifiez que le télécopieur était configuré lors de l'installation du logiciel du produit.

A partir de l'ordinateur, dans le dossier du programme HP, exécutez l'utilitaire de configuration du télécopieur.

- **5.** Vérifiez que le service téléphonique prend en charge le module de télécopie analogique.
	- Si vous utilisez ISDN ou PBX numérique, contactez votre fournisseur de services pour savoir comment configurer une ligne de télécopie analogique.
	- Si vous utilisez un service VoIP, changez le paramètre Vitesse de télécopie et réglez-la sur Lente (9600 bps) ou désactivez Rapide (33600 bps) dans le panneau de commande. Demandez si votre fournisseur de services prend en charge le télécopieur et la vitesse du modem du télécopieur recommandée. Certains fournisseurs peuvent exiger l'utilisation d'un adaptateur.
	- Si vous utilisez un service DSL, assurez-vous qu'un filtre est inclus dans la connexion de la ligne téléphonique au produit. Contactez le fournisseur de service DSL ou achetez un filtre DSL si vous n'en avez pas. Si un filtre DSL est installé, essayez-en un autre puisqu'il peut être défectueux.
- **6.** Si l'erreur persiste, vous pourrez trouver des solutions plus détaillées dans les sections qui suivent.

# **0odification de la correction d'erreurs et de la vitesse de télécopie**

# **Configuration du mode de correction des erreurs de télécopie**

En règle générale, le produit contrôle les signaux émis sur la ligne téléphonique au cours de l'envoi ou de la réception d'une télécopie. S'il détecte une erreur lors de la transmission et que le paramètre de correction d'erreurs est Activé, il peut demander qu'une partie de la télécopie soit renvoyée. La valeur usine par défaut pour la correction d'erreurs est Activé .

Ne désactivez ce paramètre que si vous rencontrez des problèmes d'envoi ou de réception des télécopies et que vous voulez passer outre les erreurs de transmission. La désactivation du paramètre peut se révéler utile si vous envoyez ou recevez des télécopies à l'étranger ou si vous utilisez une connexion téléphonique par satellite.

- **1.** Sur le panneau de commande, touchez le dossier d'application Fax.
- **2.** Sur l'écran, touchez l'icône Configurat. télécop.
- **3.** Touchez Préférences , puis Mode correc. erreurs et activez ou désactivez le paramètre.

# **Réduction de la vitesse de télécopie**

Le paramètre de vitesse de télécopie correspond au protocole de modem que le produit utilise pour envoyer des télécopies. Il s'agit d'une norme internationale pour les modems full-duplex qui transmettent et reçoivent des données sur des lignes téléphoniques à une vitesse atteignant jusqu'à 33 600 bits par seconde (bps). La valeur par défaut pour le paramètre de vitesse de télécopie est 33 600 bps.

Ne modifiez le paramètre que si vous rencontrez des difficultés pour l'envoi ou la réception de télécopies à partir d'un périphérique particulier. La diminution de la vitesse de télécopie peut se révéler utile si vous envoyez ou recevez des télécopies à l'étranger ou si vous utilisez une connexion téléphonique par satellite.

- **1.** Sur le panneau de commande, touchez le dossier d'application Fax.
- **2.** Sur l'écran, touchez l'icône Configurat. télécop.
- **3.** Touchez Préférences , puis Vitesse pour sélectionner le paramètre de vitesse à utiliser.

# **Relevés et rapports de télécopie**

Pour imprimer les relevés et rapports de télécopie, procédez comme suit :

## **Impression de rapports de télécopie individuels**

- **1.** Ouvrez le tableau de bord du panneau de commande (glissez l'onglet du tableau de bord situé en haut vers le bas depuis n'importe quel écran, ou touchez la zone du tableau de bord sur l'écran d'accueil).
- **2.** Sur le tableau de bord du panneau de commande, touchez sur  $\bullet$ .
- **3.** Touchez Rapports , puis Rapports de télécopie.
- **4.** Appuyez sur le nom du rapport que vous voulez imprimer.

# **Configuration du rapport d'erreurs de télécopie**

Un rapport d'erreurs de télécopie indique les erreurs de tâche rencontrées par le produit. Vous pouvez en définir l'impression après les événements suivants :

- Toutes les erreurs de télécopie (valeur par défaut)
- Erreur d'envoi de télécopie
- Erreur de réception de télécopie
- **Jamais**

**REMARQUE :** Avec cette option, vous n'aurez aucune indication permettant de savoir si la transmission de la télécopie a réussi, sauf si vous imprimez un journal d'activité de télécopie.

Pour savoir comment procéder, reportez-vous à la section [Pages Informations](#page-147-0).

- **1.** Sur le panneau de commande, touchez le dossier d'application Fax.
- **2.** Sur l'écran, touchez l'icône Configurat. télécop.
- **3.** Touchez Rapports , puis Rapports d'erreur de télécopie.
- **4.** Touchez l'une des options suivantes.

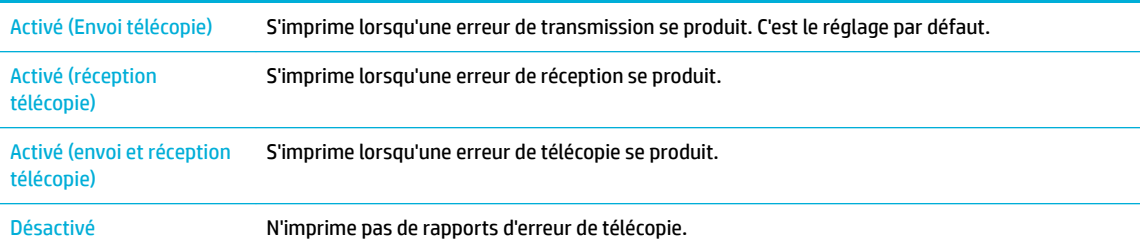

# **Messages d'erreur du télécopieur**

Des messages d'alerte et d'avertissement apparaissent temporairement et il peut être nécessaire que l'utilisateur en accuse réception en touchant le bouton OK pour reprendre ou sur Annuler pour annuler la tâche. Avec certains avertissements, il est possible que la tâche ne soit pas achevée ou que la qualité d'impression soit affectée. Si le message d'alerte ou d'avertissement est lié à l'impression et si la fonctionnalité de reprise automatique est activée, le produit essayera de reprendre l'impression si l'utilisateur n'accuse pas réception du message dans un délai de 10 secondes après son apparition.

## **Auc. réponse télécopies. En attente de rappel.**

#### **Description**

La ligne de télécopie de destination n'a pas répondu. Le produit essaie de rappeler le numéro après quelques minutes.

#### **Action recommandée**

- Autorisez le produit à effectuer une nouvelle tentative d'envoi de la télécopie.
- Appelez le destinataire pour vous assurer que son télécopieur est sous tension et disponible.
- Vérifiez que vous composez le numéro de fax approprié.
- Si le produit continue de rappeler le numéro, débranchez le cordon téléphonique du produit de la prise murale, branchez un téléphone, puis essayez d'effectuer un appel.
- Assurez-vous que le cordon téléphonique provenant de la prise de téléphone murale est branché sur le port d'entrée ligne.
- Branchez le cordon téléphonique du produit sur la prise d'une autre ligne téléphonique.
- Essayez un autre cordon téléphonique.

Si l'erreur persiste, rendez-vous sur assistance clientèle HP ou consultez le dépliant d'assistance fourni avec votre produit.

## **Auc. réponse télécopies. L'envoi a été annulé.**

#### **Description**

Échec de tentative de renumérotation d'un numéro de télécopieur ou l'option Pas de réponse - Rappel a été désactivée.

#### **Action recommandée**

- Appelez le destinataire pour vous assurer que son télécopieur est sous tension et disponible.
- Vérifiez que vous composez le numéro de fax approprié.
- Assurez-vous que l'option de rappel est activée.
- Débranchez le cordon téléphonique du produit et de la prise murale, puis rebranchez-le.
- Débranchez le cordon téléphonique du produit de la prise murale, branchez un téléphone et essayez de passer un appel vocal.
- Assurez-vous que le cordon téléphonique provenant de la prise de téléphone murale est branché sur le port d'entrée ligne.
- Branchez le cordon téléphonique du produit sur la prise d'une autre ligne téléphonique.

Si l'erreur persiste, rendez-vous sur assistance clientèle HP ou consultez le dépliant d'assistance fourni avec votre produit.

## **Aucun fax détecté**

#### **Description**

Le produit a répondu à l'appel entrant, mais n'a pas détecté l'appel d'un télécopieur.

#### **Action recommandée**

- Autorisez le produit à effectuer une nouvelle tentative de réception de la télécopie.
- Essayez un autre cordon téléphonique.
- Branchez le cordon téléphonique du produit sur la prise d'une autre ligne téléphonique.

Si l'erreur persiste, rendez-vous sur assistance clientèle HP ou consultez le dépliant d'assistance fourni avec votre produit.

## **Erreur communication.**

#### **Description**

Une erreur de communication avec le télécopieur s'est produite entre le produit et l'expéditeur ou le destinataire.

#### **Action recommandée**

- Autorisez le produit à effectuer une nouvelle tentative d'envoi de la télécopie. Débranchez le cordon téléphonique du produit de la prise murale, branchez un téléphone, puis essayez d'effectuer un appel. Branchez le cordon téléphonique du produit sur la prise d'une autre ligne téléphonique.
- Essayez un autre cordon téléphonique.
- Réglez l'option Vitesse de télécopie sur le paramètre Lente (9600 bps) ou à une valeur inférieure.
- Désactivez la fonction Mode correc. erreurs pour éviter une correction automatique des erreurs.
- **<sup>2</sup> REMARQUE :** La désactivation de la fonction Mode correc. erreurs peut réduire la qualité de l'image.
- Imprimez le rapport Journal d'activité de télécopie à partir du panneau de commande pour déterminer si l'erreur se produit avec un numéro de télécopieur spécifique.

Si l'erreur persiste, rendez-vous sur assistance clientèle HP ou consultez le dépliant d'assistance fourni avec votre produit.

### **Erreur d'envoi de télécopie.**

#### **Description**

Une erreur s'est produite lors de la tentative d'envoi d'une télécopie.

### **Action recommandée**

- Essayez de renvoyer la télécopie.
- Essayez d'envoyer la télécopie à un autre numéro.
- Recherchez une tonalité sur la ligne téléphonique en appuyant sur le bouton Télécopier.
- Vérifiez que le cordon téléphonique est fermement connecté en le débranchant, puis en le rebranchant.
- Vérifiez que vous utilisez le cordon téléphonique fourni avec le produit.
- Assurez-vous que la ligne téléphonique fonctionne en débranchant le produit, en branchant un téléphone sur la ligne téléphonique et en effectuant un appel vocal.
- Connectez le produit à une ligne téléphonique différente.
- Réglez la résolution de télécopie sur Standard au lieu de Fin (valeur par défaut).

Si l'erreur persiste, rendez-vous sur assistance clientèle HP ou consultez le dépliant d'assistance fourni avec votre produit.

## **Erreur de réception de télécopie.**

#### **Description**

Une erreur s'est produite lors de la tentative de réception d'une télécopie.

#### **Action recommandée**

- Demandez à l'expéditeur de renvoyer la télécopie.
- Essayez de renvoyer la télécopie à l'expéditeur ou à un autre télécopieur.
- Recherchez une tonalité sur la ligne téléphonique en appuyant sur le bouton Télécopier .
- Vérifiez que le cordon téléphonique est fermement connecté en le débranchant, puis en le rebranchant.
- Vérifiez que vous utilisez le cordon téléphonique fourni avec le produit.
- Sur le panneau de commande, touchez le dossier d'application Fax et touchez l'icône Configuration sur l'écran. Ensuite, touchez Outils, puis Lancer le test. Ce test permet de vérifier que le cordon téléphonique est connecté au port approprié et que la ligne téléphonique présente un signal. Le produit imprime un rapport de résultats.
- Réduisez la vitesse de télécopie. Demandez à l'expéditeur de renvoyer la télécopie.
- Désactivez le mode de correction d'erreurs. Demandez à l'expéditeur de renvoyer la télécopie.
- **REMARQUE :** La désactivation du mode Correction des erreurs peut réduire la qualité de l'image de la télécopie.
- Connectez le produit à une ligne téléphonique différente.

Si l'erreur persiste, rendez-vous sur assistance clientèle HP ou consultez le dépliant d'assistance fourni avec votre produit.

## **La mémoire de stockage des télécopies est saturée. Annulation de l'envoi de la télécopie.**

#### **Description**

Lors de la tâche de télécopie, la mémoire a été saturée. Toutes les pages de la télécopie doivent être contenues dans la mémoire pour qu'une tâche de télécopie fonctionne correctement. Seules les pages qui ne dépassent pas la capacité de la mémoire ont été envoyées.

#### **Action recommandée**

- Annulez la tâche en cours. Éteignez le produit, puis rallumez-le. Essayez à nouveau d'envoyer la tâche.
- Si l'erreur se produit, annulez la tâche et mettez le produit hors tension, puis sous tension. Il est possible que la mémoire disponible du produit soit insuffisante pour certaines tâches.

#### **La mémoire de stockage des télécopies est saturée. Annulation de la réception de la télécopie.**

#### **Description**

La mémoire disponible pour stocker des télécopies est insuffisante pour enregistrer une télécopie entrante.

## **Action recommandée**

Effacez les télécopies de la mémoire. Sur le panneau de commande, touchez le dossier d'application Télécopie. Sur l'écran, touchez l'icône Configuration. Touchez ensuite Outils, et Effacer le journal de télécopies/la mémoire.

## **La porte du chargeur de documents est ouverte. La télécopie est annulée.**

#### **Description**

Le capot du bac d'alimentation est ouvert et le produit ne peut pas envoyer la télécopie.

#### **Action recommandée**

Fermez le capot et renvoyez la télécopie.

## **Le télécopieur est occupé. En attente de rappel.**

#### **Description**

La ligne de télécopieur à laquelle vous avez envoyé une télécopie était occupée. Le produit recompose automatique le numéro occupé.

#### **Action recommandée**

- Autorisez le produit à effectuer une nouvelle tentative d'envoi de la télécopie.
- Appelez le destinataire pour vous assurer que son télécopieur est sous tension et disponible.
- Vérifiez que vous composez le numéro de fax approprié.
- Sur le panneau de commande, touchez le dossier d'application Fax et touchez l'icône Configuration sur l'écran. Ensuite, touchez Outils, puis Lancer le test. Ce test permet de vérifier que le cordon téléphonique est connecté au port approprié et que la ligne téléphonique présente un signal. Le produit imprime un rapport de résultats.

Si l'erreur persiste, rendez-vous sur assistance clientèle HP ou consultez le dépliant d'assistance fourni avec votre produit.

## **Le télécopieur est occupé. L'envoi a été annulé.**

#### **Description**

La ligne de télécopieur à laquelle vous avez envoyé une télécopie était occupée. Le produit a annulé l'envoi de la télécopie.

#### **Action recommandée**

- Appelez le destinataire pour vous assurer que son télécopieur est sous tension et disponible.
- Vérifiez que vous composez le numéro de fax approprié.
- Vérifiez que l'option Occupé Rappel est activée.
- Sur le panneau de commande, touchez le dossier d'application Fax et touchez l'icône Configuration sur l'écran. Ensuite, touchez Outils, puis Lancer le test. Ce test permet de vérifier que le cordon téléphonique est connecté au port approprié et que la ligne téléphonique présente un signal. Le produit imprime un rapport de résultats.

Si l'erreur persiste, rendez-vous sur assistance clientèle HP ou consultez le dépliant d'assistance fourni avec votre produit.
#### **Pas de tonalité.**

#### **Description**

Le produit n'a pas pu détecter de tonalité.

#### **Action recommandée**

- Recherchez une tonalité sur la ligne téléphonique en appuyant sur le bouton Télécopier.
- Débranchez le cordon téléphonique du produit et de la prise murale, puis rebranchez-le.
- Vérifiez que vous utilisez le cordon téléphonique fourni avec le produit.
- Débranchez le cordon téléphonique du produit de la prise murale, branchez un téléphone, puis essayez d'effectuer un appel vocal.
- Assurez-vous que le cordon téléphonique provenant de la prise de téléphone murale est branché sur le port d'entrée ligne.
- Branchez le cordon téléphonique du produit sur la prise d'une autre ligne téléphonique.
- Vérifiez la ligne téléphonique en imprimant le Lancer le test . Sur le panneau de commande, touchez le dossier d'application Fax et touchez l'icône Configuration sur l'écran. Ensuite, touchez Outils, puis Lancer le test. Ce test permet de vérifier que le cordon téléphonique est connecté au port approprié et que la ligne téléphonique présente un signal. Le produit imprime un rapport de résultats.
- **REMARQUE :** Ce produit n'est pas conçu pour être relié à un système numérique PBX ou VoIP. Désactivez la détection des tonalités, puis effectuez un nouvel essai.

Si l'erreur persiste, rendez-vous sur assistance clientèle HP ou consultez le dépliant d'assistance fourni avec votre produit.

### **Résoudre les problèmes d'envoi de télécopies**

- Un message d'erreur s'affiche sur l'écran du panneau de commande
- [Le panneau de commande affiche le message Prêt sans aucune tentative d'envoi de télécopie.](#page-181-0)
- [Le panneau de commande affiche le message « Réception Page 1 » et ne poursuit pas la tâche après](#page-181-0) [l'affichage de ce message.](#page-181-0)
- [Des télécopies peuvent être reçues mais pas envoyées.](#page-181-0)
- [Impossible d'utiliser des fonctions de télécopie à partir du panneau de commande](#page-181-0)
- [Impossible d'utiliser la numérotation rapide](#page-182-0)
- [Impossible d'utiliser la numérotation de groupe](#page-182-0)
- [Réception d'un message d'erreur enregistré de la part du téléphone de la société lors d'une tentative](#page-182-0)  [d'envoi de télécopie.](#page-182-0)
- [Impossible d'envoyer une télécopie lorsqu'un téléphone est connecté au produit.](#page-182-0)

#### **Un message d'erreur s'affiche sur l'écran du panneau de commande**

Pour les messages d'erreur de télécopie, consultez la section [Messages d'erreur du télécopieur .](#page-175-0)

#### <span id="page-181-0"></span>**Bourrage dans bac d'alimentation**

- Vérifiez que le papier répond aux spécifications de taille du produit. Le produit ne prend pas en charge les pages de plus de 381 mm (15 pouces) pour la télécopie.
- Copiez ou imprimez l'original au format de papier Lettre, A4 ou Légal, puis renvoyez la télécopie.

#### **Erreur de scanner**

- Vérifiez que le papier répond aux spécifications de taille du produit. Le produit ne prend pas en charge les pages de plus de 381 mm (15 pouces) pour la télécopie.
- Copiez ou imprimez l'original au format de papier Lettre, A4 ou Légal, puis renvoyez la télécopie.

#### **Le panneau de commande affiche le message Prêt sans aucune tentative d'envoi de télécopie.**

Vérifiez la présence d'erreur dans le journal d'activité de télécopie.

Pour plus d'informations, consultez la section [Pages Informations.](#page-147-0)

- Si un poste téléphonique annexe est branché entre le produit et la prise murale, assurez-vous qu'il est raccroché.
- Branchez le produit directement à la prise téléphonique murale et renvoyez la télécopie.

#### **Le panneau de commande affiche le message « Réception Page 1 » et ne poursuit pas la tâche après l'affichage de ce message.**

Supprimez les télécopies de la mémoire.

#### **Des télécopies peuvent être reçues mais pas envoyées.**

Envoi de télécopie et rien ne se passe.

- **1.** Recherchez une tonalité sur la ligne téléphonique à l'aide du bouton Télécopier .
- **2.** Éteignez le produit, puis rallumez-le.
- **3.** A l'aide du panneau de commande ou de l'Utilitaire de configuration du télécopieur HP, configurez l'heure de la télécopie, sa date et les informations de l'en-tête.

Pour plus d'informations, consultez la section [Configuration des paramètres de télécopie](#page-120-0).

- **4.** Vérifiez que tous les postes téléphoniques de la ligne sont bien raccrochées.
- **5.** Si la ligne téléphonique dispose également d'un service ADSL, assurez-vous que la connexion à la ligne téléphonique du produit comporte un filtre passe-haut.

#### **Impossible d'utiliser des fonctions de télécopie à partir du panneau de commande**

- Le produit est peut-être protégé par un mot de passe. Utilisez HP Embedded Web Server (Serveur Web intégré), le logiciel HP Toolbox ou le panneau de commande pour définir un mot de passe.
- Si vous ne connaissez pas le mot de passe du produit, contactez votre administrateur système.
- Vérifiez avec l'administrateur système que la fonctionnalité de télécopie n'a pas été désactivée.

#### <span id="page-182-0"></span>**Impossible d'utiliser la numérotation rapide**

- Vérifiez que le numéro de télécopie est valide.
- Si une ligne externe requiert un préfixe, désactivez l'option Préfixe de numérotation ou ajoutez le préfixe au code de numérotation rapide.

Pour plus d'informations, consultez la section [Configuration d'un préfixe de numérotation.](#page-125-0)

#### **Impossible d'utiliser la numérotation de groupe**

- Vérifiez que le numéro de télécopie est valide.
- Si une ligne externe requiert un préfixe, désactivez l'option Préfixe de numérotation ou ajoutez le préfixe au code de numérotation rapide.

Pour plus d'informations, consultez la section [Configuration d'un préfixe de numérotation.](#page-125-0)

- Configurez toutes les entrées du groupe avec des entrées de numérotation rapide.
	- **a.** Ouvrez une entrée de numérotation rapide non utilisée.
	- **b.** Saisissez un numéro de télécopie pour la numérotation rapide.
	- **c.** Appuyez sur le bouton OK pour enregistrer la numérotation rapide.

#### **Réception d'un message d'erreur enregistré de la part du téléphone de la société lors d'une tentative d'envoi de télécopie.**

- Assurez-vous que vous avez composé correctement le numéro de télécopie et que le service téléphonique n'est pas bloqué. Par exemple, certains services téléphoniques peuvent empêcher les appels longue distance.
- Si une ligne externe requiert un préfixe, désactivez l'option Préfixe de numérotation ou ajoutez le préfixe au code de numérotation rapide.

Pour plus d'informations, consultez la section [Configuration d'un préfixe de numérotation.](#page-125-0)

- **<sup>2</sup> REMARQUE :** Pour envoyer une télécopie sans préfixe, lorsque l'option Préfixe de numérotation est activée, envoyez la télécopie manuellement.
- Envoyez une télécopie vers un numéro international.
	- **a.** Si un préfixe est requis, composez manuellement le numéro de téléphone avec le préfixe.
	- **b.** Entrez un code pays/région avant de composer le numéro de téléphone.
	- **c.** Attendez les pauses lorsque vous écoutez la tonalité du téléphone.
	- **d.** Envoyez la télécopie manuellement à partir du panneau de commande.

#### **Impossible d'envoyer une télécopie lorsqu'un téléphone est connecté au produit.**

- Assurez-vous que le téléphone est raccroché.
- Assurez-vous que le poste téléphonique annexe connecté à la même ligne n'est pas utilisé pour effectuer un appel vocal pendant l'envoi d'une télécopie.
- Débranchez le téléphone de la ligne et essayez d'envoyer la télécopie.

## **Résoudre les problèmes de réception de télécopies**

- Un message d'erreur s'affiche sur l'écran du panneau de commande
- Le télécopieur ne répond pas
- L'expéditeur reçoit un signal occupé
- [Impossible d'envoyer ou de recevoir une télécopie sur une ligne PBX](#page-184-0)

#### **Un message d'erreur s'affiche sur l'écran du panneau de commande**

Consultez la section [Messages d'erreur du télécopieur](#page-175-0) .

#### **Le télécopieur ne répond pas**

#### **La messagerie vocale est disponible sur la ligne de télécopie**

● Ajoutez un service de sonnerie différenciée sur votre ligne téléphonique et modifiez le paramètre Sonnerie différenciée sur le produit pour assurer la correspondance avec le modèle de sonnerie fournie par la société de téléphonie. Pour obtenir plus d'informations, contactez votre société de téléphonie.

Pour plus d'informations, consultez la section [Configuration d'un préfixe de numérotation.](#page-125-0)

Achetez une ligne dédiée pour la télécopie.

#### **Le produit est connecté à un service téléphonique DSL.**

- Vérifiez l'installation et les fonctions. Un modem DSL requiert l'utilisation d'un filtre sur la connexion de la ligne téléphonique au produit. Contactez votre fournisseur de service DSL pour obtenir un filtre DSL ou achetez-en un.
- Vérifiez que filtre est branché.
- Remplacez le filtre existant pour vous assurer qu'il n'est pas défaillant.

#### **Le produit utilise une fonction de télécopie sur IP ou un service de téléphonie VoIP**

Réglez le paramètre Vitesse de télécopie sur Lente (9600 bps) ou Moyenne (14 400 bps) ou désactivez le paramètre Rapide (33 600 bps).

Pour plus d'informations, consultez la section [Réduction de la vitesse de télécopie](#page-174-0).

Contactez votre fournisseur de service pour vous assurer que la fonctionnalité de télécopie est prise en charge à la vitesse de télécopie recommandée. Un adaptateur peut être nécessaire pour certaines sociétés.

#### **L'expéditeur reçoit un signal occupé**

#### **Un combiné est connecté au produit.**

- Assurez-vous que le téléphone est raccroché.
- Activez la fonction Réponse automatique . Pour plus d'informations, consultez la section [Configuration](#page-120-0) [des paramètres de télécopie.](#page-120-0)

#### <span id="page-184-0"></span>**Un séparateur de ligne téléphonique est utilisé.**

- Si vous utilisez un séparateur de ligne téléphonique, enlevez-le et configurez le téléphone en aval.
- Vérifiez que le téléphone est raccroché.
- Assurez-vous que le téléphone n'est pas utilisé pour un appel vocal pendant l'envoi d'une télécopie.

#### **Impossible d'envoyer ou de recevoir une télécopie sur une ligne PBX**

Si vous utilisez une ligne téléphonique PBX, contactez votre administrateur PBX pour configurer une ligne de télécopie analogique pour votre produit.

## **Résolution de problèmes généraux de télécopie**

- L'envoi des télécopies est lent
- La qualité de la télécopie est mauvaise
- [La télécopie s'interrompt ou imprime sur deux pages](#page-185-0)

#### **L'envoi des télécopies est lent**

Le télécopieur rencontre des problèmes de qualité sur la ligne téléphonique.

- Essayez à nouveau d'envoyer la télécopie quand les conditions de la ligne téléphonique se seront améliorées.
- Assurez-vous auprès du fournisseur de services téléphoniques que la ligne prend en charge les télécopies.
- Désactivez le paramètre Mode correc. erreurs .

Pour plus d'informations, consultez la section [Définition de la résolution par défaut](#page-127-0).

- **REMARQUE :** ceci peut dégrader la qualité de l'image.
- Utilisez du papier blanc pour l'original. N'utilisez pas de couleurs comme le gris, le jaune ou le rose.
- Augmentez la vitesse de télécopie.

Pour plus d'informations, consultez la section [Réduction de la vitesse de télécopie](#page-174-0).

- Divisez les télécopies volumineuses en plusieurs parties, puis envoyez-les individuellement.
- Réduisez la résolution sur le panneau de commande, dans les paramètres de télécopie.

Pour plus d'informations, consultez la section [Définition de la résolution par défaut](#page-127-0).

#### **La qualité de la télécopie est mauvaise**

La télécopie est floue ou pâle.

● Augmentation de la résolution de télécopie lors de l'envoi de télécopies. La résolution n'affecte pas les télécopies reçues.

Pour plus d'informations, consultez la section [Définition de la résolution par défaut](#page-127-0).

<span id="page-185-0"></span>**REMARQUE :** le fait de choisir une résolution plus élevée ralentit la vitesse de transmission.

- Activez le paramètre Mode correc. erreurs sur le panneau de commande.
- Vérifiez les cartouches et remplacez-les si nécessaire.
- Demandez à l'expéditeur d'assombrir le paramètre de contraste sur le télécopieur d'envoi et de réexpédier la télécopie.

#### **La télécopie s'interrompt ou imprime sur deux pages**

Définissez le paramètre Format par défaut . Les télécopies s'impriment sur un seul format de papier en fonction des paramètres Format par défaut .

Pour plus d'informations, consultez la section [Configuration des paramètres de télécopie](#page-120-0).

Configurez le format et le type de papier utilisé dans le bac servant aux télécopies.

## **Problèmes de connexion**

## **Résolution des problèmes de connexion USB directe**

Si vous avez connecté l'imprimante directement à un ordinateur, vérifiez le câble USB.

- Vérifiez que le câble est connecté à l'ordinateur et au produit.
- Vérifiez que la longueur du câble ne dépasse pas 5 m. Essayez d'utiliser un câble plus court.
- Vérifiez que le câble fonctionne correctement en le branchant à un autre appareil. Remplacez le câble si nécessaire.

### **Résolution des problèmes réseau**

Vérifiez les points suivants pour vous assurer que le produit communique avec le réseau. Avant de commencer, imprimez une page de configuration à partir du panneau de commande et localisez l'adresse IP du produit qui figure sur cette page.

- **[Mauvaise connexion physique](#page-186-0)**
- [L'ordinateur utilise l'adresse IP incorrecte du produit.](#page-186-0)
- [L'ordinateur ne parvient pas à communiquer avec le produit.](#page-186-0)
- [Le produit utilise des paramètres de liaison et duplex incorrects pour le réseau.](#page-187-0)
- [Les nouveaux logiciels peuvent provoquer des problèmes de compatibilité.](#page-187-0)
- [L'ordinateur ou le poste de travail peut avoir été mal configuré.](#page-187-0)
- [Le produit est désactivé ou d'autres paramètres réseau sont incorrects.](#page-187-0)

**<sup>&</sup>lt;sup>2</sup> REMARQUE :** si le paramètre Format par défaut est défini sur Lettre US, un document original au format Légal US s'imprimera sur deux pages.

#### <span id="page-186-0"></span>**Mauvaise connexion physique**

- **1.** Vérifiez que le produit est relié au port Ethernet correct et à l'aide du câble approprié.
- **2.** Vérifiez que les câbles sont correctement branchés.
- **3.** Observez le port Ethernet situé à l'arrière du produit et vérifiez que le voyant d'activité de couleur orange, ainsi que le voyant d'état de couleur verte, sont bien allumés.
- **4.** Si le problème persiste, essayez un autre câble ou un autre port du réseau réseau, du commutateur ou du concentrateur.

#### **L'ordinateur utilise l'adresse IP incorrecte du produit.**

- **1.** Sur l'ordinateur, ouvrez l'écran des propriétés de l'imprimante et cliquez sur l'onglet **Ports**. Vérifiez que l'adresse IP actuelle du produit est sélectionnée. L'adresse IP du produit est indiquée sur la page de configuration du produit ou sur le panneau de commande.
- **2.** Si vous avez installé le produit en utilisant un port TCP/IP HP standard, sélectionnez la zone associée au libellé **Toujours imprimer sur cette imprimante, même si son adresse IP change.**
- **3.** Si vous avez installé le produit en utilisant un port TCP/IP Microsoft standard, utilisez le nom d'hôte au lieu de l'adresse IP.

Si vous avez installé le produit à partir de l'adresse 123.hp.com/pagewide (recommandé) ou du CD du logiciel HP fourni avec l'imprimante, vous pouvez afficher ou modifier l'adresse IP en utilisant la procédure ci-dessous :

- **a.** Ouvrez l'Assistant d'impression HP. Pour plus d'informations, consultez [Ouvrez l'Assistant](#page-55-0) [d'imprimante HP.](#page-55-0).
- **b.** Cliquez sur l'onglet **Outils**.
- **c.** Cliquez sur **Mise à jour de l'adresse IP** pour ouvrir l'utilitaire qui signale l'adresse IP (« précédente ») connue pour le produit et vous permet de modifier l'adresse IP, si nécessaire.
- **4.** Si l'adresse IP est correcte, supprimez l'entrée du produit dans la liste des imprimantes installées, puis ajoutez-la de nouveau.

#### **L'ordinateur ne parvient pas à communiquer avec le produit.**

- **1.** Testez la communication réseau en exécutant une commande Ping sur le produit.
	- **a.** Ouvrez une invite de ligne de commande sur l'ordinateur. Pour Windows, cliquez sur **Démarrer** , **Exécuter** et entrez cmd.
	- **b.** Entrez ping, suivi de l'adresse IP pour votre produit.
	- **c.** Si la fenêtre affiche des temps de propagation en boucle, cela signifie que le réseau et le périphérique sont opérationnels.
- **2.** Si la commande ping a échoué, vérifiez que les le routeur réseau, les concentrateurs et les commutateurs sont actifs, puis vérifiez que les paramètres réseau, ceux du produit et ceux de l'ordinateur sont tous configurés pour le même réseau.

#### <span id="page-187-0"></span>**Le produit utilise des paramètres de liaison et duplex incorrects pour le réseau.**

HP recommande de laisser ce paramètre réglé sur le mode automatique (paramètre par défaut). Si vous modifiez ces paramètres, vous devez également les changer pour votre réseau.

#### **Les nouveaux logiciels peuvent provoquer des problèmes de compatibilité.**

Vérifiez que les nouveaux logiciels ont été correctement installés et qu'ils utilisent le pilote d'imprimante approprié.

#### L'ordinateur ou le poste de travail peut avoir été mal configuré.

- **1.** Vérifiez les pilotes réseau, les pilotes d'imprimante et le réacheminement réseau.
- **2.** Vérifiez que le système d'exploitation est correctement configuré.

#### **Le produit est désactivé ou d'autres paramètres réseau sont incorrects.**

- **1.** Contrôlez la page de configuration pour vérifier l'état du protocole réseau. Activez-le, si nécessaire.
- **2.** Reconfigurez les paramètres réseau, si nécessaire.

## **Problèmes liés aux réseaux sans fil**

## **Liste de contrôle pour la connexion sans fil**

- Le produit et le routeur sans fil sont activés et alimentés. Assurez-vous que la radio sans fil est activée sur le produit.
- Le TSSID ou Service Set Identifier est correct. Imprimez une page de configuration pour déterminer le SSID. Si vous doutez de l'exactitude du SSID, exécutez à nouveau la configuration.
- Avec les réseaux sécurisés, assurez-vous que les informations de sécurité sont correctes. Si ces informations sont incorrectes, exécutez à nouveau la configuration sans fil.
- Si le réseau sans fil fonctionne correctement, essayez d'accéder à d'autres ordinateurs du réseau sans fil. Si le réseau dispose d'un accès à Internet, essayez de vous connecter à Internet via une autre connexion sans fil.
- La méthode de chiffrement (AES ou TKIP) est identique pour le produit et le point d'accès sans fil tel qu'un routeur sans fil (sur des réseaux utilisant la sécurité WPA).
- Le produit se trouve à portée du réseau sans fil. Pour la plupart des réseau, le produit doit se trouver à au plus 30 m du oint d'accès sans fil (routeur sans fil).
- Aucun obstacle n'entrave le signal sans fil. Retirez les objets métalliques volumineux situés entre le point d'accès et le produit. Assurez-vous qu'aucun mât, mur ou colonne de soutien contenant du métal ou du béton ne sépare le produit du point d'accès.
- Le produit est éloigné d'appareils électroniques susceptibles d'interférer avec le signal sans fil. De nombreux appareils peuvent interférer avec le signal sans fil, y compris des moteurs, téléphones sans fil, caméras de système de sécurité, autres réseaux fil et certains périphériques Bluetooth.
- Le pilote d'imprimante est installé sur l'ordinateur.
- Vous avez sélectionné le port d'imprimante correct.
- L'ordinateur et le produit se connectent au même réseau sans fil.

### **Le produit n'imprime pas et un pare-feu tiers est installé sur l'ordinateur.**

- **1.** Mettez à jour le pare-feu et installez la version la plus récente disponible auprès du fabricant.
- **2.** Si les programmes demandent l'accès au pare-feu lors de l'installation ou tentent d'imprimer, assurezvous d'avoir autorisé l'exécution de ces programmes.
- **3.** Désactivez temporairement le pare-feu, puis installez le produit sans fil sur l'ordinateur. Activez le parefeu une fois l'installation sans fil terminée.

### **La connexion sans fil ne fonctionne pas après avoir déplacé le routeur sans fil ou le produit.**

Assurez-vous que le routeur ou le produit se connecte au même réseau que celui auquel se connecte l'ordinateur.

- **1.** Ouvrez le tableau de bord du panneau de commande (glissez l'onglet du tableau de bord situé en haut vers le bas depuis n'importe quel écran, ou touchez la zone du tableau de bord sur l'écran d'accueil).
- **2.** Sur le tableau de bord du panneau de commande, touchez sur  $\bullet$ .
- **3.** Touchez Rapports , puis Page de configuration réseau pour imprimer le rapport.
- **4.** Comparez le SSID indiqué sur le rapport de configuration à celui de la configuration de l'imprimante sur votre ordinateur.
- **5.** Si les SSID ne correspondent pas, les périphériques ne se connectent pas au même réseau. Reconfigurez la configuration sans fil pour votre produit.

## **Impossible de connecter plus d'ordinateurs au produit sans fil**

- **1.** Assurez-vous que les autres ordinateurs se trouve à portée du réseau sans fil et qu'aucun obstacle n'entrave le signal. Pour la plupart des réseaux, la portée du sans fil est de 30 m par rapport au point d'accès sans fil.
- **2.** Assurez-vous que le produit est allumé et que son état est Prêt.
- **3.** Désactivez les éventuels pare-feu tiers sur votre ordinateur.
- **4.** Assurez-vous que le réseau sans fil fonctionne correctement.
	- **a.** Ouvrez le tableau de bord du panneau de commande (glissez l'onglet du tableau de bord situé en haut vers le bas depuis n'importe quel écran, ou touchez la zone du tableau de bord sur l'écran d'accueil).
	- **b.** Sur le tableau de bord du panneau de commande, touchez sur  $\bullet$ .
	- **c.** Touchez Rapports , puis Rapport d'accès Web pour imprimer le rapport.
- **5.** Assurez-vous que le port approprié ou le produit est sélectionné.
	- Pour les imprimantes installées *sans* utiliser le programme d'installation complet :
		- **a.** Dans la liste des imprimantes sur votre ordinateur, cliquez avec le bouton droit sur le nom de ce produit, cliquez sur **Propriétés de l'imprimante** et ouvrez l'onglet **Ports**.
		- **b.** Assurez-vous que la case en regard de **Port imprimante virtuel pour USB** est cochée.
	- Si vous avez installé le logiciel de l'imprimante à partir de l'adresse 123.hp.com/pagewide (recommandé) ou du CD du logiciel HP fourni avec l'imprimante, vous pouvez afficher ou modifier l'adresse IP en utilisant la procédure ci-dessous :
		- **a.** Cliquez sur **Démarrer**.
		- **b.** Cliquez sur **Tous les programmes**.
		- **c.** Cliquez sur **HP**.
		- **d.** Cliquez sur votre produit.
		- **e.** Cliquez sur **Mise à jour de l'adresse IP** pour ouvrir l'utilitaire qui signale l'adresse IP (« précédente ») connue pour le produit et vous permet de modifier l'adresse IP, si nécessaire.
- **6.** Assurez-vous que votre ordinateur fonctionne correctement. Si nécessaire, redémarrez votre ordinateur.

## **Le produit sans fil perd la communication lorsqu'il est connecté à un réseau VPN.**

● Normalement, vous ne pouvez pas vous connecter simultanément à un réseau VPN et à d'autres réseaux.

## **Le réseau n'apparaît pas dans la liste des réseaux sans fil**

- Assurez-vous que le routeur sans fil est activé et alimenté.
- Le réseau peut être masqué. Néanmoins, vous pouvez toujours vous connecter à un réseau masqué.

## **Le réseau sans fil ne fonctionne pas.**

- **1.** Pour vérifier si la connexion avec le réseau est perdue, essayez de connecter d'autres périphériques au réseau.
- **2.** Testez la communication réseau en envoyant une commande Ping au réseau.
	- **a.** Ouvrez une invite de ligne de commande sur l'ordinateur. Sous Windows, cliquez sur **Démarrer** , **Exécuter** et entrez cmd.
	- **b.** Entrez ping, suivi du SSID de votre réseau.
	- **c.** Si la fenêtre affiche des temps de propagation en boucle, cela signifie que le réseau est opérationnel.
- **3.** Pour être sûr que le routeur ou le produit se connecte au même réseau que celui auquel se connecte l'ordinateur, imprimez la Page de configuration réseau. Pour savoir comment procéder, reportez-vous à la section [Pages Informations.](#page-147-0)

## **Problèmes liés au logiciel du produit (Windows)**

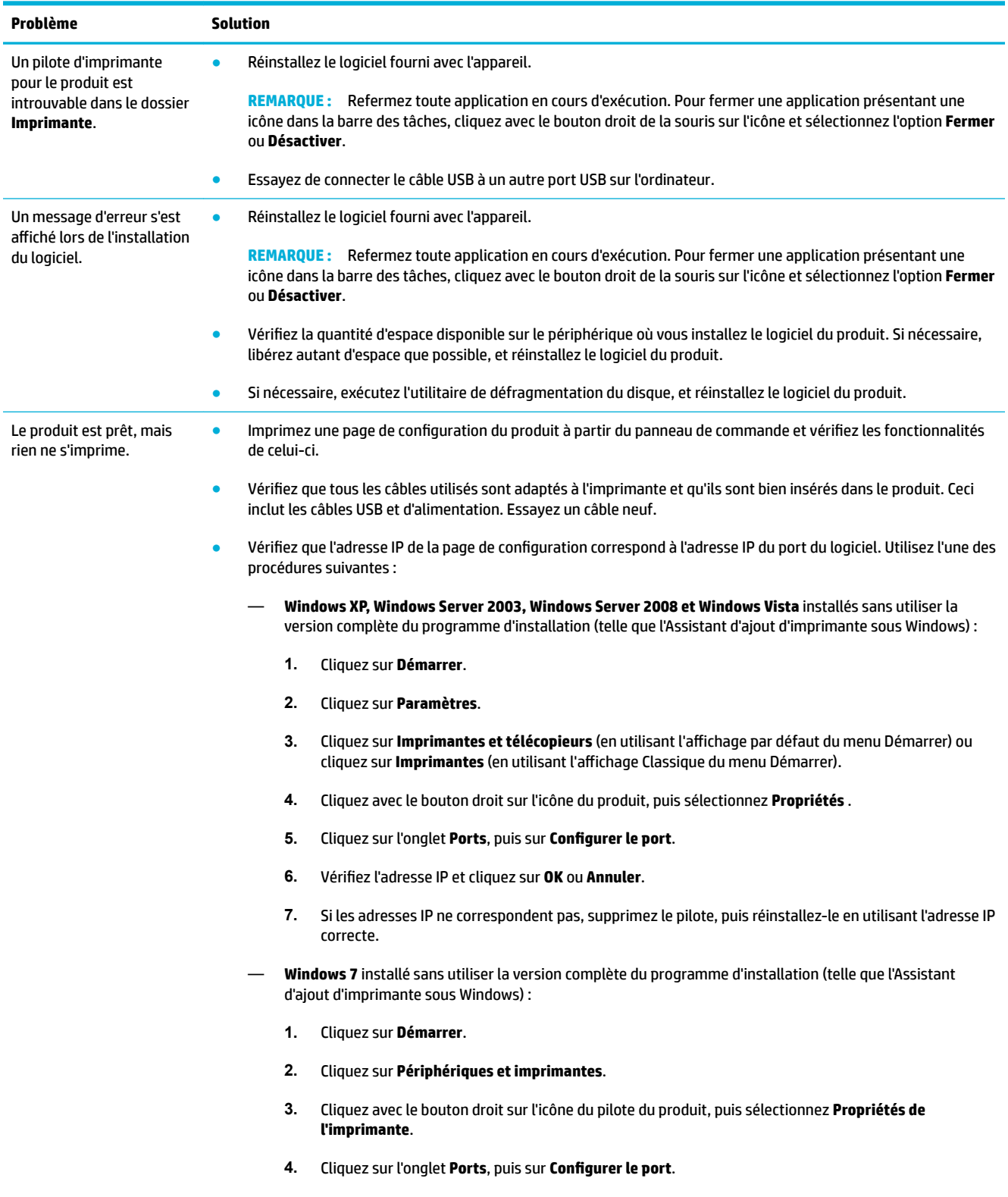

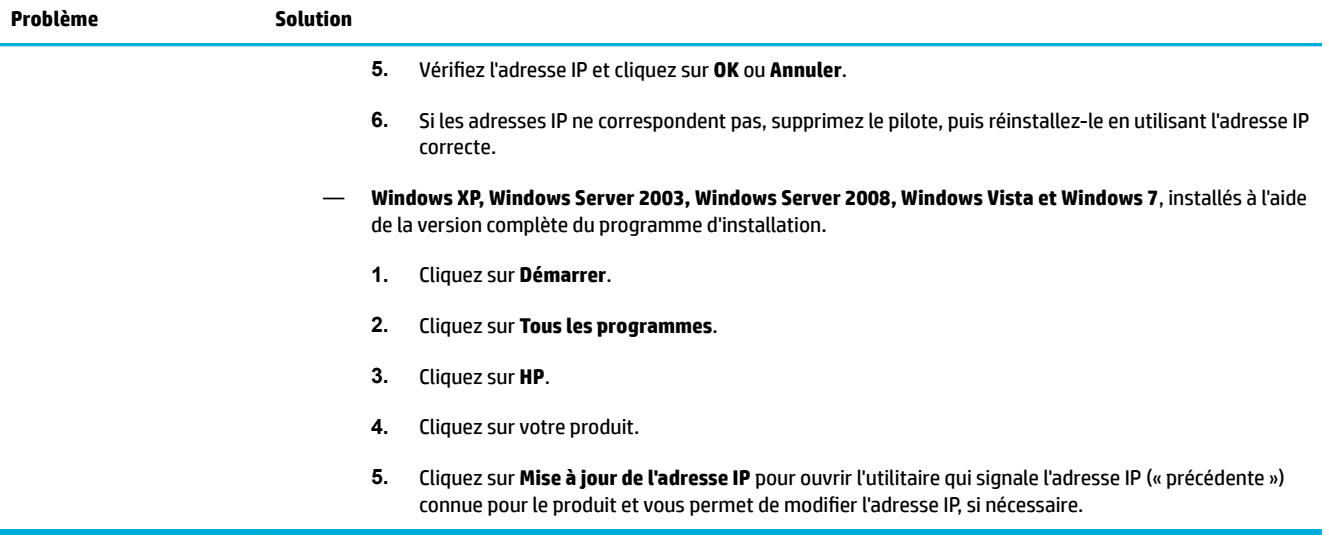

## **Problèmes liés au logiciel du produit (OS X)**

## **Le pilote d'imprimante n'est pas répertorié dans la liste Imprimer et numériser.**

- **1.** Assurez-vous que le fichier .GZ se trouve dans le dossier du disque dur suivant : Library/Printers/ PPDs/Contents/Resources. Si nécessaire, réinstallez le logiciel.
- **2.** Si le fichier .GZ se trouve dans le dossier, le fichier PPD peut être altéré. Supprimez le fichier PPD, puis réinstallez le logiciel.

## **Le nom du produit n'apparaît pas dans la liste des produits sous Imprimer et numériser**

- **1.** Assurez-vous que les câbles sont connectés correctement et que le produit est sous tension.
- **2.** Imprimez une page de configuration pour vérifier le nom du produit. Vérifiez que le nom figurant sur la page de configuration correspond au nom du produit dans la liste Imprimer et numériser.
- **3.** Remplacez le câble USB ou Ethernet par un câble de haute qualité.

## **Le pilote d'imprimante ne configure pas automatiquement le produit sélectionné dans la liste Imprimer et numériser**

- **1.** Assurez-vous que les câbles sont connectés correctement et que le produit est sous tension.
- **2.** Assurez-vous que le fichier .GZ se trouve dans le dossier du disque dur suivant : Library/Printers/ PPDs/Contents/Resources. Si nécessaire, réinstallez le logiciel.
- **3.** Si le fichier GZ se trouve dans le dossier, le fichier PPD peut être altéré. Supprimez le fichier, puis réinstallez le logiciel.
- **4.** Remplacez le câble USB ou Ethernet par un câble de haute qualité.

## **Une tâche d'impression n'a pas été envoyée au produit voulu.**

- **1.** Ouvrez la file d'attente d'impression et redémarrez la tâche d'impression.
- **2.** Il se peut qu'un autre produit portant le même nom ou un nom similaire ait reçu votre tâche d'impression. Imprimez une page de configuration pour vérifier le nom du produit. Vérifiez que le nom figurant sur la page de configuration correspond au nom du produit dans la liste Imprimantes et scanners.

## **Lorsque le produit est connecté via un câble USB, il n'apparaît pas dans la liste Imprimer et numériser une fois le pilote sélectionné.**

#### **Résolution des problèmes logiciels**

**▲** Vérifiez que votre système d'exploitation Mac est Mac OS X 10.9 ou une version ultérieure.

#### **Résolution des problèmes matériels**

- **1.** Assurez-vous que le produit est sous tension.
- **2.** Assurez-vous que votre câble USB est correctement connecté.
- **3.** Assurez-vous d'utiliser un câble USB haut débit adapté.
- **4.** Assurez-vous qu'un trop grand nombre de périphériques USB n'utilisent pas l'énergie de la chaîne. Débranchez tous les périphériques de la chaîne et branchez le câble directement au port USB de l'ordinateur.
- **5.** Vérifiez si plus de deux concentrateurs USB non alimentés à la suite sont connectés sur la chaîne. Débranchez tous les périphériques de la chaîne et branchez le câble directement au port USB de l'ordinateur.

*<b>REMARQUE :* Le clavier iMac est un concentrateur USB non alimenté.

## **Vous utilisez un pilote d'imprimante générique avec une connexion USB.**

Si vous connectez le câble USB avant d'installer le logiciel, il est possible que vous utilisiez un pilote d'imprimante générique au lieu du pilote conçu pour ce produit.

- **1.** Supprimez le pilote d'imprimante générique.
- **2.** Réinstallez le logiciel à l'aide du CD du produit. Ne branchez le câble USB que lorsque le programme d'installation du logiciel vous y invite.
- **3.** Si plusieurs imprimantes sont installées, assurez-vous d'avoir sélectionné l'imprimante appropriée dans le menu contextuel **Mettre en forme pour** de la boîte de dialogue **Imprimer** .

# **10 Maintenance et support technique**

- [Assistance aux clients](#page-196-0)
- [Déclaration de garantie limitée de HP](#page-197-0)

## <span id="page-196-0"></span>**Assistance aux clients**

Si vous avez besoin de l'aide d'un représentant de l'assistance technique HP pour résoudre un problème, contactez l'assistance aux clients HP.

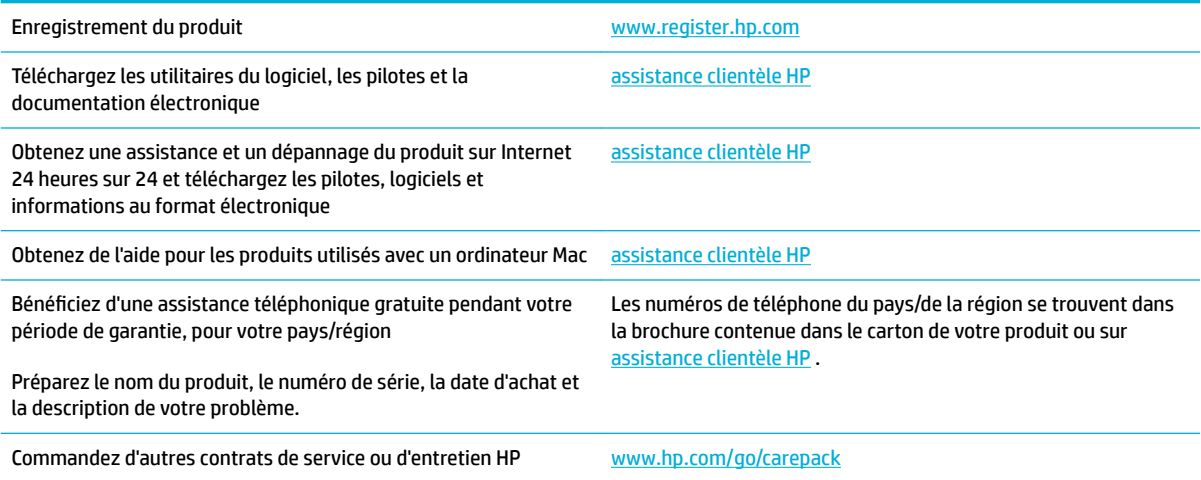

## <span id="page-197-0"></span>**Déclaration de garantie limitée de HP**

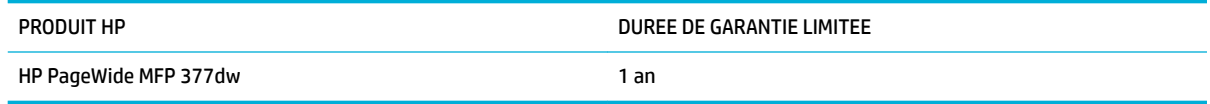

HP vous garantit à vous, le client final, que le matériel et les accessoires HP seront exempts de vices de matériau et de fabrication après la date d'achat et pendant la durée spécifiée ci-dessus. Si de tels défauts sont signalés à HP au cours de la période de garantie, HP s'engage, à son entière discrétion, à réparer ou à remplacer les produits dont les défauts ont été confirmés. Les produits de remplacement peuvent être neufs ou comme neufs.

HP garantit que le logiciel HP est exempt de tout défaut d'exécution de programme dû à une fabrication ou un matériel défectueux, dans le cadre d'une installation et d'une utilisation normales, à compter de la date d'achat et durant la période mentionnée ci-dessus. Si HP reçoit communication de tels vices pendant la durée de la garantie, HP remplacera tout logiciel qui se révèlerait défectueux.

HP ne garantit pas l'exécution des produits HP sans interruption ni erreur. Si HP n'est pas en mesure de remplacer un produit défectueux dans un délai raisonnable, selon les termes définis dans la garantie, le prix d'achat sera remboursé sur retour rapide du produit.

Les produits HP peuvent renfermer des pièces refaites équivalant à des pièces neuves au niveau des performances ou peuvent avoir été soumis à une utilisation fortuite.

La garantie ne s'applique pas aux vices résultant (a) d'un entretien ou d'un étalonnage incorrect ou inadéquat, (b) de logiciels, interfaces, pièces ou consommables non fournis par HP, (c) d'une modification non autorisée ou d'une utilisation abusive, (d) d'une exploitation ne répondant pas aux spécifications écologiques publiées pour le produit ou (e) d'une préparation du site ou d'un entretien incorrects.

La garantie limitée de HP est nulle dans le cas l'imprimante est connectée à un appareil ou d'un système de rechange qui modifie la fonctionnalité de l'imprimante comme un système d'encre continu.

DANS LES LIMITES AUTORISEES PAR LA LOI LOCALE, LES GARANTIES CI-DESSUS SONT EXCLUSIVES ET AUCUNE AUTRE GARANTIE OU CONDITION, ECRITE OU ORALE, N'EST EXPRIMEE OU IMPLICITE ET HP DECLINE EXPLICITEMENT TOUTE GARANTIE OU CONDITION IMPLICITE DE QUALITE MARCHANDE, DE QUALITE SATISFAISANTE ET D'APTITUDE A REMPLIR UNE FONCTION DEFINIE. Certains pays/régions, états ou provinces n'autorisant pas de limitations de la durée d'une garantie tacite, la limitation ou l'exclusion ci-dessus peut ne pas vous concerner. Cette garantie vous donne des droits juridiques spécifiques qui varient en fonction de l'état, de la province ou du pays/région où vous résidez.

La garantie limitée de HP s'applique dans tout pays/région où HP propose un service d'assistance pour ce produit et où HP commercialise ce produit. Le niveau du service de garantie que vous recevez peut varier en fonction des normes locales. HP ne modifiera pas la forme, l'adéquation ou le fonctionnement du produit pour le rendre opérationnel dans un pays/région auquel/à laquelle il n'est pas destiné pour des motifs légaux ou réglementaires.

DANS LA MESURE PERMISE PAR LE DROIT LOCAL, LES RECOURS ENONCES DANS CETTE CLAUSE DE GARANTIE SONT LES RECOURS UNIQUES ET EXCLUSIFS DONT VOUS DISPOSEZ. A L'EXCEPTION DES CAS PRECITES, EN AUCUN CAS HP OU SES FOURNISSEURS NE SERONT TENUS POUR RESPONSABLES DES PERTES DE DONNEES OU DES DOMMAGES DIRECTS, PARTICULIERS, ACCESSOIRES OU INDIRECTS (Y COMPRIS LES PERTES DE PROFITS ET DE DONNEES) OU DE TOUT AUTRE DOMMAGE RELATIF A UN CONTRAT, UN PREJUDICE OU AUTRE. Certains pays/ régions, états ou provinces n'autorisant pas l'exclusion ni la limitation des dommages indirects ou consécutifs, la limitation ou l'exclusion ci-dessus peut ne pas vous concerner.

LES TERMES DE CETTE GARANTIE, EXCEPTE DANS LA MESURE PERMISE PAR LA LEGISLATION EN VIGUEUR, N'EXCLUENT PAS, NE LIMITENT PAS, NE MODIFIENT PAS ET VIENNENT EN COMPLEMENT DES DROITS STATUTAIRES OBLIGATOIRES APPLICABLES A LA VENTE DE CE PRODUIT A VOTRE INTENTION.

## **Royaume-Uni, Irlande et Malte**

The HP Limited Warranty is a commercial guarantee voluntarily provided by HP. The name and address of the HP entity responsible for the performance of the HP Limited Warranty in your country/region is as follows:

**UK**: HP Inc UK Limited, Cain Road, Amen Corner, Bracknell, Berkshire, RG12 1HN

**Ireland**: Hewlett-Packard Ireland Limited, Liffey Park Technology Campus, Barnhall Road, Leixlip, Co.Kildare

**Malta**: Hewlett-Packard Europe B.V., Amsterdam, Meyrin Branch, Route du Nant-d'Avril 150, 1217 Meyrin, Switzerland

**United Kingdom**: The HP Limited Warranty benefits apply in addition to any legal rights to a guarantee from seller of nonconformity of goods with the contract of sale. These rights expire six years from delivery of goods for products purchased in England or Wales and five years from delivery of goods for products purchased in Scotland. However various factors may impact your eligibility to receive these rights. For further information, please consult the following link: Consumer Legal Guarantee ([www.hp.com/go/eu-legal\)](http://www.hp.com/go/eu-legal) or you may visit the European Consumer Centers website [\(http://ec.europa.eu/consumers/](http://ec.europa.eu/consumers/solving_consumer_disputes/non-judicial_redress/ecc-net/index_en.htm) [solving\\_consumer\\_disputes/non-judicial\\_redress/ecc-net/index\\_en.htm](http://ec.europa.eu/consumers/solving_consumer_disputes/non-judicial_redress/ecc-net/index_en.htm)). Consumers have the right to choose whether to claim service under the HP Limited Warranty or against the seller under the legal guarantee.

**Ireland**: The HP Limited Warranty benefits apply in addition to any statutory rights from seller in relation to nonconformity of goods with the contract of sale. However various factors may impact your eligibility to receive these rights. Consumer statutory rights are not limited or affected in any manner by HP Care Pack. For further information, please consult the following link: Consumer Legal Guarantee [\(www.hp.com/go/eu-legal](http://www.hp.com/go/eu-legal)) or you may visit the European Consumer Centers website ([http://ec.europa.eu/consumers/](http://ec.europa.eu/consumers/solving_consumer_disputes/non-judicial_redress/ecc-net/index_en.htm) [solving\\_consumer\\_disputes/non-judicial\\_redress/ecc-net/index\\_en.htm](http://ec.europa.eu/consumers/solving_consumer_disputes/non-judicial_redress/ecc-net/index_en.htm)). Consumers have the right to choose whether to claim service under the HP Limited Warranty or against the seller under the legal guarantee.

**Malta**: The HP Limited Warranty benefits apply in addition to any legal rights to a two-year guarantee from seller of nonconformity of goods with the contract of sale; however various factors may impact your eligibility to receive these rights. Consumer statutory rights are not limited or affected in any manner by the HP Limited Warranty. For further information, please consult the following link: Consumer Legal Guarantee [\(www.hp.com/go/eu-legal](http://www.hp.com/go/eu-legal)) or you may visit the European Consumer Centers website [\(http://ec.europa.eu/](http://ec.europa.eu/consumers/solving_consumer_disputes/non-judicial_redress/ecc-net/index_en.htm) [consumers/solving\\_consumer\\_disputes/non-judicial\\_redress/ecc-net/index\\_en.htm\)](http://ec.europa.eu/consumers/solving_consumer_disputes/non-judicial_redress/ecc-net/index_en.htm). Consumers have the right to choose whether to claim service under the HP Limited Warranty or against the seller under two-year legal guarantee.

## **Autriche, Belgique, Allemagne et Luxembourg**

Die beschränkte HP Herstellergarantie ist eine von HP auf freiwilliger Basis angebotene kommerzielle Garantie. Der Name und die Adresse der HP Gesellschaft, die in Ihrem Land für die Gewährung der beschränkten HP Herstellergarantie verantwortlich ist, sind wie folgt:

**Deutschland**: HP Deutschland GmbH, Schickardstr. 32, D-71034 Böblingen

**Österreich**: HP Austria GmbH., Technologiestrasse 5, A-1120 Wien

**Luxemburg**: Hewlett-Packard Luxembourg S.C.A., 75, Parc d'Activités Capellen, Rue Pafebruc, L-8308 Capellen

**Belgien**: HP Belgium BVBA, Hermeslaan 1A, B-1831 Diegem

Die Rechte aus der beschränkten HP Herstellergarantie gelten zusätzlich zu den gesetzlichen Ansprüchen wegen Sachmängeln auf eine zweijährige Gewährleistung ab dem Lieferdatum. Ob Sie Anspruch auf diese Rechte haben, hängt von zahlreichen Faktoren ab. Die Rechte des Kunden sind in keiner Weise durch die

beschränkte HP Herstellergarantie eingeschränkt bzw. betroffen. Weitere Hinweise finden Sie auf der folgenden Website: Gewährleistungsansprüche für Verbraucher ([www.hp.com/go/eu-legal\)](http://www.hp.com/go/eu-legal) oder Sie können die Website des Europäischen Verbraucherzentrums [\(http://ec.europa.eu/consumers/](http://ec.europa.eu/consumers/solving_consumer_disputes/non-judicial_redress/ecc-net/index_en.htm) [solving\\_consumer\\_disputes/non-judicial\\_redress/ecc-net/index\\_en.htm](http://ec.europa.eu/consumers/solving_consumer_disputes/non-judicial_redress/ecc-net/index_en.htm)) besuchen. Verbraucher haben das Recht zu wählen, ob sie eine Leistung von HP gemäß der beschränkten HP Herstellergarantie in Anspruch nehmen oder ob sie sich gemäß der gesetzlichen zweijährigen Haftung für Sachmängel (Gewährleistung) sich an den jeweiligen Verkäufer wenden.

## **Belgique, France et Luxembourg**

La garantie limitée HP est une garantie commerciale fournie volontairement par HP. Voici les coordonnées de l'entité HP responsable de l'exécution de la garantie limitée HP dans votre pays:

**France**: HP France SAS, société par actions simplifiée identifiée sous le numéro 448 694 133 RCS Evry, 1 Avenue du Canada, 91947, Les Ulis

**G.D. Luxembourg**: Hewlett-Packard Luxembourg S.C.A., 75, Parc d'Activités Capellen, Rue Pafebruc, L-8308 Capellen

**Belgique**: HP Belgium BVBA, Hermeslaan 1A, B-1831 Diegem

**France**: Les avantages de la garantie limitée HP s'appliquent en complément des droits dont vous disposez au titre des garanties légales applicables dont le bénéfice est soumis à des conditions spécifiques. Vos droits en tant que consommateur au titre de la garantie légale de conformité mentionnée aux articles L. 211-4 à L. 211-13 du Code de la Consommation et de celle relatives aux défauts de la chose vendue, dans les conditions prévues aux articles 1641 à 1648 et 2232 du Code de Commerce ne sont en aucune façon limités ou affectés par la garantie limitée HP. Pour de plus amples informations, veuillez consulter le lien suivant : Garanties légales accordées au consommateur [\(www.hp.com/go/eu-legal](http://www.hp.com/go/eu-legal)). Vous pouvez également consulter le site Web des Centres européens des consommateurs ([http://ec.europa.eu/consumers/](http://ec.europa.eu/consumers/solving_consumer_disputes/non-judicial_redress/ecc-net/index_en.htm) [solving\\_consumer\\_disputes/non-judicial\\_redress/ecc-net/index\\_en.htm](http://ec.europa.eu/consumers/solving_consumer_disputes/non-judicial_redress/ecc-net/index_en.htm)). Les consommateurs ont le droit de choisir d'exercer leurs droits au titre de la garantie limitée HP, ou auprès du vendeur au titre des garanties légales applicables mentionnées ci-dessus.

#### **POUR RAPPEL:**

Garantie Légale de Conformité:

*« Le vendeur est tenu de livrer un bien conforme au contrat et répond des défauts de conformité existant lors de la délivrance.*

*Il répond également des défauts de conformité résultant de l'emballage, des instructions de montage ou de l'installation lorsque celle-ci a été mise à sa charge par le contrat ou a été réalisée sous sa responsabilité ».*

Article L211-5 du Code de la Consommation:

*« Pour être conforme au contrat, le bien doit:*

*1° Etre propre à l'usage habituellement attendu d'un bien semblable et, le cas échéant:*

*- correspondre à la description donnée par le vendeur et posséder les qualités que celui-ci a présentées à l'acheteur sous forme d'échantillon ou de modèle;*

*- présenter les qualités qu'un acheteur peut légitimement attendre eu égard aux déclarations publiques faites par le vendeur, par le producteur ou par son représentant, notamment dans la publicité ou l'étiquetage;*

*2° Ou présenter les caractéristiques dÄƬQLeV d'un commun accord par les parties ou être propre à tout usage spécial recherché par l'acheteur, porté à la connaissance du vendeur et que ce dernier a accepté ».*

Article L211-12 du Code de la Consommation:

*« L'action résultant du défaut de conformité se prescrit par deux ans à compter de la délivrance du bien ».*

Garantie des vices cachés

Article 1641 du Code Civil : *« Le vendeur est tenu de la garantie à raison des défauts cachés de la chose vendue qui la rendent impropre à l'usage auquel on la destine, ou qui diminuent tellement cet usage que l'acheteur ne l'aurait pas acquise, ou n'en aurait donné qu'un moindre prix, s'il les avait connus. »*

Article 1648 alinéa 1 du Code Civil:

*« L'action résultant des vices rédhibitoires doit être intentée par l'acquéreur dans un délai de deux ans à compter de la découverte du vice. »*

**G.D. Luxembourg et Belgique**: Les avantages de la garantie limitée HP s'appliquent en complément des droits dont vous disposez au titre de la garantie de non-conformité des biens avec le contrat de vente. Cependant, de nombreux facteurs peuvent avoir un impact sur le bénéfice de ces droits. Vos droits en tant que consommateur au titre de ces garanties ne sont en aucune façon limités ou affectés par la garantie limitée HP. Pour de plus amples informations, veuillez consulter le lien suivant : Garanties légales accordées au consommateur [\(www.hp.com/go/eu-legal](http://www.hp.com/go/eu-legal)) ou vous pouvez également consulter le site Web des Centres européens des consommateurs ([http://ec.europa.eu/consumers/solving\\_consumer\\_disputes/non](http://ec.europa.eu/consumers/solving_consumer_disputes/non-judicial_redress/ecc-net/index_en.htm)[judicial\\_redress/ecc-net/index\\_en.htm\)](http://ec.europa.eu/consumers/solving_consumer_disputes/non-judicial_redress/ecc-net/index_en.htm). Les consommateurs ont le droit de choisir de réclamer un service sous la garantie limitée HP ou auprès du vendeur au cours d'une garantie légale de deux ans.

## **Italie**

La Garanzia limitata HP è una garanzia commerciale fornita volontariamente da HP. Di seguito sono indicati nome e indirizzo della società HP responsabile della fornitura dei servizi coperti dalla Garanzia limitata HP nel vostro Paese:

**Italia**: HP Italy S.r.l., Via G. Di Vittorio 9, 20063 Cernusco S/Naviglio

I vantaggi della Garanzia limitata HP vengono concessi ai consumatori in aggiunta ai diritti derivanti dalla garanzia di due anni fornita dal venditore in caso di non conformità dei beni rispetto al contratto di vendita. Tuttavia, diversi fattori possono avere un impatto sulla possibilita' di beneficiare di tali diritti. I diritti spettanti ai consumatori in forza della garanzia legale non sono in alcun modo limitati, né modificati dalla Garanzia limitata HP. Per ulteriori informazioni, si prega di consultare il seguente link: Garanzia legale per i clienti [\(www.hp.com/go/eu-legal](http://www.hp.com/go/eu-legal)), oppure visitare il sito Web dei Centri europei per i consumatori [\(http://ec.europa.eu/consumers/solving\\_consumer\\_disputes/non-judicial\\_redress/ecc-net/index\\_en.htm](http://ec.europa.eu/consumers/solving_consumer_disputes/non-judicial_redress/ecc-net/index_en.htm)). I consumatori hanno il diritto di scegliere se richiedere un servizio usufruendo della Garanzia limitata HP oppure rivolgendosi al venditore per far valere la garanzia legale di due anni.

### **Espagne**

Su Garantía limitada de HP es una garantía comercial voluntariamente proporcionada por HP. El nombre y dirección de las entidades HP que proporcionan la Garantía limitada de HP (garantía comercial adicional del fabricante) en su país es:

**España**: Hewlett-Packard Española S.L. Calle Vicente Aleixandre, 1 Parque Empresarial Madrid - Las Rozas, E-28232 Madrid

Los beneficios de la Garantía limitada de HP son adicionales a la garantía legal de 2 años a la que los consumidores tienen derecho a recibir del vendedor en virtud del contrato de compraventa; sin embargo, varios factores pueden afectar su derecho a recibir los beneficios bajo dicha garantía legal. A este respecto, la Garantía limitada de HP no limita o afecta en modo alguno los derechos legales del consumidor [\(www.hp.com/go/eu-legal](http://www.hp.com/go/eu-legal)). Para más información, consulte el siguiente enlace: Garantía legal del

consumidor o puede visitar el sitio web de los Centros europeos de los consumidores [\(http://ec.europa.eu/](http://ec.europa.eu/consumers/solving_consumer_disputes/non-judicial_redress/ecc-net/index_en.htm) [consumers/solving\\_consumer\\_disputes/non-judicial\\_redress/ecc-net/index\\_en.htm\)](http://ec.europa.eu/consumers/solving_consumer_disputes/non-judicial_redress/ecc-net/index_en.htm). Los clientes tienen derecho a elegir si reclaman un servicio acogiéndose a la Garantía limitada de HP o al vendedor de conformidad con la garantía legal de dos años.

#### **Danemark**

Den begrænsede HP-garanti er en garanti, der ydes frivilligt af HP. Navn og adresse på det HP-selskab, der er ansvarligt for HP's begrænsede garanti i dit land, er som følger:

**Danmark**: HP Inc Danmark ApS, Engholm Parkvej 8, 3450, Allerød

Den begrænsede HP-garanti gælder i tillæg til eventuelle juridiske rettigheder, for en toårig garanti fra sælgeren af varer, der ikke er i overensstemmelse med salgsaftalen, men forskellige faktorer kan dog påvirke din ret til at opnå disse rettigheder. Forbrugerens lovbestemte rettigheder begrænses eller påvirkes ikke på nogen måde af den begrænsede HP-garanti. Se nedenstående link for at få yderligere oplysninger: Forbrugerens juridiske garanti ([www.hp.com/go/eu-legal\)](http://www.hp.com/go/eu-legal) eller du kan besøge De Europæiske Forbrugercentres websted [\(http://ec.europa.eu/consumers/solving\\_consumer\\_disputes/non](http://ec.europa.eu/consumers/solving_consumer_disputes/non-judicial_redress/ecc-net/index_en.htm)[judicial\\_redress/ecc-net/index\\_en.htm\)](http://ec.europa.eu/consumers/solving_consumer_disputes/non-judicial_redress/ecc-net/index_en.htm). Forbrugere har ret til at vælge, om de vil gøre krav på service i henhold til HP's begrænsede garanti eller hos sælger i henhold til en toårig juridisk garanti.

## **Norvège**

HPs garanti er en begrenset og kommersiell garanti som HP selv har valgt å tilby. Følgende lokale selskap innestår for garantien:

**Norge**: HP Norge AS, Rolfbuktveien 4b, 1364 Fornebu

HPs garanti kommer i tillegg til det mangelsansvar HP har i henhold til norsk forbrukerkjøpslovgivning, hvor reklamasjonsperioden kan være to eller fem år, avhengig av hvor lenge salgsgjenstanden var ment å vare. Ulike faktorer kan imidlertid ha betydning for om du kvalifiserer til å kreve avhjelp iht slikt mangelsansvar. Forbrukerens lovmessige rettigheter begrenses ikke av HPs garanti. Hvis du vil ha mer informasjon, kan du klikke på følgende kobling: Juridisk garanti for forbruker ([www.hp.com/go/eu-legal\)](http://www.hp.com/go/eu-legal) eller du kan besøke nettstedet til de europeiske forbrukersentrene [\(http://ec.europa.eu/consumers/solving\\_consumer\\_disputes/](http://ec.europa.eu/consumers/solving_consumer_disputes/non-judicial_redress/ecc-net/index_en.htm) [non-judicial\\_redress/ecc-net/index\\_en.htm](http://ec.europa.eu/consumers/solving_consumer_disputes/non-judicial_redress/ecc-net/index_en.htm)). Forbrukere har retten til å velge å kreve service under HPs garanti eller iht selgerens lovpålagte mangelsansvar.

## **Suède**

HP:s begränsade garanti är en kommersiell garanti som tillhandahålls frivilligt av HP. Namn och adress till det HP-företag som ansvarar för HP:s begränsade garanti i ditt land är som följer:

**Sverige**: HP PPS Sverige AB, SE-169 73 Stockholm

Fördelarna som ingår i HP:s begränsade garanti gäller utöver de lagstadgade rättigheterna till tre års garanti från säljaren angående varans bristande överensstämmelse gentemot köpeavtalet, men olika faktorer kan påverka din rätt att utnyttja dessa rättigheter. Konsumentens lagstadgade rättigheter varken begränsas eller påverkas på något sätt av HP:s begränsade garanti. Mer information får du om du följer denna länk: Lagstadgad garanti för konsumenter ([www.hp.com/go/eu-legal\)](http://www.hp.com/go/eu-legal) eller så kan du gå till European Consumer Centers webbplats [\(http://ec.europa.eu/consumers/solving\\_consumer\\_disputes/non-judicial\\_redress/ecc](http://ec.europa.eu/consumers/solving_consumer_disputes/non-judicial_redress/ecc-net/index_en.htm)[net/index\\_en.htm](http://ec.europa.eu/consumers/solving_consumer_disputes/non-judicial_redress/ecc-net/index_en.htm)). Konsumenter har rätt att välja om de vill ställa krav enligt HP:s begränsade garanti eller på säljaren enligt den lagstadgade treåriga garantin.

## **Portugal**

A Garantia Limitada HP é uma garantia comercial fornecida voluntariamente pela HP. O nome e a morada da entidade HP responsável pela prestação da Garantia Limitada HP no seu país são os seguintes:

**Portugal**: HPCP – Computing and Printing Portugal, Unipessoal, Lda., Edificio D. Sancho I, Quinta da Fonte, Porto Salvo, Lisboa, Oeiras, 2740 244

As vantagens da Garantia Limitada HP aplicam-se cumulativamente com quaisquer direitos decorrentes da legislação aplicável à garantia de dois anos do vendedor, relativa a defeitos do produto e constante do contrato de venda. Existem, contudo, vários fatores que poderão afetar a sua elegibilidade para beneficiar de tais direitos. Os direitos legalmente atribuídos aos consumidores não são limitados ou afetados de forma alguma pela Garantia Limitada HP. Para mais informações, consulte a ligação seguinte: Garantia legal do consumidor ([www.hp.com/go/eu-legal\)](http://www.hp.com/go/eu-legal) ou visite o Web site da Rede dos Centros Europeus do Consumidor ([http://ec.europa.eu/consumers/solving\\_consumer\\_disputes/non-judicial\\_redress/ecc-net/index\\_en.htm](http://ec.europa.eu/consumers/solving_consumer_disputes/non-judicial_redress/ecc-net/index_en.htm)). Os consumidores têm o direito de escolher se pretendem reclamar assistência ao abrigo da Garantia Limitada HP ou contra o vendedor ao abrigo de uma garantia jurídica de dois anos.

## **Grèce et Chypre**

Η Περιορισμένη εγγύηση HP είναι μια εμπορική εγγύηση η οποία παρέχεται εθελοντικά από την HP. Η επωνυμία και η διεύθυνση του νομικού προσώπου ΗΡ που παρέχει την Περιορισμένη εγγύηση ΗΡ στη χώρα σας είναι η εξής:

**Ελλάδα /Κύπρoς**: HP Printing and Personal Systems Hellas EPE, Tzavella 1-3, 15232 Chalandri, Attiki

**Ελλάδα /Κύπρoς**: HP Συστήματα Εκτύπωσης και Προσωπικών Υπολογιστών Ελλάς Εταιρεία Περιορισμένης Ευθύνης, Tzavella 1-3, 15232 Chalandri, Attiki

Τα προνόμια της Περιορισμένης εγγύησης HP ισχύουν επιπλέον των νόμιμων δικαιωμάτων για διετή εγγύηση έναντι του Πωλητή για τη μη συμμόρφωση των προϊόντων με τις συνομολογημένες συμβατικά ιδιότητες, ωστόσο η άσκηση των δικαιωμάτων σας αυτών μπορεί να εξαρτάται από διάφορους παράγοντες. Τα νόμιμα δικαιώματα των καταναλωτών δεν περιορίζονται ούτε επηρεάζονται καθ' οιονδήποτε τρόπο από την Περιορισμένη εγγύηση HP. Για περισσότερες πληροφορίες, συμβουλευτείτε την ακόλουθη τοποθεσία web: Νόμιμη εγγύηση καταναλωτή [\(www.hp.com/go/eu-legal](http://www.hp.com/go/eu-legal)) ή μπορείτε να επισκεφτείτε την τοποθεσία web των Ευρωπαϊκών Κέντρων Καταναλωτή [\(http://ec.europa.eu/consumers/solving\\_consumer\\_disputes/non](http://ec.europa.eu/consumers/solving_consumer_disputes/non-judicial_redress/ecc-net/index_en.htm)[judicial\\_redress/ecc-net/index\\_en.htm\)](http://ec.europa.eu/consumers/solving_consumer_disputes/non-judicial_redress/ecc-net/index_en.htm). Οι καταναλωτές έχουν το δικαίωμα να επιλέξουν αν θα αξιώσουν την υπηρεσία στα πλαίσια της Περιορισμένης εγγύησης ΗΡ ή από τον πωλητή στα πλαίσια της νόμιμης εγγύησης δύο ετών.

### **Hongrie**

A HP korlátozott jótállás egy olyan kereskedelmi jótállás, amelyet a HP a saját elhatározásából biztosít. Az egyes országokban a HP mint gyártó által vállalt korlátozott jótállást biztosító HP vállalatok neve és címe:

**Magyarország**: HP Inc Magyarország Kft., H-1117 Budapest, Alíz utca 1.

A HP korlátozott jótállásban biztosított jogok azokon a jogokon felül illetik meg Önt, amelyek a termékeknek az adásvételi szerződés szerinti minőségére vonatkozó kétéves, jogszabályban foglalt eladói szavatosságból, továbbá ha az Ön által vásárolt termékre alkalmazandó, a jogszabályban foglalt kötelező eladói jótállásból erednek, azonban számos körülmény hatással lehet arra, hogy ezek a jogok Önt megilletik-e. További információért kérjük, keresse fel a következő webhelyet: Jogi Tájékoztató Fogyasztóknak [\(www.hp.com/go/eu-legal](http://www.hp.com/go/eu-legal)) vagy látogassa meg az Európai Fogyasztói Központok webhelyét [\(http://ec.europa.eu/consumers/solving\\_consumer\\_disputes/non-judicial\\_redress/ecc-net/index\\_en.htm](http://ec.europa.eu/consumers/solving_consumer_disputes/non-judicial_redress/ecc-net/index_en.htm)). A fogyasztóknak jogában áll, hogy megválasszák, hogy a jótállással kapcsolatos igényüket a HP korlátozott

jótállás alapján vagy a kétéves, jogszabályban foglalt eladói szavatosság, illetve, ha alkalmazandó, a jogszabályban foglalt kötelező eladói jótállás alapján érvényesítik.

### **République tchèque**

Omezená záruka HP je obchodní zárukou dobrovolně poskytovanou společností HP. Názvy a adresy společností skupiny HP, které odpovídají za plnění omezené záruky HP ve vaší zemi, jsou následující:

**Česká republika**: HP Inc Czech Republic s. r. o., Za Brumlovkou 5/1559, 140 00 Praha 4

Výhody, poskytované omezenou zárukou HP, se uplatňuji jako doplňek k jakýmkoli právním nárokům na dvouletou záruku poskytnutou prodejcem v případě nesouladu zboží s kupní smlouvou. Váš nárok na uznání těchto práv však může záviset na mnohých faktorech. Omezená záruka HP žádným způsobem neomezuje ani neovlivňuje zákonná práva zákazníka. Další informace získáte kliknutím na následující odkaz: Zákonná záruka spotřebitele ([www.hp.com/go/eu-legal\)](http://www.hp.com/go/eu-legal) případně můžete navštívit webové stránky Evropského spotřebitelského centra ([http://ec.europa.eu/consumers/solving\\_consumer\\_disputes/non-judicial\\_redress/](http://ec.europa.eu/consumers/solving_consumer_disputes/non-judicial_redress/ecc-net/index_en.htm) [ecc-net/index\\_en.htm](http://ec.europa.eu/consumers/solving_consumer_disputes/non-judicial_redress/ecc-net/index_en.htm)). Spotřebitelé mají právo se rozhodnout, zda chtějí službu reklamovat v rámci omezené záruky HP nebo v rámci zákonem stanovené dvouleté záruky u prodejce.

#### **Slovaquie**

Obmedzená záruka HP je obchodná záruka, ktorú spoločnosť HP poskytuje dobrovoľne. Meno a adresa subjektu HP, ktorý zabezpečuje plnenie vyplývajúce z Obmedzenej záruky HP vo vašej krajine:

**Slovenská republika**: HP Inc Slovakia, s.r.o., Galvaniho 7, 821 04 Bratislava

Výhody Obmedzenej záruky HP sa uplatnia vedľa prípadných zákazníkových zákonných nárokov voči predávajúcemu z vád, ktoré spočívajú v nesúlade vlastností tovaru s jeho popisom podľa predmetnej zmluvy. Možnosť uplatnenia takých prípadných nárokov však môže závisieť od rôznych faktorov. Služby Obmedzenej záruky HP žiadnym spôsobom neobmedzujú ani neovplyvňujú zákonné práva zákazníka, ktorý je spotrebiteľom. Ďalšie informácie nájdete na nasledujúcom prepojení: Zákonná záruka spotrebiteľa [\(www.hp.com/go/eu-legal](http://www.hp.com/go/eu-legal)), prípadne môžete navštíviť webovú lokalitu európskych zákazníckych stredísk [\(http://ec.europa.eu/consumers/solving\\_consumer\\_disputes/non-judicial\\_redress/ecc-net/index\\_en.htm](http://ec.europa.eu/consumers/solving_consumer_disputes/non-judicial_redress/ecc-net/index_en.htm)). Spotrebitelia majú právo zvoliť si, či chcú uplatniť servis v rámci Obmedzenej záruky HP alebo počas zákonnej dvojročnej záručnej lehoty u predajcu.

### **Pologne**

Ograniczona gwarancja HP to komercyjna gwarancja udzielona dobrowolnie przez HP. Nazwa i adres podmiotu HP odpowiedzialnego za realizację Ograniczonej gwarancji HP w Polsce:

**Polska**: HP Inc Polska sp. z o.o., Szturmowa 2a, 02-678 Warszawa, wpisana do rejestru przedsiębiorców prowadzonego przez Sąd Rejonowy dla m.st. Warszawy w Warszawie, XIII Wydział Gospodarczy Krajowego Rejestru Sądowego, pod numerem KRS 0000546115, NIP 5213690563, REGON 360916326, GIOŚ E0020757WZBW, kapitał zakładowy 480.000 PLN.

Świadczenia wynikające z Ograniczonej gwarancji HP stanowią dodatek do praw przysługujących nabywcy w związku z dwuletnią odpowiedzialnością sprzedawcy z tytułu niezgodności towaru z umową (rękojmia). Niemniej, na możliwość korzystania z tych praw mają wpływ różne czynniki. Ograniczona gwarancja HP w żaden sposób nie ogranicza praw konsumenta ani na nie nie wpływa. Więcej informacji można znaleźć pod następującym łączem: Gwarancja prawna konsumenta [\(www.hp.com/go/eu-legal](http://www.hp.com/go/eu-legal)), można także odwiedzić stronę internetową Europejskiego Centrum Konsumenckiego [\(http://ec.europa.eu/consumers/](http://ec.europa.eu/consumers/solving_consumer_disputes/non-judicial_redress/ecc-net/index_en.htm) [solving\\_consumer\\_disputes/non-judicial\\_redress/ecc-net/index\\_en.htm](http://ec.europa.eu/consumers/solving_consumer_disputes/non-judicial_redress/ecc-net/index_en.htm)). Konsumenci mają prawo wyboru co do możliwosci skorzystania albo z usług gwarancyjnych przysługujących w ramach Ograniczonej gwarancji HP albo z uprawnień wynikających z dwuletniej rękojmi w stosunku do sprzedawcy.

## **Bulgarie**

Ограничената гаранция на HP представлява търговска гаранция, доброволно предоставяна от HP. Името и адресът на дружеството на HP за вашата страна, отговорно за предоставянето на гаранционната поддръжка в рамките на Ограничената гаранция на HP, са както следва:

HP Inc Bulgaria EOOD (Ейч Пи Инк България ЕООД), гр. София 1766, район р-н Младост, бул. Околовръстен Път No 258, Бизнес Център Камбаните

Предимствата на Ограничената гаранция на HP се прилагат в допълнение към всички законови права за двугодишна гаранция от продавача при несъответствие на стоката с договора за продажба. Въпреки това, различни фактори могат да окажат влияние върху условията за получаване на тези права. Законовите права на потребителите не са ограничени или засегнати по никакъв начин от Ограничената гаранция на HP. За допълнителна информация, моля вижте Правната гаранция на потребителя [\(www.hp.com/go/eu-legal](http://www.hp.com/go/eu-legal)) или посетете уебсайта на Европейския потребителски център [\(http://ec.europa.eu/consumers/solving\\_consumer\\_disputes/non-judicial\\_redress/ecc-net/index\\_en.htm](http://ec.europa.eu/consumers/solving_consumer_disputes/non-judicial_redress/ecc-net/index_en.htm)). Потребителите имат правото да избират дали да претендират за извършване на услуга в рамките на Ограничената гаранция на HP или да потърсят такава от търговеца в рамките на двугодишната правна гаранция.

#### **Roumanie**

Garanția limitată HP este o garanție comercială furnizată în mod voluntar de către HP. Numele și adresa entității HP răspunzătoare de punerea în aplicare a Garanției limitate HP în țara dumneavoastră sunt următoarele:

**Romănia**: HP Inc Romania SRL, 5 Fabrica de Glucoza Str., Building F, Ground Floor & Floor 8, 2nd District, Bucureşti

Beneficiile Garanției limitate HP se aplică suplimentar față de orice drepturi privind garanția de doi ani oferită de vânzător pentru neconformitatea bunurilor cu contractul de vânzare; cu toate acestea, diverşi factori pot avea impact asupra eligibilităţii dvs. de a beneficia de aceste drepturi. Drepturile legale ale consumatorului nu sunt limitate sau afectate în vreun fel de Garanția limitată HP. Pentru informaţii suplimentare consultaţi următorul link: garanția acordată consumatorului prin lege ([www.hp.com/go/eu-legal\)](http://www.hp.com/go/eu-legal) sau puteți accesa siteul Centrul European al Consumatorilor [\(http://ec.europa.eu/consumers/solving\\_consumer\\_disputes/non](http://ec.europa.eu/consumers/solving_consumer_disputes/non-judicial_redress/ecc-net/index_en.htm)[judicial\\_redress/ecc-net/index\\_en.htm\)](http://ec.europa.eu/consumers/solving_consumer_disputes/non-judicial_redress/ecc-net/index_en.htm). Consumatorii au dreptul să aleagă dacă să pretindă despăgubiri în cadrul Garanței limitate HP sau de la vânzător, în cadrul garanției legale de doi ani.

### **Belgique et Pays-Bas**

De Beperkte Garantie van HP is een commerciële garantie vrijwillig verstrekt door HP. De naam en het adres van de HP-entiteit die verantwoordelijk is voor het uitvoeren van de Beperkte Garantie van HP in uw land is als volgt:

**Nederland**: HP Nederland B.V., Startbaan 16, 1187 XR Amstelveen

**België**: HP Belgium BVBA, Hermeslaan 1A, B-1831 Diegem

De voordelen van de Beperkte Garantie van HP vormen een aanvulling op de wettelijke garantie voor consumenten gedurende twee jaren na de levering te verlenen door de verkoper bij een gebrek aan conformiteit van de goederen met de relevante verkoopsovereenkomst. Niettemin kunnen diverse factoren een impact hebben op uw eventuele aanspraak op deze wettelijke rechten. De wettelijke rechten van de consument worden op geen enkele wijze beperkt of beïnvloed door de Beperkte Garantie van HP. Raadpleeg voor meer informatie de volgende webpagina: Wettelijke garantie van de consument ([www.hp.com/go/eu](http://www.hp.com/go/eu-legal)[legal](http://www.hp.com/go/eu-legal)) of u kan de website van het Europees Consumenten Centrum bezoeken [\(http://ec.europa.eu/](http://ec.europa.eu/consumers/solving_consumer_disputes/non-judicial_redress/ecc-net/index_en.htm) [consumers/solving\\_consumer\\_disputes/non-judicial\\_redress/ecc-net/index\\_en.htm\)](http://ec.europa.eu/consumers/solving_consumer_disputes/non-judicial_redress/ecc-net/index_en.htm). Consumenten hebben het recht om te kiezen tussen enerzijds de Beperkte Garantie van HP of anderzijds het aanspreken van de verkoper in toepassing van de wettelijke garantie.

#### **Finlande**

HP:n rajoitettu takuu on HP:n vapaaehtoisesti antama kaupallinen takuu. HP:n myöntämästä takuusta maassanne vastaavan HP:n edustajan yhteystiedot ovat:

**Suomi**: HP Finland Oy, Piispankalliontie, FIN - 02200 Espoo

HP:n takuun edut ovat voimassa mahdollisten kuluttajansuojalakiin perustuvien oikeuksien lisäksi sen varalta, että tuote ei vastaa myyntisopimusta. Saat lisätietoja seuraavasta linkistä: Kuluttajansuoja [\(www.hp.com/go/eu-legal](http://www.hp.com/go/eu-legal)) tai voit käydä Euroopan kuluttajakeskuksen sivustolla ([http://ec.europa.eu/](http://ec.europa.eu/consumers/solving_consumer_disputes/non-judicial_redress/ecc-net/index_en.htm) [consumers/solving\\_consumer\\_disputes/non-judicial\\_redress/ecc-net/index\\_en.htm\)](http://ec.europa.eu/consumers/solving_consumer_disputes/non-judicial_redress/ecc-net/index_en.htm). Kuluttajilla on oikeus vaatia virheen korjausta HP:n takuun ja kuluttajansuojan perusteella HP:lta tai myyjältä.

### **Slovénie**

Omejena garancija HP je prostovoljna trgovska garancija, ki jo zagotavlja podjetje HP. Ime in naslov poslovne enote HP, ki je odgovorna za omejeno garancijo HP v vaši državi, sta naslednja:

**Slovenija**: Hewlett-Packard Europe B.V., Amsterdam, Meyrin Branch, Route du Nant-d'Avril 150, 1217 Meyrin, Switzerland

Ugodnosti omejene garancije HP veljajo poleg zakonskih pravic, ki ob sklenitvi kupoprodajne pogodbe izhajajo iz dveletne garancije prodajalca v primeru neskladnosti blaga, vendar lahko na izpolnjevanje pogojev za uveljavitev pravic vplivajo različni dejavniki. Omejena garancija HP nikakor ne omejuje strankinih z zakonom predpisanih pravic in ne vpliva nanje. Za dodatne informacije glejte naslednjo povezavo: Strankino pravno jamstvo [\(www.hp.com/go/eu-legal](http://www.hp.com/go/eu-legal)); ali pa obiščite spletno mesto evropskih središč za potrošnike ([http://ec.europa.eu/consumers/solving\\_consumer\\_disputes/non-judicial\\_redress/ecc-net/index\\_en.htm](http://ec.europa.eu/consumers/solving_consumer_disputes/non-judicial_redress/ecc-net/index_en.htm)). Potrošniki imajo pravico izbrati, ali bodo uveljavljali pravice do storitev v skladu z omejeno garancijo HP ali proti prodajalcu v skladu z dvoletno zakonsko garancijo.

### **Croatie**

HP ograničeno jamstvo komercijalno je dobrovoljno jamstvo koje pruža HP. Ime i adresa HP subjekta odgovornog za HP ograničeno jamstvo u vašoj državi:

**Hrvatska**: HP Computing and Printing d.o.o. za računalne i srodne aktivnosti, Radnička cesta 41, 10000 Zagreb

Pogodnosti HP ograničenog jamstva vrijede zajedno uz sva zakonska prava na dvogodišnje jamstvo kod bilo kojeg prodavača s obzirom na nepodudaranje robe s ugovorom o kupnji. Međutim, razni faktori mogu utjecati na vašu mogućnost ostvarivanja tih prava. HP ograničeno jamstvo ni na koji način ne utječe niti ne ograničava zakonska prava potrošača. Dodatne informacije potražite na ovoj adresi: Zakonsko jamstvo za potrošače ([www.hp.com/go/eu-legal](http://www.hp.com/go/eu-legal)) ili možete posjetiti web-mjesto Europskih potrošačkih centara ([http://ec.europa.eu/consumers/solving\\_consumer\\_disputes/non-judicial\\_redress/ecc-net/index\\_en.htm](http://ec.europa.eu/consumers/solving_consumer_disputes/non-judicial_redress/ecc-net/index_en.htm)). Potrošači imaju pravo odabrati žele li ostvariti svoja potraživanja u sklopu HP ograničenog jamstva ili pravnog jamstva prodavača u trajanju ispod dvije godine.

#### **Lettonie**

HP ierobežotā garantija ir komercgarantija, kuru brīvprātīgi nodrošina HP. HP uzņēmums, kas sniedz HP ierobežotās garantijas servisa nodrošinājumu jūsu valstī:

**Latvija**: HP Finland Oy, PO Box 515, 02201 Espoo, Finland

HP ierobežotās garantijas priekšrocības tiek piedāvātas papildus jebkurām likumīgajām tiesībām uz pārdevēja un/vai rażotāju nodrošinātu divu gadu garantiju gadījumā, ja preces neatbilst pirkuma līgumam, tomēr šo tiesību saņemšanu var ietekmēt vairāki faktori. HP ierobežotā garantija nekādā veidā neierobežo un neietekmē patērētāju likumīgās tiesības. Lai iegūtu plašāku informāciju, izmantojiet šo saiti: Patērētāju likumīgā garantija [\(www.hp.com/go/eu-legal](http://www.hp.com/go/eu-legal)) vai arī Eiropas Patērētāju tiesību aizsardzības centra tīmekļa vietni [\(http://ec.europa.eu/consumers/solving\\_consumer\\_disputes/non-judicial\\_redress/ecc-net/](http://ec.europa.eu/consumers/solving_consumer_disputes/non-judicial_redress/ecc-net/index_en.htm) [index\\_en.htm\)](http://ec.europa.eu/consumers/solving_consumer_disputes/non-judicial_redress/ecc-net/index_en.htm). Patērētājiem ir tiesības izvēlēties, vai pieprasīt servisa nodrošinājumu saskaņā ar HP ierobežoto garantiju, vai arī pārdevēja sniegto divu gadu garantiju.

### **Lituanie**

HP ribotoji garantija yra HP savanoriškai teikiama komercinė garantija. Toliau pateikiami HP bendrovių, teikiančių HP garantiją (gamintojo garantiją) jūsų šalyje, pavadinimai ir adresai:

**Lietuva**: HP Finland Oy, PO Box 515, 02201 Espoo, Finland

HP ribotoji garantija papildomai taikoma kartu su bet kokiomis kitomis įstatymais nustatytomis teisėmis į pardavėjo suteikiamą dviejų metų laikotarpio garantiją dėl prekių atitikties pardavimo sutarčiai, tačiau tai, ar jums ši teisė bus suteikiama, gali priklausyti nuo įvairių aplinkybių. HP ribotoji garantija niekaip neapriboja ir neįtakoja įstatymais nustatytų vartotojo teisių. Daugiau informacijos rasite paspaudę šią nuorodą: Teisinė vartotojo garantija ([www.hp.com/go/eu-legal\)](http://www.hp.com/go/eu-legal) arba apsilankę Europos vartotojų centro internetinėje svetainėje [\(http://ec.europa.eu/consumers/solving\\_consumer\\_disputes/non-judicial\\_redress/ecc-net/](http://ec.europa.eu/consumers/solving_consumer_disputes/non-judicial_redress/ecc-net/index_en.htm) [index\\_en.htm\)](http://ec.europa.eu/consumers/solving_consumer_disputes/non-judicial_redress/ecc-net/index_en.htm). Vartotojai turi teisę prašyti atlikti techninį aptarnavimą pagal HP ribotąją garantiją arba pardavėjo teikiamą dviejų metų įstatymais nustatytą garantiją.

### **Estonie**

HP piiratud garantii on HP poolt vabatahtlikult pakutav kaubanduslik garantii. HP piiratud garantii eest vastutab HP üksus aadressil:

**Eesti**: HP Finland Oy, PO Box 515, 02201 Espoo, Finland

HP piiratud garantii rakendub lisaks seaduses ettenähtud müüjapoolsele kaheaastasele garantiile, juhul kui toode ei vasta müügilepingu tingimustele. Siiski võib esineda asjaolusid, mille puhul teie jaoks need õigused ei pruugi kehtida. HP piiratud garantii ei piira ega mõjuta mingil moel tarbija seadusjärgseid õigusi. Lisateavet leiate järgmiselt lingilt: tarbija õiguslik garantii ([www.hp.com/go/eu-legal\)](http://www.hp.com/go/eu-legal) või võite külastada Euroopa tarbijakeskuste veebisaiti ([http://ec.europa.eu/consumers/solving\\_consumer\\_disputes/non-judicial\\_redress/](http://ec.europa.eu/consumers/solving_consumer_disputes/non-judicial_redress/ecc-net/index_en.htm) [ecc-net/index\\_en.htm](http://ec.europa.eu/consumers/solving_consumer_disputes/non-judicial_redress/ecc-net/index_en.htm)). Tarbijal on õigus valida, kas ta soovib kasutada HP piiratud garantiid või seadusega ette nähtud müüjapoolset kaheaastast garantiid.

### **Russie**

#### **Срок службы принтера для России**

Срок службы данного принтера HP составляет пять лет в нормальных условиях эксплуатации. Срок службы отсчитывается с момента ввода принтера в эксплуатацию. В конце срока службы HP рекомендует посетить веб-сайт нашей службы поддержки по адресу http://www.hp.com/support и/или связаться с авторизованным поставщиком услуг HP для получения рекомендаций в отношении дальнейшего безопасного использования принтера.

# **A Renseignements techniques**

- [Caractéristiques du produit](#page-209-0)
- [Programme de gestion des produits en fonction de l'environnement](#page-212-0)
- [Informations sur la réglementation](#page-218-0)

## <span id="page-209-0"></span>**Caractéristiques du produit**

- Spécifications relatives à l'impression
- [Spécifications physiques](#page-210-0)
- [Consommation énergétique et spécifications électriques](#page-210-0)
- [Spécifications relatives aux émissions acoustiques](#page-211-0)
- [Caractéristiques d'environnement](#page-211-0)

## **Spécifications relatives à l'impression**

Pour obtenir une liste de résolutions d'impression prises en charge, visitez le site Web d'assistance technique assistance clientèle HP .

## <span id="page-210-0"></span>**Spécifications physiques**

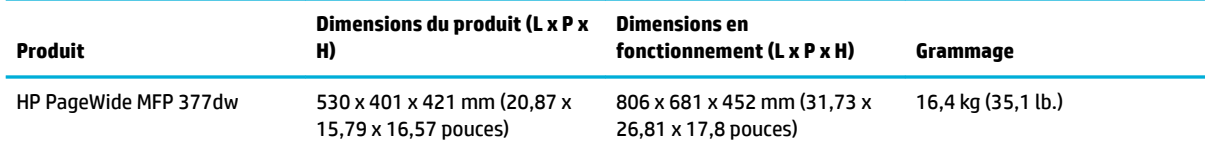

## **Consommation énergétique et spécifications électriques**

**ATTENTION :** L'alimentation électrique est fonction du pays/région où le produit est vendu. Ne convertissez pas les tensions de fonctionnement. Ceci cause des dommages au produit non couverts par les accords de garantie et de service HP.

## <span id="page-211-0"></span>**Spécifications relatives aux émissions acoustiques**

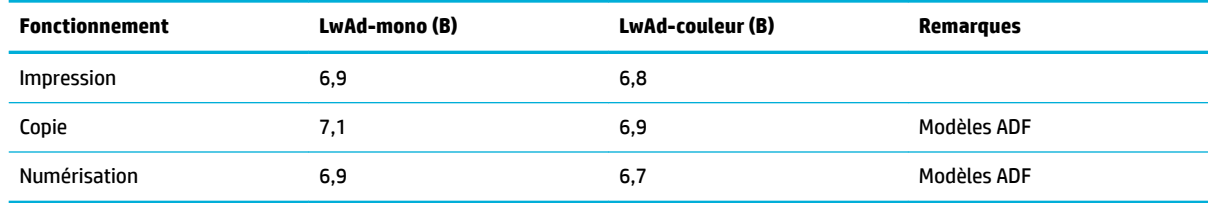

**EX REMARQUE :** HP recommande d'installer l'imprimante dans une pièce où aucun employé ne possède son poste de travail usuel.

## **Caractéristiques d'environnement**

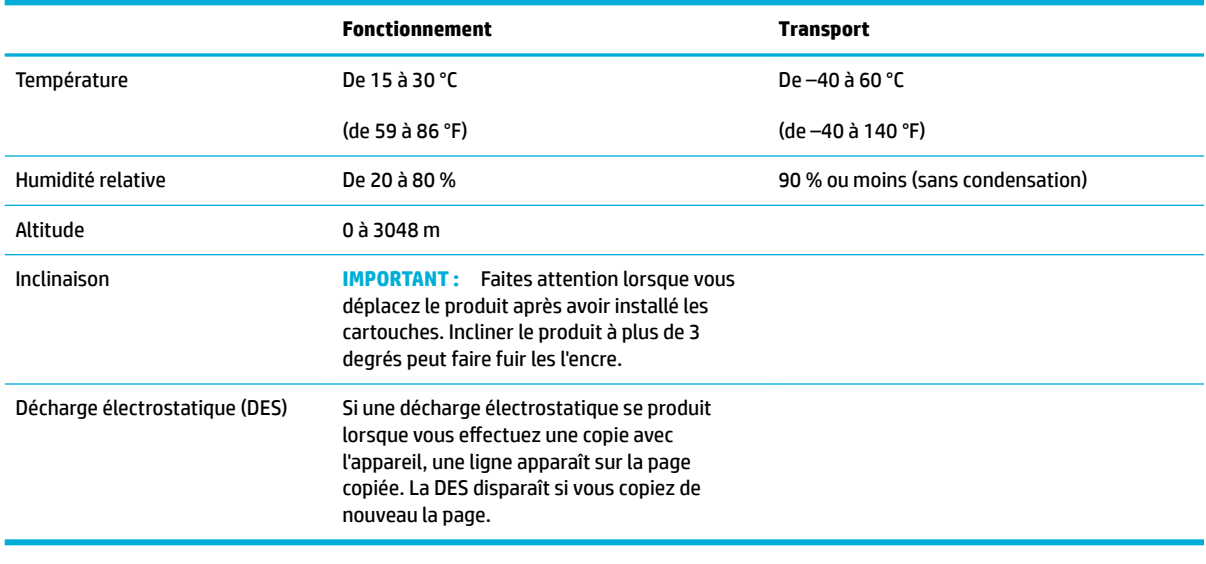

**REMARQUE :** Les valeurs sont sujettes à modification.

## <span id="page-212-0"></span>**Programme de gestion des produits en fonction de l'environnement**

- Protection de l'environnement
- [Production d'ozone](#page-213-0)
- [Consommation électrique](#page-213-0)
- [Règlement de la Commission de l'Union européenne 1275/2008](#page-213-0)
- [Papier](#page-213-0)
- [Consommables d'impression HP PageWide](#page-213-0)
- [Matières plastiques](#page-213-0)
- [Recyclage du matériel électronique](#page-213-0)
- [Restrictions matérielles](#page-214-0)
	- [Informations générales sur la batterie](#page-214-0)
	- [Mise au rebut des batteries à Taïwan](#page-214-0)
	- [Californie Avis sur le perchlorate](#page-214-0)
	- [Directive sur les batteries de l'UE](#page-214-0)
	- [Avertissement relatif à la batterie pour le Brésil](#page-215-0)
- [Substances chimiques](#page-215-0)
- **[EPEAT](#page-215-0)**
- [Collecte des déchets par les utilisateurs](#page-215-0)
- [Tableau des substances toxiques et dangereuses \(Chine\)](#page-216-0)
- [Déclaration concernant les restrictions sur les substances dangereuses \(Turquie\)](#page-216-0)
- [Déclaration concernant les restrictions sur les substances dangereuses \(Ukraine\)](#page-216-0)
- [Déclaration concernant les restrictions sur les substances dangereuses \(Inde\)](#page-216-0)
- [Eco-label pour imprimante, télécopieur et photocopieuse \(Chine\)](#page-217-0)
- [Informations utilisateur sur les éco-labels SEPA en Chine](#page-217-0)

### **Protection de l'environnement**

HP s'engage à fournir des produits de qualité dans le strict respect de l'environnement. Ce produit a été conçu avec plusieurs attributs destinés à réduire son impact sur l'environnement.

Visitez [www.hp.com/go/environment](http://www.hp.com/go/environment) ou [www.hp.com/hpinfo/globalcitizenship/environment](http://www.hp.com/hpinfo/globalcitizenship/environment) pour obtenir davantage d'informations sur HP et l'environnement, ainsi que les fiches de profil environnemental de ces produits, les fiches de données de sécurité des matériaux et les programmes de retour et de recyclage de HP.

## <span id="page-213-0"></span>**Production d'ozone**

 $\mathsf C$ e produit ne génère pas de quantité significative d'ozone (O<sub>3</sub>).

### **Consommation électrique**

Les équipements d'impression et d'imagerie HP munis du logo ENERGY STAR® sont certifiés par l'Agence américaine pour la protection de l'environnement (U.S. Environmental Protection Agency). Le marquage suivant figure sur les produits d'imagerie certifiés ENERGY STAR :

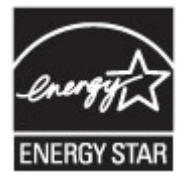

Des informations complémentaires sur les modèles de produits d'imagerie certifiés ENERGY STAR sont disponibles sur le site : [www.hp.com/go/energystar](http://www.hp.com/go/energystar)

## **Règlement de la Commission de l'Union européenne 1275/2008**

Pour les données de puissance du produit, notamment la consommation d'énergie du produit en mode veille en réseau, si tous les ports réseau filaires sont connectés et que tous les ports réseau sans fil sont activés, veuillez-vous reporter à la section P14 « Additional Information » (Informations complémentaires) de la déclaration IT ECO du produit concerné à l'adresse suivante : [www.hp.com/hpinfo/globalcitizenship/](http://www.hp.com/hpinfo/globalcitizenship/environment/productdata/itecodesktop-pc.html) [environment/productdata/itecodesktop-pc.html.](http://www.hp.com/hpinfo/globalcitizenship/environment/productdata/itecodesktop-pc.html)

## **Papier**

Ce produit peut être utilisé avec du papier recyclé et du papier léger (EcoFFICIENT™) lorsque le papier est conforme aux directives présentées dans le Guide des supports d'impression du produit. Ce produit est adapté à l'utilisation de papier recyclé et de papier léger (EcoFFICIENT™) conformément à la norme EN12281:2002.

### **Consommables d'impression HP PageWide**

Les consommables HP d'origine sont conçus de manière écologique. HP simplifie la conservation des ressources et du papier lors de l'impression. De plus, lorsque vous avez terminé de les utiliser, nous vous permettons de les recycler facilement et gratuitement. La disponibilité du programme est variable. Pour plus d'informations, rendez-vous sur le site www.hp.com/recycle. Pour participer au programme de retour et de recyclage HP Planet Partners, rendez-vous sur le site www.hp.com/recycle. Sélectionnez votre pays/région pour obtenir plus d'informations sur les moyens de retourner vos consommables d'impression HP PageWide.

**REMARQUE :** Consultez le site Web [HP sustainability](http://www.hp.com/recycle) pour obtenir les informations complètes sur le recyclage et pour commander les étiquettes d'affranchissement, les enveloppes ou les boîtes pour recyclage.

## **Matières plastiques**

Conformément aux normes internationales, les composants en plastique de plus de 25 grammes portent des inscriptions conçues pour identifier plus facilement les plastiques à des fins de recyclage au terme de la vie du produit.

## **Recyclage du matériel électronique**

HP encourage ses clients à recycler le matériel électronique usagé. Pour plus d'informations sur les programmes de recyclage, rendez-vous sur le site [HP sustainability](http://www.hp.com/recycle) .

## <span id="page-214-0"></span>**Restrictions matérielles**

- Informations générales sur la batterie
- Mise au rebut des batteries à Taïwan
- Californie Avis sur le perchlorate
- Directive sur les batteries de l'UE
- [Avertissement relatif à la batterie pour le Brésil](#page-215-0)

#### **Informations générales sur la batterie**

Ce produit HP ne contient pas de mercure ajouté intentionnellement.

Ce produit HP contient des batteries qui peuvent requérir un traitement spécifique en fin de vie. Les batteries contenues dans le produit ou fournies par HP pour ce produit sont indiquées ci-dessous.

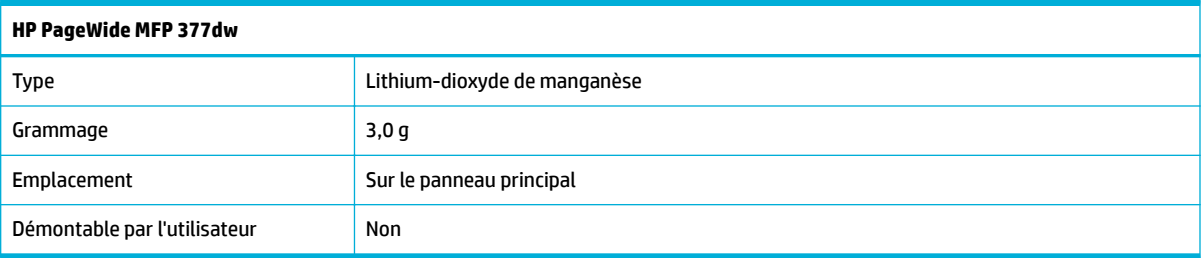

#### **Mise au rebut des batteries à Taïwan**

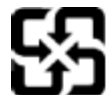

廢電池請回收

Please recycle waste batteries.

#### **Californie - Avis sur le perchlorate**

#### California Perchlorate Material Notice

Perchlorate material - special handling may apply. See: http://www.dtsc.ca.gov/hazardouswaste/perchlorate/

This product's real-time clock battery or coin cell battery may contain perchlorate and may require special handling when recycled or disposed of in California.

#### **Directive sur les batteries de l'UE**

Ce produit contient une batterie/pile qui est utilisée pour assurer l'intégrité des données de l'horloge en temps réel ou les paramètres du produit et qui est conçue pour durer pendant toute la durée de vie du produit. Toute tentative de réparation ou de remplacement de cette batterie/pile doit uniquement être réalisée par un technicien qualifié.

<span id="page-215-0"></span>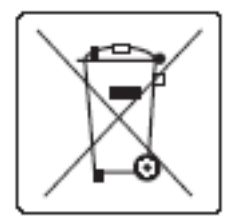

#### **Avertissement relatif à la batterie pour le Brésil**

A bateria deste equipamento não foi projetada para ser removida pelo cliente.

## **Substances chimiques**

HP s'attache à informer ses clients des substances chimiques utilisées dans ses produits, pour se conformer aux obligations légales telles que la réglementation REACH (Réglementation européenne EC No 1907/2006 sur les substances chimiques). Une note d'information chimique sur ce produit peut être consultée à l'adresse :[http://www.hp.com/go/reach.](hhttp://www.hp.com/go/reach)

### **EPEAT**

Most HP products are designed to meet EPEAT. EPEAT is a comprehensive environmental rating that helps identify greener electronics equipment. For more information on EPEAT go to [www.epeat.net.](http://www.epeat.net) For information on HP's EPEAT registered products go to [www.hp.com/hpinfo/globalcitizenship/environment/pdf/](http://www.hp.com/hpinfo/globalcitizenship/environment/pdf/epeat_printers.pdf) [epeat\\_printers.pdf](http://www.hp.com/hpinfo/globalcitizenship/environment/pdf/epeat_printers.pdf).

## **Collecte des déchets par les utilisateurs**

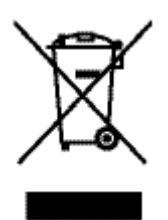

Ce symbole signifie de ne pas mettre votre produit à la poubelle avec vos autres déchets ménagers. En effet, il est de votre responsabilité d'apporter vos équipements électriques et électroniques usagés dans un point de collecte où ils pourront être recyclés. Pour plus d'informations, visitez le site http://www.hp.com/recycle
## **Tableau des substances toxiques et dangereuses (Chine)**

520

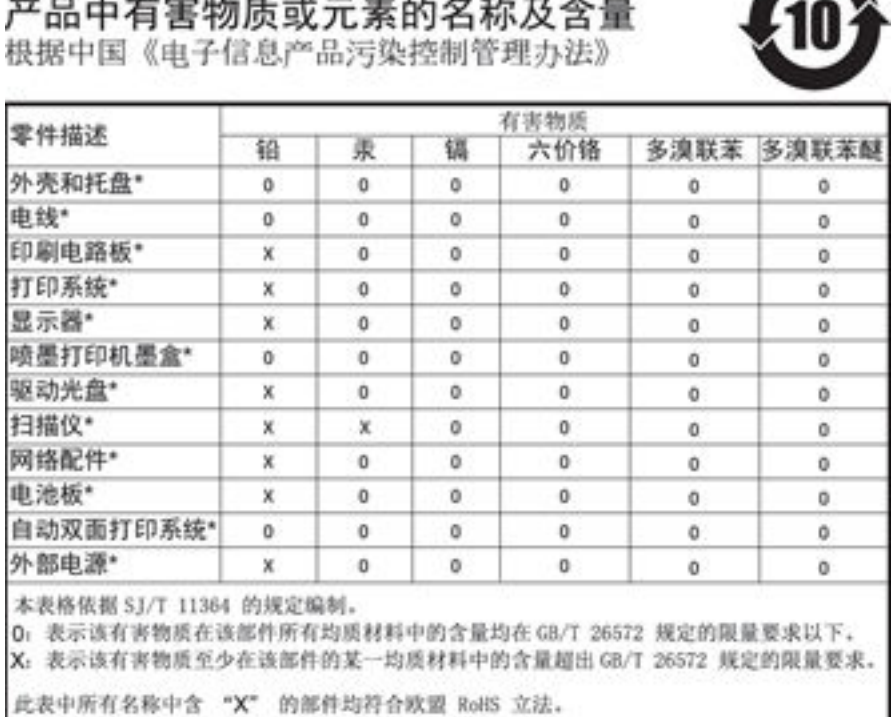

注:环保使用期限的参考标识取决于产品正常工作的温度和湿度等条件

## **Déclaration concernant les restrictions sur les substances dangereuses (Turquie)**

Türkiye Cumhuriyeti: EEE Yönetmeliğine Uygundur

## **Déclaration concernant les restrictions sur les substances dangereuses (Ukraine)**

Обладнання відповідає вимогам Технічного регламенту щодо обмеження використання деяких небезпечних речовин в електричному та електронному обладнанні, затвердженого постановою Кабінету Міністрів України від 3 грудня 2008 № 1057

## **Déclaration concernant les restrictions sur les substances dangereuses (Inde)**

#### Restriction of hazardous substances (India)

This product complies with the "India E-waste (Management and Handling) Rule 2011" and prohibits use of lead, mercury, hexavalent chromium, polybrominated biphenyls or<br>polybrominated diphenyl ethers in concentrations exceeding 0.1 weight % and 0.01 weight % for cadmium, except for the exemptions set in Schedule 2 of the Rule.

**Eco-label pour imprimante, télécopieur et photocopieuse (Chine)**

# 复印机、打印机和传真机能源效率标识 实施规则

依据"复印机、打印机和传真机能源效率标识实施规则",本打印机具有中国能效标签。根据"复印机、打印机 和传真机能效限定值及能效等级"( "GB21521" ) 决定并计算得出该标签上所示的能效等级和 TEC (典型能耗) 值。

1.能效等级

能效等级分为三个等级,等级1级能效最高。根据产品类型和打印速度标准决定能效限定值。

2.能效信息

2.1 LaserJet 打印机和高性能喷墨打印机

• 典型能耗

典型能耗是正常运行 GB21521 测试方法中指定的时间后的耗电量。此数据表示为每周千瓦时 (kWh) 。

标签上所示的能效数字按涵盖根据"复印机、打印机和传真机能源效率标识实施规则"选择的登记装置中所有 配置的代表性配置测定而得。因此,本特定产品型号的实际能耗可能与标签上所示的数据不同。

有关规范的详情信息,请参阅 GB21521 标准的当前版本。

## **Informations utilisateur sur les éco-labels SEPA en Chine**

中国环境标识认证产品用户说明 噪声大于63.0Db(A)的办公设备不宜放置于办公室内,请在独立的隔离区域使用。 如需长时间使用本产品或打印大量文件,请确保在通风良好的房间内使用。 如您需要确认本产品处于零能耗状态,请按下电源关闭按钮,并将插头从电源插 座断开。 您可以使用再生纸、以减少资源耗费。

## **Informations sur la réglementation**

- Déclarations de conformité aux réglementations
- [Déclaration VCCI \(Japon\)](#page-219-0)
- [Instructions relatives au cordon d'alimentation](#page-219-0)
- [Déclaration relative aux cordons d'alimentation \(Japon\)](#page-219-0)
- [Déclaration EMC \(Corée\)](#page-219-0)
- [Déclaration pour l'Allemagne concernant les écrans de visualisation dans l'environnement de travail](#page-219-0)
- [Avis de conformité pour l'Union Européenne](#page-219-0)
- [Déclarations supplémentaires concernant les produits de télécommunication \(télécopie\)](#page-220-0)
- [Déclarations supplémentaires concernant les produits sans fil](#page-223-0)

## **Déclarations de conformité aux réglementations**

### **Numéro d'identification de modèle réglementaire**

À des fins d'identification, et ainsi que l'impose la réglementation, un Numéro de modèle réglementaire a été attribué à votre produit. Ne confondez pas le numéro réglementaire et le nom marketing ou les références du produit.

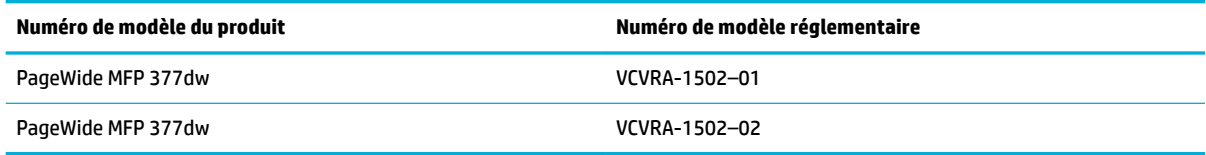

## **Déclaration de la FCC**

Ce matériel a été testé et jugé conforme aux limites imposées aux appareils numériques de classe B, conformément à l'alinéa 15 de la réglementation FCC. Ces limites sont destinées à assurer une protection suffisante contre les interférences produites dans une installation résidentielle. Cet appareil produit, utilise et peut émettre des fréquences radio et, s'il n'est pas installé et utilisé conformément aux instructions, provoquer des interférences gênantes pour les communications radio. Cependant, tout risque d'interférence ne peut être totalement exclu. Si ce matériel génère en effet des interférences nuisibles lors de la réception d'émissions radio ou télévisées (il suffit pour le vérifier d'allumer, puis d'éteindre l'appareil), l'utilisateur devra tenter de les éliminer en prenant une ou plusieurs des mesures suivantes :

- réorienter ou déplacer l'antenne de réception ;
- accroître la distance entre le matériel et le récepteur ;
- connecter l'équipement à une prise électrique sur un circuit différent de celui auquel le récepteur est connecté.
- Consulter le revendeur ou un technicien radio/télévision expérimenté pour obtenir de l'aide.

<span id="page-219-0"></span>**<sup>2</sup> REMARQUE :** Tout changement ou modification apporté à ce périphérique n'ayant pas été expressément approuvé par HP peut annuler l'autorisation de l'utilisateur à utiliser cet appareil.

L'utilisation d'un câble d'interface blindé est nécessaire pour se conformer aux limites de classe B de l'article 15 de la réglementation FCC.

Pour plus d'informations, contactez le Manager of Corporate Product Regulations, HP Inc., 1501 Page Mill Road, Palo Alto, CA 94304, USA.

Ce matériel est conforme à l'alinéa 15 de la réglementation FCC. Son fonctionnement dépend des deux conditions suivantes : (1) ce matériel ne doit pas causer d'interférences nuisibles et (2) ce matériel doit accepter toute interférence reçue, notamment celles pouvant occasionner un fonctionnement inopiné.

## **Déclaration VCCI (Japon)**

```
この装置は、情報処理装置等電波障害自主規制協議会(VCCI)の基準
に基づくクラス日情報技術装置です。この装置は、家庭環境で使用すること
を目的としていますが、この装置がラジオやテレビジョン受信機に近接して
使用されると、受信障害を引き起こすことがあります。
 取扱説明書に従って正しい取り扱いをして下さい。
```
## **Instructions relatives au cordon d'alimentation**

Assurez-vous que votre source d'alimentation est adaptée à la tension nominale du produit. La tension nominale est indiquée sur l'étiquette du produit. Le produit utilise 100-240 volts c.a. ou 200-240 volts c.a. et 50/60 Hz.

**ATTENTION :** Afin d'éviter d'endommager le produit, utilisez uniquement le cordon d'alimentation fourni avec le produit.

## **Déclaration relative aux cordons d'alimentation (Japon)**

製品には、同梱された電源コードをお使い下さい。 同梱された電源コードは、他の製品では使用出来ません。

## **Déclaration EMC (Corée)**

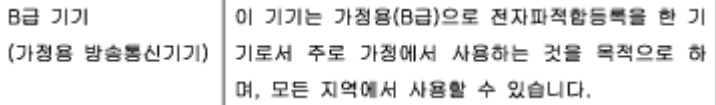

## **Déclaration pour l'Allemagne concernant les écrans de visualisation dans l'environnement de travail**

Das Gerät ist nicht für die Benutzung im unmittelbaren Gesichtsfeld am Bildschirmarbeitsplatz vorgesehen. Um störende Reflexionen am Bildschirmarbeitsplatz zu vermeiden, darf dieses Produkt nicht im unmittelbaren Gesichtsfeld platziert warden.

## **Avis de conformité pour l'Union Européenne**

[Avis de conformité pour l'Union Européenne](#page-220-0)

- <span id="page-220-0"></span>Modèles sans fil uniquement
- Modèle avec fonction télécopie uniquement

#### **Avis de conformité pour l'Union Européenne**

C E

Les produits portant l'étiquette CE sont conformes à une ou plusieurs des directives européennes suivantes : directive Basse tension 2006/95/CE, directive CME 2004/108/CE, directive Éco-conception 2009/125/CE, directive R&TTE 1999/5/CE, directive RoHS 2011/65/UE. La conformité avec ces directives est évaluée en application des normes harmonisées européennes applicables. La Déclaration de conformité est disponible en intégralité sur le site Web suivant : [www.hp.com/go/certificates](http://www.hp.com/go/certificates) (Recherchez le nom du modèle de produit ou son numéro de modèle réglementaire (RMN) qui se trouve sur l'étiquette réglementaire.)

Le point de contact pour les problèmes de conformité est :

Hewlett-Packard GmbH, Dept./MS : HQ-TRE, Herrenberger Strasse 140, 71034 Boeblingen, ALLEMAGNE

#### **Modèles sans fil uniquement**

#### **EMF**

Ce produit est conforme aux normes internationales (ICNIRP) sur l'exposition aux ondes radio.

S'il est doté d'un appareil de transmission et de réception radio utilisé dans des conditions normales, une distance de séparation de 20 cm permet de garantir des niveaux d'exposition aux fréquences radio en conformité avec les normes européennes.

#### **Fonctionnalité sans fil en Europe**

Ce produit est conçu pour être utilisé sans restrictions dans l'ensemble des pays membres de l'UE, outre l'Islande, le Liechtenstein, la Norvège et la Suisse.

#### **Modèle avec fonction télécopie uniquement**

Les produits HP dotés d'une fonction de télécopieur sont conformes aux exigences de la directive R&TTE 1999/5/CE (Annexe II) et portent en conséquence le label CE. Cependant, en raison des différences existant selon les pays/régions entre les RTPC individuels, cette approbation ne donne pas, en elle-même, l'assurance absolue d'un fonctionnement sans incident en chaque point de terminaison du réseau RTPC. En cas de problèmes, contactez d'abord votre fournisseur.

## **Déclarations supplémentaires concernant les produits de télécommunication (télécopie)**

- [Déclarations concernant la télécommunication \(Nouvelle-Zélande\)](#page-221-0)
- [Additional FCC statement for telecom products \(US\)](#page-221-0)
- **[Industry Canada CS-03 requirements](#page-222-0)**
- <span id="page-221-0"></span>[Avis aux utilisateurs du réseau téléphonique canadien/Notice to users of the Canadian telephone](#page-223-0) [network](#page-223-0)
- [Déclaration relative aux télécopies câblées \(Australie\)](#page-223-0)
- [Notice à l'intention des utilisateurs du réseau téléphonique allemand](#page-223-0)

#### **Déclarations concernant la télécommunication (Nouvelle-Zélande)**

Le fait d'accorder un Telepermit pour n'importe quel élément d'équipement de terminaison indique uniquement que Télécom a admis que l'élément est conforme aux exigences minimales de connexion à son réseau. Il ne constitue aucunement une prise en charge du produit par Télécom, ni n'apporte aucune sorte de garantie. Plus particulièrement, il ne fournit aucune assurance que l'élément fonctionnera correctement en tous points avec un autre élément d'équipement Telepermis d'une marque ou d'un modèle différent, ni n'implique qu'un produit est compatible avec l'ensemble des services du réseau Télécom.

Ce matériel ne doit pas être configuré de manière à passer des appels automatiques au service d'urgence "111" des Télécom.

#### **Additional FCC statement for telecom products (US)**

This equipment complies with Part 68 of the FCC rules and the requirements adopted by the ACTA. On the rear (or bottom) of this equipment is a label that contains, among other information, a product identifier in the format US:AAAEQ##TXXXX. If requested, this number must be provided to the telephone company.

Applicable connector jack Universal Service Order Codes ("USOC") for the Equipment is: RJ-11C.

A plug and jack used to connect this equipment to the premises wiring and telephone network must comply with the applicable FCC Part 68 rules and requirements adopted by the ACTA. A compliant telephone cord and modular plug is provided with this product. It is designed to be connected to a compatible modular jack that is also compliant. See installation instructions for details.

The REN is used to determine the number of devices that may be connected to a telephone line. Excessive RENs on a telephone line may result in the devices not ringing in response to an incoming call. In most but not all areas, the sum of RENs should not exceed five (5.0). To be certain of the number of devices that may be connected to a line, as determined by the total RENs, contact the local telephone company. For products approved after July 23, 2001, the REN for this product is part of the product identifier that has the format US:AAAEQ##TXXXX. The digits represented by ## are the REN without a decimal point (e.g., 00 is a REN of 0.0).

If this equipment causes harm to the telephone network, the telephone company will notify you in advance that temporary discontinuance of service may be required. But if advance notice isn't practical, the telephone company will notify the customer as soon as possible. Also, you will be advised of your right to file a complaint with the FCC if you believe it is necessary.

The telephone company may make changes in its facilities, equipment, operations or procedures that could affect the operation of the equipment. If this happens the telephone company will provide advance notice in order for you to make necessary modifications to maintain uninterrupted service.

If trouble is experienced with this equipment, please contact the manufacturer, or look elsewhere in this manual, for repair or warranty information. If the equipment is causing harm to the telephone network, the telephone company may request that you disconnect the equipment until the problem is resolved.

Connection to party line service is subject to state tariffs. Contact the state public utility commission, public service commission or corporation commission for information.

<span id="page-222-0"></span>**ATTENTION :** If your home has specially wired alarm equipment connected to the telephone line, ensure the installation of this equipment does not disable your alarm equipment. If you have questions about what will disable alarm equipment, consult your telephone company or a qualified installer.

WHEN PROGRAMMING EMERGENCY NUMBERS AND(OR) MAKING TEST CALLS TO EMERGENCY NUMBERS:

- Remain on the line and briefly explain to the dispatcher the reason for the call.
- Perform such activities in the off-peak hours, such as early morning or late evening.

**REMARQUE :** The FCC hearing aid compatibility rules for telephones are not applicable to this equipment.

The Telephone Consumer Protection Act of 1991 makes it unlawful for any person to use a computer or other electronic device, including FAX machines, to send any message unless such message clearly contains in a margin at the top or bottom of each transmitted page or on the first page of the transmission, the date and time it is sent and an identification of the business or other entity, or other individual sending the message and the telephone number of the sending machine or such business, other entity, or individual. (The telephone number provided may not be a 900 number or any other number for which charges exceed local or long-distance transmission charges.)

In order to program this information into your FAX machine, you should complete the steps described in the software.

#### **Industry Canada CS-03 requirements**

**Notice**: The Industry Canada label identifies certified equipment. This certification means the equipment meets certain telecommunications network protective, operational, and safety requirements as prescribed in the appropriate Terminal Equipment Technical Requirement document(s). The Department does not guarantee the equipment will operate to the user's satisfaction. Before installing this equipment, users should ensure that it is permissible for the equipment to be connected to the facilities of the local telecommunications company. The equipment must also be installed using an acceptable method of connection. The customer should be aware that compliance with the above conditions may not prevent degradation of service in some situations. Repairs to certified equipment should be coordinated by a representative designated by the supplier. Any repairs or alterations made by the user to this equipment, or equipment malfunctions, may give the telecommunications company cause to request the user to disconnect the equipment. Users should ensure for their own protection that the electrical ground connections of the power utility, telephone lines, and internal metallic water pipe system, if present, are connected together. This precaution can be particularly important in rural areas.

**ATTENTION :** Users should not attempt to make such connections themselves, but should contact the appropriate electric inspection authority, or electrician, as appropriate. The Ringer Equivalence Number (REN) of this device is 0,1.

Notice: The Ringer Equivalence Number (REN) assigned to each terminal device provides an indication of the maximum number of terminals allowed to be connected to a telephone interface. The termination on an interface may consist of any combination of devices subject only to the requirement that the sum of the Ringer Equivalence Number of all the devices does not exceed five (5.0). The standard connecting arrangement code (telephone jack type) for equipment with direct connections to the telephone network is CA11A.

#### <span id="page-223-0"></span>**Avis aux utilisateurs du réseau téléphonique canadien/Notice to users of the Canadian telephone network**

#### Note à l'attention des utilisateurs du réseau téléphonique Canadien/notice to users of the Canadian telephone network

Cet appareil est conforme aux spécifications techniques des équipements terminaux d'Industrie Canada. Le numéro d'enregistrement atteste de la conformité de l'appareil. L'abréviation IC qui précède le numéro d'enregistrement indique que l'enregistrement a été effectué dans le cadre d'une Déclaration de conformité stipulant que les spécifications techniques d'Industrie Canada ont été respectées. Néanmoins, cette abréviation ne signifie en aucun cas que l'appareil a été validé par Industrie Canada.

Pour leur propre sécurité, les utilisateurs doivent s'assurer que les prises électriques reliées à la terre de la source d'alimentation, des lignes téléphoniques et du circuit métallique d'alimentation en eau sont, le cas échéant, branchées les unes aux autres. Cette précaution est particulièrement importante dans les zones rurales.

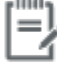

Remarque Le numéro REN (Ringer Equivalence Number) attribué à chaque appareil terminal fournit une indication sur le nombre maximal de terminaux qui peuvent être connectés à une interface téléphonique. La terminaison d'une interface peut se composer de n'importe quelle combinaison d'appareils, à condition que le total des numéros REN ne dépasse pas 5.

Basé sur les résultats de tests FCC Partie 68, le numéro REN de ce produit est 0.1.

This equipment meets the applicable Industry Canada Terminal Equipment Technical Specifications. This is confirmed by the registration number. The abbreviation IC before the registration number signifies that registration was performed based on a Declaration of Conformity indicating that Industry Canada technical specifications were met. It does not imply that Industry Canada approved the equipment. Users should ensure for their own protection that the electrical ground connections of the power utility, telephone lines and internal metallic water pipe system, if present, are connected together. This precaution might be particularly important in rural areas.

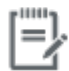

The Ringer Equivalence Number (REN) assigned to each terminal device Note provides an indication of the maximum number of terminals allowed to be connected to a telephone interface. The termination on an interface might consist of any combination of devices subject only to the requirement that the sum of the Ringer Equivalence Numbers of all the devices does not exceed 5.

The REN for this product is 0.1, based on FCC Part 68 test results.

#### **Déclaration relative aux télécopies câblées (Australie)**

In Australia the HP device must be connected to the Telecommunications Network through a line cord which meets the requirements of the Technical Standard AS/ACIF S008.

#### **Notice à l'intention des utilisateurs du réseau téléphonique allemand**

Dieses HP Faxprodukt ist ausschließlich für den Anschluss an das analoge Ñffentliche Telefonnnetz vorgesehen. Stecken Sie den TAE N-Telefonstecker, der im Lieferumfang des Geräts enthalten ist, in eine Ncodierte TAE 6-Anschlussdose. Dieses HP Faxprodukt kann als einzelnes Gerät und/oder zusammen (Reihenschaltung) mit anderen zugelassenen Endgeräten verwendet werden.

## **Déclarations supplémentaires concernant les produits sans fil**

[Exposition aux rayonnements de radiofréquence](#page-224-0)

- <span id="page-224-0"></span>Avis aux utilisateurs situés au Brésil
- Déclarations Canada
- [Déclaration pour le Japon](#page-225-0)
- [Avis aux utilisateurs situés en Corée](#page-225-0)
- [Déclaration pour Taïwan](#page-225-0)
- [Déclaration pour le Mexique](#page-225-0)

#### **Exposition aux rayonnements de radiofréquence**

#### **Exposure to radio frequency radiation**

Caution The rediated output power of this device is far below the FCC radio frequency exposure limits. Nevertheless, the device shall be used in such a manner that the potential for human contact during normal operation is minimized. This product and any attached external antenna, if supported, shall be placed in such a manner to minimize the potential for human contact during normal operation. In order to avoid the possibility of exceeding the FCC radio frequency exposure limits, human proximity to the antonna shall not be less than 20 cm (8 inches) during normal operation.

#### **Avis aux utilisateurs situés au Brésil**

#### Aviso aos usuários no Brasil

Este equipamento opera em caráter secundário, isto é, não tem direito à proteção contra interferência prejudicial, mesmo de estações do mesmo tipo, e não pode causar interferência a sistemas operando em caráter primário.

#### **Déclarations - Canada**

Under Industry Canada regulations, this radio transmitter may only operate using an antenna of a type and maximum (or lesser) gain approved for the transmitter by Industry Canada. To reduce potential radio interference to other users, the antenna type and its gain should be so chosen that the equivalent isotropically radiated power (e.i.r.p.) is not more than that necessary for successful communication.

This device complies with Industry Canada licence-exempt RSS standard(s). Operation is subject to the following two conditions: (1) this device may not cause interference, and (2) this device must accept any interference, including interference that may cause undesired operation of the device.

AVERTISSEMENT! Exposure to Radio Frequency Radiation The radiated output power of this device is below the Industry Canada radio frequency exposure limits. Nevertheless, the device should be used in such a manner that the potential for human contact is minimized during normal operation.

To avoid the possibility of exceeding the Industry Canada radio frequency exposure limits, human proximity to the antennas should not be less than 20 cm (8 inches).

#### <span id="page-225-0"></span>**Déclaration pour le Japon**

```
この機器は技術基準適合証明又は工事設計認証を受けた
無線設備を搭載しています。
```
### **Avis aux utilisateurs situés en Corée**

## 해당 무선설비는 전파혼신 가능성이 있으므로 인명안전과 관련된 서비스는 할 수 없음

#### **Déclaration pour Taïwan**

#### 低功率電波輻射性電機管理辦法

- 第十二條 經型式認證合格之低功率射頻電機,非經許可,公司、商號或使用者 均不得擅自變更頻率、加大功率或變更原設計之特性及功能。
- 第十四條 低功率射頻電機之使用不得影響飛航安全及干擾合法通信;經發現有 干擾現象時,應立即停用,並改善至無干擾時方得繼續使用。 前項合法通信,指依電信法規定作業之無線電通信。 低功率射頻電機須忍受合法通信或工業、科學及醫療用電波輻射性電 機設備之干擾。

#### **Déclaration pour le Mexique**

Aviso para los usuarios de México

La operación de este equipo está sujeta a las siguientes dos condiciones: (1) es posible que este equipo o dispositivo no cause interferencia perjudicial y (2) este equipo o dispositivo debe aceptar cualquier interferencia, incluyendo la que pueda causar su operación no deseada. Para saber el modelo de la tarjeta inalámbrica utilizada, revise la etiqueta regulatoria de la impresora.

# **Index**

#### **A**

accessoires de stockage USB impression à partir de [81](#page-96-0) adresse IPv4 [25](#page-40-0) agrandissement de documents copie [90](#page-105-0) annulation tâches de copie [92](#page-107-0) Assist. configuration sans fil configuration d'un réseau sans fil [18](#page-33-0) assistance aux clients support [181](#page-196-0) assistance en ligne [181](#page-196-0)

#### **B**

Bac, sortie bourrages, nettoyage [143](#page-158-0) Bac 1 bourrages, résolution [139](#page-154-0) Bac 2 bourrages, suppression [140](#page-155-0) Bac 3 bourrages, résolution [141](#page-156-0) Bac d'alimentation bourrages [138](#page-153-0) bac d'entrée chargement [52](#page-67-0), [55,](#page-70-0) [56,](#page-71-0) [57](#page-72-0), [58](#page-73-0) Bac de sortie bourrages, élimination [143](#page-158-0) bacs bourrages, résolution [141](#page-156-0) format de papier par défaut [51](#page-66-0) Bacs bourrages, nettoyage [140](#page-155-0) batteries incluses [199](#page-214-0) blocage de télécopies [114](#page-129-0) Bourrage emplacement [138](#page-153-0)

bourrages causes de [136](#page-151-0) circuit papier, suppression [142](#page-157-0) papiers à éviter [61](#page-76-0) Bourrages bac de sortie, suppression [143](#page-158-0) chargeur de documents, suppression [138](#page-153-0)

#### **C**

Caractéristiques environnementales [2](#page-17-0) carte d'identité copie [90](#page-105-0) cartouches [66](#page-81-0) non-HP [63](#page-78-0) recyclage [66,](#page-81-0) [198](#page-213-0) stockage [64](#page-79-0) vérifier les niveaux de cartouche [65](#page-80-0) cartouches d'impression recyclage [66,](#page-81-0) [198](#page-213-0) chargement de formulaires à entête [58](#page-73-0) bac d'entrée [57](#page-72-0) chargement de formulaires préimprimés bac d'entrée [58](#page-73-0) chargement des enveloppes bac d'entrée [55,](#page-70-0) [56](#page-71-0) chargement du papier bac d'entrée [52](#page-67-0) chargement formulaires préimprimés [57](#page-72-0) chargeur de documents chargement [58](#page-73-0) circuit papier bourrages, suppression [142](#page-157-0) configuration USB [16](#page-31-0)

connexion résolution des problèmes [170](#page-185-0) USB [16](#page-31-0) connexion à un réseau sans fil [17](#page-32-0) Connexion et impression directe à partir d'un périphérique USB [81](#page-96-0) connexion réseau sans fil [17](#page-32-0) consommables non-HP [63](#page-78-0) Consommation énergétique [195](#page-210-0) contrefaçons, consommables [63](#page-78-0) copie agrandissement [90](#page-105-0) annulation [92](#page-107-0) contraste, réglage [89](#page-104-0) paramètres clair/foncé [89](#page-104-0) recto verso [92](#page-107-0) réduction [90](#page-105-0) Copie photos [91](#page-106-0) correspondance des couleurs [76](#page-91-0) couleur correspondance [76](#page-91-0) impression et affichage [76](#page-91-0) réglage [74](#page-89-0)

#### **D**

date du télécopieur, configuration utiliser l'Assistant de configuration du télécopieur numérique HP [106](#page-121-0) utiliser le panneau de commande [105](#page-120-0) déblocage de numéros de télécopieur [114](#page-129-0) Déclaration EMC (Corée) [204](#page-219-0) Déclaration VCCI (Japon) [204](#page-219-0) Dépannage envoyer télécopie [165](#page-180-0)

paramètre de correction d'erreurs de télécopie [158](#page-173-0) réception d'une télécopie [168](#page-183-0) télécopies [156](#page-171-0) Dépannage télécopie liste de contrôle [156](#page-171-0) documents de petit format copie [90](#page-105-0) DSL envoi de télécopie [108](#page-123-0)

#### **E**

écran tactile, nettoyer [136](#page-151-0) effacer relevés de télécopies [127](#page-142-0) en ligne en ligne [181](#page-196-0) support technique [181](#page-196-0) en-tête télécopie, configuration utiliser l'Assistant de configuration du télécopieur numérique HP [106](#page-121-0) utiliser le panneau de commande [105](#page-120-0) entrées de numérotation de groupe création [124](#page-139-0) modification [124](#page-139-0) entrées de numérotation rapide création [124](#page-139-0) modification [124](#page-139-0) envoi de télécopie à partir d'un ordinateur (OS X) [119](#page-134-0) à partir d'un ordinateur (Windows) [119](#page-134-0) envoi de télécopies à partir du logiciel [119](#page-134-0) mémoire, à partir de [120](#page-135-0) retransmission [113](#page-128-0) Envoi de télécopies numérotation supervisée [120](#page-135-0) rapport d'erreurs, impression [160](#page-175-0) envoyer des numérisations pour l'OCR [100](#page-115-0) erreurs logiciel [176](#page-191-0)

#### **F**

fonctionnalités [2](#page-17-0)

format, copier réduction ou agrandissement [90](#page-105-0) format personnalisé de copie [90](#page-105-0) formats, support paramètre Page entière, télécopie [116](#page-131-0) fournitures contrefaçon [63](#page-78-0) non-HP [63](#page-78-0) recyclage [66,](#page-81-0) [198](#page-213-0)

#### **G**

garantie produit [182](#page-197-0) gestion du réseau [25](#page-40-0)

#### **H**

heure du télécopieur, configuration utiliser l'Assistant de configuration du télécopieur numérique HP [106](#page-121-0) utiliser le panneau de commande [105](#page-120-0) HP Utility (OS X) ouverture [42](#page-57-0)

#### **I**

impression à partir d'accessoires de stockage USB [81](#page-96-0) détails sur la dernière télécopie [127](#page-142-0) Impression rapports de télécopie [125](#page-140-0) relevés de télécopies [126](#page-141-0) installation produit sur un réseau filaire [17](#page-32-0)

#### **J**

Journaux, télécopie erreur [160](#page-175-0)

#### **L**

lignes extérieures pauses, insertion [110](#page-125-0) préfixes de numérotation [110](#page-125-0) Liste de contrôle dépannage télécopie [156](#page-171-0) logiciel envoi de télécopies [119](#page-134-0)

numérisation à partir de TWAIN ou WIA [99](#page-114-0) OCR (Reconnaissance optique de caractères) [100](#page-115-0) problèmes [176](#page-191-0) Webscan [99](#page-114-0) logiciel compatible TWAIN, numérisation à partir de [99](#page-114-0) logiciel compatible WIA, numérisation à partir de [99](#page-114-0) logiciel de l'imprimante, OS X ouverture [42](#page-57-0) logiciel de l'imprimante (Windows) ouverture du logiciel de l'imprimante (Windows) [24](#page-39-0) luminosité contraste de copie [89](#page-104-0) télécopie, clair/foncé [112](#page-127-0) luminosité, paramètres de contraste copier [89](#page-104-0) lutte contre les contrefaçons, consommables [63](#page-78-0)

## **M**

Mac problèmes, résolution [178](#page-193-0) maintenance vérifier les niveaux de cartouche [65](#page-80-0) masque de sous-réseau [25](#page-40-0) mémoire réimpression de télécopies [122](#page-137-0) suppression de télécopies [122](#page-137-0) Messages d'erreur, télécopieur [160](#page-175-0), [165](#page-180-0), [168](#page-183-0) mise à l'échelle des documents copie [90](#page-105-0) mise au rebut, fin de vie [199](#page-214-0) Mise au rebut des déchets [200](#page-215-0) mise au rebut en fin de vie [199](#page-214-0) modèle comparaison [1](#page-16-0) modèles, présentation des fonctionnalités [2](#page-17-0) modèles de produits, comparatif [1](#page-16-0) modèles de sonnerie [115](#page-130-0), [116](#page-131-0) Mode papier à en-tête alternatif bac d'entrée [57,](#page-72-0) [58](#page-73-0)

modification texte dans un programme d'OCR [100](#page-115-0)

#### **N**

nettoyage écran tactile [136](#page-151-0) tête d'impression [134](#page-149-0) vitre [134](#page-149-0) niveaux de cartouche, vérifier [65](#page-80-0) numérisation à partir de Webscan [99](#page-114-0) logiciel compatible TWAIN [99](#page-114-0) logiciel compatible WIA [99](#page-114-0) OCR (Reconnaissance optique de caractères) [100](#page-115-0) numéros abrégés programmation [118](#page-133-0) numérotation paramètres tonalité ou impulsion [111](#page-126-0) pauses, insertion [110](#page-125-0) préfixes, insertion [110](#page-125-0) rappel automatique, paramètres [111](#page-126-0) numérotation par impulsions [111](#page-126-0) Numérotation supervisée [120](#page-135-0) numérotation tonalités [111](#page-126-0)

#### **O**

OCR (Reconnaissance optique de caractères) modification de documents numérisés [100](#page-115-0) OS X HP Utility [42](#page-57-0) numérisation à partir d'un logiciel compatible TWAIN [99](#page-114-0)

#### **P**

panneau de commande nettoyer l'écran tactile [136](#page-151-0) page de nettoyage, impression [134](#page-149-0) papier bourrages [136](#page-151-0) choix [61,](#page-76-0) [152](#page-167-0) paramètres de réduction automatique de télécopie [116](#page-131-0) taille par défaut de bac [51](#page-66-0) Paramètre Bureautique [64](#page-79-0)

Paramètre de correction d'erreurs, télécopie [158](#page-173-0) paramètre de sonneries avant réponse [114](#page-129-0) paramètre Page entière, télécopie [116](#page-131-0) paramètres valeurs usine par défaut, restauration [133](#page-148-0) paramètres clair/foncé télécopie [112](#page-127-0) paramètres de contraste copier [89](#page-104-0) paramètres de luminosité télécopie [112](#page-127-0) Paramètres de protocole, télécopie [159](#page-174-0) paramètres de réduction automatique, télécopie [116](#page-131-0) paramètres de sonnerie différenciée [115,](#page-130-0) [116](#page-131-0) paramètres de vitesse de liaison [26](#page-41-0) paramètres du mode duplex, modification [26](#page-41-0) Paramètre V.34 [159](#page-174-0) pare-feu [17](#page-32-0) passerelle, paramètre par défaut [25](#page-40-0) passerelle par défaut, paramètre [25](#page-40-0) pauses, insertion [110](#page-125-0) PBX envoi de télécopie [108](#page-123-0) Photos copie [91](#page-106-0) pilote de l'imprimante choix [153](#page-168-0) configuration d'un réseau sans fil [23](#page-38-0) porte de gauche bourrages, suppression [142](#page-157-0) préfixes, numérotation [110](#page-125-0) présentation du produit [2](#page-17-0) problèmes de préhension du papier résolution [136](#page-151-0) produit comparatif des modèles [1](#page-16-0) produit exempt de mercure [199](#page-214-0)

#### **Q**

qualité d'impression amélioration [152,](#page-167-0) [153](#page-168-0)

#### **R**

rangement cartouches [64](#page-79-0) rappel automatique, paramètres [111](#page-126-0) Rapport d'erreurs, télécopie impression [160](#page-175-0) rapports journal d'événements [132](#page-147-0) Liste des polices PCL [133](#page-148-0) Liste des polices PCL6 [133](#page-148-0) Liste des polices PS [133](#page-148-0) page de configuration réseau [132](#page-147-0) rapport d'état de l'imprimante [132](#page-147-0) rapport sur la qualité d'impression [132](#page-147-0) Rapports confirmation, télécopie [125](#page-140-0) erreur, télécopie [126](#page-141-0) Rapports, télécopie erreur [160](#page-175-0) Rapports d'erreur, télécopie [126](#page-141-0) rapports de confirmation, télécopie [125](#page-140-0) réception de télécopies blocage [114](#page-129-0) modèles de sonnerie, paramètres [115,](#page-130-0) [116](#page-131-0) paramètre de cachet de réception [116](#page-131-0) paramètres de réduction automatique [116](#page-131-0) paramètres de sonneries avant réponse [114](#page-129-0) réimpression [122](#page-137-0) Réception de télécopies en mode manuel [122](#page-137-0) rapport d'erreurs, impression [160](#page-175-0) recyclage [198](#page-213-0) Recyclage [2](#page-17-0) recyclage des consommables [66](#page-81-0) redimensionnement de documents copie [90](#page-105-0) réduction de documents copie [90](#page-105-0) réimpression de télécopies [122](#page-137-0)

Relevé, télécopies impression [126](#page-141-0) répertoire, télécopie ajout d'entrées [118](#page-133-0) répondeur téléphonique, connexion paramètres de télécopie [114](#page-129-0) réseau mot de passe, définition [25](#page-40-0) mot de passe, modification [25](#page-40-0) paramètres, affichage [25](#page-40-0) paramètres, modification [25](#page-40-0) réseau, filaire installation du produit [17](#page-32-0) réseau sans fil configuration avec de l'Assistant de configuration [18](#page-33-0) installation du pilote [23](#page-38-0) réseaux adresse IPv4 [25](#page-40-0) masque de sous-réseau [25](#page-40-0) passerelle par défaut [25](#page-40-0) résolution Problèmes d'impression liés au périphérique USB utilisé pour la connexion et l'impression [150](#page-165-0) problèmes de connexion USB directe [170](#page-185-0) problèmes réseau [170](#page-185-0) résolution des problèmes bourrages [136](#page-151-0) liste de contrôle [129](#page-144-0) pas de réponse [149](#page-164-0) Problèmes d'impression liés au périphérique USB utilisé pour la connexion et l'impression [150](#page-165-0) problèmes d'introduction du papier [136](#page-151-0) problèmes de connexion USB directe [170](#page-185-0) problèmes Mac [178](#page-193-0) problèmes réseau [170](#page-185-0) réponse lente [150](#page-165-0) Résolution des problèmes télécopie [169](#page-184-0) Résoudre des problèmes de télécopie [165](#page-180-0) restauration des valeurs usine par défaut [133](#page-148-0) restrictions matérielles [199](#page-214-0) retransmission de télécopies [113](#page-128-0)

#### RNIS envoi de télécopie [108](#page-123-0)

## **S**

scanner nettoyage de la vitre [134](#page-149-0) serveur Web intégré fonctionnalités [28](#page-43-0) Webscan [99](#page-114-0) signal Occupé, options de rappel [111](#page-126-0) sites Web rapports sur les fraudes [63](#page-78-0) Sites Web assistance aux clients [181](#page-196-0) Assistance clients Macintosh [181](#page-196-0) site Web anti-fraude de HP [63](#page-78-0) sonneries différenciées [115](#page-130-0), [116](#page-131-0) spécifications électriques et acoustiques [195](#page-210-0) spécifications acoustiques [195](#page-210-0) spécifications électriques [195](#page-210-0) Support Macintosh [181](#page-196-0) Support client HP [181](#page-196-0) suppression de télécopies en mémoire [122](#page-137-0)

## **T**

TCP/IP configuration manuelle des paramètres IPv4 [25](#page-40-0) télécopie blocage [114](#page-129-0) cachet de réception [116](#page-131-0) envoi à partir du logiciel [119](#page-134-0) impression des détails sur la dernière transaction [127](#page-142-0) modèles de sonnerie [115](#page-130-0), [116](#page-131-0) numéros abrégés [118](#page-133-0) numérotation, tonalité ou impulsion [111](#page-126-0) paramètre de contraste [112](#page-127-0) paramètres de rappel [111](#page-126-0) paramètres de volume [116](#page-131-0) pauses, insertion [110](#page-125-0) préfixes de numérotation [110](#page-125-0) rapports [125](#page-140-0)

réduction automatique [116](#page-131-0) réimpression à partir de la mémoire [122](#page-137-0) relevé, effacer [127](#page-142-0) retransmission [113](#page-128-0) sonneries avant réponse [114](#page-129-0) suppression de la mémoire [122](#page-137-0) utilisation de DSL, PBX ou RNIS [108](#page-123-0) utilisation de VoIP [109](#page-124-0) Télécopie correction d'erreurs [158](#page-173-0) envoi impossible [165](#page-180-0) numérotation supervisée [120](#page-135-0) paramètre V.34 [159](#page-174-0) rapport d'erreurs, impression [160](#page-175-0) rapports d'erreur [126](#page-141-0) rapports de confirmation [125](#page-140-0) réception en mode manuel [122](#page-137-0) réception impossible [168](#page-183-0) relevé, impression [126](#page-141-0) résolution des problèmes généraux [169](#page-184-0) Télécopie en mode manuel réception [122](#page-137-0) Télécopie manuelle envoi [120](#page-135-0) télécopies électroniques envoi [119](#page-134-0) Téléphone, télécopie à partir d'un réception [122](#page-137-0) Téléphone, télécopie à partir de réception [122](#page-137-0) texte couleur et OCR [100](#page-115-0) type de papier modification [153](#page-168-0)

## **V**

valeurs par défaut, restauration [133](#page-148-0) valeurs usine par défaut, restauration [133](#page-148-0) vitre, nettoyage [134](#page-149-0) VoIP envoi de télécopie [109](#page-124-0) volume, réglage [116](#page-131-0)

## **W**

Webscan [99](#page-114-0)

Windows numérisation à partir d'un logiciel TWAIN ou WIA [99](#page-114-0)